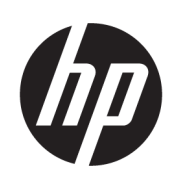

# เครื่องพิมพ์ HP Latex 115

คู่มือผู้ใช้

Edition 3

© Copyright 2017–2020 HP Development Company, L.P.

#### คำชี้แจงทางกฎหมาย

ข้อมูลนี้อาจเปลี่ยนแปลงได้โดยไม่ต้องแจ้งให้ทราบล่วงหน้า

การรับประกันสำหรับผลิตภัณฑ์และบริการของ HP จะระบุ ไว้ในคำชี้แจงเกี่ยวกับการรับประกันอย่างชัดแจ้งซึ่งแนบมา กับผลิตภัณฑ์หรือบริการนั้นๆ ข้อความในที่นี้จะไม่มีผลใน การรับประกันเพิ่มเติมใดๆ ทั้งสิ้น HP จะไม่รับผิดชอบต่อข้อ ผิดพลาดทางเทคนิค ข้อผิดพลาดในแง่เนื้อหา หรือการตก หล่นใดๆในที่นี้

#### เครื่องหมายการค้า

Microsoft® และ Windows® เป็นเครื่องหมายการค้าจด ทะเบียนในประเทศสหรัฐอเมริกาของ Microsoft Corporation

# สารบัญ

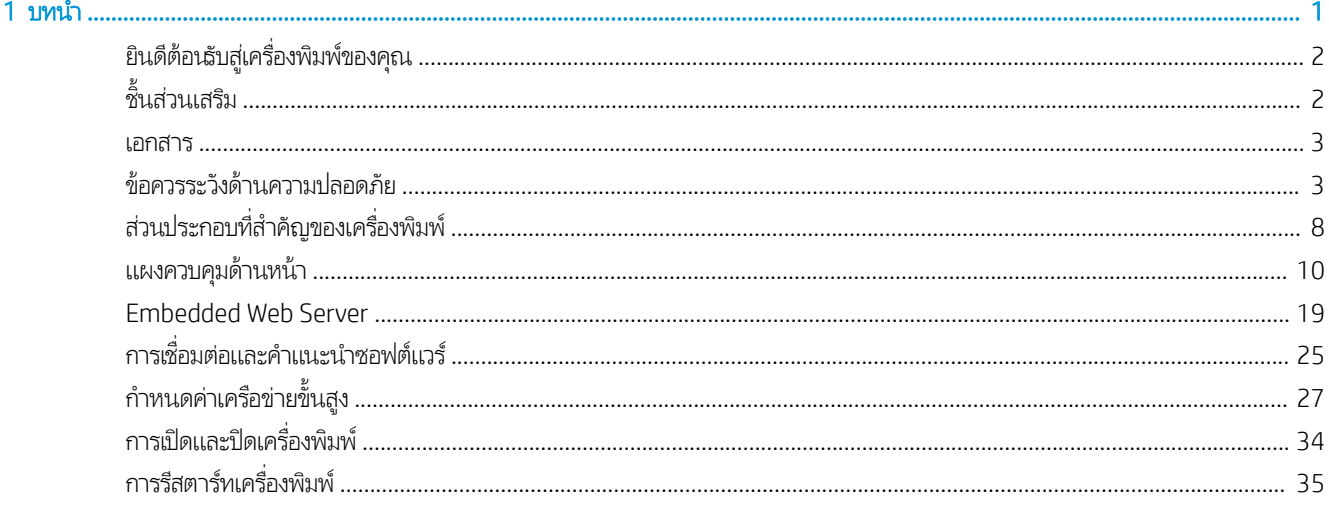

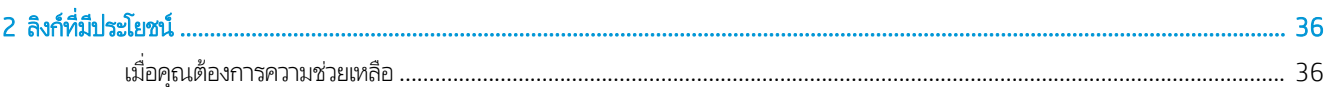

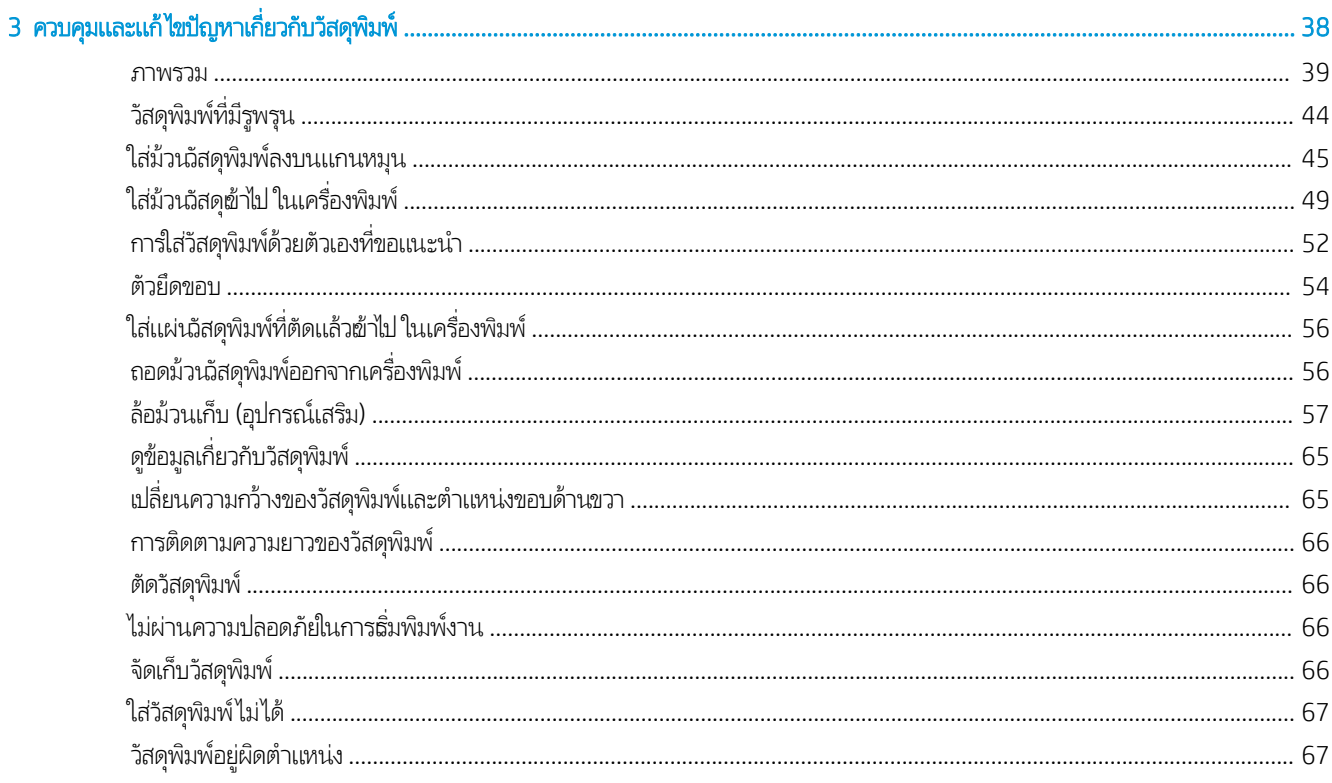

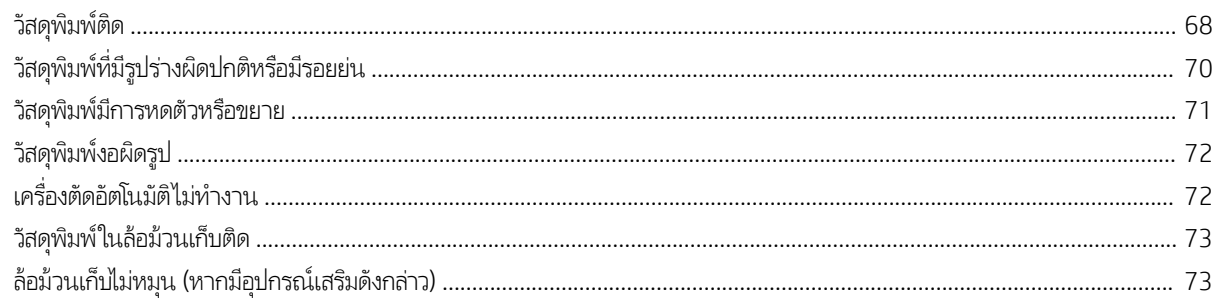

#### 

#### 

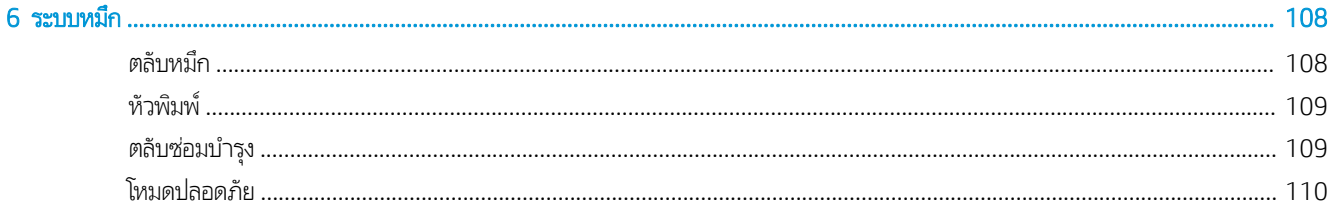

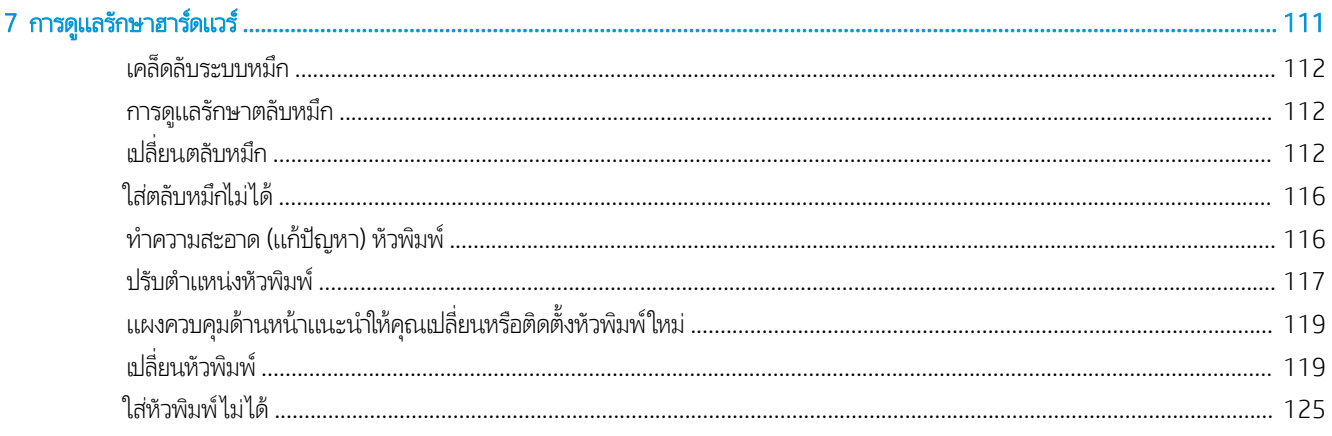

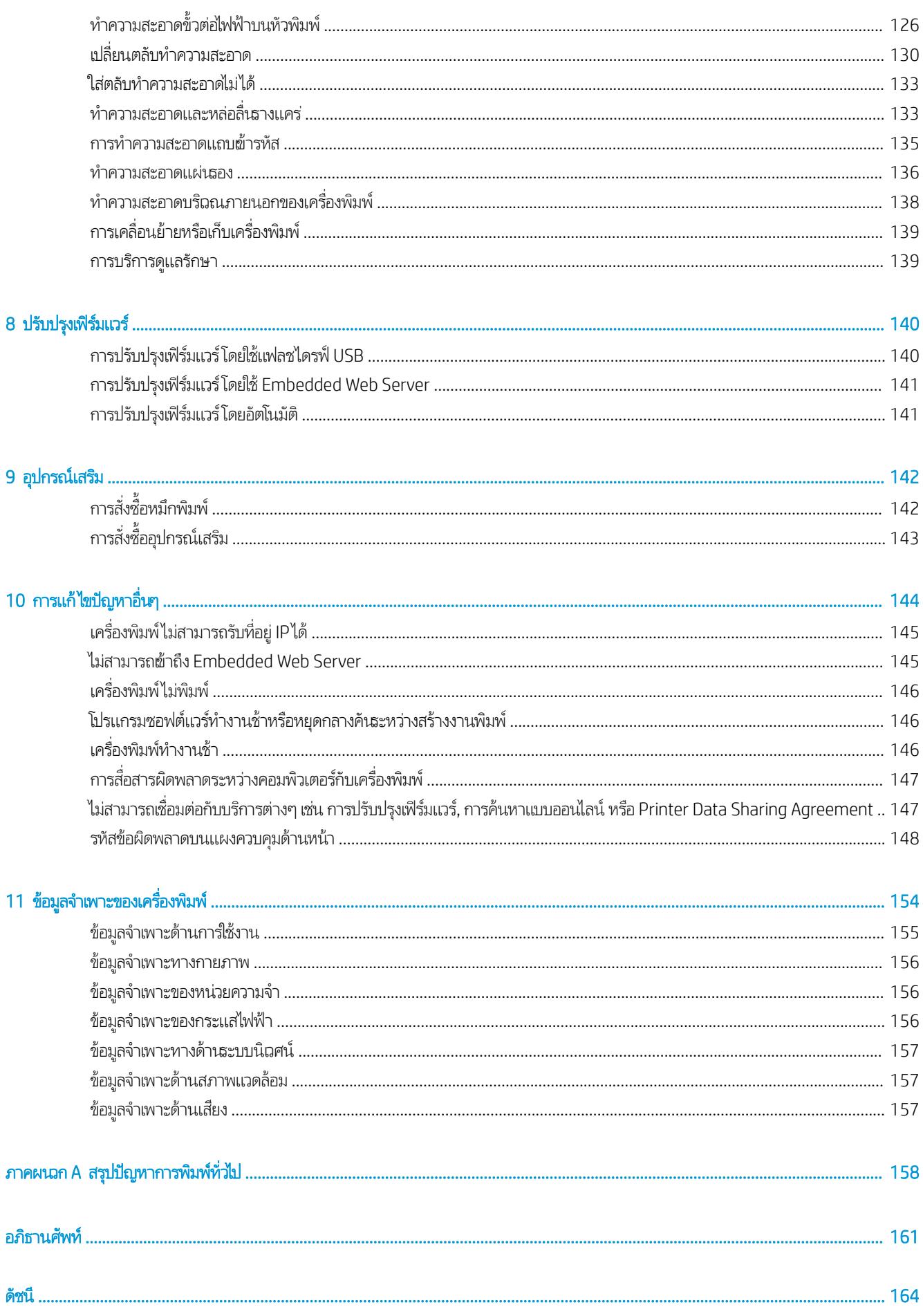

# <span id="page-6-0"></span>1 บทนำ

- <u>่ ยินดีต้อนรับสู่เครื่องพิมพ์ของคุณ</u>
- <u>ชิ้นส่วนเสริม</u>
- [เอกสาร](#page-8-0)
- <u>ข้อควรระวังด้านความปลอดภัย</u>
- [ส่วนประกอบที่สำคัญของเครื่องพิมพ์](#page-13-0)
- แผงควบคุมด้านหน้า
- [Embedded Web Server](#page-24-0)
- [การเชื่อมต่อและคำแนะนำซอฟต์แวร์](#page-30-0)
- <u>[กำหนดค่าเครือข่ายขั้นสูง](#page-32-0)</u>
- <u>• การเปิดและปิดเครื่องพิมพ์</u>
- <u>• การรีสตาร์ทเครื่องพิมพ์</u>

#### <span id="page-7-0"></span>ยินดีต้อนรับสู่เครื่องพิมพ์ของคุณ ุ

เครื่องพิมพ์ของคุณเป็นเครื่องพิมพ์อิงค์เจ็ตที่ออกแบบมาสำหรับการพิมพ์รูปสีคุณภาพสูงบนวัสดุพิมพ์ที่มีความยืดหยุ่น คุณสมบัติที่สำคัญ บางประการของเȀรื ่องพิมพ์ได้แก่

- หมึกลาเท็กซ์แบบน้ำที่ไม่มีกลิ่นหกสีพร้อมออพติไมเซอร์
- ตลับหมึก 400 มล.
- $\bullet$  คุณภาพการพิมพ์ที่คมชัด พิมพ์ได้อย่างราบรื่น และให้ความละเอียดมากถึง 1200 dpi
- คุณภาพการพิมพ์คงที่และสามารถพิมพ์ซ้ำได้ในทุกความเร็ว
- สิ่งพิมพ์จะแห้งสนิทและพร้อมสำหรับการส่งมอบ
- พิมพ์บนวัสดุพิมพ์ที่หลากหลาย รวมทั้งวัสดุพิมพ์ที่ใช้กับตัวทำละลายได้ ไม่ได้เคลือบ แ
- ่ มีวัสดุพิมพ์ของ HP จำนวนมากที่สามารถรีไซเคิลได้
- เปรียบเทียบการใช้หมึกแบบไม่ได้เคลือบเพื่อป้องกันรอยขีดข่วนกับหมึกแบบเชื้อน้ำมันบนป้ายโฆษณา SAV และ PVC
- จานพิมพ์ที่ทนทานซึ่งสามารถใช้กับงานแสดงกลางแจ้งได้นานถึงสามปีหากไม่ได้เคลือบ และห้าปีหากเคลือบ ่
- สามารถใช้ได้กับวัสดุพิมพ์แบบสำเร็จรูปหลายร้อยชุดได้อย่างง่ายดาย

หากต้องการส่งงานพิมพ์ไปยังเครื่องพิมพ์ของคุณ คุณจำเป็นต้องมีซอฟต์แวร์ Raster Image Processor (RIP) ซึ่ คอมพิวเตอร์อีกเครื่องหนึ่ง ซอฟต์แวร์ RIP มีให้เลือกใช้จากหลายบริษัท

# <mark>ชิ้นส่วนเสริม</mark>

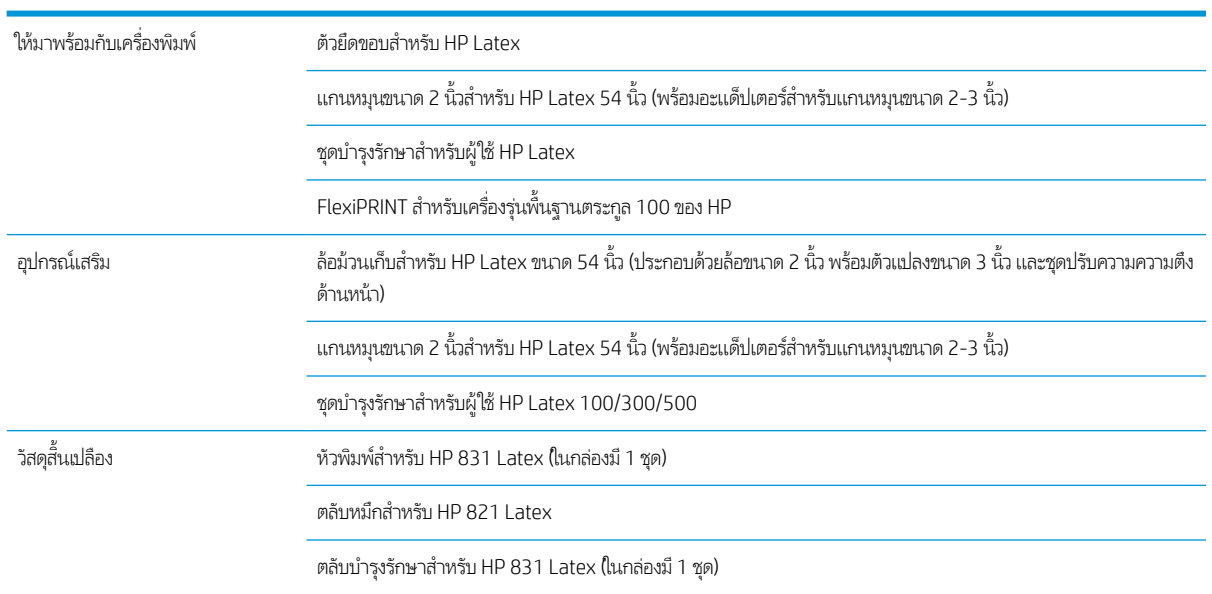

#### <span id="page-8-0"></span>เอกสาร

เอกสารต่อไปนี้สามารถดาวน์โหลดได้จาก <u><http://www.hp.com/go/latex115/manuals/></u>:

- ข้อมูลเบื้องต้น
- คู่มือผู้ใช้
- ข้อมูลทางกฎหมาย
- การรับประกันอย่างจำกัด

ภาพรหัส Quick Response (QR) ที่พบในคู่มือผู้ใช้ฉบับนี้จะมีลิงก์เชื่อมโยงไปยังวิดีโอที่อธิบายข้อมูลเพิ่มเติมสำหรับหัวข้อนั้นๆ ดตู ัวอยาง่ ของภาพดังกล่าวได้ที่ <u>ส่วนประกอบที่สำคัญของเครื่องพิมพ์[ในหน้า](#page-13-0) 8</u>

# ข้อควรระวังด้านความปลอดภัย

ก่อนใช้เครื่องพิมพ์ของคุณ โปรดอ่านข้อควรระวังด้านความปลอดภัยต่อไปนี้ เพื่อให้มั่นใจว่าคุณจะใช้อุปกรณ์ได้อย่างปลอดภัย

คุณควรได้รับการฝึกอบรมด้านเทคนิคที่เหมาะสมและมีประสบการณ์เพียงพอที่จะระมัดระวังอันตรายที่อาจได้รับจากการปฏิบัติงาน และใช้ ่ มาตรการที่เหมาะสมเพื่อลดความเสี่ยงต่อตนเองเเละผู้อื่นให้น้อยที่สุด ่

### คำแนะนำด้านความปลอดภัยทั่วไป

- $\bullet$  ไม่มีชิ้นส่วนใดในเครื่องพิมพ์ที่ผู้ใช้เครื่องสามารถซ่อมเองได้ ยกฉ้นที่อยู่ภายใต้โปรแกรม Customer Self Repair ของ HP (โปรดดู <u><http://www.hp.com/go/selfrepair/></u>) โปรดติดต่อขอรับบริการสำหรับชิ้นส่วนอื่นๆ จากผู้ให้บริการที่ ได้รับการรับรอง ่
- $\bullet$  ปิดเครื่องพิมพ์และโทรติดต่อตัวแทนศูนย์บริการหากเกิดกรณีดังต่อไปนี้
	- สายไฟหรือปลั๊กเสียหาย
	- ต้อบได้รับความเสียหาย
	- เครื่องพิมพ์ได้รับความเสียหายจากการกระทบกระเทือน
	- ่ มีความเสียหายทางกลไกหรือความเสียหายของต้
	- มีของเหลวหกฆ้าไป ในเครื่องพิมพ์
	- มีควันหรือกลิ่นผิดปกติออกมาจากเครื่องพิมพ์
	- เครื่องพิมพ์หล่นหรือโมดูลสำหรับอบเสียหาย
	- เครื่องพิมพ์ทำงานผิดปกติ
- ปิดเครื่องพิมพ์หากเกิดกรณีต่อไปนี้
	- ขณะเกิดพายุ
	- ขณะไฟดับ
- ้ ระมัดระวังเป็นพิเศษสำหรับบริเวณที่มีฉลากเตือนติดไว้

# อันตรายจากไฟดูด

<u>่ / ใ) คำเตือน!</u> วงจรภายในของบริเวณสำหรับอบ ทำให้แห้ง เครื่องทำความร้อนบริเวณสำหรับพิมพ์ และแหล่งจ่ายไฟ ในตัว ทำงานด้วยแรงดัน ไฟฟ้าที่เป็นอันตรายซึ่งสามารถทำให้เสียชีวิตหรือเกิดการบาดเจ็บส่วนบุคคลร้ายแรงได้

เครื่องพิมพ์นี้ใช้สายไฟ 2 เส้น ถอดปลั๊กสายไฟทั้งสองก่อนซ่อมแซมเครื่องพิมพ์

เพื่อหลีกเลี่ยงอันตรายจากการโดนไฟฟ้าดูด:

- $\bullet$  ต้องต่อเครื่องพิมพ์ผ้ากับเต้ารับหลักที่มีการต่อสายดินผ่านั้น
- อย่าพยายามถอดโมดูลสำหรับอบ
- $\bullet$  อย่าถอดหรือเปิดฝาครอบหรือปลั๊กของส่วนอื่นๆ ที่ปิดอยู่
- $\bullet$  อย่าแหย่วัสดุต้าไป ในช่องเสียบต่างๆ ของเครื่องพิมพ์

#### อันตรายจากȀวามร้อน

ระบบย่อยสำหรับการอบของเครื่องพิมพ์ทำงานด้วยอุณหภูมิสูงและอาจทำให้เกิดการไหม้ ได้หากไปสัมผัส เพื่อหลีกเลี่ยงการบาดเจ็บส่วน บุคคล ควรระมัดระวังสิ่งต่อไปนี้

- อย่าสัมผัสตัวครอบด้านในของบริเวณสำหรับอบของเครื่องพิมพ์
- ิ หากวัสดุพิมพ์ติด ต้องปล่อยให้เครื่องพิมพ์เย็นลงก่อนเข้าใช้บริเวณสำหรับอบภายในและแท่นเอาต์พุต
- ปล่อยให้เครื่องพิมพ์เย็นลงก่อนกระทำการบำรุงรักษาบางประเภท

### อันตรายจากไฟ ไหม้

ระบบย่อยสำหรับการอบของเครื่องพิมพ์ทำงานด้วยอุณหภูมิสูง

เพื่อหลีกเลี่ยงการเกิดอัคคีภัย ควรระมัดระวังสิ่งต่อไปนี้

- **•** ลูกค้าต้องจัดเตรียมสิ่งต่างๆให้ ตั้งอุปกรณ์ใช้ค่าแรงดันไฟฟ้าตามที่ระบุไว้บนป้าย
- ต่อสายไฟกับสายเฉพาะซึ่งแต่ละสายได้รับการป้องกันโดยเครื่องตัดวงจรไฟฟ้าย่อยตามข้อมูลที่แสดงในเอกสารเกี่ยวกับการจัดเตรียม ่ สถานที่ติดตั้ง อย่าใช้ปลั๊กพ่วง (เต้าเสียบเเบบเคลื่อนที่) ในการต่อสายไฟทั้ง 2 สาย ่
- $\bullet$  ใช้เฉพาะสายไฟที่ HPให้มาพร้อมกับเครื่องพิมพ์เท่านั้น อย่าใช้สายไฟที่เสียหาย อย่าใช้สายไฟกับผลิตภัณฑ์อื่นๆ ่
- อย่าแหย่วัสดุต้าไป ในช่องเสียบต่างๆ ของเครื่องพิมพ์
- ระวังอย่าทำน้ำหรือของเหลวหกรดเครื่องพิมพ์ หลังจากการทำความสะอาด ตรวจสอบให้แน่ใจว่าส่วนประกอบทั้งหมดแห้งก่อนใช้ เครื่องพิมพ์อีกครั้ง
- ๎● อย่าใช้ผลิตภัณฑ์ประเภทฉีดพ่นที่มีก๊าซที่ติดไฟ ได้ภายในหรือรอบๆ เครื่องพิมพ์ อย่าใช้เครื่องพิมพ์ในสภาพแวดล้อมที่ง่ายต่อการ เกิดระเบิด
- อย่าปิดกั้นหรือปิดครอบช่องต่างๆ ของเครื่องพิมพ์
- อย่าพยายามถอดหรือปรับเปลี่ยนโมดูลสำหรับการอบ
- ตรวจสอบให้แน่ใจว่าอุณหภูมิการทำงานของวัสดุพิมพ์ที่ใส่ ไว้ไม่เกินจากอุณหภูมิที่แนะนำโดยผู้ผลิต หากไม่มีข้อมูลนี้ ให้ติดต่อ สอบถามผ้ผลู ิต อย่าใส่วัสดุพิมพ์ที่ไม่สามารถใช้การได้ในอุณหภูมิการทำงานที่สูงกว่า 125°C (257°F)
- อย่าใส่วัสดุพิมพ์ที่มีอุณหภูมิติดไฟอัตโนมัติต่ำกว่า 250°C (482°F) หากไม่มีข้อมูลนี้ จะต้องควบคุมการพิมพ์ตลอดเวลา ดูหมายเหตุ ด้านลาง่

หมายเหต:ุ วิธการทดสอบตาม ี EN ISO 6942:2002; *Evaluation of materials and material assemblies when exposed to a* source of radiant heat, method B (การประเมินวัสดุและการประกอบวัสดุเมื่อเผชิญกับแหล่งความร้อนจากการแผ่รังสี วิธี B) เงื่อนไข การทดสอบเพื่อระบุอุณหภูมิที่วัสดุพิมพ์ธิ่มติดไฟ (เกิดเปลวไฟหรือประกายไฟ)ได้แก่ ความหนาแน่นของฟลักซ์ความร้อน 30 kW/m², แคล อรมิิเตอรทองแดง ์ , เทอร ์โมȀัปเปิลประเภท K

## อันตรายจากเครื่องจักรกล

เครื่องพิมพ์มีชิ้นส่วนต่างๆ ที่เคลื่อนที่ได้ ซึ่งอาจทำให้เกิดการบาดเจ็บ เพื่อหลีกเลี่ยงไม่ให้เกิดการบาดเจ็บ ควรระมัดระวังสิ่งต่อไปนี้ขณะ ่ ทำงานใกล้กับเครื่องพิมพ์

- ระวังไม่ให้เสื้อผ้าและส่วนต่างๆ ข<sub>่</sub>
- $\bullet$  หลีกเลี่ยงการสวมใส่สร้อยคอ กำไลข้อมือ และวัตถุอื่นๆ ที่ห้อย
- หากคุณผมยาวโปรดมัดให้แน่นเพื่อป้องกันไม่ให้ผมเข้าไป ในเครื่องพิมพ์
- ระวังไม่ให้แขนเสื้อหรือถุงมือผ้าไป ในชิ้นส่วนที่กำลังเคลื่อนที่อยู่ของเครื่องพิมพ์
- หลีกเลี่ยงการยืนใกล้พัดลม ซึ่งอาจก่อให้เกิดการบาดลึบ และยังมีผลต่อคุณภาพการพิมพ์ด้วย (เนื่องจากขวางการหมุนฉียนของลม) ่
- อย่าโดนเฟืองหรือลูกกลิ้งที่กำลังหมุนอยู่ขณะทำการพิมพ์
- อย่าใช้งานเครื่องพิมพ์โดยไม่ใช้ฝาเครื่อง

## อันตรายจากการแผ่คลื่นแสง

รังสึคลื่นแม่เหล็กไฟฟ้าของแสงแผ่ออกมาจากการส่องสว่างของบริเวณพิมพ์ ก ของ IEC 62471:2006: *Photobiological safety of lamps and lamp systems* (ความปลอดภัยด้านชีวทางแสงของหลอดไฟและ ระบบหลอดไฟ) อย่างไรก็ตาม ไม่แนะนำให้มองหลอด LED โดยตรงขณะที่เปิดไฟอยู่ ห้ามปรับเปลี่ยนโมดูล ่

## อันตรายจากวัสดุพิมพ์ที่มีน้ำหนักมาก

ควร์ใช้ความระมัดระวังเป็นพิเศษเพื่อหลีกเลี่ยงการบาดเจ็บส่วนบุคคลขณะยกวัสดุพิมพ์ที่หนัก

- อาจต้องใช้พนักงานมากกว่า 1 คนเพื่อยกม้วนวัสดุพิมพ์ที่มีน้ำหนักมาก ควรใช้ความระมัดระวังเพื่อหลีกเลี่ยงอาการปวดหลังและ/ หรือการบาดเจ็บ
- ้ ควร์ใช้รถยก รถยกพาเลท หรืออุปกรณ์ลำเลียงอื่นๆ
- $\bullet$  แมื่อยกม้วนวัสดุพิมพ์ที่มีน้ำหนักมาก ควรสวมอุปกรณ์ป้องกันส่วนบุคคลรวมทั้งรองเท้าบูทและถุงมือ

#### การจับหมึกพิมพ์

HP ขอแนะนำให้คุณสวมถุงมือขณะหยิบจับส่วนประกอบของระบบหมึกพิมพ์

#### อันตรายจากสารเȀมี

ดูเอกสารข้อมูลความปลอดภัยของสารเคมีได้ที่ <u><http://www.hp.com/go/msds></u>เพื่อดูสารเคมีที่เป็นส่วนผสมของผลิตภัณฑ์ของคุณ ่ ทั้งนี้ ควรจัดให้มีการระบายอากาศอย่างเพียงพอเพื่อให้แน่ใจว่าจะสามารถควบคุมการรับสัมผัสสารที่ปนอยู่ในอากาศเหล่านี้ได้อย่างเพียงพอ โปรดปรึกษาผู้เชี่ยวชาญด้าน EHS หร็ เหมาะสมสำหรับสถานที่ของคุณ หากต้องการข้อมูลเพิ่มเติมโปรดดูรายละเอียดในส่วน "การระบายอากาศ" และ "เครื่องปรับอากาศ" ที่อยู่ ในคู่มือการจัดเตรียมสถานที่ตั้ง ซึ่งสามารถหาได้จาก: <u><http://www.hp.com/go/latex115/manuals/></u> ่

#### การระบายอากาศ

ิตรวจสอบให้แน่ใจว่าห้องที่ทำการติดตั้งระบบเป็นไปตามแนวทางและข้อบังคับเรื่องสิ่งแวดล้อม อาชีวอนามัยและความปลอดภัย (EHS) ใน ท้<mark>องถิ่น</mark>

จำเป็นจะต้องจัดให้มีการระบายอากาศที่เพียงพอเพื่อให้แน่ใจว่าจะสามารถควบคมการรับสัมผัสที่อาจเกิดขึ้นได้อย่างเหมาะสม ดเอกสาร ข้อมูลความปลอดภัยของสารเคมีได้ที่ <u><http://www.hp.com/go/msds></u>เพื่อดูสารเคมีที่เป็นส่วนผสมของผลิตภัณฑ์หมึกของคุณ ระดับ ุของสารบางชนิดในสภาพแวดล้อมของคุณจะขึ้นอยู่กับตัวแปรของพื้นที่ทำงานคุณควบคุม เช่น ขนาดห้อง ประสิทธิภาพการระบาย และ ระยะฌลาการใช้งานอุปกรณ์ โปรดปรึกษาผู้เชี่ยวชาญ EHS เพื่

#### การปรับอากาศ

นอกเหนือจากการหมุนเวียนอากาศบริสุทธิ์แล้ว เพื่อป้องกันไม่ให้เกิดผลเสียต่อสุขภาพ ค ทำงานให้เป็นไปตามสภาวะอากาศ ในการทำงานที่ระบุไว้ในเอกสารนี้ (ดู <u>ข้อมูลจำเพาะด้านสภาพแวดล้อม[ในหน้า](#page-162-0) 157</u>) เพื่อป้องกันไม่ให้ ผู้ปฏิบัติงานธู้สึกอึดอัดและการทำงานผิดปกติของอุปกรณ์ ควรคำนึงถึงธื่องการปรับอากาศ ในพื้นที่ทำงานด้วย เนื่องจากเครื่องปรับอากาศ จะก่อให้เกิดความร้อนขึ้นมา โดยทั่วไป การกระจายพลังงานของเครื่องพิมพ์มีค่าอยู่ที่ 2.2 kW

การปรับอากาศควรเป็นไปตามแนวทางปฏิบัติและระเบียบข้อบังคับด้านสิ่งแวดล้อม อาชีวอนามัยและความปลอดภัย (EHS) ของท้องถิ่น

ข**้อควรระวัง:** เครื่องปรับอากาศไม่ควรเป่าลมลงบนเครื่องพิมพ์โดยตรง

#### คำเตือนและข้อควรระวัง

สัญลักษณ์ต่อไปนี้จะใช้ ในคู่มือฉบับนี้เพื่อความแน่ใจว่ามีการใช้งานเครื่องพิมพ์อย่างเหมาะสมและเพื่อป้องกันไม่ ให้เครื่องพิมพ์ ได้รับความ เสยหาย ี โปรดปฏิบัติตามคำแนะนำที่เกี่ยวข้องกับสัญลักษณ์เหล่านี้

- $\bigwedge$ คำเตือน! การไม่ปฏิบัติตามคำแนะนำที่เกี่ยวข้องกับสัญลักษณ์ดังกล่าวอาจทำให้ได้รับบาดเจ็บรุนแรงหรือถึงแก่ชีวิตได้
- $\bigwedge$  ข้อควรระวัง: การไม่ปฏิบัติตามคำแนะนำที่มีสัญลักษณ์นี้กำกับอาจส่งผลให้เกิดการบาดเจ็บส่วนบุคคลเล็กน้อยหรือสร้างความเสียหายให้ กับเครื่องพิมพ์

#### ฉลากคำเตือน

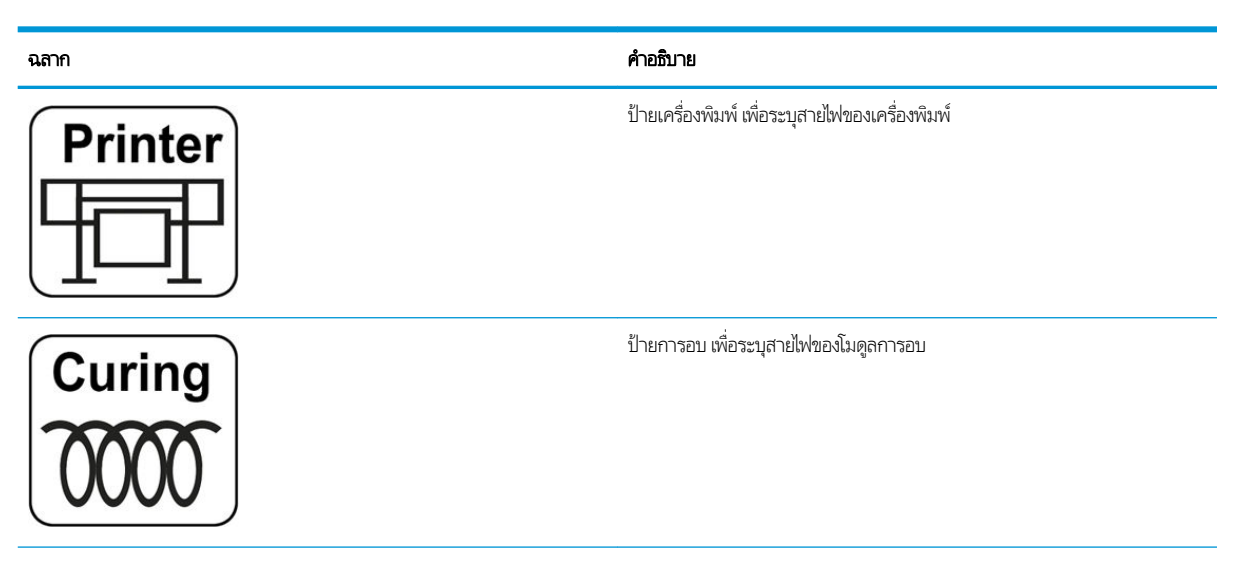

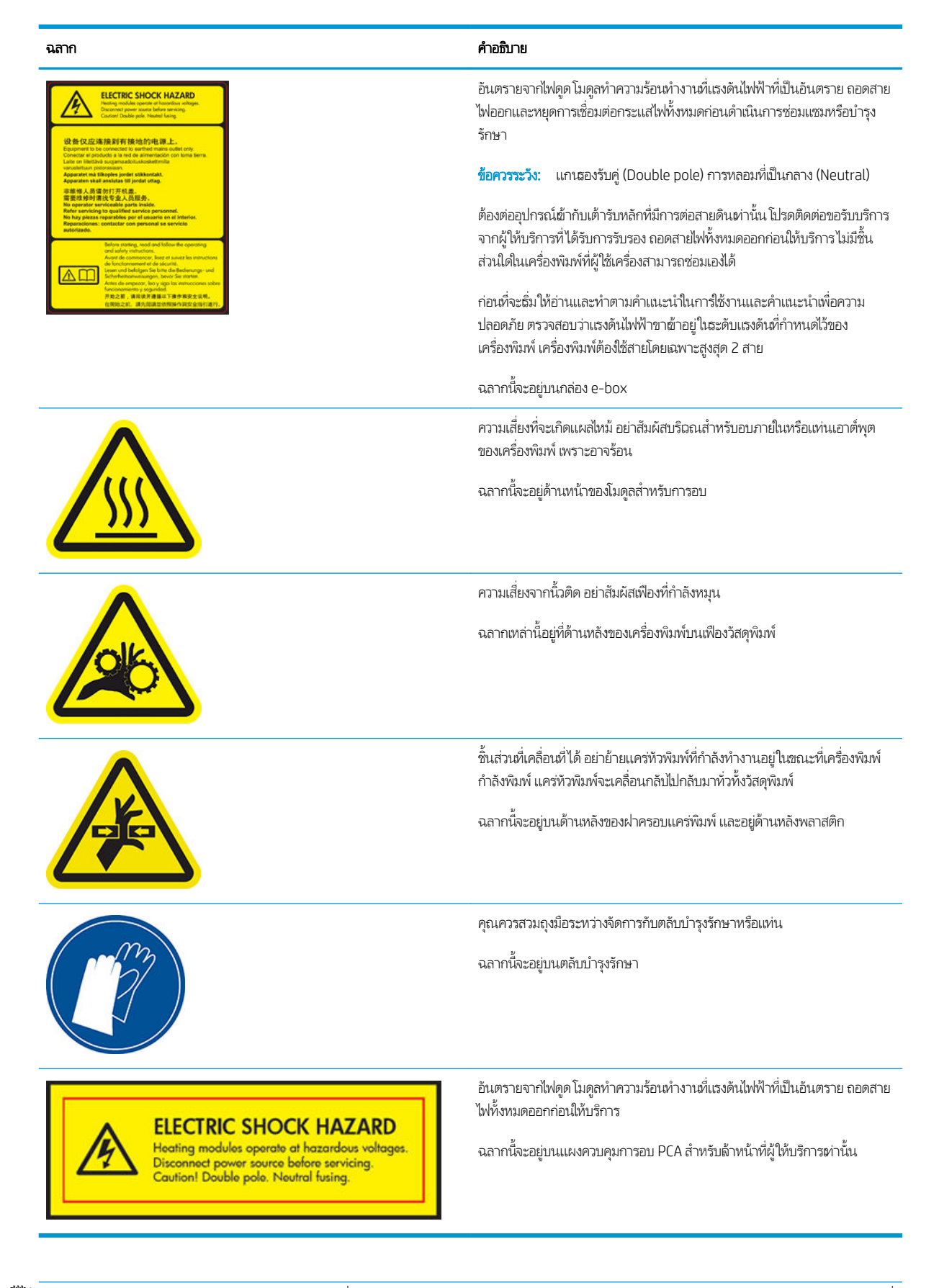

 $\ddot{\mathbb{B}}$  ทมายเหตุ: ตำแหน่งและขนาดของฉลากบนเครื่องพิมพ์อาจจะแตกต่างกันไปเล็กน้อย แต่ควรสามารถมองเห็นได้และอยู่ใกล้กับบริเวณที่ มีความเสี่ยงสูงเสมอ

# <span id="page-13-0"></span>ส่วนประกอบที่สำคัญของเครื่องพิมพ์

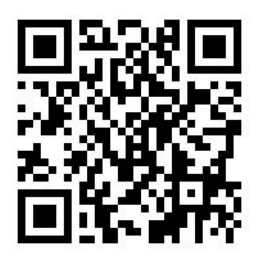

ภาพด้านบนเป็นรหัส QR ซึ่งจะลิงค์ ไปยังวิดีโอ โปรดดู <u>[เอกสาร](#page-8-0)ในหน้า 3</u> ่

ต่อไปนี้เป็นภาพของเครื่องพิมพ์ที่แสดงส่วนประกอบที่สำคัญต่างๆ

# มุมมองด้านหน้า

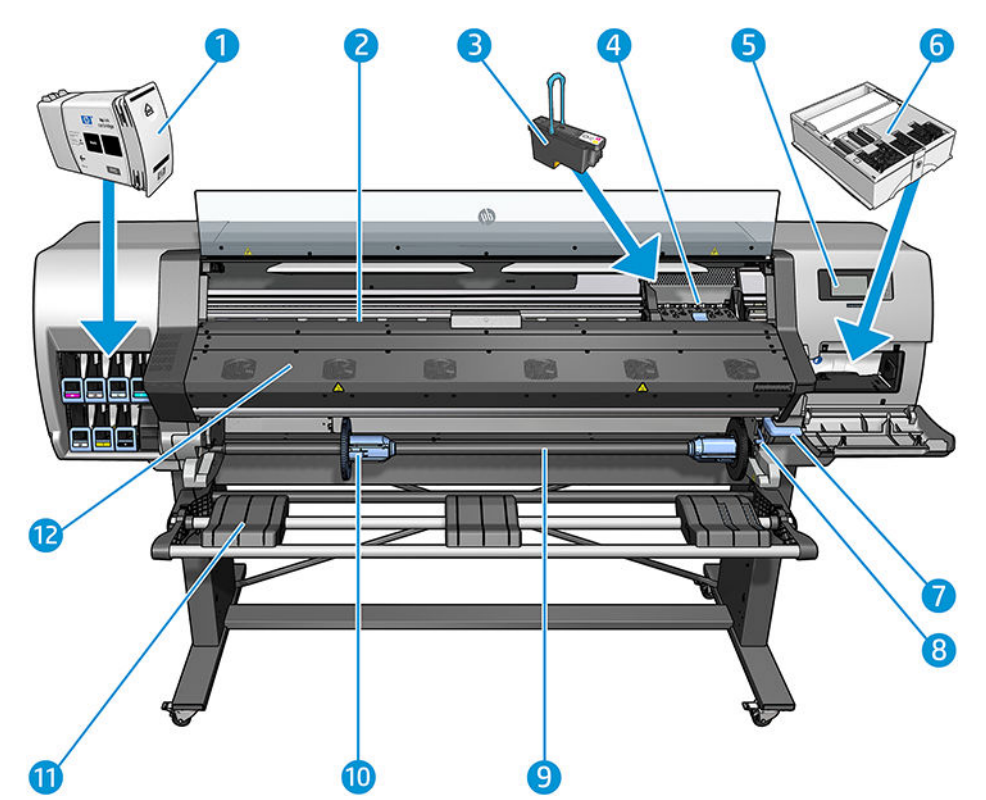

- 1. ตลับหมึกพิมพ์
- 2. แผนรอง ่
- 3. หัวพิมพ์
- 4. ตลับหัวพิมพ์
- 5. แผงȀวบȀมดุ ้านหน้า
- 6. ตลับซ่อมบำรุง
- 7. ก้านบีบวัสดุพิมพ์
- 8. Ȁันล็อกแกนกลาง
- 9. แกนกลาง
- <mark>10.</mark> ตัวหยุดแกนหมุนพร้อมตัวแปลงจากขนาด 2 นิ้วเป็น 3 นิ้ว
- **11. แท่นใส่**
- 12. โมดูลสำหรับอบ

# ้มุมมองด้านหลัง

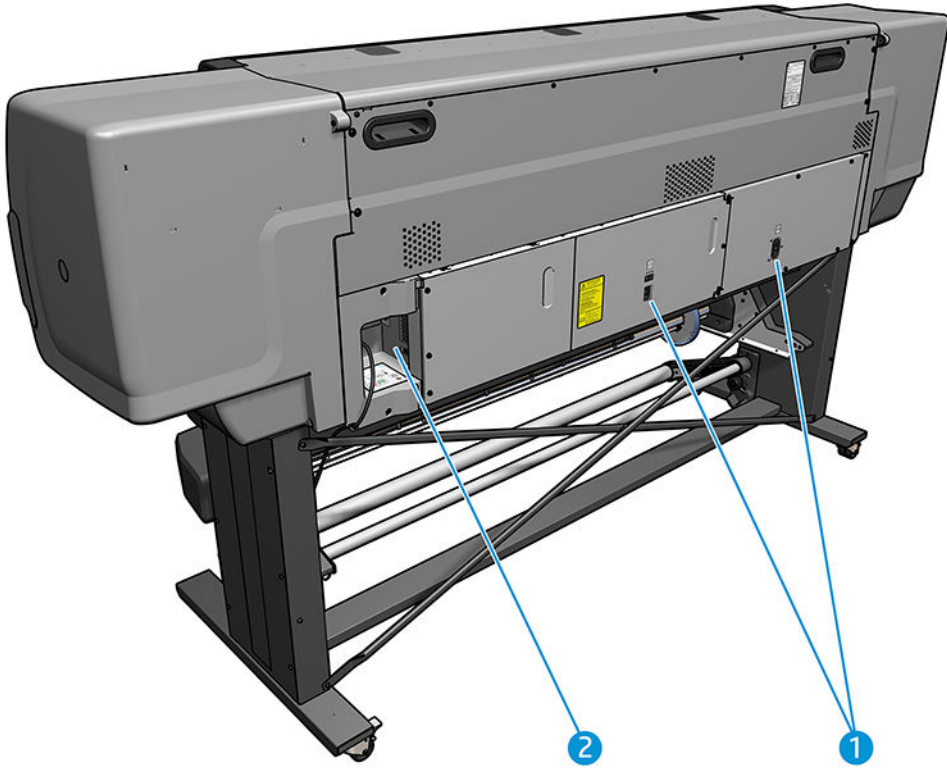

- 1. สวิตช์เปิด/ปิดและปลั๊กไฟ
- 2. ปลั๊กสำหรับสายเคเบิลและอุปกรณ์เสริมทางเลือก

# มอเตอร์ล้อม้วนเก็บ (อุปกรณ์เสริม)

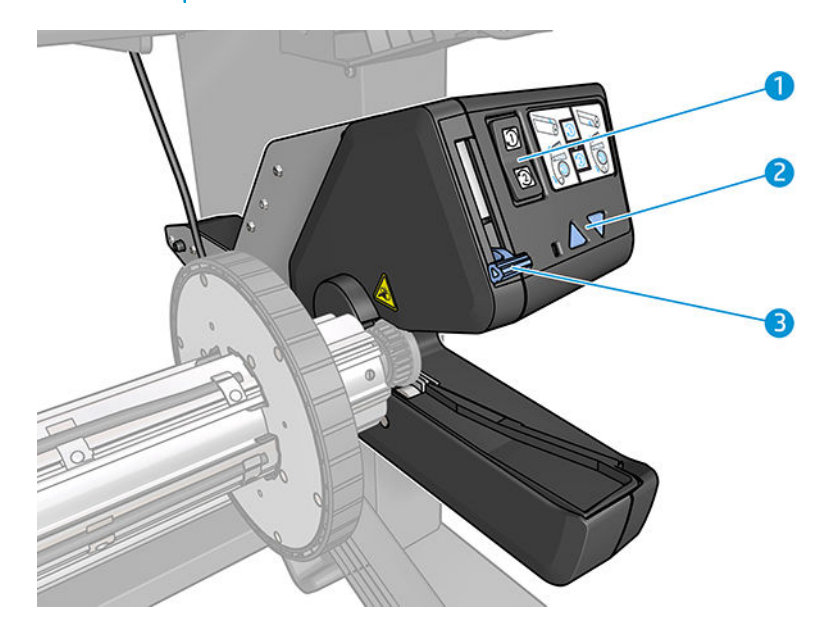

- <span id="page-15-0"></span>1. สวิตช์ทิศทางการหมุน
- $2.$ ่มหมนดุ ้วยตัวเอง
- 3. คันยกล้อม้วนเก็บ

#### แผงควบคุมด้านหน้า ุ

# แนะนำแผงควบคุมด้านหน้า

แผงควบคุมด้านหน้าเป็นหน้าจอสัมผัสที่มีอินเทอร์เฟซผู้ใช้แบบกราฟิก ซึ่งอยู่ด้านหน้าทางขวาของเครื่องพิมพ์ ช่วยให้คุณควบคุม ่ เครื่องพิมพ์ได้อย่างสมบูรณ์: จากแผงควบคุมด้านหน้า คุณสามารถดูข้อมูลเกี่ยวกับเครื่องพิมพ์ เปลี่ยนการตั้งค่าเครื่องพิมพ์ ดำ ปรับเทียบและทดสอบ และอื่นๆได้ แผงควบคุมด้านหน้ายังแสดงการแจ้งเตือน (คำเตือนและข้อความข้อผิดพลาด) เม้

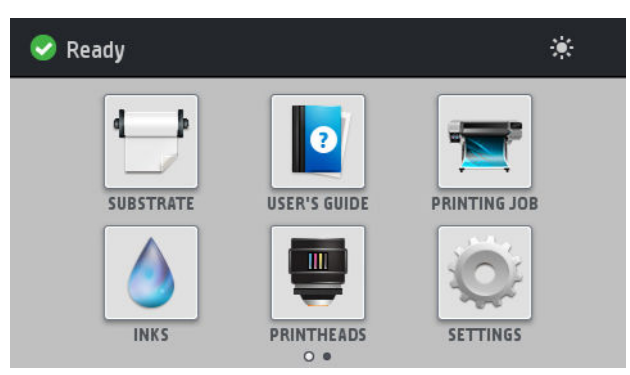

มีหน้าจอหลักที่เป็นทางเลือกที่คุณสามารถดูได้โดยเลื่อนนิ้วผ่านหน้าจอไปทางซ้าย ่

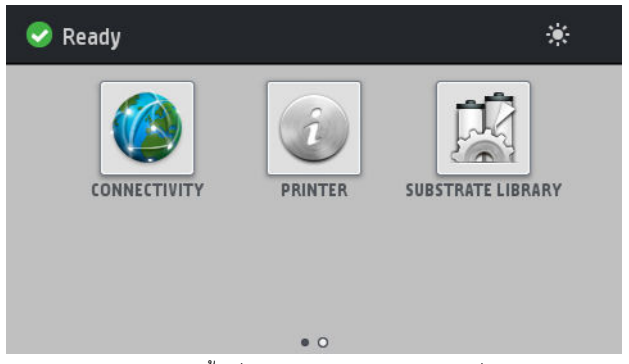

แผงควบคุมด้านหน้ามีพื้นที่ตรงกลางเป็นบริเวณกว้างเพื่อแสดงข้อมูลและไอคอนแบบไดนามิก คุณจะเห็นไอคอนได้มากสุด 4 ไอคอนทาง ด้านซ้ายและขวาในเวลาต่างๆ โดยปกติ ไอคอนเหล่านั้นจะไม่แสดงผลพร้อมกัน

#### ไอคอนประจำที่ด้านซ้ายและขวา

- กด เพื ่อกลับไปยังหน้าจอหลัก
- $\bullet$  กด  $\mathbb Q$  เพื่อดูวิธีใช้หน้าจอปัจจุบัน
- $\bullet$  กด $\Longleftrightarrow$  เพื่อกลับไปยังหน้าจอล่าสุด วิธีนี้จะไม่ทิ้งการเปลี่ยนแปลงใด ๆ ที่
- $\bullet$  กด  $\blacktriangleright$  เพื่อออกจากขั้นตอนปัจจุบัน

#### ไอȀอนแบบไดนามิกในหน้าจอหลัก

รายการต่อไปนี้จะแสดงผลเฉพาะในหน้าจอหลักเท่านั้น

● ที่ด้านบนซ้ายของหน้าจอจะมีข้อความแสดงสถานะของเครื่องพิมพ์หรือการแจ้งเตือนปัจจุบันที่สำคัญที่สุด กดที่ข้อความนี้เพื่อดู รายการการแจ้งเตือนปัจจุบันทั้งหมด พร้อมไอคอนธะบุความรุนแรงของการแจ้งเตือนแต่ละรายการ คุณสามารถกดการแจ้งเตือนเพื่อ ดวิธีแก้ปัญหา

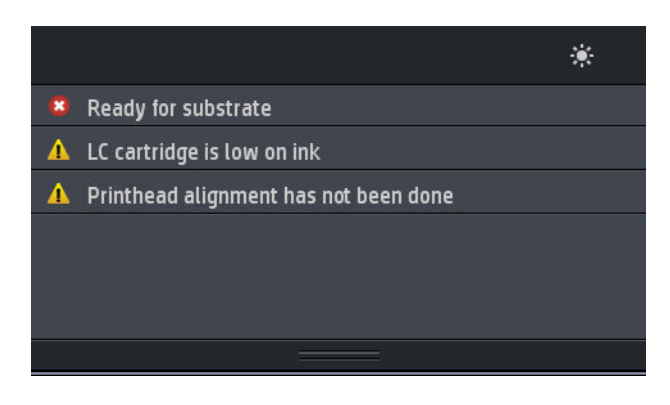

- ที่ด้านบนขวาให้กด <mark>∶่:</mark> เพื่
- กด $\mathbb{I}$ ่ $\vert$ เพื่อดูสถานะของวัสดุพิมพ์และการปฏิบัติงาน
- $\bullet$  กด $\vert$   $\Box$  เพื่อเปิดคลังวัสดุพิมพ์และธียกใช้คลังออนไลน์ของวัสดุพิมพ์แบบต่างๆ ที่
- กด เพื่อดูข้อมูลเกี่ยวกับงานที่กำลังพิมพ์
- กด เพื่อดูสถานะของตลับหมึกพิมพ์และดำเนินการต่างๆ
- กด เพื่อดูสถานะของหัวพิมพ์และดำเนินการต่างๆ
- ่ กด <mark>(จา) เพื่อดูและเปลี่ยนการตั้งค่าเครื่องพิมพ์โดยทั่วไป</mark>
- $\bullet$  กด ( $\bigcirc$ ) เพื่อดูสถานะของเครือข่ายและอินเทอร์เน็ต แล้งเปลี่ยนการตั้งค่าที่เกี่ยวข้อง
- $\bullet$  กด $|\hat{a}\rangle$ เพื่อดูข้อมูลเกี่ยวกับเครื่องพิมพ์
- กด <mark>อ</mark> เพื่อดูวิธีใช้งาน

ถ้าไม่มีการใช้งานเครื่องพิมพ์เป็นระยะถลาหนึ่ง เครื่องพิมพ์จะฆ้าสู่ โหมดพักเครื่อง และหน้าจอแผงควบคุมด้านหน้าจะดับลง หากต้องการ เปลี่ยนระยะฉลาก่อนผ้าสู่โหมดพักเครื่องให้กด $\|\cdot\|$ ีและเลือก Setup (การติดตั้ง) > Front panel options (ตัวเลือกแผงควบคุมด้าน หน้า) > **Sleep mode wait time** (ระยะฌลารอของโหมดพักเครื่อง) คุณสามารถตั้งฌลาได้ระหว่าง 5 ถึง 240 นาที ค่าธิ่มต้นคือ 25 นาที เครื่องพิมพ์จะออกจากโหมดพักเครื่อง และหน้าจอแผงควบคุมด้านหน้าจะปรากฏขึ้นเมื่อมีการโต้ตอบจากภายนอก คุณสามารถดูข้อมูลเกี่ยวกับการใช้งานที่เฉพาะของแผงควบคุมด้านหน้าได้จากคู่มือนี้ ่

# การเปลี่ยนภาษาของแผงควบคุมด้านหน้า

วิธีเปลี่ยนภาษาเมนูแผงควบคุมด้านหน้าและข้อความต่างๆ ทำได้ 2 วิธี:

- หากคุณฆ้าใจภาษาของหน้าจอแผงควบคุมด้านหน้าที่ใช้อยู่ในปัจจุบันให้ไปที่แผงควบคุมด้านหน้าและกด <mark>จากรั้ง</mark> จากนั้ ่ ้จากนั้นกด Setup (การติดตั้ง) > Front panel options (ตัวเลือกแผงควบคุมด้านหน้า)> Language (ภาษา)
- หากคุณไม่ต้าใจภาษาของแผงควบคุมด้านหน้าที่ใช้อยู่ในปัจจุบันให้ธิ่มต้นด้วยการปิดเครื่องพิมพ์ เปิดเครื่อง ทันทีที่ไอคอน ่ ่ ปรากฏขึ้นให้กดไว้ประมาณสองสามวินาที เมื่อทุกไอคอนมีปรากฏบนแผงควบคุมด้านหน้าให้กด ๆ  $\bigcap$  ตามด้วย  $\bigcirc$ )ไฟที่แผง ควบคุมด้านหน้าจะกะพริบเพียงชั่วครู่

ไม่ว่าคุณจะใช้วิธี ใด ขณะนี้เมนูการเลือกภาษาควรปรากฏที่แผงควบคุมด้านหน้า

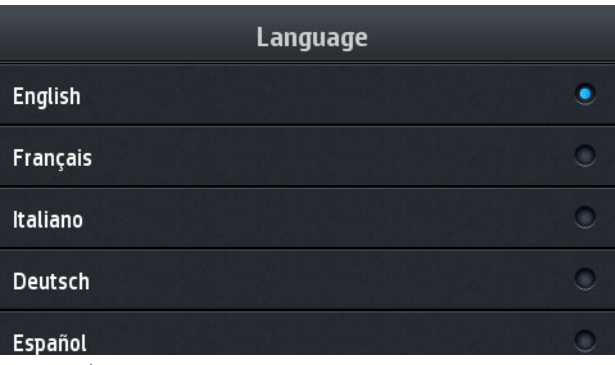

กดภาษาที่คุณต้องการ

# ดูหรือตั้งค่าวันที่และเวลา

หากต้องการดูหรือตั้งค่าวันที่และฌลาให้ไปที่แผงควบคุมด้านหน้าแล้วกด <mark>sethan กำนั้นกด Setup (การติดตั้ง) > Front panel</mark> options (แผงควบคุมด้านหน้า) > Date and time options (ตัวเลือกวันที่และเวลา)

## ตั้งความสูง

หากเครื่องพิมพ์ของคุณทำงานที่ความสูงเหนือระดับน้ำทะเลมากกว่า 500 ม.ให้ ไปที่แผงควบคุมด้านหน้าแล้วกด  $|\cdot>$ ่จากนั้ ้จากนั้นกด Setup (การติดตั้ง) > Select altitude (เลือกความสูง) เห์

# ์ตั้ง<mark>เ</mark>วลาก่อนสแตนด์์บาย

เมื่อไม่มีงานที่จะพิมพ์ต่อ หรือคุณต้องการอุ่นเครื่องพิมพ์ล่วงหน้า (ตัวเลือก **Prepare printing** (เตรียมการพิมพ์)ใน RIP) ตั ร้อนในการอบจะยังทำงานอยู่ด้วยอุณหภูมิหนึ่งในธะยะเวลาที่กำหนดในกรณีที่อาจมีงานอื่นผ้ามา หรือในกรณีที่คุณต้องการหลีกเลี่ยง ปัญหาคุณภาพการพิมพ์ที่อาจเกิดขึ้นจากอุณหภูมิที่ไม่ถูกต้องในพื้นที่การพิมพ์ เห์ ่ สถานการณ์ต่อไปให้ไปที่แผงควบคุมด้านหน้า และกด <u>จักดัน</u> จากนั้น Substrate (วัสดุพิมพ์) > Substrate handling options (ตัว เลือกการจัดการวัสดุพิมพ์) > **Curing standby duration** (ช่วงเวลาสแตนด์บายการอบ) คุณสามารถเลือกได้ตั้งแต่ 5 ถึง 120 นาที อุณหภูมิการอบที่อยู่ในช่วงระหว่างการสแตนด์บายนี้ เครื่องพิมพ์จะตั้งขึ้นมาโดยอัตโนมัติ

# เ<mark>ปลี่ยนเเปลงการตั้งค่าโหมดพักเครื่อง</mark>

หากเปิดเครื่องพิมพ์ทิ้งไว้โดยที่ไม่ได้ใช้เป็นธะยะฉลาหนึ่ง เครื่องพิมพ์จะฆ้าสู่โหมดพักเครื่องโดยอัตโนมัติเพื่อเป็นการประหยัดพลังงาน ่ ระยะฉลาธิ่มต้นที่เครื่องรอได้คือ 25 นาที หากต้องการเปลี่ยนเเปลงระยะฉลาที่เครื่องรอได้ก่อนจะฆ้าสู่ โหมดพักเครื่องให้ ไปที่เเผงควบคุม ่ ่ ด้านหน้าแล้วกด <mark>จำกับ จากนั้นกด Setup</mark> (การติดตั้ง) > Front panel options (ตัวเลือกแผงควบคุมด้านหน้า) > Sleep mode wait

 $\:$ time (ระยะฌลารอของโหมดพักเครื่อง) ป้อนฌลารอที่ต้องการเป็นนาที แล้วกดปุ่ม <code>OK</code>

# เปลี่ยนระดับเสียงของลำโพง

โนการเปลี่ยนระดับเสียงลำโพงของเครื่องพิมพ์ให้ ไปที่แผงควบคุมด้านหน้าและกด <u>จำกา</u>กนั้นกด Setup (การติดตั้ง) > Front panel options (ตัวเลือกแผงควบคุมด้านหน้า) > Speaker volume (ระดับเสียงของลำโพง) แล้วเลือก Off (ปิด), Low (ต่ำ) หรือ High (สง)

## เปิดหรือปิดเสียงเตือน

หากต้องการเปิดหรือปิดเสียงเตือนของเครื่องพิมพ์ให้ไปที่แผงควบคุมด้านหน้าแล้วกด $\|\cdot\|$ จากนั้นกด Setup (การติดตั้ง) > Front

panel options (ตัวเลือกแผงควบคุมด้านหน้า) > Enable audio alert (เปิดใช้งานเสียงเตือน) หรือ Disable audio alert (ปิดใช้งาน เสียงเตือน) โดยค่าธิ่มต้น เสียงเตือนถูกเปิดใช้งานอยู่

## การเปลี่ยนความสว่างของหน้าจอแผงควบคุมด้านหน้า

หากต้องการเปลี่ยนความสว่างของหน้าจอแผงควบคุมด้านหน้าให้กด จากนี้นกด Setup (การติดตั้ง) > Front panel options เ (ตัวเลือกแผงควบคุมด้านหน้า) > Display brightness (ความสว่างของหน้าจอ) แล้วเลือกค่าโดยการเลื่อนแถบเลื่อน กดปุ่ม OK เพื่อ บันทึกค่า

## การเปลี่ยนหน่วยการว<mark>ั</mark>ด

หากต้องการเปลี่ยนหน่วยการวัดที่แสดงบนแผงควบคุมด้านหน้าให้กด <mark>secola จากนั้นกด Setup (การติดตั้ง) > Front panel options</mark> (ตัวเลือกแผงควบคุมด้านหน้า) > Unit selection (การเลือกหน่วย) แล้วจึงเลือก English (อังกฤษ) หรือ Metric (เมตริก)

หน่วยการวัดยังสามารถเปลี่ยนได้ใน [Embedded Web Server](#page-25-0) โปรดดู <u>การเข้าถึง Embedded Web Serverในหน้า 20</u>

# การกลับสู่การตั้งค่าจากโรงงาน

หากต้องการทำให้การตั้งค่าเครื่องพิมพ์กลับสู่ค่าที่ตั้งจากโรงงานให้ไปที่แผงควบคุมด้านหน้าแล้วกด <u>จากนู้ จากนั้นกด Setup</u> (การติด ตั้ง) > Resets (รีเซ็ต) > Restore factory settings (กลับสู่การตั้งค่าจากโรงงาน) ตัวเลือกนี้จะคืนค่าทั้งหมดของเครื่องพิมพ์ ยกฌ้นการ

ตั้งค่า Gigabit Ethernet (อีเทอร์เน็ตกิกะบิต) และค่าวัสดุพิมพ์

## ตรวจสอบสถานะเȀรื ่องพิมพ์

ทั้งแผงควบคุมด้านหน้าและ Embedded Web Server จะแสดงสถานะของเครื่องพิมพ์ วัสดุพิมพ์ที่ใส่ และระบบหมึก ่

#### ตรวจสอบสถานะของตลับหมึก

Ȁณสามารถด ุ ระด ู ับหมึกที เหลือในตลับหมึกของȀณได ุ ้โดยกด ที ่ ่∣ที่หน้าแรกของแผงควบคุมด้านหน้า

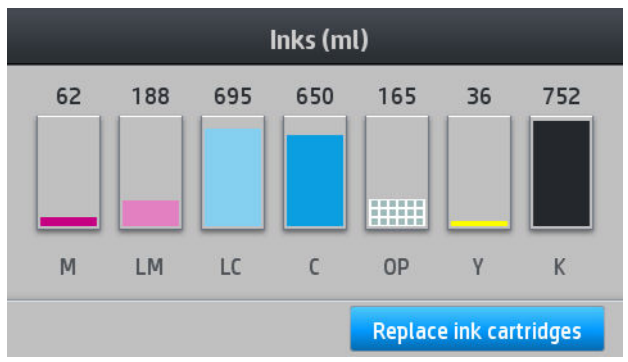

สำหรับรายละเอียดเพิ่มเติมเกี่ยวกับตลับหมึกพิมพ์ใด ๆให้กดทรงสี่เหลี่ยมผืนผ้าที่แสดงตลับหมึกพิมพ์นั้น ข้อมูลต่อไปนี้จะปรากฏ: ่

#### **M** cartridge information

 $\blacksquare$ Status: OK Estimated ink level: 383 ml Warranty status: In warranty Manufacturer: HP Capacity: 400 ml Product name: HP 821

- สถานะ
- ระดับหมึกโดยประมาณ
- สถานะการรับประกัน
- ผู้ผลิต
- Ȁวามจุ
- $\bullet$  ชื่อผลิตภัณฑ์
- หมายเลขผลิตภัณฑ์
- $\bullet$  หมายเลขเครื่อง
- วันหมดอายุ
- ตลับบรรจุหมึกที ่สนับสนุน

ข้อความเกี่ยวกับสถานะตลับหมึกที่คุณสามารถเห็นได้บนแผงควบคุมด้านหน้า มีดังต่อไปนี้

- OK (ปกติ): ตลับหมึกพิมพ์กำลังทำงานตามปกติโดยไม่มีปัญหา
- $\bullet$  Missing (หายไป): ไม่มีตลับหมึกหรือเชื่อมต่อกับเครื่องพิมพ์ไม่ถูกต้อง
- Low (ต่ำ ): หมึกพิมพ์มีระดับต่ำ
- $\bm{V}$ ery low (ต่ำมาก): หมึกพิมพ์มีระดับต่ำมาก
- Empty (ว่างเปล่า): ตลับหมึกพิมพ์ว่างเปล่า
- Reseat (ใส่อีกครั้ง): คุณควรเอาตลับหมึกออกแล้วใส่กลับเข้าไป ใหม่
- Replace (เปลี่ยนใหม่): คุณควรเปลี่ยนเป็นตลับหมึกอันใหม่
- Expired (หมดอายุ): เลยวันหมดอายุของตลับหมึกแล้ว
- **Incorrect** (ไม่ถูกต้อง): ไม่สามารถใช้ตลับหมึกกับเครื่องพิมพ์นี้ได้ ข้อความแสดงรายการตลับหมึกที่ใช้ ได้ ่
- $\bullet$  Mon-HP (ที่ไม่ใช่ของ HP): ตลับหมึกถูกใช้ เติมใหม่ หรือปลอม ่

คุณยังสามารถดูสถานะของตลับหมึกได้ใน [Embedded Web Server](#page-25-0) โปรดดู การผ้าถึง Embedded Web Server ในหน้า 20

#### ตรวจสอบสถานะของหัวพิมพ์

เครื่องพิมพ์จะตรวจสอบและทำการบำรุงรักษาหัวพิมพ์หลังจากมีการใช้งานในแต่ละครั้ง ปฏิบัติตามขั้นตอนต่อไปนี้เพื่อดูข้อมูลเกี่ยวกับหัว พิมพ์เพิ่มเติม

ี่ **1. เ**มื่ออยู่ที่หน้าเเร<sub>็</sub>กของแผงควบคุมด้านหน้า กด

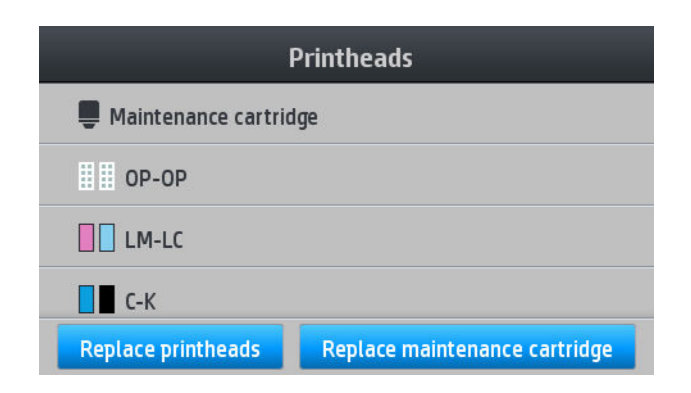

- 2. เลือกหัวพิมพ์ที่คุณต้องการดูข้อมูล
- $\,$ 3. แผงควบคุมด้านหน้าจะแสดงข้อมูลต่อไปนี้

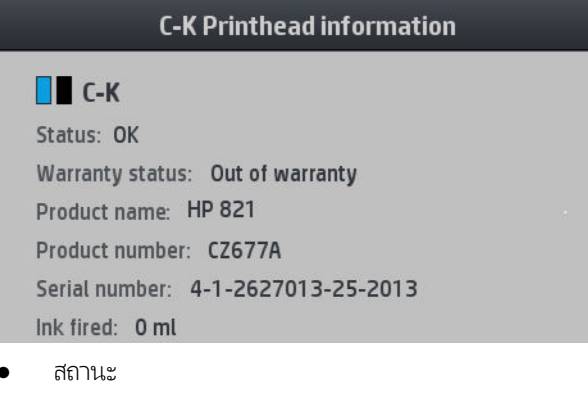

- สถานะการรับประกัน
- $\bullet$  ชื่อผลิตภัณฑ์
- หมายเลขผลิตภัณฑ์
- $\bullet$  หมายเลขเครื่อง
- $\bullet$  หมึกที่ฉีด
- วันที่ทำการติดตั้ง

ข้อความเกี่ยวกับสถานะของหัวพิมพ์ที่คุณสามารถเห็นได้บนแผงควบคุมด้านหน้า มีดังต่อไปนี้

- OK (ปกติ): หัวพิมพ์กำลังทำงานตามปกติโดยไม่มีปัญหา
- $\bullet$  Missing (หายไป): ไม่มีหัวพิมพ์หรือติดตั้งในเครื่องพิมพ์ ไม่ถูกต้อง
- Reseat (ใส่อีกครั้ง): คุณควรเอาหัวพิมพ์แล้วออกมาก่อนแล้วใส่กลับผ้าไป ใหม่ หากไม่สำเร็จให้ ไฟฟ้า (โปรดดู <u>ทำความสะอาดข้วต่อไฟฟ้าบนหัวพิมพ์[ในหน้า](#page-131-0) 126</u>) หากไม่สำเร็จให้เปลี[่ยนหัวพิมพ](#page-124-0)์อันใหม่ (โปรดดู <u>เปลี่ยนหัวพิมพ์</u> [ในหน้า](#page-124-0) 119)
- Replace (เปลี่ยนใหม่): หัวพิมพ์ใช้งานไม่ได้ เปลี่ยนเป็นหัวพิมพ์ที่ใช้การได้ (โปรดดู <u>เปลี[่ยนหัวพิมพ์ในหน้า](#page-124-0) 119</u>) ่
- $\bullet$  Replacement incomplete (การเปลี่ยนไม่สมบูรณ์): การเปลี่ยนหัวพิมพ์ไม่เสร็จสมบูรณ์ ธิ่ โห้กระบวนการเสร็จสิ้นสมบูรณ์
- Remove (ลบออก): ประเภทของหัวพิมพ์ไม่เหมาะสำหรับใช้กับเครื่องพิมพ์ของคุณ
- Non-HP ink (หมึกพิมพ์ที่ไม่ใช่ของ HP): หมึกจากตลับที่มีการใช้แล้ว เติมใหม่ หรือของปลอมได้ผ่านผ้าหัวพิมพ์แล้ว โปรดดูเอกสาร ่ การรับประกันแบบจำกัดที่มาพร้อมกับเครื่องพิมพ์ของคุณสำหรับรายละเอียดเกี่ยวกับการรับประกัน

คุณยังสามารถใช้ Embedded Web Server ในการตรวจสอบสถานะหัวพิมพ์และสถานะการรับประกันได้อีกด้วย โปรดดู <u>การผ้าถึง</u> [Embedded Web Server](#page-25-0) ในหน้า 20

#### ตรวจสอบระบบไฟล์

เครื่องพิมพ์สามารถตรวจสอบความสมบูรณ์ของระบบไฟล์บนฮาร์ดดิสก์ของเครื่องพิมพ์และแก้ ไขข้อผิดพลาดใดๆ โดยอัตโนมัติได้ ธาขอ แนะนำให้คุณดำเนินการดังกล่าวทุก 6 เดือน หรือเมื่อคุณสังเกตเห็นปัญหาในการผ้าถึงไฟล์บนฮาร์ดดิสก์

หากต้องการทำการตรวจสอบระบบไฟล์ให้ไปที่แผงควบคุมด้านหน้า แล้วกด จากนาน จากนั้นกด Preventive maint. tasks (งา

รักษาเชิงป้องกัน) > File system check (ตรวจสอบระบบไฟล์)

หากเครื่องพิมพ์ทราบถึงความเสียหายต่อระบบไฟล์ ตัวอย่างเช่น หลังจากปัญหาซอฟต์แวร์ที่รุนแรง เครื่องพิมพ์อาจธิ่มการตรวจสอบระบบ ไฟล์โดยอัตโนมัติ อาจใช้เวลาประมาณสิบนาที

## การเเจ้งข้อมูลเครื่องพิมพ์

เครื่องพิมพ์สามารถสื่อสารการแจ้งข้อมูลได้สองประเภทคือ

- $\bullet$  Error (ข้อผิดพลาด): เมื่อเครื่องพิมพ์พิมพ์ไม่ได้
- Warning (คำเตือน): เมื่อเครื่องพิมพ์ต้องการให้มีการปรับ เช่น การปรับเทียบ การดูแลรักษาเชิงป้องกัน หรือการเปลี่ยนตลับหมึก
- Advice (คำแนะนำ): เมื่ออัปเดตเฟิร์มแวร์พร้อมใช้งาน ห

การแจ้งข้อมูลเครื่องพิมพ์จะปรากฏบนแผงควบคุมด้านหน้าและใน Embedded Web Server

Front-panel display (หน้าจอแผงควบคุมด้านหน้า): แผงควบคุมด้านหน้าแสดงการแจ้งเตือนในมุมบนด้านซ้ายของหน้าจอ (แถบ การแจ้งเตือน)

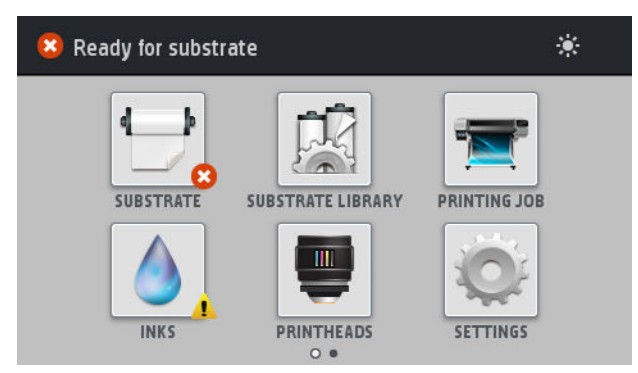

จะแสดงการล้งเตือนเพียงครั้งละหนึ่งข้อความเท่านั้น หากคุณกดที่แถบการแจ้งเตือน การแจ้งเตือนของเครื่องพิมพ์ทั้งหมดจะ ปรากฏขึ้น รายการของการแจ้งเตือนสามารถหดลงได้ด้วยการกดหรือเลื่อนแถวล่างสุดของรายการขึ้น

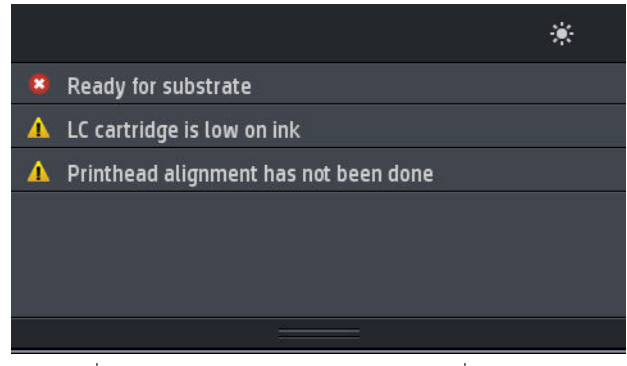

การคลิกที่การแจ้งเตือนจะเป็นการเปิดแอพพลิเคชันที่สามารถช่วยแก้ ไขปัญหานั้น คำ ข้าสู่แอพพลิเคชันของเครื่องพิมพ์ เมื่อปิดตัวไปแล้ว จะไม่มีการแจ้งคำแนะนำในธื่องนั้นอีกต่อไป (ในกรณีที่มีการอัปเดตเฟิร์มแวร์ จะ แสดงการแจ้งเตือนข้อความใหม่เมื่อมีเฟิร์มเเวร์รุ่นใหม่พร้อมใช้งาน)

 $\bullet$  Embedded Web Server: Embedded Web Server จะแสดงการแจ้งข้อมูลครั้งละหนึ่งรายการผ่านั้น ซึ่ง มากที ่สดุ

การแจ้งข้อมูลอาจต้องการให้คุณดำเนินการดูแลรักษา โปรดดู <u>การดูแลรักษาฮาร์ดแวร์ ในหน้า 111</u>

การเเจ้งข้อมูลต่อไปนี้ต้องใช้วิศวกรบริการ

- ชุดบำรุงรักษาสำหรับการบริการ 1
- ชุดบำรุงรักษาสำหรับการบริการ 2
- ชุดบำรุงรักษาสำหรับการบริการ 3

## สถานะเครื่องพิมพ์

เครื่องพิมพ์อาจอยู่ในสถานะใดสถานะหนึ่งดังต่อไปนี้ ในบางกรณีอาจต้องรอสักครู่:

- $\bullet$  Ready (cold) พร้อม (เย็น): เครื่องพิมพ์เปิดอยู่แต่ยังไม่พิมพ์ แ
- $\bullet$  Preparing to print (กำลังเตรียมพิมพ์): เครื่องกำลังอุ่นเครื่องตัวทำความร้อนและกำลังเตรียมหัวพิมพ์สำหรับพิมพ์ ซึ่งใช้ฌลา 1 ่ ถึง 6 นาที
- Ready for substrate (พร้อมสำหรับวัสดุพิมพ์)
- Ready for side A/B (พร้อมสำหรับด้าน A/B)
- Printing (การพิมพ์)
- Printing side A/B (กำลังพิมพ์ด้าน A/B)
- $\bullet$  Drying (กำลังทำให้แห้ง): ซึ่งใช้เวลา 1.5 ถึง 5 นาที ่
- **Finishing** (กำลังเก็บงานขั้นสุดท้าย): เครื่องพิมพ์กำลังเย็นลงและเตรียมสำหรับโหมดสแตนบายด์ ซึ่งใช้ฌลา 0.5 ถึง 5 นาที ่

หากมีการส่งงานพิมพ์ในโหมดเดียวกับไฟล์ที่พิมพ์เสร็จธียบร้อยแล้วไปยังเครื่องพิมพ์ระหว่างที่อยู่ในสถานะ **Drying** (การอบแห้ง) หรือ Finishing (การจบชิ้นงาน) เครื่องพิมพ์จะผ้าสู่ โหมด Preparing to print (เตรียมการพิมพ์) ให้โดยอัตโนมัติ

แนะนำให้คุณใช้วิธีการพิมพ์ชิ้นงานอื่นบนพื้นที่วัสดุพิมพ์ส่วนที่เหลือ หรือการพิมพ์แบบ nesting เพื่อพิมพ์หลายชิ้นงานในคราวเดียว

## การเปลี ่ยนระยะขอบ

ขอบเครื่องพิมพ์จะเป็นตัวกำหนดพื้นที่ระหว่างขอบของภาพและขอบของวัสดุพิมพ์ของคุณ

โนการพิมพ์งานบางครั้งจะมีการเลือกระยะขอบด้านข้างเอาไว้ในซอฟต์แวร์ RIP หากงานดังกล่าวมีขนาดเกินความกว้างของวัสดุพิมพ์ งาน ส่วนที่เกินมานั้นจะถูกตัดออก ่

แผงควบคุมด้านหน้าจะมีการตั้งค่าเพิ่มเติมสำหรับขอบด้านบนและด้านล่าง โปรดดู <u>ตาราง 11-4 [ระยะขอบ](#page-161-0) ในหน้า 156</u> การตั้งค่าเหล่านี้ ใช้ ได้เฉพาะกับงานพิมพ์เดี่ยวเมื่อไม่มีการใช้งานเครื่องตัดโดยอัตโนมัติ

หากต้องการตั้งค่าระยะขอบด้านบนที่แผงควบคุมด้านหน้าให้กด $\|\cdot\|$ จากนั้ ้น <mark>จากนั้นกด Substrate</mark> (วัสดุพิมพ์) > Substrate handling

options (ตัวเลือกการจัดการวัสดุพิมพ์) > Extra top margin (ระยะขอบบนพิเศษ)

หากต้องการตั้งค่าระยะขอบด้านล่างที่แผงควบคุมด้านหน้าให้กด <mark>จำกาน จากนั้นกด Substrate</mark> (วัสดุพิมพ์) > Substrate handling options (ตัวเลือกการจัดการวัสดุพิมพ์) > Extra bottom margin (ระยะขอบล่างพิเศษ)

**หมายเหตุ: ระยะขอบบน/ล่าง**พิเศษที่ตังค่าไว้ในแผงควบคุมด้านหน้าจะนำไป ใช้เพิ่มเติมจากขอบบน/ล่างที่เลือกไว้ใน RIP

หมายเหตุ: สามารถปรับระยะขอบด้านข้างได้ใน RIP

## การของานพิมพ์ภายในจากเครื่องพิมพ์

งานพิมพ์ภายในเป็นการจัดให้มีข้อมูลที่หลากหลายเกี่ยวกับเครื่องพิมพ์ของคุณ ของานพิมพ์เหล่านี้จากแผงควบคุมด้านหน้า โดยไม่ต้องใช้ คอมพิวเตอร์

ก่อนของานพิมพ์ภายใน ตรวจสอบให้แน่ใจว่าใส่วัสดุพิมพ์แล้วและข้อความ **Ready** (พร้อม) ปรากฏขึ้นบนหน้าจอแผงควบคุมด้านหน้า

หากต้องการพิมพ์งานภายในให้กด ่ จั่ว จากนั้นกด Setup (การติดตั้ง) > Internal prints (งานพิมพ์ภายใน) แล้วเลือกประเภทของ

งานพิมพ์ภายในที่ต้องการ

งานพิมพ์ภายในมีดังต่อไปนี้

- รายงานการใช้งาน: แสดงการประมาณจำนวนทั้งหมดของการพิมพ์ จำนวนงานพิมพ์แบ่งตามตระกูลวัสดุพิมพ์ จำนวนงานพิมพ์แบ่ง ตามตัวเลือกคุณภาพการพิมพ์ และจำนวนหมึกทั้งหมดที่ใช้ต่อสี แต่ธาไม่ขอรับประกันความถูกต้องของการประมาณเหล่านี้
- $\bullet$  ข้อมูลบริการ: จัดให้มีข้อมูลที่วิศวกรบริการต้องการ

#### การตรวจสอบสถิติอายุการใช้งาน

คุณสามารถตรวจสอบสถิติการใช้งานเครื่องพิมพ์ของคุณได้สองวิธี

 $\mathbb{B}$  ทมายเหตุ: แต่ธาไม่ขอรับประกันความถูกต้องของสถิติการใช้งาน

- <span id="page-24-0"></span>● จาก Embedded Web Serverให้ไปที่แท็บ **Main** (หลัก) แล้วเลือก **History** (ประวัติ) > **Usage** (การใช้งาน) โปรดดู Embedded Web Server ในหน้า 19
- จากแผงควบคุมด้านหน้าให้กด จากนั้นกด Setup (การติดตั้ง) > Internal prints (งานพิมพ์ภายใน) > User information prints (งานพิมพ์เกี่ยวกับข้อมูลผู้ใช้) > Print usage report (รายงานการใช้งานการพิมพ์)

# Embedded Web Server

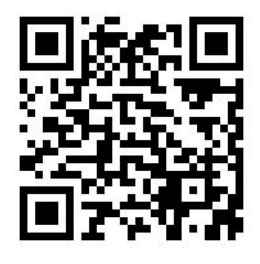

### แนะนำ Embedded Web Server

Embedded Web Server เป็นเว็บเซิร์ฟเวอร์ที่ทำงานอยู่ในเครื่องพิมพ์ คุณสามารถใช้รับข้อมูลของเครื่องพิมพ์ จัดการการตั้งค่าและค่า ล่วงหน้า ปรับตำแหน่งหัวพิมพ์ อัพโหลดเฟิร์มเเวร์ ใหม่เเละเเก้ ไขปัญหาต่างๆ วิศวกรบริการสามารถใช้เพื่อธียกใช้ข้อมูลภายในที่ช่วยวินิจฉัย ปัญหาเครื่องพิมพ์

คุณสามารถผ้าถึง Embedded Web Server ในระยะไกลได้โดยใช้เว็บเบราเซอร์ธรรมดาที่ทำงานบนคอมพิวเตอร์เครื่องใดก็ตาม โปรดดู การเข้าถึง [Embedded Web Server](#page-25-0) ในหน้า 20

หน้าต่าง Embedded Web Server แสดงสามแท็บแยกจากกัน ปุ่มที่ใกล้กับส่วนบนของแต่ละหน้าช่วยให้สามารถข้าถึงบริการช่วยเหลือ ่ ออนไลน์และช่วยในการจัดลำดับใหม่

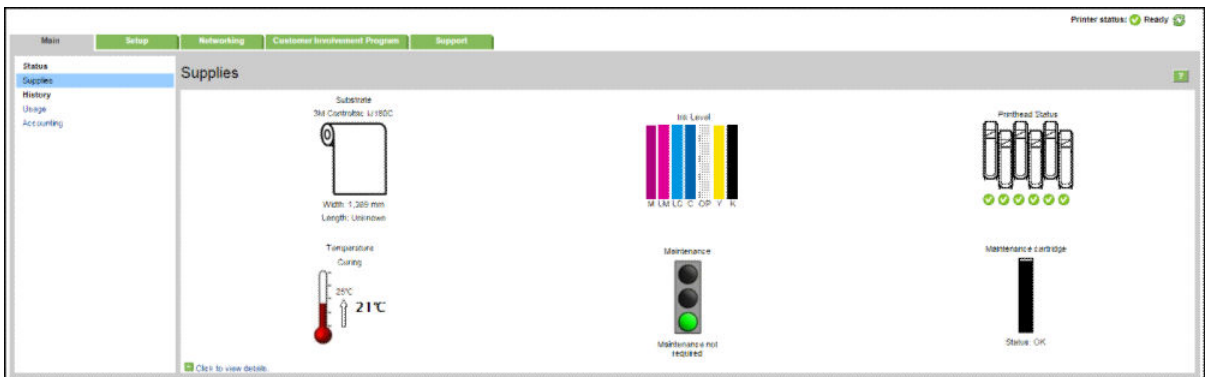

### แท็บหลัก

แท็บ **Main** (หลัก) ให้ข้อมูลเกี่ยวกับรายการดังต่อไปนี้

- วัสดุพิมพ์ หมึก หัวพิมพ์ และสถานะการดูแลรักษา
- อุณหภูมิของโมดูลสำหรับการอบ
- การใช้วัสดุพิมพ์และหมึก ตลอดจนการให้คำอธิบาย

<span id="page-25-0"></span>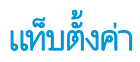

แท็บ **Setup** (การติดตั้ง) ประกอบด้วยตัวเลือกต่างๆ สำ

- $\bullet$  ธะบุการตั้งค่าเครื่องพิมพ์ เช่น หน่วยการวัด และฟื้นฟูวันที่
- $\bullet$  ระบุเครือข่ายและการตั้งค่าความปลอดภัย
- ตั้งค่าวันที่และเวลา
- อัปเดตเฟิร์มแวร์
- ปรับตำแหน่งหัวพิมพ์
- อัพโหลดค่าล่วงหน้าของวัสดุพิมพ์
- กำหนดค่าการแจ้งเตือนทางอีเมล์

#### แท็บ สนับสนุน

ู แท็บ **Support** (สนับสนุน) มีวิธีใช้ต่างๆ สำหรับเครื่องพิมพ์ของคุณ

- ธียกดูข้อมูลที่เป็นประโยชน์จากหลายๆ แหล่ง
- การแก้ไขปัญหาต่างๆ
- $\bullet$  ใช้ลิงก์ของ HP เพื่อรับความช่วยเหลือด้านเทคนิคเกี่ยวกับเครื่องพิมพ์และอุปกรณ์เสริมของคุณ
- เข้าถึงหน้าสนับสนุนบรการท ิ ี ่แสดงข้อมลɔจจ ู ุบันและข้อมลประว ู ัติในการใช้เȀรื ่องพิมพ์

#### ้แท็บ เครือข่าย

ี แท็บ **Networking** (เครือข่าย) จะช่วยให้คุณสามารถเปลี่ยนการกำหนดค่าเครือข่ายของเครื่องพิมพ์

## แท็บ Printer Data Sharing Agreement (ข้อตกลงการแบ่งปันข้อมูลเครื่องพิมพ์)

แท็บ **Printer Data Sharing Agreement**(ข้อตกลงการแบ่งปันข้อมูลเครื่องพิมพ์) จะช่วยให้คุณสามารถลงชื่อใน Printer Sharing Data Agreement และตั้งค่าการฆ้าร่วมของคุณได้

#### การเข้าถึง Embedded Web Server

ใช้ Embedded Web Server เพื่อดูข้อมูลเครื่องพิมพ์ระยะไกลผ่านเว็บเบราเซอร์ธรรมดาที่ ใช้งานบนคอมพิวเตอร์

เบราเซอร์ต่อไปนี้สามารถใช้งานกับ Embedded Web Server ได้:

- Internet Explorer 7 และร่นใหม่กว่า สำหรับ Windows
- Safari 3 และร่นใหม่กว่า สำหรับ Mac OS X
- Mozilla Firefox 3.6 และรุ่นใหม่กว่า
- Google Chrome 7 และรุ่นใหม่กว่า

หากต้องการใช้ Embedded Web Server บนคอมพิวเตอร์เครื่องใดก็ตามให้เปิดเว็บเบราเซอร์ของคุณและพิมพ์ URL ของเครื่องพิมพ์ลง โนแถบแอดเดรสของเบราเซอร์ หมายเลข IP ของเครื่องพิมพ์จะปรากฏขึ้นบนแผงควบคุมด้านหน้าของเครื่องพิมพ์ หลังจากที่กด

หากปฏิบัติตามคำแนะนำเหล่านี้แล้วแต่ยังไม่สามารถเปิด [Embedded Web](#page-150-0) Server ได้ให้ดูไ<u>ม่สามารถผ้าถึง Embedded Web</u> [Server](#page-150-0) ในหน้า 145

## การเปลี ่ยนภาษาของ Embedded Web Server

Embedded Web Server ทำงานได้ในภาษาดังต่อไปนี้: อังกฤษ โปรตุเกส สเปน คาตาลัน ฝรั่งเศส อิตาเลียน เยอรมัน จีนประยุกต์ จีนดั้ง เต็ม เกาหลี และญี่ปุ่น ฟังก์ชันจะใช้ภาษาที่คุณระปุในตัวเลือกเว็บเบราเซอร์ของคุณ หากระบุภาษาที่ไม่มีการสนับสนุน ก็ ่ ภาษาอังกฤษ

หากต้องการเปลี่ยนภาษาให้เปลี่ยนการตั้งค่าภาษาของเว็บเบราเซอร์ของคุณ ตัวอย่างเช่นใน Chrome, **Settings** (การตั้งค่า), **Language** (ภาษา) (ในมุมมองตั้งค่าขั้นสูง)ให้ตรวจดูให้แน่ใจว่า ภาษาที่ต้องการแสดงอยู่ด้านบนสุดของรายการในกล่องโต้ตอบ หรือใน Internet Explorer ฌอร์ซัน 8 ให้ไปที่เมนู **Tools** (เครื่องมือ) และเลือก **Internet Options** (ตัวเลือกอินเทอร์เน็ต) > **Languages** ่ (ภาษา) ตรวจสอบให้แน่ใจว่าภาษาที่คุณต้องการอยู่บนสุดของรายการ์ในกล่องข้อความ

เพื่อดำเนินการเปลี่ยนแปลงให้เสร็จสิ้น ให้ปิดและเปิดเว็บเบราเซอร์ของคณใหม่

### การจำกัดการเข้าถึงเครื่องพิมพ์

จาก Embedded Web Server คุณสามารถเลือก **Setup** (การติดตั้ง) > **Security** (การรักษาความปลอดภัย) เห์ ดูแลระบบ เมื่อกำหนดค่าแล้ว คุณต้องระบุรหัสผ่านเมื่อใช้งานเครื่องพิมพ์ในด้านต่างๆ ต่อไปนี้:

- ล้างข้อมูลการให้คำอธิบาย
- $\bullet$  อัปเดตเฟิร์มเเวร์ของเครื่องพิมพ์
- เปลี่ยนการตั้งค่าความปลอดภัย
- ดูข้อมูลเครื่องพิมพ์ที่ได้รับการป้องกัน ่
- เปลี่ยนการตั้งค่าการเชื่อมต่ออินเทอร์เน็ต
- เปลี่ยนการตั้งค่าเครือข่ายบางอย่าง
- ตั ้งȀา่ Printer Data Sharing Agreement
- $\bullet$  เรียกใช้การทดสอบการแก้ ไขปัญหาการเชื่อมต่อ

หากต้องการข้อมูลเพิ่มเติม โปรดดูบริการช่วยเหลือออนไลน์ของ Embedded Web Server

หากคุณลืมรหัสผ่านสำหรับผู้ดูแลระบบ คุณสามารถลบรหัสผ่านปัจจุบันได้จากแผงควบคุมด้านหน้า: ให้กด  $|\cdot\rangle$  จากนั ้จากนั้นเลือก Setup

(การติดตั้ง) > Connectivity (การเชื่อมต่อ) > Advanced (ขั้นสูง) > Embedded Web Server > Reset EWS password (รีเซ็ตรหัส ผาน่ EWS)

#### เข้ารวม่ Printer Data Sharing Agreement

คุณสามารถเปิดหรือปิดการใช้งาน Printer Data Sharing Agreement ได้จาก Embedded Web Server หรือจากแผงควบคุมด้าน หน้าของเȀรื ่องพิมพ์

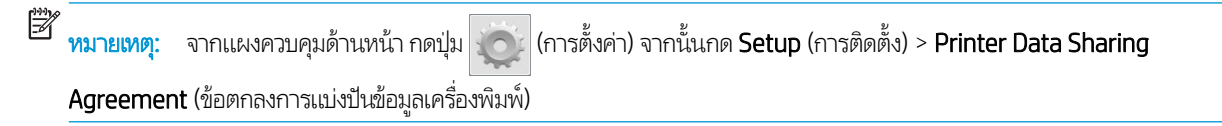

Printer Data Sharing Agreement (ข้อตกลงการแบ่งปันข้อมูลเครื่องพิมพ์) คือระบบติดตามสถิติการใช้เครื่องพิมพ์ และยังสามารถใช้ เพื่อดูความถูกต้องตามกฎหมายของโปรแกรมรางวัลต่างๆ ที่มาจากการใช้งาน หรือใช้ ในการตรวจสอบอุปกรณ์ที่เชื่อมต่อกับบริการเสริม ต่างๆ เช่น การเปลี่ยนตลับหมึก สัญญาจ่ายเงินตามปริมาณการใช้ หรือข้อตกลงการสนับสนุน (มีแตกต่างกันไปตามผลิตภัณฑ์ ภูมิภาค

และประเทศ) โปรดดูที่แท็บ Printer Data Sharing Agreement ของ Embedded Web Server สำ รวบรวมไว้และการใช้ข้อมูลของ HP ทันทีที่เปิดการใช้งาน Printer Data Sharing Agreement เครื่องพิมพ์ของคุณจะส่ง 'ภาพสแน็ปช็อต ่ ของการใช้งาน 'ไปยัง HP โดยอัตโนมัติผ่านทางอินเทอร์เน็ตประมาณสัปดาห์ละหนึ่งครั้ง ตราบเท่าที่ยังคงเปิดการใช้งาน Printer Data Sharing Agreement นี้อยู่ไฟล์สแน็ปช็อตเหล่านั้นจะถูกเก็บไว้บนเซิร์ฟเออร์คลัง จ และจัดเก็บไว้ในฐานข้อมูลสำหรับการใช้งาน การส่งข้อมูลจะไม่รบกวนการทำงานตามปกติของเครื่องพิมพ์ และไม่จำเป็นต้องได้รับการ ดำเนินการ์โดๆ คุณสามารถหยุดฆ้าร่วมได้ตลอดเวลาที่ถ่ายโอนข้อมูลมีการหยุดทันที

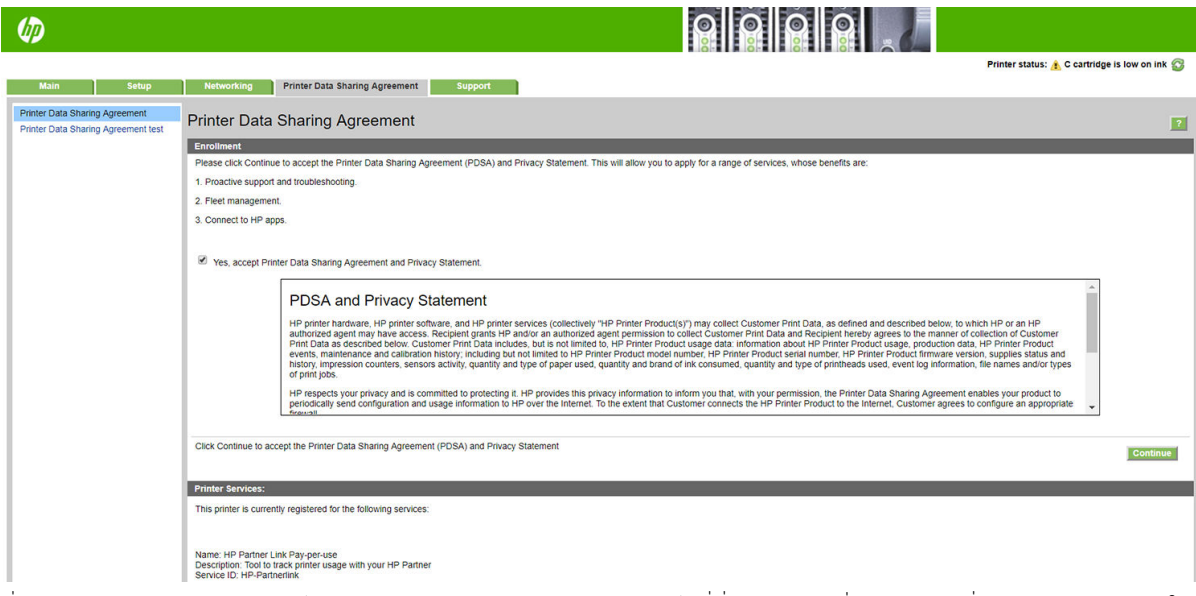

ที่หน้าการกำหนดค่า PDSAของแท็บ Printer Data Sharing Agreementเป็นที่ที่คุณสามารถธิ่ม หยุดหรือเปลี่ยนการผ้าร่วมของคุณใน Printer Data Sharing Agreement โดยค่าธิ่มต้น จะมีเฉพาะข้อมูลการใช้งานแบบไม่เปิดเผยชื่อผ่านั้นที่ถูกส่งไปยัง HP แต่จะมีตัวเลือก ให้คุณสามารถรวมหมายเลขเครื่องพิมพ์ได้ ซึ่งอาจจำเป็นสำหรับโปรแกรมหรือบริการบางชนิด แ ผลิตภัณฑ์ที่ดีขึ้น ทันทีที่คุณเปลี่ยนแปลงการตั้งค่าใดๆให้คลิกที่ปุ่ม **Apply** (ใช้งาน) เท์

หากมีการเปิดใช้งาน Printer Data Sharing Agreement เอาไว้ก่อนที่จะคลิกปุ่ม **Apply (**ใช้งาน) ร: อัตโนมัติเพื่อดูว่าจะสามารถส่งข้อมูลจาก Printer Data Sharing Agreement ให้แก่ HP ได้

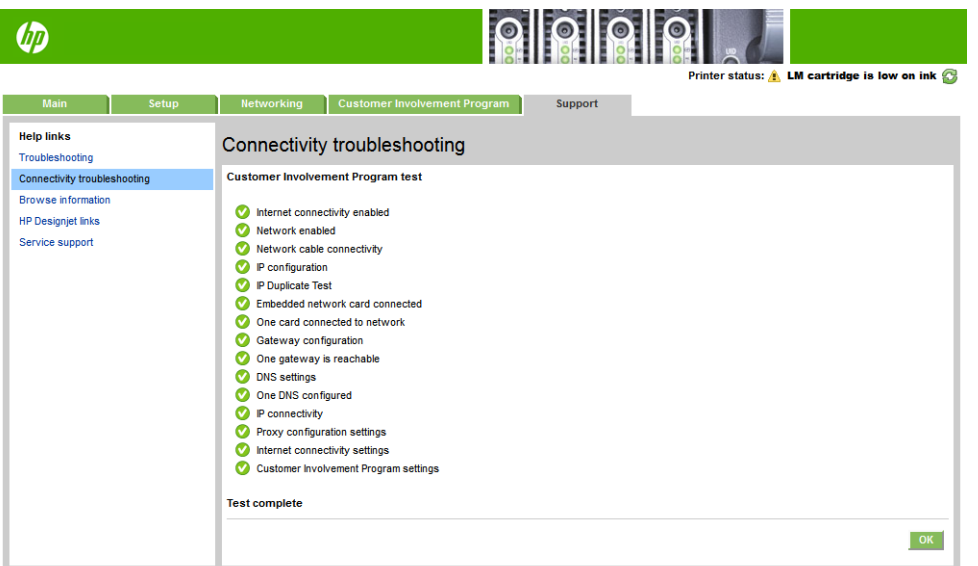

หากการทดสอบสำเร็จ การกำหนดค่าจะสมบูรณ์ และคุณจะสามารถไปยังหน้าอื่นๆ ของEmbedded Web Server หรือสามารถปิดหน้า ตางเบราเซอร ่ ์ได้หากการทดสอบล้มเหลว ให้ทำตามคำแนะนำเพื่อพยายามระบุและแก้ปัญหาดังกล่าว

ที ่หน้า PDSA status and test (สถานะและการทดสอบ PDSA) ของแท็บ Printer Data Sharing Agreement สามารถใช้ในการ ตรวจสอบสถานะปัจจุบัน (เปิดใช้งานอยู่หรือไม่, ข้อมูลนิรนามหรือไม่) รวมทั้งใช้ทดสอบการเชื่อมต่อเพื่อตรวจสอบดูว่าสามารถส่งข้อมูลจาก Printer Data Sharing Agreement ให้แก่ HP ได้สำเร็จหรือไม่

## ตรวจสอบสถานะเȀรื ่องพิมพ์

ทั้งแผงควบคุมด้านหน้าและ Embedded Web Server จะแสดงสถานะของเครื่องพิมพ์ วัสดุพิมพ์ที่ใส่ และระบบหมึก ่

#### ตรวจสอบสถานะของระบบหมึก

- 1. การผ้าถึง [Embedded Web Server](#page-25-0) (โปรดดู การผ้าถึง Embedded Web Server ในหน้า 20)
- ี 2. ไปที่หน้า วัสดุสิ้นเปลือง บนแท็บ **Main**(หลัก)

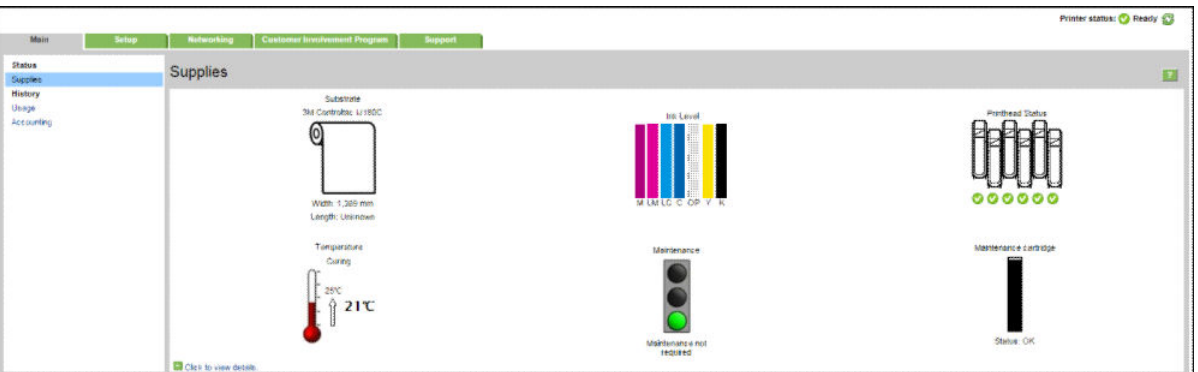

หน้า วัสดุสิ้นเปลือง จะแสดงสถานะของวัสดุพิมพ์ที่ใส่ ไว้ ตลับหมึก หัวพิมพ์ เครื่องให้ความร้อน แ ่

ไฟจราจรจะแสดงเมื่อจำเป็นต้องมีการซ่อมบำรุง

สำหรับข้อมูลเพิ่มเติม ให้คลิก Click to view details (ดูรายละเอียด)

## การขออีเมลเเจ้งเตือนเมื่อเกิดข้อผิดพลาดต่างๆ

- 1. ใน [Embedded Web Server](#page-25-0) (ดู <u>การฆ้าถึง Embedded Web Server ในหน้า 20</u>)ให้ ไปที่หน้า Email Server (เซิร์ฟเวอร์อีเมล) บนแท็บ **Setup** (การติดตั้ง) และตรวจสอบว่าฟิลด์ดังต่อไปนี้กรอกถูกต้อง:
	- SMTP server (เซิร์ฟเวอร์ SMTP) นี่คือ IP แอดเดรสของเมลเซิร์ฟเวอร์ขาออก (Simple Mail Transfer Protocol [SMTP]) ที่ประมวลผลข้อความอีเมลทั้งหมดจากเครื่องพิมพ์ ถ้าเมลเซิร์ฟเวอร์ต้องการการรับรองความถูกต้อง คํ อีเมลจะไม่ทำงาน
	- Printer e-mail address (อีเมลแอดเดรสของเครื่องพิมพ์) แต่ละข้อความอีเมลที่เครื่องพิมพ์ส่งต้องมีแอดเดรสที่ส่งกลับด้วย ่ แอดเดรสนี้ไม่จำเป็นต้องเป็นอีเมลแอดเดรสที่ใช้งานจริง แต่ควรมึลักษณะเฉพาะตัว เพื่อที่ผู้รับข้อความจะได้สามารถระบุ เครื่องพิมพ์ที่ส่งมาได้
- 2. ไปที่หน้าคำแจ้งเตือนซึ่งอยู่บนแท็บ Setup (การติดตั ้ง) ด้วย
- 3. คลิกไอคอน New (ใหม่) เพื่อขอคำแจ้งเตือนใหม่ หรือคลิกไอคอน Edit (แก้ ไข)เพื่อแก้ ไขคำแจ้งเตือนที่ตั้งค่าแล้ว จากนั้นธะบุอีเมล แอดเดรสที่คำขอแจ้งเตือนจะส่งไป และเลือกเหตุการณ์ที่ส่งผลให้เกิดข้อความแจ้งเตือน

# การดูข้อมูลบัญชี

คุณสามารถดูข้อมูลบันทึกการใช้งานจากเครื่องพิมพ์ได้หลายวิธี:

- ๎๏ ดูสถิติการใช้งานเครื่องพิมพ์เฉพาะบางงาน โปรดดูที่ <u>การตรวจสอบสถิติการใช้งานสำหรับงานใดงานหนึ่งในหน้า 24</u>
- ๎● ดูสถิติการใช้เครื่องพิมพ์ตลอดอายุการใช้งาน โปรดดูที่ <u>การตรวจสอบสถิติอายุการใช้งาน ในหน้า 24</u>
- $\bullet$  ขอข้อมูลการพิมพ์ทางอีเมล เครื่องพิมพ์จะส่งข้อมูลแบบ XML ไปยังอีเมลแอดเดรสที่ระบุตามช่วงเวลาที่กำหนดเป็นประจำ ข้อมูลดัง กล่าวจะได้รับการเเปลและสรุปค่าโดยแอปพลิเคชันอื่น หรือแสดงเป็นสเปรดชีทของ Excel โปรดดู <u>การขอข้อมูลการพิมพ์ทางอีเมล</u> ในหน้า 24
- ๎ ใช้แอปพลิเคชันอื่นเพื่อขอข้อมูลสถานะผลิตภัณฑ์ การใช้งานเครื่องพิมพ์ หรือข้อมูลการพิมพ์จากเครื่องพิมพ์โดยผ่านอินเทอร์เน็ต เครื่องพิมพ์จะจัดเตรียมข้อมูลให้กับแอปพลิเคชันดังกล่าวในธูปแบบ XML เมื่อมีการขอข้อมูล HP ยังให้บริการชุดพัฒนาซอฟต์แวร์เพื่อ อำนวยความสะดวกในการปรับปรุงพัฒนาแอปพลิเคชันดังกล่าว

ทั้งนี้ตามค่าธิ่มต้นนั้น ชื่อผู้ใช้จะไม่ถูกรวมอยู่ในข้อมูลบัญชี หากต้องการรวมชื่อผู้ใช้ให้เลือก **Show user name in job accounting** (แสดงชื่อผู้ใช้ในบัญชีงาน)ในเมนู **Security** (ความปลอดภัย)

### การตรวจสอบสถิติการใช้งานสำหรับงานใดงานหนึ่ง

คุณสามารถใช้ Embedded Web Server เพื่อตรวจสอบสถิติการใช้งานสำหรับงานใดงานหนึ่งโดยเฉพาะไปที่แท็บ **Main** (หลัก) แล้วเลือก History (ประวัติ) > Accounting (บัญชี)

 $\mathbb{B}$  ทมายเหตุ: แต่ธาไม่ขอรับประกันความถูกต้องของสถิติการใช้งาน

#### การตรวจสอบสถิติอายุการใช้งาน

คุณสามารถตรวจสอบสถิติการใช้งานเครื่องพิมพ์ของคุณได้สองวิธี

 $\mathbb{B}^\prime$  หมายเหตุ: แต่ธาไม่ขอรับประกันความถูกต้องของสถิติการใช้งาน

- จาก Embedded Web Serverให้ไปที่แท็บ **Main** (หลัก) แล้วเลือก **History** (ประวัติ) > **Usage** (การใช้งาน)
- จากแผงควบคุมด้านหน้าให้กด จากนั้นกด Setup (การติดตั้ง) > Internal prints (งานพิมพ์ภายใน) > User

information prints (งานพิมพ์เกี่ยวกับข้อมูลผู้ใช้) > Print usage report (รายงานการใช้งานการพิมพ์)

#### ึ การขอข้อมลการพิมพ์ทางอีเมล

- 1. ขอรับ IP แอดเดรสของเมลเซิร์ฟเวอร์ขาออก (SMTP) จากฝ่าย IT ของคุณ จำเป็นสำหรับการส่งข้อความอีเมล
- 2. ตรวจสอบให้แน่ใจว่าได้กำหนดค่าเซิร์ฟเวอร์อีเมลขาออกให้เปิดใช้งานการส่งข้อความอีเมลที่เครื่องพิมพ์นั้นจะส่ง
- $\,$ 3. เปิดเว็บเบราเซอร์ของคุณและเชื่อมต่อกับ Embedded Web Server ของเครื่องพิมพ์
- 4. เลือกแท็บ Setup (การติดตั ้ง)
- 5. จากเมนู Configuration (การกำหนดค่า) ในคอลัมน์ด้านซ้ายมือให้เลือก **Date & Time** (วันที่และฌลา)
- $\rm 6.$  ตรวจสอบว่าได้ตั้งค่าวันที่และเวลาของเครื่องพิมพ์อย่างถูกต้องแล้ว
- 7. จากเมนู Configuration (การกำหนดค่า) ให้เลือก Email server (เซิร์ฟเวอร์อีเมล)
- 8. ป้อน IP แอดเดรสของเมลเซิร์ฟเวอร์เมลขาออก (SMTP)
- <span id="page-30-0"></span> $\,$ 9. ระบุอีเมลแอดเดรสสำหรับเครื่องพิมพ์ อีเมลแอดเดรสนี้ไม่จำเป็นต้องเป็นแอดเดรสที่สามารถใช้งานได้ เนื่องจากเครื่องพิมพ์จะไม่ได้ รับข้อความใดๆ แต่แอดเดรสนี้จะต้องมีรูปแบบของอีเมลแอดเดรส อีเมลแอดเดรสนี้จะใช้เพื่อระบุถึงเครื่องพิมพ์เมื่อมีการส่งข้อความ อีเมล
- 10. จากเมนู Configuration (การกำหนดค่า)ให้เลือก **Printer settings** (การตั้งค่าเครื่องพิมพ์)
- $11.$ ์ ตั้งค่า **Send accounting files** (ส่งไฟล์บัญชี) เป็น Enabled (เปิดใช้งาน)
- <code>12. ตั้งค่า</code> Send accounting files to (ส่งไฟล์บัญชีถึง) โดยระบุอีเมลแอดเดรสเดียว (หรือหลายแอดเดรส) ที่คุณต้องการให้มีการส่ง ข้อมูลบัญชีถึง โดยอาจเป็นแอดเดรสที่คุณสร้างไว้เฉพาะเพื่อรับข้อความที่สร้างขึ้นโดยอัตโนมัติจากเครื่องพิมพ์
- $13.$ ่งค่า **Send accounting files every** (ส่งไฟล์บัญชีทุกๆ) ด้วยความถี่ที่คุณต้องการให้มีการส่งข้อมูล โด พิมพ์ที่เฉพาะ<mark>ดาะจ</mark>ง ่
- 14. คุณอาจต้องการตั้งค่า Exclude personal information from accounting e-mail (ไม่รวมข้อมูลส่วนบุคคลในอีเมลบัญชี)ให้ เป็น **On** (เปิด) เพื่อไม่ให้มีข้อความส่วนบุคคลรวมอยู่ในข้อความเกี่ยวกับบัญชี หากตัวเลือกนี้เป็น **Off** (ปิด) ข้อมูลเช่น ชื่อผู้ใช้ ชื่องาน และ ID ของบัญชีจะถูกรวมอยู่ด้วย

เมื่อคุณดำเนินขั้นตอนข้างต้นเสร็จสมบูรณ์แล้ว เครื่องพิมพ์จะส่งข้อมูลบัญชีทางอีเมลตามความถี่ที่คุณระบุไว้ ข้อมูลจะถูกจัดเตรียมในธูป แบบ XML และสามารถแปลค่าโดยใช้โปรแกรมอื่นได้อย่างง่ายดาย ข้อมูลที่จะระบุอยู่ในงานพิมพ์แต่ละงานได้แก่ ฌลาที่มีการส่งงานพิมพ์ ฉลาที่มีการพิมพ์งานนั้นๆ ฉลาที่ใช้ในการพิมพ์ ประเภทของภาพ จำนวนหน้า จำนวนสำเนา ประเภทและขนาดของกระดาษ จำ ่ หมึกแต่ละสีที่ใช้ และลักษณะอื่นๆ ที่หลากหลายของงานพิมพ์นั้น นอกจากนี้ จะ ่ ด้วย

คุณสามารถดาวน์โหลดเทมเพลต Excel จากเว็ปไซต์ของ HP (<u>http://www.hp.com/go/designjet/accounting/</u>) ซึ่งคุณสามารถใช้ ่ เพื่อแสดงข้อมูล XMLให้สามารถอ่านได้ในรูปแบบของสเปรดชีท

การวิเคราะห์ข้อมูลบัญชีจะช่วยให้คุณสามารถออกใบเรียกเก็บเงินลูกค้าที่ใช้เครื่องพิมพ์องคุณได้อย่างแม่นยำและมีความยืดหยุ่น ตัวอยาง่ เช่น คุณจะสามารถ

- ออกใบเรียกเก็บเงินลูกค้าสำหรับยอดรวมของหมึกและกระดาษที่ลูกค้ารายนั้นใช้ภายในตลอดช่วงระยะเวลาใดเวลาหนึ่ง
- ออกใบเรียกเก็บเงินลูกค้าโดยแยกกันไปตามแต่ละงาน
- ืออกใบเรียกเก็บเงินลกค้าโดยแยกกันไปตามแต่ละโครงการ และแบ่งย่อยตามงาน

# การเชื่อมต่อและคำแนะนำซอฟต์แวร์

# วิธีการเชื่อมต่อ

เครื่องพิมพ์ของคุณสามารถเชื่อมต่อได้ด้วยวิธีการต่อไปนี้

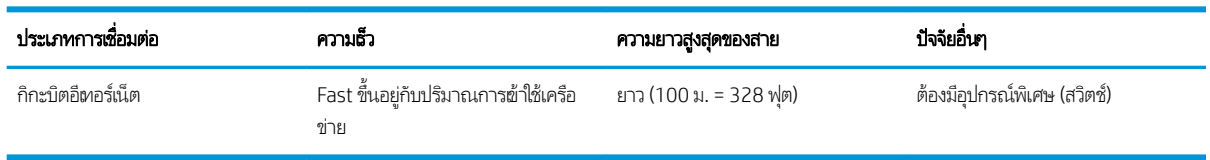

**หมายเหตุ:** ความเร็วของการเชื่อมต่อเครือข่ายใดๆ ขึ้นอยู่กับส่วนประกอบทั้งหมดที่ใช้ในเครือข่ายซึ่งอาจรวมถึงการ์ดแลน ฮับ เราเตอร์ ่ ่ สวิตช์ และสายไฟ หากหนึ่งในส่วนประกอบเหล่านี้ไม่สามารถทำงานด้วยความเร็วสูงได้ คุณจะมีการเชื่อมต่อความเร็วต่ำ เพื่อให้ ได้รับ ประสิทธิภาพจากเครื่องพิมพ์ตามที่คาดหมาย คุณควร์ใช้อุปกรณ์ที่รองรับ 1000TX Full Gigabit ความเร็วของการเชื่อมต่อเครือข่ายของ คุณยังอาจได้รับผลกระทบจากจำนวนการจราจรทั้งหมดจากอุปกรณ์อื่นๆ บนเครือข่าย

# เชื่อมต่อเครื่องพิมพ์ฆ้าสู่เครือข่ายของคุณ

เครื่องพิมพ์จะสามารถกำหนดค่าให้ตัวเองได้โดยอัตโนมัติในเกือบทุกเครือข่าย เช่นเดียวกันกับคอมพิวเตอร์ที่อยู่ในเครือข่ายเดียวกันใน ครั้งแรกที่คุณเชื่อมต่อเครื่องพิมพ์ฆ้ากับเครือข่าย อาจใช้ฉลาสองสามนาที หากจำเป็น โปรดดู <u>กำหนดค่าเครือข่ายขั้นสูง[ในหน้า](#page-32-0) 27</u>

เมื่อเครื่องพิมพ์มีการกำหนดค่าเครือข่ายที่ใช้งานได้แล้ว คุณสามารถตรวจดูแอดเดรสเครือข่ายได้จากแผงควบคุมด้านหน้า: กด |

#### การกำหนดค่าเครือข่าย

สำหรับรายละเอียดเพิ่มเติมเกี่ยวกับการกำหนดค่าเครือข่ายปัจจุบันให้ไปที่แผงควบคุมด้านหน้า และกด $\|\cdot\|$ จากนั้นกด Connectivity

(การเชื่อมต่อ) > Network connectivity (การเชื่อมต่อเครือข่าย) > Gigabit Ethernet > Modify configuration (แ ค่า) จากเมนูนี้ คุณอาจเปลี่ยนการตั้งค่าต่าง ๆได้ด้วยตัวเอง แม้ว่าตามปกติจะไม่ใช่เรื่องจำเป็น นอกจากนี้ ย้<sub>'</sub> ไกลได้อีกด้วย โดยใช้Embedded Web Server

คำแนะนำ : คุณอาจพบประโยชน์ของการพิมพ์การกำหนดค่าเครือข่ายของเครื่องพิมพ์ฉบับเต็มออกกระดาษ ซึ่งสามารถทำได้จากแผง

ควบคุมด้านหน้า: โดยกด | อากนั้นกด Internal prints (งานพิมพ์ภายใน) > Service information prints (งานพิมพ์ข้อมูลการให้

้บริการ) > **Print connectivity confiquration** (พิมพ์การกำหนดค่าการเชื่อมต่อ) หากคณไม่ได้พิมพ์การกำหนดค่าเครือข่ายฉบับเต็ม ควรจด IP แอดเดรสของเครื่องพิมพ์และชื่อเครือข่ายเอาไว้

หากคุณต้งค่าเครือข่ายของเครื่องพิมพ์ผิดโดยบังเอิญ คุณสามารถเียกคืนการต้งค่าเครือข่ายกลัปไปเป็นค่าจากโรงงานได้ ผ่านทางแผง

ควบคุมด้านหน้า:ให้กด $|\diamondsuit\rangle$  จากนั้นกด Connectivity (การเชื่อมต่อ) > Network connectivity (การเชื่อมต่อเครือข่าย) >

Advanced (ขั้นสูง) > Restore factory settings (คืนค่าจากโรงงาน) หลังจากนั้นคุณต้องรีสตาร์ทเครื่องพิมพ์ ซึ่ เครือข่ายการทำงานให้เกือบทุกเครือข่ายโดยอัตโนมัติ การตั้งค่าอื่น ๆ ของเครื่องพิมพ์ยังคงเดิมไม่เปลี่ยนแปลง

#### การใช้ IPv6

เครื่องพิมพ์ของคุณรองรับคุณสมบัติการเชื่อมต่อเกือบทุกเครือข่ายที่ใช้ IPv6 เช่นเดียวกับที่ใช้ IPv4ในการใช้ IPv6ให้ได้ประโยชน์เต็มที่ ่ ่ คุณอาจต้องเชื่อมต่อเครื่องพิมพ์ฆ้ากับเครือข่าย IPv6 ที่มีเซิร์ฟเวอร์และธาเตอร์ IPv6

โนเครือข่าย IPv6 ส่วนใหญ่นั้น เครื่องพิมพ์จะกำหนดค่าเองโดยอัตโนมัติดังต่อไปนี้ โดยไม่จำเป็นต้องกำหนดค่าผู้ใช้เลย:

- 1. เครื่องพิมพ์จะกำหนด Link-Local IPv6 Address (ซึ งจะเริมด่ ้วย" fe80::") ให้กับตัวเอง ่
- 2. เครื่องพิมพ์จะกำหนด Stateless IPv6 Address ให้กับตัวเอง ตามที่ธาเตอร์ IPv6 บนเครือข่ายระบุถึง ่
- $\,$ 3. หากไม่มีการกำหนด Stateless IPv6 Address เครื่องพิมพ์จะพยายามรับ IPv6 Address โดยใช้ DHCPv6 แ สั่งให้ทำเช่นนั้น

Stateless และ DHCPv6 IPv6 Address สามารถใช้ฆ้าถึงเครื่องพิมพ์ได้ ซึ่งเหมาะกับในเครือข่าย IPv6 ส่วนใหญ่ ่

Link-Local IPv6 Address จะทำงานได้กับโลคัลซัปเน็ต แม้ว่าจะสามารถผ้าใช้เครื่องพิมพ์ได้โดยใช้แอดเดรสนี้ แ

สามารถกำหนด IPv6 Addressให้กับเครื่องพิมพ์ได้โดยใช้แผงควบคุมด้านหน้าหรือ Embedded Web Server นอกจากนี้ ยังสามารถ ยกเลิกการใช้งาน IPv6 โดยสมบูรณ์ในเครื่องพิมพ์ได้อีกด้วย อย่างไรก็ตามไม่สามารถยกเลิกการใช้งาน IPv4 ในเครื่องพิมพ์ได้ ดังนั้นฉึงไม่ สามารถกำหนดค่าเครื่องพิมพ์เป็น IPv6 เท่านั้นได้

- $\mathbb Z$ ้ หมายเหตุ: ว่ไป ในการ์ใช้ IPv6 เครื่องพิมพ์จะมีหลาย IPv6 Address แม้ว่าจะมีเพียงหนึ่ง IPv4 Address ต่านั้นก็ตาม
- **คำแนะนำ:** คุณควร์ใส่ชื่อให้กับเครื่องพิมพ์ คุณสามารถทำได้จากแผงควบคุมด้านหน้าหรือ (ง่ายว่านั้น) จาก Embedded Web Server

**คำแนะนำ:** โดยทั่วไปคุณจะพบว่าการ์ไช้ IPv4 นั้นง่ายกว่า ฌ้นแต่คุณมีความจำเป็นที่จะต้องใช้ IPv6

<span id="page-32-0"></span>โดยค่าธิ่มต้นใน Microsoft Windows Vista, Microsoft Windows Server 2008, Windows รุ่นใหม่กว่า และอุปกรณ์ภาพถ่ายและ การพิมพ์ของ HP จะเปิดการใช้งาน IPv6 เอาไว้ สำหรับข้อมูลเพิ่มเติมเกี่ยวกับ IPv6 โปรดดู [http://h20000.www2.hp.com/bc/](http://h20000.www2.hp.com/bc/docs/support/SupportManual/c00840100/c00840100.pdf) <u>[docs/support/SupportManual/c00840100/c00840100.pdf](http://h20000.www2.hp.com/bc/docs/support/SupportManual/c00840100/c00840100.pdf)</u> เอกสารนี้ได้พูดถึงบทบาทขั้นพื้นฐานของการสืบค้นชื่อที่มีในฉิธี การส่งผ่านแบบ Dual-Stack การใช้อัลกอริธึมสำหรับการสืบค้นชื่อใน Windows นั้น เอกสารดังกล่าวยังพูดถึงเครือข่ายต่างๆ แล้วศึกษา ว่า IPv6 Address เบื้องต้นนั้นมีผลกระทบต่อแอปพลิเคชันเครือข่ายอย่างไรบ้าง นอกจากนี้ยังได้พูดถึง DHCPv6, SLAAC และผลกระทบ ตอ่ DNS แล้วให้คำแนะนำ

# เชื่อมต่อเครื่องพิมพ์กับเครือข่าย

โนการเชื่อมต่อกับอินเทอร์เน็ตให้ ไปที่แผงควบคุมด้านหน้าและกด <u>จักตั้ง จากนั้นกด Connectivity</u> (การเชื่อมต่อ) > Connectivity

**wizard** (วิซาร์ดการเชื่อมต่อ) นอกจากนี้ วิซาร์ดการเชื่อมต่อยังตรวจสอบด้วยว่าเฟิร์มแวร์ของเครื่องพิมพ์เป็นตัวล่าสุดหรือไม่ โดยปกติแล้ว คุณจะต้องเรียกใช้วิซาร์ดนี้เพียงครั้งเดียวในครั้งแรกที่ทำการตั้งค่าเครื่องพิมพ์เท่านั้น

การเชื่อมต่ออินเทอร์เน็ตมีความจำเป็นสำหรับหลายๆ ฟังก์ชันของเครื่องพิมพ์ ดังอธิบายไว้ในคู่มือเล่มนี้ เช่น Embedded Web Server

# การติดตั้งซอฟต์แวร์ RIP

ติดตั้งซอฟต์แวร์ RIP โด

# กำหนดค่าเครือข่ายขั้นสูง

คุณอาจไม่จำเป็นต้องอ่านหัวข้อนี้ แต่จะมีข้อมูลไว้ให้เพื่อเป็นประโยชน์ในบางกรณี

เครื่องพิมพ์จะมีพอร์ต RJ-45 ข้ัวเดียวสำหรับการเชื่อมต่อเครือข่าย เพื่อให้เป็นไปตามข้อจำกัดของคลาส B จะต้องใช้สายเคเบิล I/O หุ้ม ฉนวน

Embedded Jetdirect Print Server รองรับการเชื่อมต่อกับเครือข่ายมาตรฐานแบบ IEEE 802.3 10Base-T Ethernet, IEEE 802.3u 100Base-TX Fast Ethernet และ 802.3ab 1000Base-T Gigabit Ethernet เมื่อเชื่อมต่อและเปิดเครื่องแล้ว เครื่องพิมพ์ จะสื่อสารกับเครือข่ายของคุณโดยอัตโนมัติ เพื่อทำงานด้วยความเร็วในการเชื่อมต่อ 10, 100 หรือ 1000 Mbps และเพื่อสื่อสารโดยใช้ โหมด Full-Duplex และ Half-Duplex อย่างไรก็ตามคุณสามารถกำหนดค่าลิงค์ได้ด้วยตนเอง โดยใช้แผงควบคุมด้านหน้าของ เครื่องพิมพ์ ห

เครื่องพิมพ์นี้รองรับหลายโปรโตคอลเครือข่ายในคราวเดียวกัน รวมทั้ง TCP/IPv4 และ TCP/IPv6 เพื่อความปลอดภัย เครื่องพิมพ์จะมี คุณสมบัติควบคุมการรับส่งข้อมูลกับเครื่องพิมพ์ทั้งไปและกลับ

### ตรวจสอบการทำงานที่ถูกต้อง

- ี่ 1. พิมพ์หน้าการกำหนดค่าที่ IO เพื่อตรวจสอบข้อความแสดงสถานะ
- 2. ในส่วนบนของหน้าการกำหนดค่า IO ให้มองหาข้อความแสดงสถานะ I/O Card Ready (การ์ด I/O พร้อม)
- 3. หาก I/O Card Ready (การ์ด I/O พร้อม) ปรากฏขึ้น เซิร์ฟเวอร์การพิมพ์ทำงานได้อย่างเหมาะสม ดำ

หากมีข้อความอื่นที่ไม่ใช่ I**/O Card Ready** (การ์ด I/O พร้อม) ปรากฏขึ้นให้ลองใช้วิธีการต่อไปนี้ ่

- a. ปิดเครื่องพิมพ์แล้วเปิดใหม่อีกครั้งเพื่อเริ่มต้นการทำงานของเซิร์ฟเวอร์การพิมพ์อีกครั้ง
- **b.** ตรวจสอบว่าไฟแสดงสถานะ (LED) แสดงสถานะอย่างเหมาะสม
	- หมายเหตุ: โปรดดู <u>การแก้ไขปัญหาเบื้องต้น ในหน้า 28</u> สำ

โปรดดูที่ *HP Jetdirect Print Servers Administrator's Guide (คู่มือสำหรับผู้ดูแลระบบ HP Jetdirect Print Server) สำ* เซิร์ฟเวอร์การพิมพ์รุ่นของคุณและการแก้ ไขปัญหาอื่นๆ

# <span id="page-33-0"></span>กำหนดการตั้งค่าเครือข่ายล่วงหน้าหากจำเป็น

หากเครือข่ายขอให้คุณกำหนดการตั้งค่าเครือข่ายเสียก่อนที่จะเพิ่มเครื่องพิมพ์ลงในระบบเครือข่าย คุณสามารถทำได้เลยเดี๋ยวนี้

อย่างไรก็ตามในกรณีส่วนใหญ่แล้วคุณสามารถข้ามส่วนนี้ได้ แต่คุณสามารถทำขั้นตอนต่อไป ได้เลย เพื่อติดตั้งเครื่องพิมพ์ลงในระบบ ้ คอมพิวเตอร์เครือข่ายของคุณ ซอฟต์แวร์การติดตั้งเครือข่ายจะช่วยให้คุณสามารถกำหนดการตั้งค่าเครือข่ายพื้นฐานและเพิ่มเครื่องพิมพ์ ลงในการกำหนดค่าของระบบ

#### เครื่องมือสำหรับการกำหนดค่าล่วงหน้า

คุณสามารถใช้เครื่องมือต่อไปนี้เพื่อกำหนดการตั้งค่าล่วงหน้าให้แก่ระบบเครือข่ายของคุณ :

- แผงควบคมด้านหน้า
- **Embedded Web Server**
- คุณสามารถใช้วิธีการกำหนดค่าขั้นสูงเช่น BootP, DHCP, Telnet หรือคำสั่ง arp และ Ping สำหรับคำแนะนำ โปรดดทู ี *HP Jetdirect Print Servers Administrator's Guide* (คู่มือสำหรับผู้ดูแลระบบ HP Jetdirect Print Server) สำหรับเซิร์ฟเวอร์ การพิมพ์ร่นของคณ

หลังจากเครื่องพิมพ์ ได้รับการกำหนดตั้งค่าเครือข่ายธียบร้อยแล้ว จะเก็บบันทึกค่าเหล่านั้นไว้แม้ว่าจะปิดเครื่องแล้วเปิดใหม่

# การแก้ไขปัญหาเบื้องต้น

#### หน้าการกำหนดค่า IO

หน้าการกำหนดค่า IO จะแสดงสถานะของเซิร์ฟเวอร์การพิมพ์อย่างครอบคลุม ซึ่งเป็นเครื่องมือวินิจฉัยที่สำคัญ โดยเฉพาะอย่างยิ่งถ้าการ ติดต่อสื่อสารบนเครือข่ายไม่สามารถใช้งานได้ สำหรับคำอธิบายของข้อความที่อาจปรากฏขึ้นบนหน้าการกำหนดค่า IO โปรดดูที่ *HP Jetdirect Print Servers Administrator's Guide* (คู่มือสำหรับผู้ดูแลระบบ HP Jetdirect Print Server) สำหรับเซิร์ฟเวอร์การ พิมพ์รุ่นของคุณ

#### ไฟสัญญาณ

เครื่องพิมพ์มีไฟแสดงสถานะ(LED) เพื่อบอกสถานะการเชื่อมต่อและกิจกรรมบน<sub>ิ</sub>ระบบเครือข่าย:

- $\bullet$  เมื่อไฟเป็นสี่ตียว แ
- เมื่อไฟสีเหลืองกะพริบ แสดงว่ามีการรับส่งข้อมูลบนเครือข่าย

#### การแก้ไขɔญหาการลิงก์

่ หากเครื่องพิมพ์เชื่อมต่อกับเครือข่ายไม่สำเร็จ:

- LED ทั ้งสองดวงจะดับไป
- LAN Error Loss of Carrier (ข้อผิดพลาดเกี่ยวกับ LAN ขาดการเชื่อมต่อ) จะปรากฏขึ้นบนหน้าการกำหนดค่า IO

หากแสดงการลิงก์ล้มเหลวให้ลองปฏิบัติดังต่อไปนี้

- ตรวจสอบการต่อสายเคเบิล
- $\bullet$  พิมพ์หน้าการกำหนดค่า IO และตรวจดูการตั้งค่าลิงก์

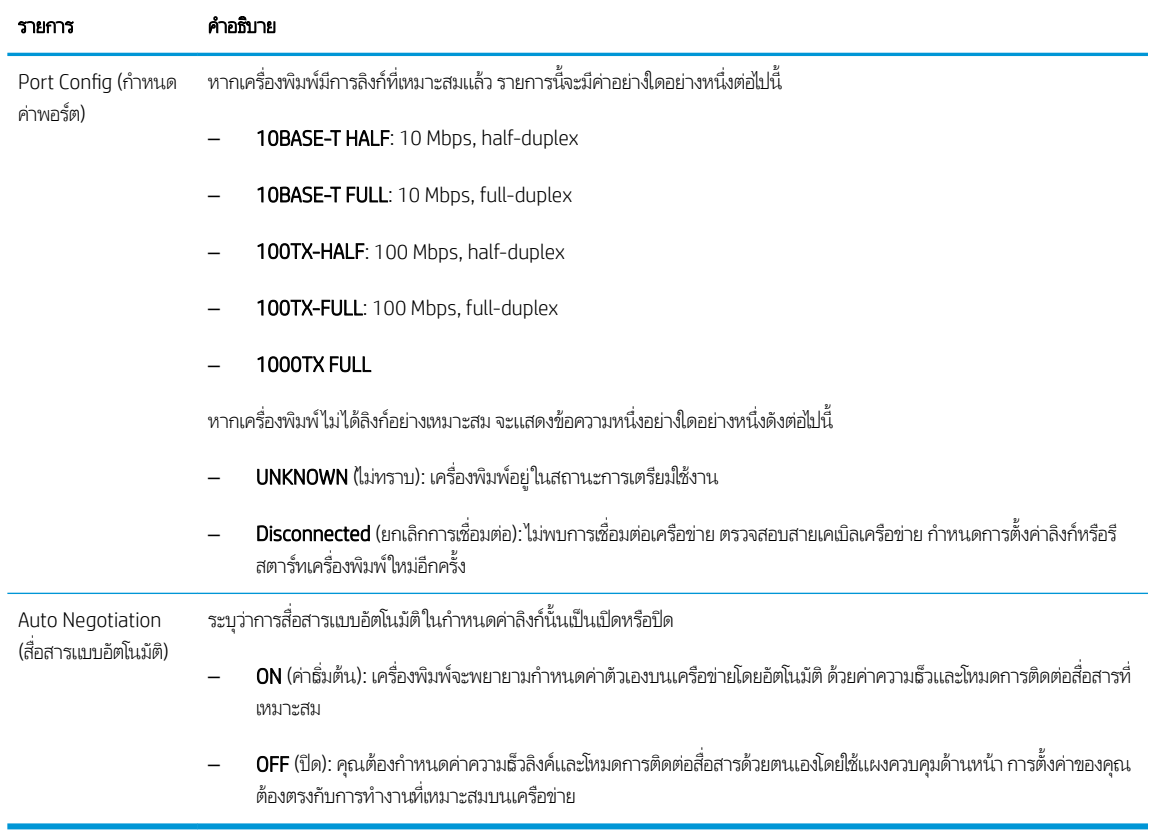

## รีเซ็ตพารามิเตอร์เครือข่าย

สามารถรีเซ็ตพารามิเตอร์เครือข่าย (ตัวอย่างเช่น IP แอดเดรส) ไปเป็นค่าธิ่มต้นจากโรงงานด้วยการใช้ Cold Reset ลองปิดเครื่องพิมพ์และ เปิดใหม่อีกครั้ง หลังจากทำการ cold reset แล้วให้พิมพ์หน้าการกำหนดค่า IO เพื่อยืนยันว่าได้รับค่าจากโรงงานธียบร้อยแล้ว

ข้อควรระวัง: จากการ cold reset ไปเป็นค่าธิ่มต้นจากโรงงาน จะทำการบันทึกใบรับรอง HP Jetdirect X.509 ที่ติดตั้งมาจากโรงงาน อย่างไรก็ตาม จะไม่มีการบันทึกใบรับรอง Certificate Authority (CA) ที่ติดตั้งโดยผู้ใช้เพื่อตรวจสอบเซิร์ฟเวอร์รับรองความถูกต้องของเครือ ขาย่

#### รายการเมนู

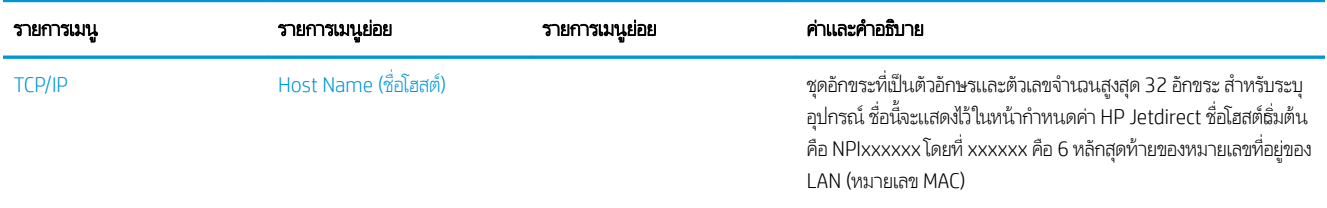

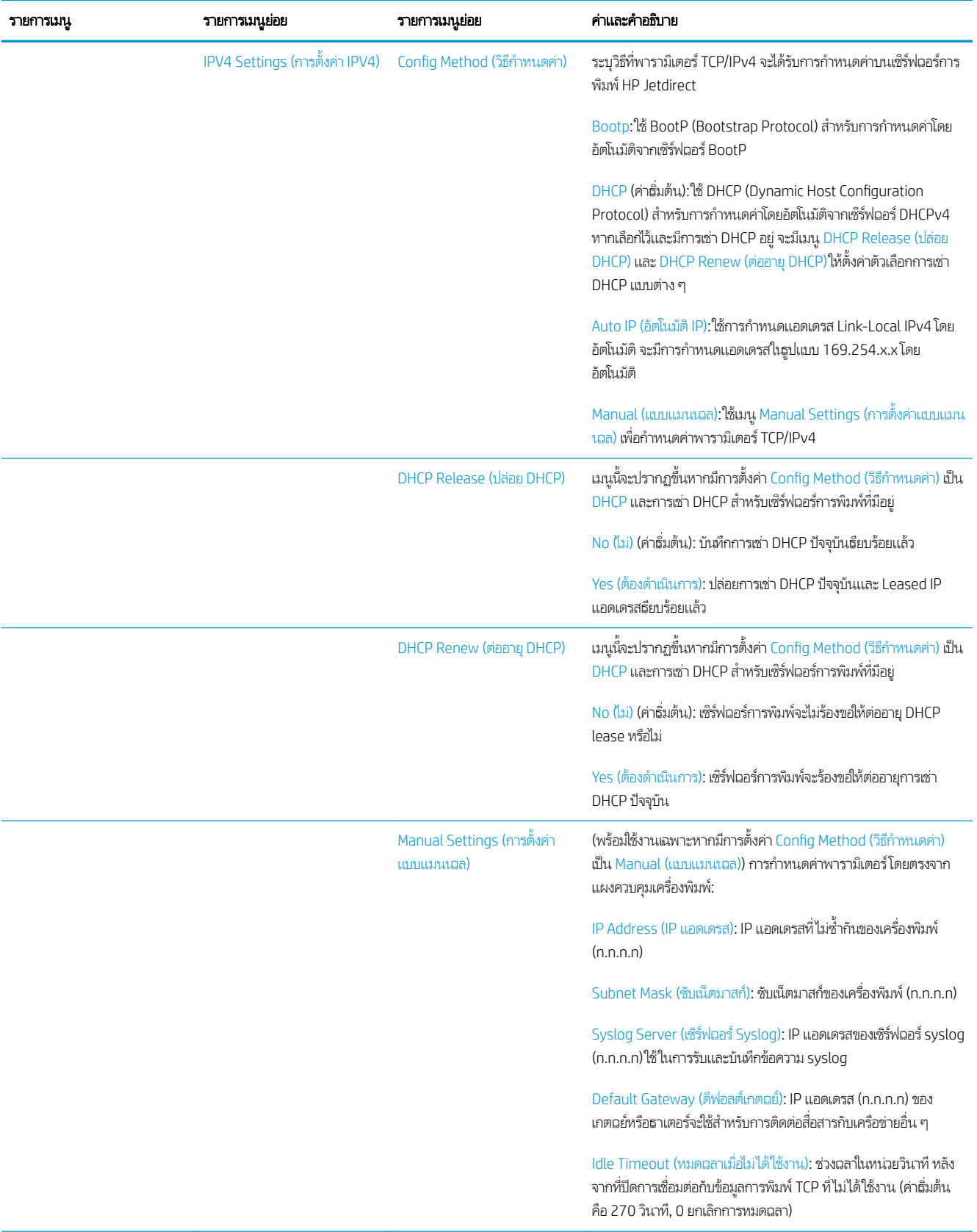
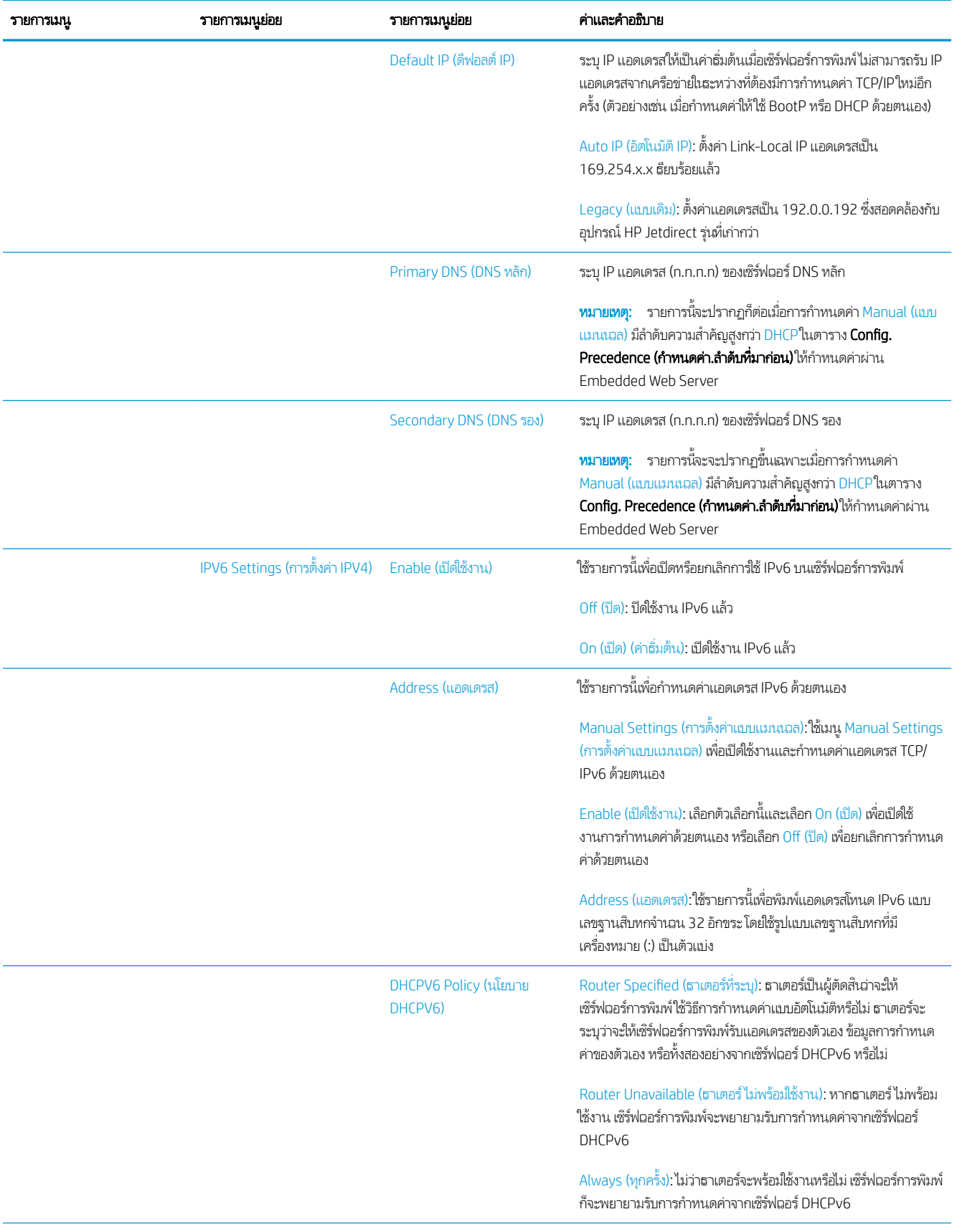

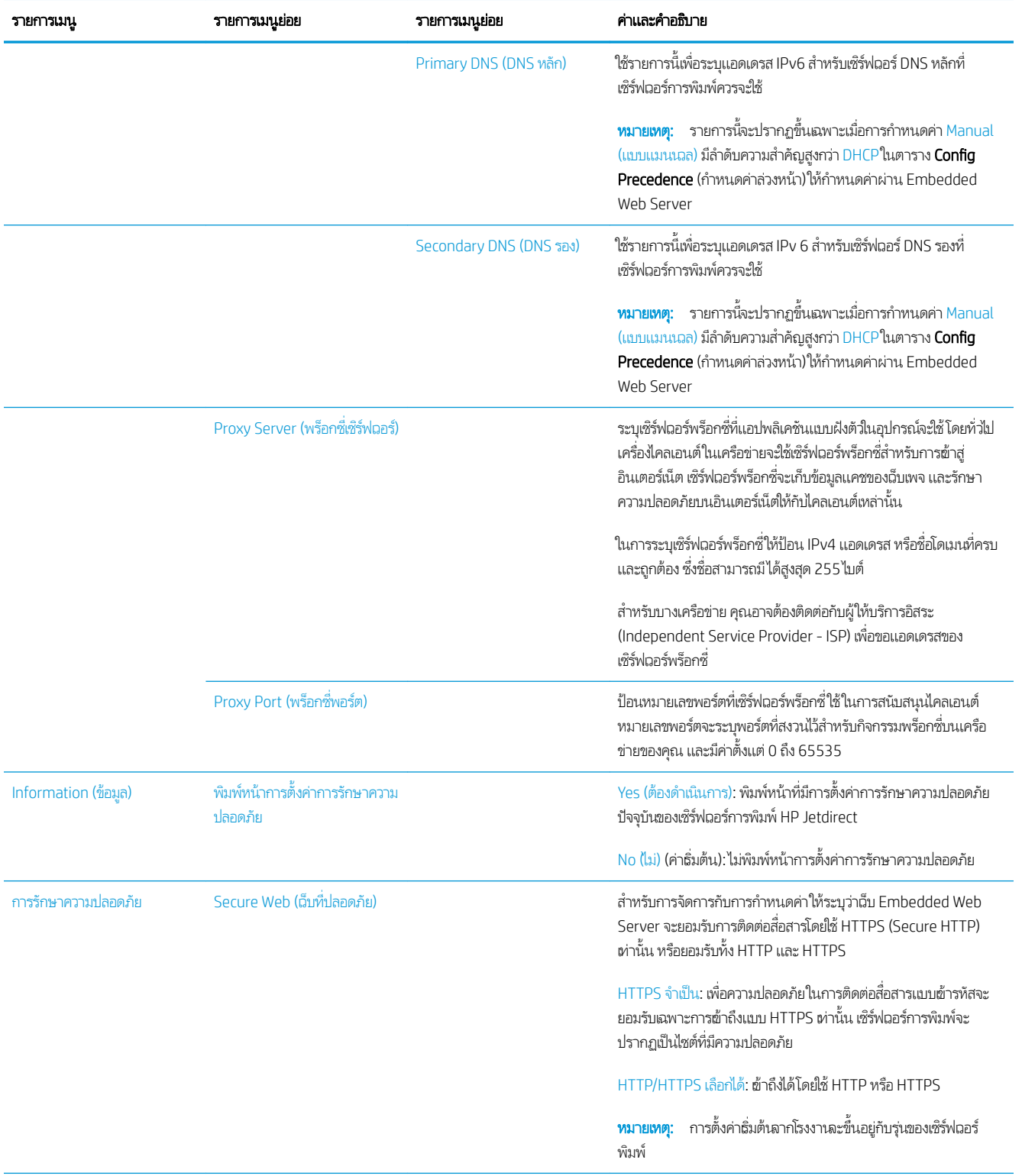

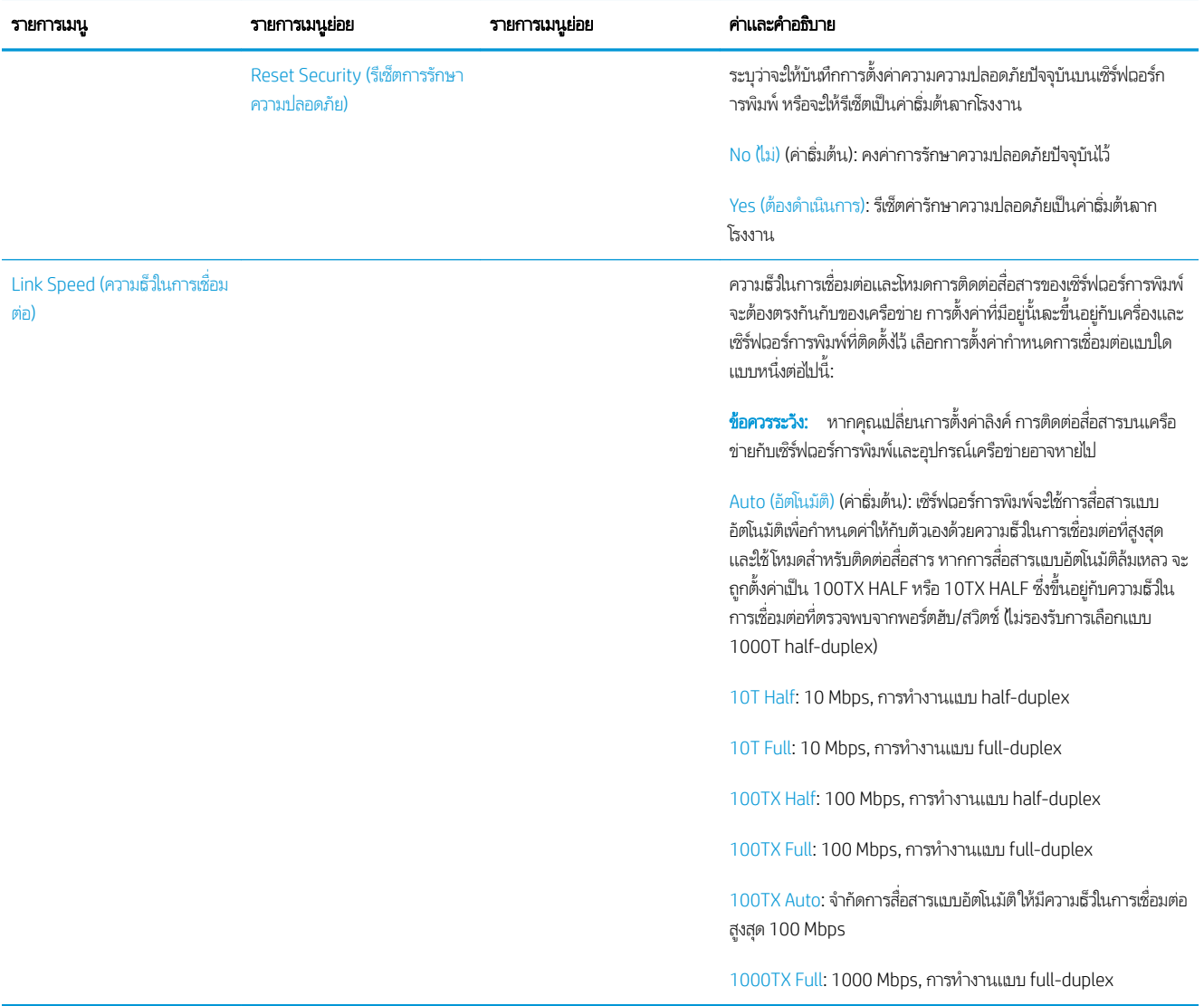

### บริการที่ฝังตัวอยู่

บริการเครือข่ายสำคัญที่ฝังตัวอยู่ในเครื่องพิมพ์จะแสดงอยู่ด้านล่างนี้ สำหรับคุณสมบัติและบริการล่าสุด โปรดเยี่ยมชม <http://www.hp.com/go/jetdirect>

- $\bullet$  การตั้งค่าและการจัดการ
	- BootP/DHCP (IPv4 เท่านั้น)
	- DHCPv6
	- TFTP (IPv4 เท่านั้น)
	- เว็บพร็อกซี่ (cURL แบบอัตโนมัติ/แบบแมนนวล)
	- LLMNR
	- Telnet (IPv4 เท่านั้น)
	- เอเจนต์SNMP (v1, v2c, v3)
	- Bonjour (สำหรับ Mac OS X)
- FTP (File Transfer Protocol)
- Embedded Web Server, HTTP (TCP พอรต์ 80)
- Embedded Web Server, HTTPS (TCP พอรต์ 443)
- การพิมพ์
	- Raw IP printing (TCP พอรต์ 9100, 9101, 9102 เฉพาะของ HP)
- การรักษาความปลอดภัย
	- SNMP v3
	- SSL/TLS
	- Firewall (ไฟรวอลล ์ )์

## การเปิดและปิดเครื่องพิมพ์

โนการเปิดเครื่องพิมพ์ ควรแน่ใจว่าได้เปิดสวิตช์ซึ่งอยู่ด้านหลังของเครื่องพิมพ์ แล้วกดปุ่มเปิด/ปิดที่อยู่ข้างๆ แผงควบคุมด้านหน้า ่

คุณสามารถเปิดเครื่องพิมพ์ทิ้งไว้โดยไม่เป็นการสิ้นเปลืองพลังงาน การเปิดทิ้งไว้จะช่วยธื่องฉลาการตอบสนอง เมื่อเครื่องพิมพ์ไม่ได้ถูกใช้ เป็นธะยะฉลาหนึ่ง เครื่องจะประหยัดพลังงานโดยการฆ้าสู่ โหมดพักเครื่อง การกดปุ่มเปิด/ปิดจะทำให้เครื่องกลับฆ้าสู่ โหมดการใช้งาน และจะ สามารถทำการพิมพ์ต่อได้ทันที

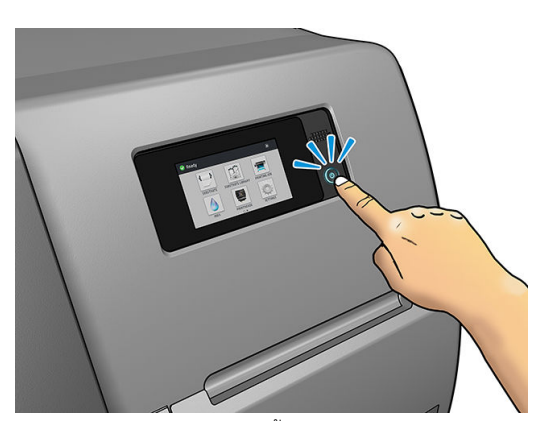

โนการปิดเครื่องพิมพ์ วิธีการปกติและควรทำคือกดปุ่มปิด/ปิด

เมื่อปิดเครื่องพิมพ์ด้วยวิธีการนี้ หั

อย่างไรก็ตาม หากคุณจะต้องปิดเครื่องพิมพ์ทิ้งไว้เป็นธะยะฉลานาน คุณควรปิดเครื่องพิมพ์โดยใช้ปุ่มเปิด/ปิด เเล้วปิดสวิตช์เปิด/ปิดที่ด้าน หลังด้วย

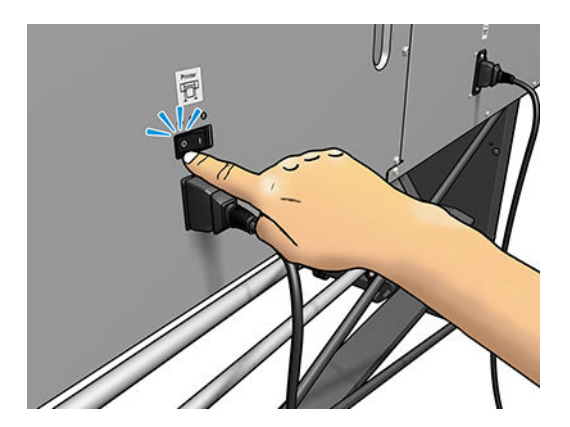

หากต้องการเปิดใหม่ ในภายหลัง ให้ ใช้สวิตช์เปิด/ปิดที่ด้านหลัง หากเครื่องพิมพ์ ไม่ธิ่มต้นโดยอัตโนมัติ ให้กดปุ่มเปิด/ปิด

เมื่อเครื่องพิมพ์เปิดอยู่ เครื่องจะพร้อมใช้ในเวลาประมาณ 2-3 นาที

## การรีสตาร์<mark>ทเครื่องพิมพ์</mark>

ในบางสถานการณ์คุณอาจได้รับคำแนะนำให้รีสตาร์ทเครื่องพิมพ์

- 1. ปิดเครื่องพิมพ์ โดยการกดปุ่มเปิด/ปิด แล้วปิดสวิตช์ที่อยู่ด้านหลังของเครื่องพิมพ์
- 2. รออย่างน้อย 10 วินาที
- 3. เปิดสวิตช์์ที่อยู่ด้านหลังของเครื่องพิมพ์
- 4. หากแผงควบคุมด้านหน้าไม่ทำงาน ให้กดปุ ่มเปิด/ปิด

# 2 ลิงก์ที่มีประโยชน<mark>์</mark>

เอกสารเกี่ยวกับผลิตภัณฑ์: <u><http://www.hp.com/go/latex115/manuals/></u>

วิดีโอเกี่ยวกับวิธีใช้เครื่องพิมพ์: <u><http:/www.hp.com/supportvideos/></u> หรือ <u><http://www.youtube.com/HPSupportAdvanced></u>

ค่าล่วงหน้าของวัสดุพิมพ์: <http://www.hp.com/go/mediasolutionslocator> (โปรดดู [HP Media Locator](#page-82-0) ในหน้า 77)

บริการให้ความช่วยเหลือของ HP <http://www.hp.com/go/latex115/support/>

[Embedded Web Server](#page-25-0): ใช้ IP แอดเดรสของเครื่องพิมพ์ (โปรดดู <u>การฆ้าถึง Embedded Web Server ในหน้า 20</u>)

การลงทะเบียนและติดต่อสื่อสารกับ HP: <u>http://www.hp.com/communities/HPLatex/</u>

#### เมื่อคุณต้องการความช่วยเหลือ ุ

์ติดต่อฝ่ายบริการให้ความช่วยเหลือของ HP บนเว็ปไซต์ดังแสดงข้างต้น

นอกจากนี้คุณย้งขอรับความช่วยเหลือทางโทรศัพท์ได้ด้วย สิ่งที่คุณควรเตรียมก่อนโทรติดต่อ:

- อ่านข้อแนะนำในการแก้ไขปัญหาในคู่มือนี้
- $\bullet$  อ่านเอกสาร RIP ของคุณ หากมีความเกี่ยวข้อง
- โปรดเตรียมข้อมูลต่อไปนี้ไว้ให้พร้อม:
	- เครื่องพิมพ์ที่คุณกำลังใช้: หมายเลขผลิตภัณฑ์ หมายเลขซีธียล และ ID บริการ

Ë <mark>หมายเหตุ:</mark> ข้อมูลนี้สามารถดูได้จากแผงควบคุมด้านหน้า:ให้กด ( ร์ ) นอกจากนี้ยังดูได้จากฉลากด้านหลังเครื่องพิมพ์

- หากมีรหัสข้อผิดพลาดบนแผงควบคุมด้านหน้า ให้จดบันทึกไว้ โปรดดู <u>รหัสข้อผิดพลาดบนแผงควบคุมด้านหน้า ในหน้า 148</u>
- RIP ที่คุณกำลังใช้พร้อมกับหมายเลขเวอร์ชัน
- เมื่อคุณมีปัญหาเกี่ยวกับคุณภาพการพิมพ์: ข้อมูลอ้างอิงเกี่ยวกับวัสดุพิมพ์ ร การพิมพ์
- รายงานข้อมูลการให้บริการ (โปรดดู <u>ข้อมูลบริการในหน้า 37</u>)

### หมายเลขโทรศัพท์

หมายเลขโทรศัพท์ติดต่อฝ่ายสนับสนุนของ HP มีอยู่บนเว็บไซต์: โปรดดู [http://www8.hp.com/us/en/contact-hp/ww-phone](http://www8.hp.com/us/en/contact-hp/ww-phone-assist.html)[assist.html](http://www8.hp.com/us/en/contact-hp/ww-phone-assist.html)

#### <span id="page-42-0"></span>การซ่อมแซมด้วยตนเองโดยลูกค้า

โครงการซ่อมแซมด้วยตนเองโดยลูกค้าของ HP ช่วยให้ลูกค้าของเราได้รับบริการที่รวดเร็วที่สุดภายใต้การรับประกันหรือสัญญาที่เกี่ยวข้อง ่ โดย HP จะจัดส่งชิ้นส่วนอะไหล่ให้แก่คุณ (ผู้ใช้ปลายทาง)ได้โดยตรงเพื่อจัดการเปลี่ยนชิ้นส่วนด้วยตนเอง ทำ ต่างๆได้ตามความสะดวกของคุณภายใต้โครงการนี้

#### สะดวกใช้ง่าย

- ผู้เชี่ยวชาญฝ่ายบริการให้ความช่วยเหลือของ HP จะวินิจฉัยและประเมินว่าต้องใช้ชิ้นส่วนอะไหล่ ใดในการแก้ ไขฮาร์ดแวร์ที่บกพร่อง
- $\bullet$  อึ้นส่วนอะไหล่จะได้รับการจัดส่งแบบด่วนพิเศษ ชิ้นส่วนที่มีพร้อมส่งจะได้รับการจัดส่งวันเดียวกับที่คุณติดต่อมายัง HP
- $\bullet$  โครงการนี้ครอบคลุมผลิตภัณฑ์ HP ส่วนใหญ่ที่ยังอยู่ภายใต้การรับประกันหรือสัญญาที่เกี่ยวข้อง ่
- โครงการนี้มีให้บริการในเกือบทุกประเทศ

หากคุณต้องการทราบรายละเอียดเพิ่มเติมเกี่ยวกับโครงการซ่อมแซมด้วยตนเองโดยลูกค้า โปรดดู <u>[http://www.hp.com/go/](http://www.hp.com/go/selfrepair/)</u> [selfrepair/](http://www.hp.com/go/selfrepair/)

#### ข้อมูลบริการ

เครื่องพิมพ์สามารถพิมพ์รายการสถานะปัจจุบันของเครื่องพิมพ์ตามคำขอได้ ในหลายแง่มุม ซึ่งบางแง่มุมอาจเป็นประโยชน์ต่อวิศวกรผู้ให้ ่ บริการ คุณสามารถขอรายการนี้ได้สองวิธี:

- ่ ใน [Embedded Web Server](#page-25-0) (โปรดดู <u>การฆ้าถึง Embedded Web Server ในหน้า 20</u>) ให้เลือกแห็บ **Support** (สนับสนุน) จาก นั้นเลือก Service support (สนับสนุนบริการ) > Printer information (ข้อมูลเครื่องพิมพ์) คุณควรขอรายการทั้งหมด (เลือก All pages (ทุกหน้า))
- $\bullet$  จากเครื่องคอมพิวเตอร์ที่ใช้งานอินเทอร์เน็ตให้ป้อน URL ของเครื่องพิมพ์ของคุณลงในเว็บเบราเซอร์ เเล้วตามด้วย /hp/ ่  $\tt{device/webAccess/allServicePlot.html}$  htm ตัวอย่างเช่นถ้า URL ของเครื่องพิมพ์ของคุณคือ <code>http://</code> 123.123.123.123 ให้ป้อน:

http://123.123.123.123/hp/device/webAccess/allServicePlot.htm

หากคุณต้องการส่งรายการทางอีเมล คุณสามารถบันทึกหน้าดังกล่าวเป็นไฟล์จากเว็บเบราเซอร์ของคุณ แล้วจากนั้นลึงส่งไฟล์ หรือจาก Internet Explorer คุณสามารถส่งหน้านั้นไป ได้โดยตรง: เลือก **File** (ไฟล์) > **Send** (ส่ง) > **Page by email** (หน้าทางอีเมล)

#### 3 ควบคุมและแก้ไขปัญหาเกี่ยวกับวัสดุพิมพ์  $\frac{1}{2}$ ุ

- [ภาพรวม](#page-44-0)
- <u>วัสดุพิมพ์ที[่มีรูพรุน](#page-49-0)</u>
- <u>ใส่ม้วนวัสดุพิมพ์ลงบนแกนหมุน</u>
- <u>• ใส่ม้วนวัสดุต้าไป ในเครื่องพิมพ์</u>
- [การใส่วัสดุพิมพ์ด้วยตัวเองที่ขอแนะนำ](#page-57-0)
- [ตัวยึดขอบ](#page-59-0)
- <u>• ใส่แผ่นวัสดุพิมพ์ที่ตัดแล้วผ้าไป ในเครื่องพิมพ์</u>
- <u>• ถอดม้วนวัสดุพิมพ์ออกจากเครื่องพิมพ์</u>
- ี [ล้อม้วนเก็บ](#page-62-0) (อุปกรณ์เสริม)
- <u>● ดูข้อมูลเกี่ยวกับวัสดุพิมพ์</u>
- [เปลี่ยนความกว้างของวัสดุพิมพ์และตำแหน่งขอบด้านขวา](#page-70-0)
- การติดตามความยาวของวัสดพิมพ์
- ตัดวัสดพิมพ์
- <u>● ไม่ผ่านความปลอดภัยในการธิ่มพิมพ์งาน</u>
- จัดเก็บวัสดุพิมพ์
- ใส่วัสดพ[ิมพ์ไม่ได้](#page-72-0)
- <u>[วัสดุพิมพ์อยู่ผิดตำแหน่ง](#page-72-0)</u>
- วัสดุพิมพ์ติด
- <u>● วัสดุพิมพ์ที่มีรูปร่างผิดปกติหรือมีรอยย่น</u>
- <u>วัสดุพิมพ์มีการหดตัวหรือขยาย</u>
- วัสดุพิมพ์งอผิดรูป
- [เครื่องตัดอัตโนมัติไม่ทำงาน](#page-77-0)
- วัสดุพ[ิมพ์ในล้อม้วนเก็บติด](#page-78-0)
- ด้อม้วนเก็ปไม่หมน (หากมีอปกรณ์เสริมดังกล่าว)

#### <span id="page-44-0"></span>ภาพรวม

คุณสามารถพิมพ์วัสดุสำหรับพิมพ์ที่หลากหลายได้ ซึ่งวัสดุสำหรับพิมพ์เหล่านั้นได้มีการระบุถึงในคู่มือนี้แล้วโดยเรียกว่าวัสดุพิมพ์

### คำแนะนำเกี่ยวกับวัสดุพิมพ์

การเลือกวัสดุพิมพ์ที่เหมาะกับความต้องการของคุณนับเป็นขั้นตอนที่สำคัญเพื่อนำไปสู่คุณภาพการพิมพ์ที่ดี

ต่อไปนี้คือคำแนะนำบางประการเกี่ยวกับการใช้วัสดุพิมพ์

- การใช้ล้อม้วนเก็บกับวัสดุพิมพ์บางประเภทอาจช่วยให้เครื่องพิมพ์สามารถควบคุมวัสดุพิมพ์ ได้ดีขึ้น และอาจช่วยปรับปรุงคุณภาพ การพิมพ์โปรดดู [ล้อม้วนเก็บ](#page-62-0) (อุปกรณ์เสริม) ในหน้า 57
- $\bullet$  ทึ้งให้วัสดุพิมพ์ทั้งหมดสามารถปรับตัวผ้ากับสภาพแวดล้อมของห้อง เมื่ออยู่นอกบรรจุภัณฑ์ เป็นเวลา 24 ชั่ การพิมพ์
- จับวัสดุพิมพ์ฟิล์มและรูปถ่ายที่ขอบ หรือสวมใส่ถุงมือผ้าฝ้าย น้ำมันจากผิวอาจติดไปบนวัสดุพิมพ์ ทํ
- ่ ใส่วัสดุพิมพ์บนม้วนให้แน่นเมื่อดำเนินการตามขั้นตอนการ์ใส่และนำวัสดุพิมพ์ออก ตรวจสอปให้แน่ใจว่าม้วนวัสดุพิมพ์ยึดแน่นอยู่ ควร ไช้ผปติดขอบของม้วนจนถึงแกนก่อนที่จะถอดม้วนวัสดุพิมพ์ออกจากเครื่องพิมพ์ คุณสามารถติดผปบนม้วนวัสดุพิมพ์ทิ้งไว้ในช่วงที่ เก็บ หากม้วนวัสดุพิมพ์ธิ่มคลายตัว จะจัดการได้ยาก
- **หมายเหตุ:** การใช้เทปติดขอบของม้วนฉัสดุพิมพ์เข้ากับแกนเป็นขั้นตอนที่สำคัญมากสำหรับวัสดุพิมพ์ที่หนัก ทั้งนี้เพราะความแข็ง ของวัสดุพิมพ์อาจทำให้เกิดการหลวมหรือคลายตัวออกจากแกน
- คุณภาพการพิมพ์อาจเสียหากใช้วัสดุพิมพ์ที่ไม่เหมาะสมกับรูปภาพของคุณ ่
- $\bullet$  ตรวจสอบให้แน่ใจว่ามีการเลือกการต้งค่าคุณภาพการพิมพ์ที่ถูกต้องใน RIP
- เมื่อใดก็ตามที่ใส่ม้วนวัสดุพิมพ์ แผงควบคุมด้านหน้าจะแจ้งให้คุณระบุประเภทของวัสดุพิมพ์ที่คุณกำลังใส่ เพื่อให้ได้คุณภาพการ ่ พิมพ์ที่ดี จำเป็นจะต้องระบุตระกูลให้ถูกต้อง ตรวจดูให้แน่ใจว่าชื่อของวัสดุพิมพ์นั้นเหมือนกันกับแผงควบคุมด้านหน้าและใน RIP

หากชื่อไม่เหมือนกันให้กด <mark>ซักด มา</mark>บนแผงควบคุมด้านหน้า จากนั้นกด Substrate (วัสดุพิมพ์) > Change loaded substrate (เปลี่ยนวัสดุพิมพ์ที่ใส่) หรือเปลี่ยนวัสดุพิมพ์ใน RIP ่

่ อย่าดึงสิ่งพิมพ์ออกมาในขณะที่เครื่องพิมพ์กำลังพิมพ์อยู่: ซึ่งอาจทำให้เกิดผลกระทบอย่างรุนแรงต่อคุณภาพการพิมพ์ได้

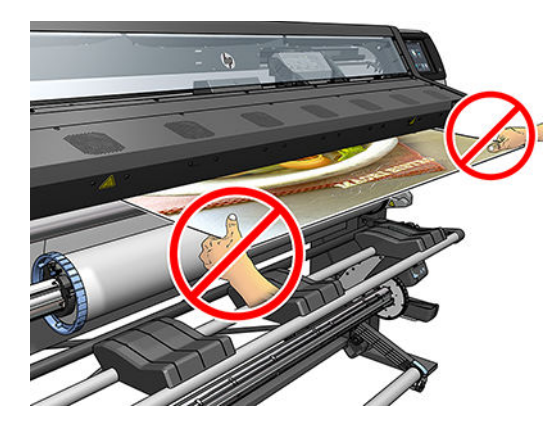

● เมื่อทำการพิมพ์งานเป็นชุด อย่าปล่อยให้สิ่งพิมพ์ก็ดขวางเส้นทางกระดาษออก: ซึ่ง การพิมพ์ได้

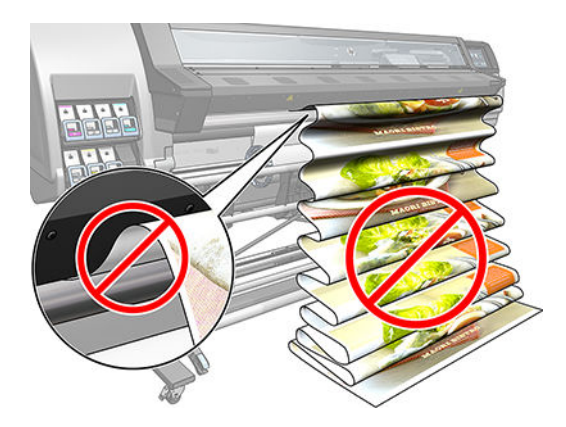

● สำหรับเคล็ดลับเพิ่มเติมเกี่ยวกับวัสดุพิมพ์ ดูใ<u>ส่ม้วนวัสดุฆ้าไป ในเครื[่องพิมพ์ในหน้า](#page-54-0) 49</u> และ <u>การใส่วัสดุพิมพ์ด[้วยตัวเองที](#page-57-0)่ขอ</u> แนะนำ [ในหน้า](#page-57-0) 52

<u>⁄่∆ ข้อควรระวัง:</u> การถอดวัสดุพิมพ์ออกจากเครื่องพิมพ์ด้วยตนเองโดยไม่ใช้แผงควบคุมด้านหน้าอาจทำให้เครื่องพิมพ์เสียหายได้ ทำเช่นนี้ เฉพาะเมื่อจำเป็นต้องแก้ไขปัญหาวัสดุพิมพ์ติด

### ประเภทของวัสดุพิมพ์ที่สนับสนุน

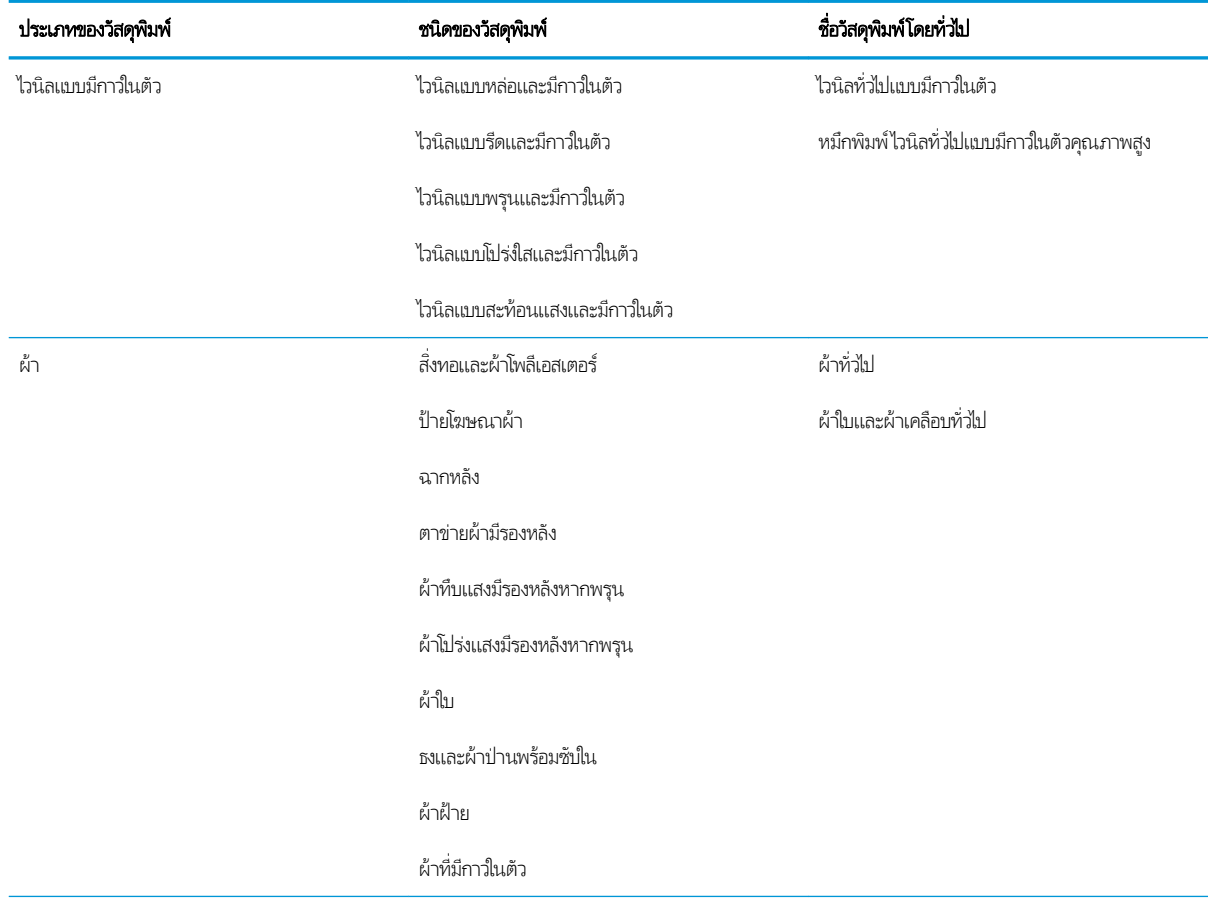

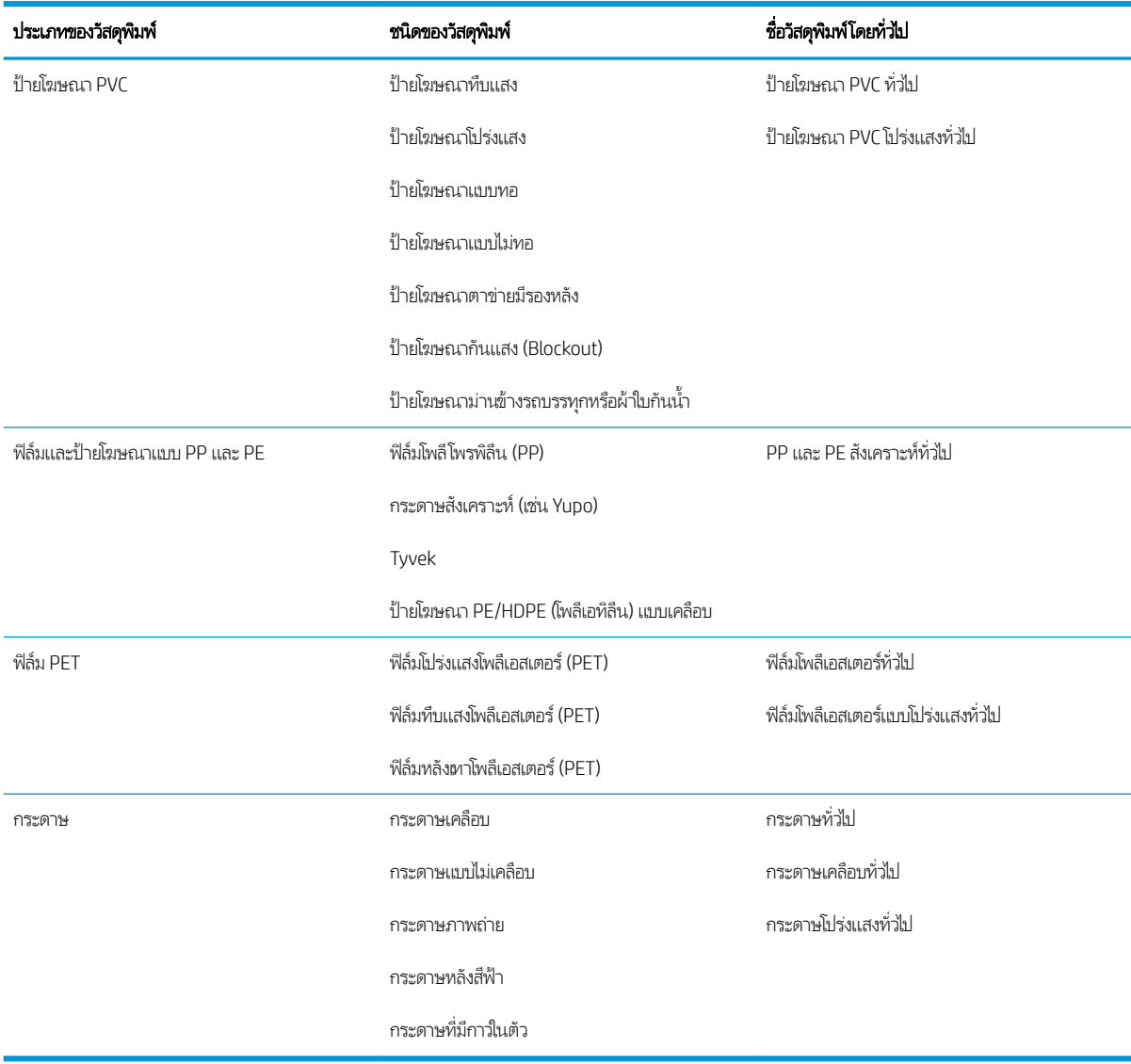

### วัสดุพิมพ์ HP ที่สนับสนุน

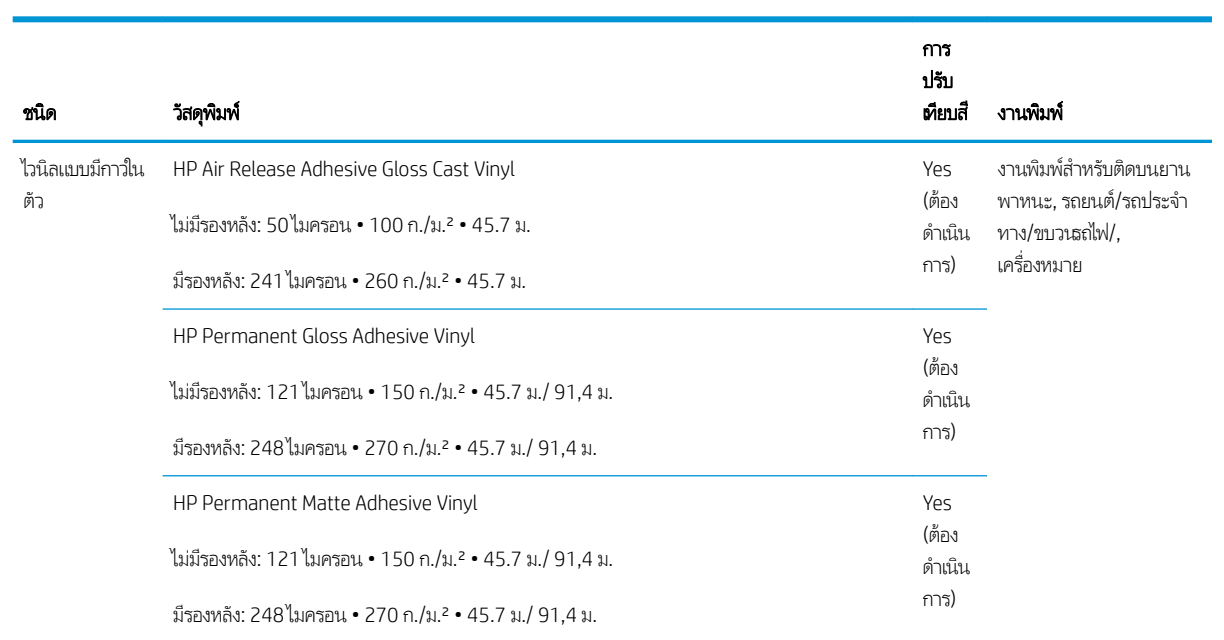

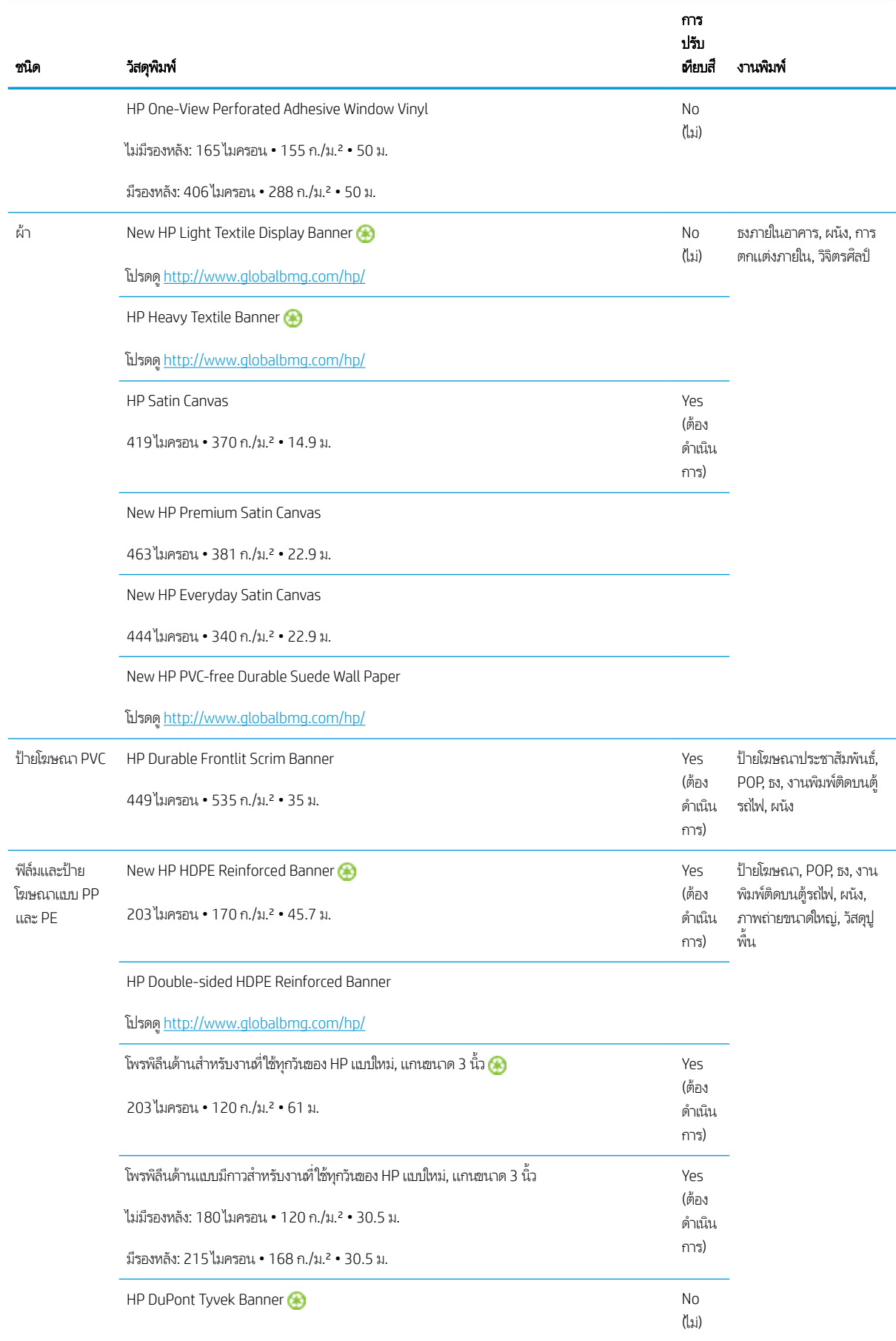

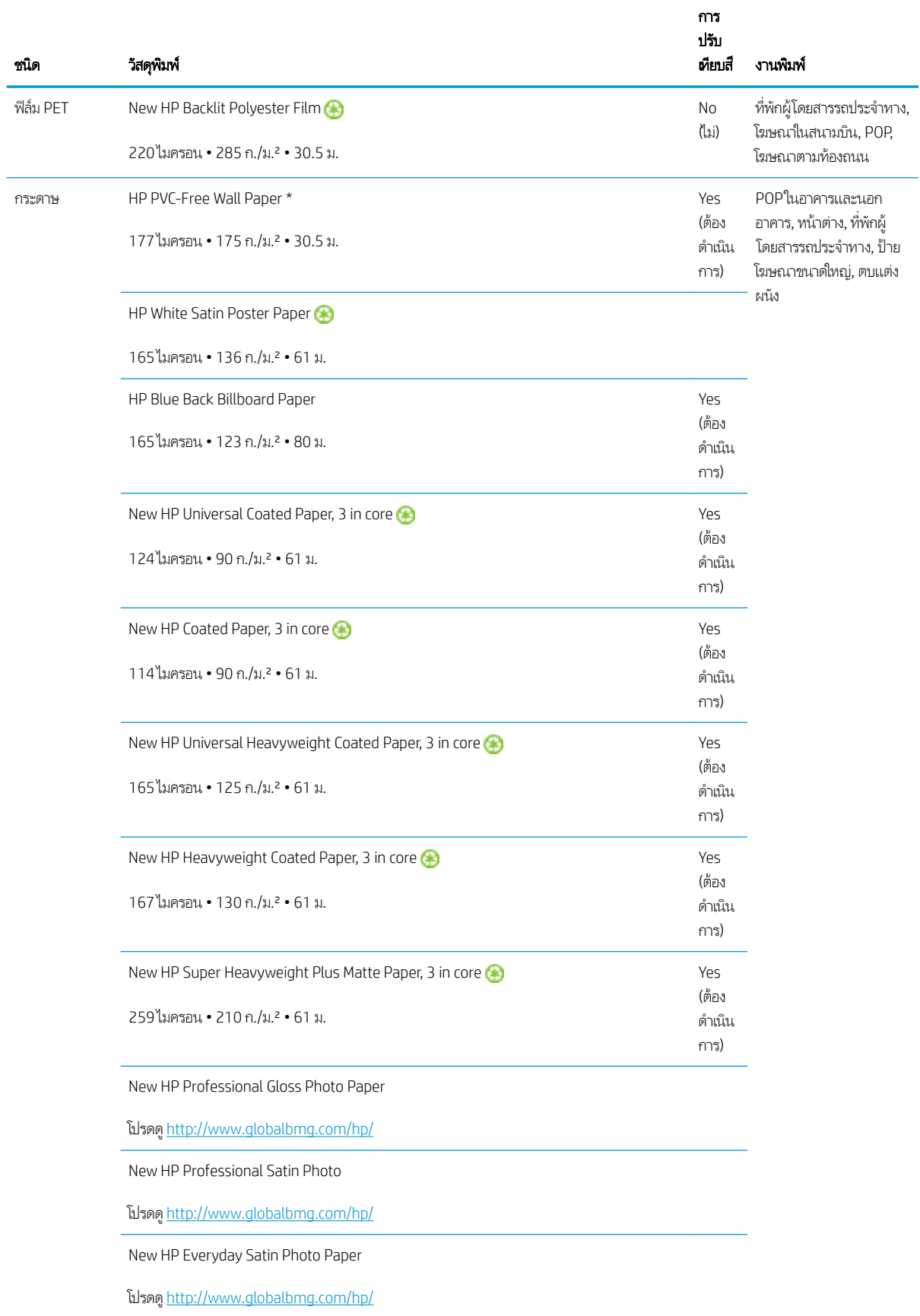

- <span id="page-49-0"></span>● สำหรับโซลูชันวัสดุพิมพ์รายอื่นที่ใช้เทคโนโลยี ColorPRO โปรดเยี ่ยมชม <http://ColorPROtechnology.com/>
- HP PVC-free Wall Paper imprimé avec les encres HP Latex est classé A+ selon l'arrêté du 19 avril 2011 « Émissions dans l'air intérieur », qui définit des seuils sur l'émission de polluants volatils posant des problèmes en cas d'inhalation – sur une échelle de A+ (émission très basses) à C (émission élevée).
- HP PVC-free Wall Paper ที ่พิมพด์ ้วยหมึก HP Latex ได้รับการจัดอันดับเป็น A+ตาม *Émissions dans l'air intérieur* ซึ ่ HP PVC-free Wall Paper ทิพิมพ์ด้วยหมิก HP Latex ได้รับการจัดอันดับเป็น A+ตาม *Emissions dans l'air intérieur* ซึ่ง<br>กำหนดระดับการปล่อยสารระเหยภายในอาคารที่ทำให้เกิดความเสี่ยงต่อสุขภาพเมื่อสูดดมฆ้าไป—ตั้งแต่ระดับ A+ ปล่อยสา ้ต่ำมาก) จนถึง C (ปล่อยสารระเหยสง)

\* HP PVC-Free Wall Paper ที่พิมพ์ด้วยหมึกที่มี HP Latex Ink ได้รับการรับรองจาก GREENGUARD Children & Schools Certified โปรดดู <http://www.greenguard.org/>

\* HP PVC-Free Wall Paper printed with HP Latex Ink เป็นไปตามเกณฑ์การประเมินด้านสุขภาพของ AgBB ว่าด้วยการปล่อย สารประกอบอินทรีย์ระเหย (VOC) ของ ผลิตภัณฑ์ภายในอาคาร โปรดดู [http://www.umweltbundesamt.de/produkte-e/](http://www.umweltbundesamt.de/produkte-e/bauprodukte/agbb.htm) [bauprodukte/agbb.htm](http://www.umweltbundesamt.de/produkte-e/bauprodukte/agbb.htm)

HP มีแผนการทวงคืนวัสดุพิมพ์ที่มีรูปแบบขนาดใหญ่ที่แตกต่างกันไป วัสดุพิมพ์ของ HP ที่ รี ไซเคิลผ่านกระบวนการรี ไซเคิลที่มีอยู่ตามปกติ ซึ่งในพื้นที่ของคุณอาจจะไม่มีโครงการรี ไซเคิลอยู่ โปรดดู <u>[http://www.hp.com/](http://www.hp.com/recycle/)</u> ่ [recycle/](http://www.hp.com/recycle/) สำหรับรายละเอียด

#### วัสดุพิมพ์ที่มีรูพรุน ์<br>เ

เครื่องพิมพ์ไม่ได้ออกแบบมาเพื่อใช้กับวัสดุพิมพ์ที่มีรูพรุน เพราะอาจทำให้เครื่องพิมพ์ชำรุดเสียหายได้ และการซ่อมแซมดังกล่าวไม่ถือว่าอยู่ ภายใต้การรับประกัน

หากต้องการตรวจสอบรูของวัสดุพิมพ์ให้ทำดังนี้

- ี**1.** ถ้าเครื่องพิมพ์มีวัสดุพิมพ์ใดค้างอยู่ให้
- 2. ตัดวัสดุพิมพ์ไวนิลสีขาวมันวาวที่มีกาวในตัวขนาด 15 × 50 มม.
- 3. แล้วติดกับแผ่นธองดังรูป

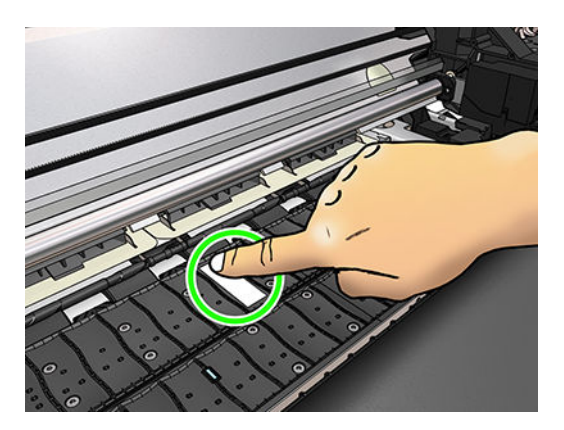

- ี**4. ใ**ส่วัสดุพิมพ์ที่คุณต้องการตรวจสอบ
- 5. เปิดซอฟต์แวร์ RIP ของคุณ
- 6. ดาวน์โหลดไฟล์ทดสอบในเครื่องพิมพ์: http://*printerIP*/hp/device/webAccess/images/Ink\_trespassing\_check.pdf ซึ่ง ่ *printerIP* คือ IP แอดเดรสของเครื่องพิมพ์ของคุณ
- 7. พิมพ์ไฟล์ทดสอบโดยใช้จำนวนรอบการพิมพ์และค่าล่วงหน้าวัสดุพิมพ์ที่คุณต้องการใช้ในอนาคตกับวัสดุพิมพ์นี้ (หรือโปรไฟล์ที่คล้าย กันในแง่ของปริมาณขีดจำกัดหมึก)
- <span id="page-50-0"></span>ี่ 8. ถอดวัสดุพิมพ์ออกจากเครื่อง
- 9. ลอกแถบไวนิลที ่ติดกาวออกจากแผนรอง ่

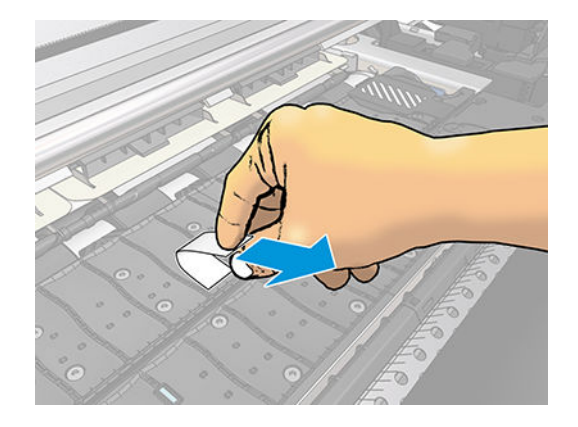

- 10. ดูที่วัสดุพิมพ์ไวนิลสีขาวที่มีกาวในตัวซึ่งคุณนำมาจากแผ่นรอง
	- ถ้าแถบกระดาษเป็นสีขาวล้วน (ไม่มีหมึกติด) แสดงว่าวัสดุพิมพ์ที่ทดสอบนั้นไม่มีรู และสามารถใช้พิมพ์ได้ดังที่อธิบายในคู่มือนี้
	- $\bullet$   $\qquad$  หากพบหมึกบนแถบรอง แสดงว่าวัสดุพิมพ์ที่ใช้ทดสอบเป็นแบบมีรูพรุน แ ่
- 11. ทำความสะอาดแผ่นธอง: โปรดดู <u>ทำความสะอาดแผ่นธอง[ในหน้า](#page-141-0) 136</u>

#### ไส่ม้วนวัสดุพิมพ์ลงบนแกนหมุน  $\ddot{\phantom{0}}$

- $\overleftrightarrow{\mathrm{Q}}$ ้จากนั้น คำ**แนะนำ:** นอกจากการอ่านคำอธิบายนี้ คุณสามารถดูภาพเคลื่อนไหวของขั้นตอนนี้ได้ที่แผงควบคุมด้านหน้า: กด <mark>จากจา</mark>นี้ Substrate (วัสดุพิมพ์) > Substrate load (ใส่วัสดุพิมพ์) > Learn how to load spindle (ดูวิธี ใส่แกนหมุน)
	- 1. ตรวจสอบให้แน่ใจว่าล้อของเครื่องพิมพ์ล็อคอยู่ (คันเบรกถูกกดอยู่) เพื่อป้องกันไม่ให้เครื่องพิมพ์เคลื่อนที่
	- <mark>2.</mark> ยกก้านล็อกแกนหมุนเพื่อปลดล็อกแกนหมุน

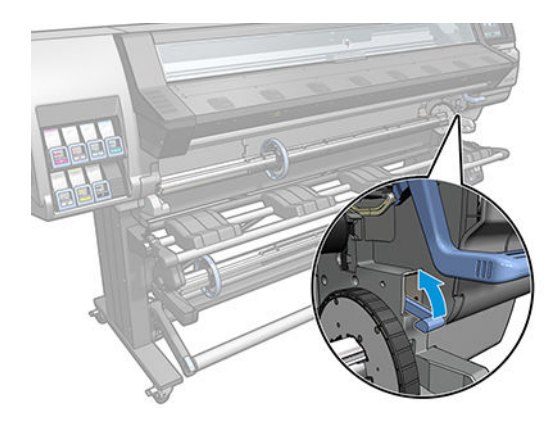

#### 3. ถอดเพลาหมุนออกจากเครื่องพิมพ์

**ข้อควรระวัง:** อย่าสอดนิ้วฆ้าไปในที่รองรับแกนหมุน

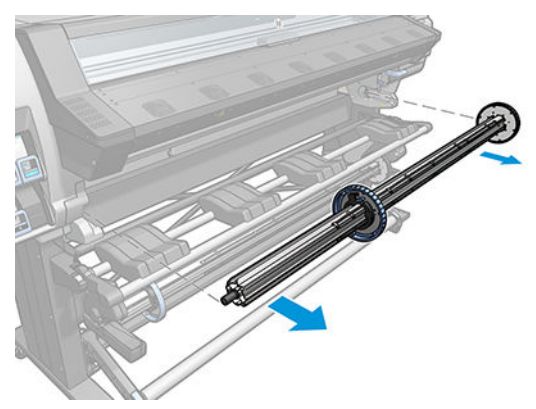

แกนหมุนมีตัวหยุดอยู่ปลายแต่ละข้างเพื่อยึดตำแหน่งของม้วนวัสดุพิมพ์ไว้ ถอดตัวกั้นสีฟ้าที่ปลายด้านซ้ายเพื่อติดตั้งม้วนวัสดุพิมพ์ โหม่ (คุณสามารถถอดตัวกั้นที่ปลายอีกด้านหนึ่งของแกนเส้นผ่านศูนย์กลาง 3 นิ้ว (76 มม.) ออกได้หากต้องการ) ตัวหยุดจะเลื่อน ไปตามแกนหมุนเพื่อยึดม้วนวัสดุพิมพ์ที่มีความกว้างแตกต่างกัน

**หมายเหตุ:** หากคุณใช้แกนเส้นผ่านศูนย์กลาง 2 นิ้ว (51 มม.) คุณสามารถใช้ตัวแปลงขนาด 3 นิ้วได้

4. ปลดล็อกตัวหยุดสีฟ้า

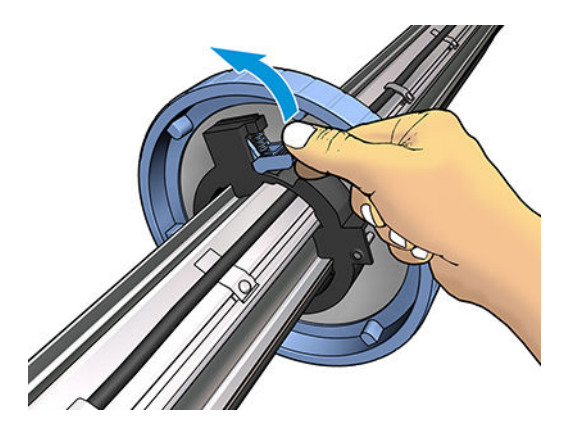

5. ถอดตัวหยุดออกจากปลายด้านซ้ายของแกนหมุน

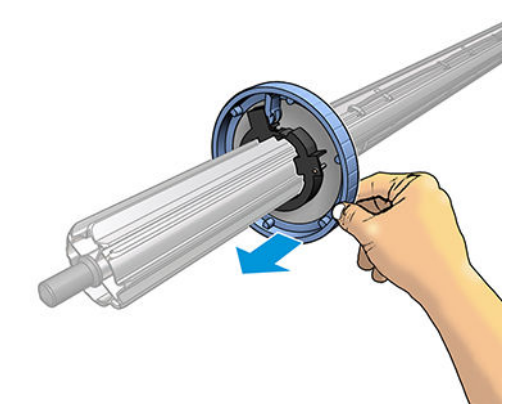

 $6.$  วางม้วนวัสดุพิมพ์ลงบนแท่นใส่

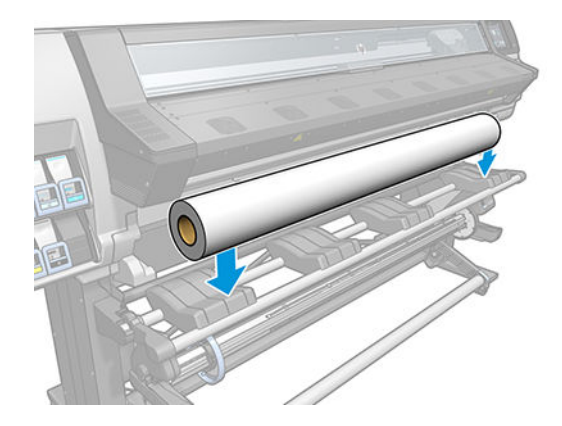

7. เลื่อนแกนหมุนต้าไป ในม้วนวัสดุพิมพ์

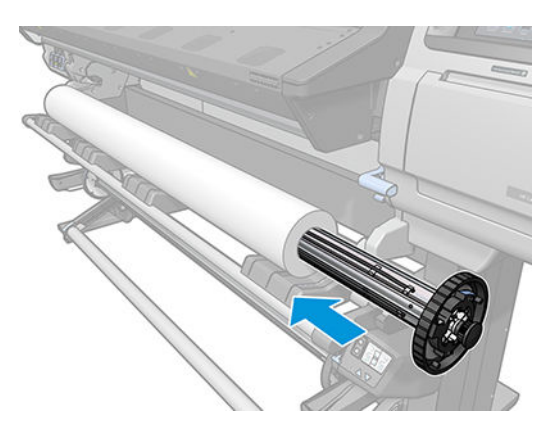

 ${\bf 8}_{\cdot}$  แกนเส้นผ่านศูนย์กลาง (51 มม.) มีตัวกันด้านขวาเพียงตำแหน่งเดียวเท่านั้น มีเส้นสีฟ้าอยู่บนแท่นใส่อยู่สองตำแหน่ง แต่ฉลาที่ใช้ ่ แก

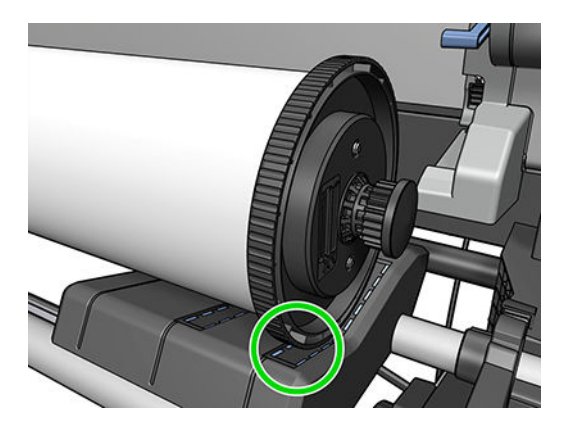

9. ใส่ตัวหยุดสีฟ้าลงบนปลายด้านบนของแกนหมุน และผลักไปหาปลายสุดของม้วนวัสดุพิมพ์

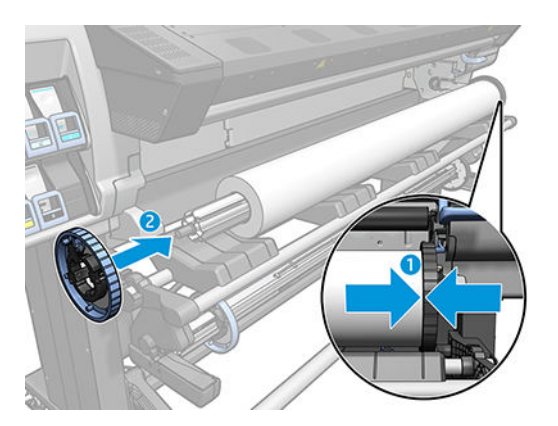

10. ล็อกตัวหยุดสีฟ้าเมื่อสัมผัสกับวัสดุพิมพ์

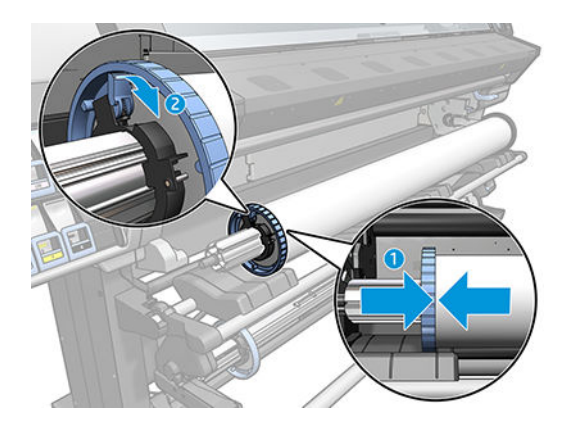

11. ค่อยๆใส่แกนหมุนฆ้าไปในเครื่องพิมพ์

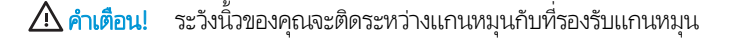

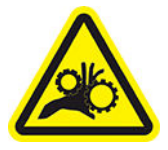

ความเสี่ยงจากนิ้วติด

สำหรับข้อมูลเพิ่มเติมเกี่ยวกับความปลอดภัย โปรดดูที่ <u>ข้อควรระวังด้านความปลอดภัย ในหน้า 3</u>

ข้อควรระวัง: ดูให้แน่ใจว่าแถบเลื่อนในแท่นใส่นั้นอยู่ใต้ฮับด้านซ้าย มิฉะนั้นแกนหมุนจะฆ้าที่รองรับแกนหมุนไม่ได้และอาจหล่นลง บนพื ้นได้

<span id="page-54-0"></span>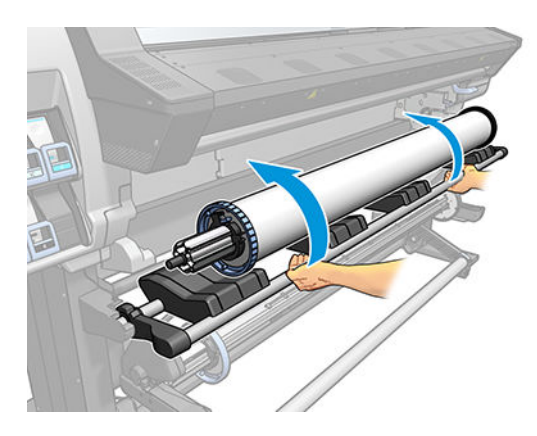

หากคุณใช้วัสดุพิมพ์ต่างๆ เป็นประจำ คุณจะสามารถเปลี่ยนม้วนวัสดุพิมพ์ได้ธิ์วในกรณีที่มีการใส่ม้วนวัสดุพิมพ์ต่างๆ ลงบนแกนหมุนต่างๆ ไว้ล่วงหน้า แกนหมุนเพิ่มเติมมีจำหน่ายสำหรับให้เลือกใช้

#### โส่ม้วนวัสดุฆ้าไป ในเครื่องพิมพ์ l

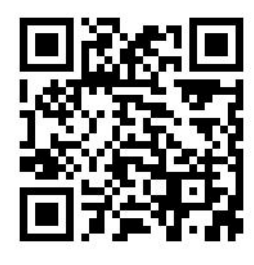

หากต้องการธิ่มต้นกระบวนการนี้ คุณจำเป็นต้องมีม้วนวัสดุพิมพ์ใส่อยู่บนแกนหมุน โปรดดู <u>ใส่ม้วนวัสดุพิมพ์ลงบนแกนหมุน ในหน้า 45</u> ความกว้างขั้นต่ำตามปกติของวัสดุพิมพ์คือ 23 นิ้ว (584 มม.) หากต้องการใส่วัสดุพิมพ์ที่มีขนาดความกว้างต่ำสุด 10 นิ้ว (254 มม.)ให้ไป ที่แผงควบคุมด้านหน้าและกด <mark>จากกั้</mark>เ ้จากนั้นกด Substrate (วัสดุพิมพ์) > Substrate handling options (ตัวเลือกการจัดการวัสดุ พิมพ์) > **Enable narrow substrate** (เปิดใช้งานวัสดุพิมพ์ที่แคบ) เมื่อใช้ตัวเลือกนี้ จะไม่สามารถรับประกันคุณภาพการพิมพ์ได้

- **คำแนะนำ:** เมื่อใส่วัสดุพิมพ์ที่บางมากหรือหนามาก หรือวัสดุพิมพ์มีแนวโน้มที่จะม้วนงอ คุณ ตนเองเพื่อลดความเสี่ยงของวัสดุพิมพ์ติดและหัวพิมพ์เสียหาย โปรดดู <u>การใส่วัสดุพิมพ์ด้วยตัวเองที่ขอแนะนำ [ในหน้า](#page-57-0) 52</u>
	- <mark>1. ที่แผงควบคุมด้านหน้าของเครื่องพิมพ์ให้กด (จากนั้นกด Load (</mark>ใส่)

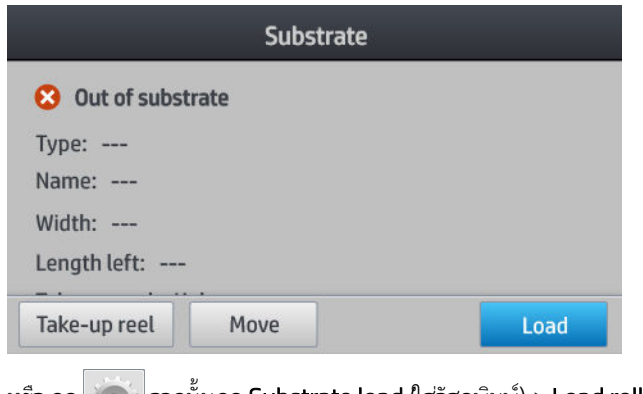

หรือ กด | ���� | จากนั้นกด Substrate load (ใส่วัสดุพิมพ์) > Load roll (ใส่ม้วนวัสดุพิมพ์)

2. หน้าจอสำหรับการกำหนดค่าการใส่วัสดุพิมพ์จะปรากฏขึ้น

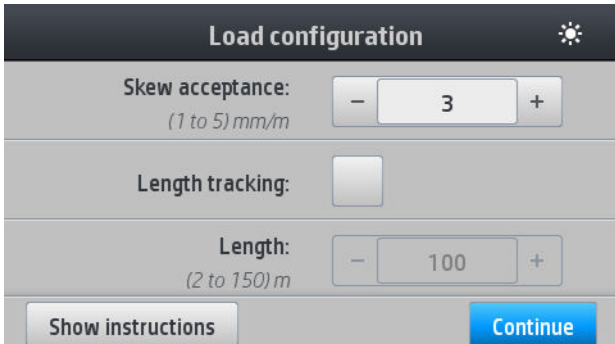

- การยอมรับความเอียง: ค่าอยู่ได้ในช่วง 1 ถึง 5 โดยมีค่าธิ่มต้นเท่ากับ 3 ถ้าเอียงเกินกว่าที่คุณตั้งค่าไว้เครื่องพิมพ์จะเตือนให้ คุณทราบ แต่คุณก็ยังสามารถเลือกที่จะทำการใส่ต่อไป ได้
- การตรวจสอบȀวามยาว: หากคุณเลือกกล่องนี้และกำหนดความยาวของม้วนวัสดุพิมพ์ จะทำให้ช่วยลดความยาวของกระดาษ ที่เหลือลงได้ รวมทั้งบอกให้คุณทราบถึงความยาวที่เหลืออยู่อีกด้วย โปรดดู <u>การติดตามความยาวของวัสดุพิมพ์ในหน้า 66</u> ่ ่
- การใส่วัสดุพิมพ์ด้วยตัวเองที่ขอแนะนำ โปรดดูการใส่วัสดุพิมพ์ด้วยตัวเองที่ขอแนะนำ [ในหน้า](#page-57-0) 52
- ใช้[ตัวยึดขอบ](#page-59-0) โปรดดู <u>ตัวยึดขอบ ในหน้า 54</u>

เมื่อคุณเลือกวิธีการตามที่ต้องการแล้ว จะ

3. สอดขอบนำของวัสดุพิมพ์ด้วยความระมัดระวังไว้ม้วนเรียบสีดำ ตรวจสอบให้แน่ใจว่าวัสดุพิมพ์มีลักษณะตึงในระหว่างกระบวนการ ควร หลีกเลี่ยงไม่หมุนวัสดุพิมพ์ด้วยตัวเอง ห

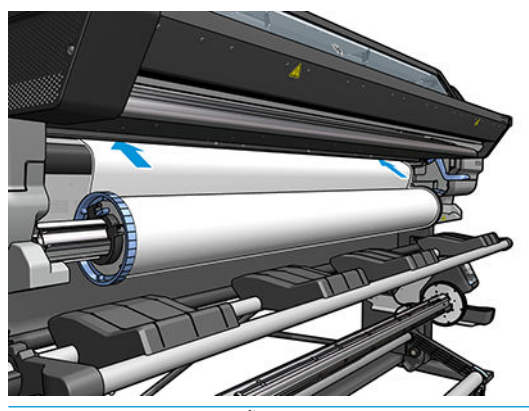

**คำเตือน!** ระวังอย่างสอดนิ้วฆ้าไปข้างในเส้นทางของวัสดุพิมพ์ที่อยู่ในเครื่องพิมพ์

เครื่องพิมพ์จะส่งเสียงบี๊ปเมื่อตรวจพบและรับขอบนำของวัสดุพิมพ์

4. เลือกประเภทและชื่อของวัสดุพิมพ์ที่คุณกำลังจะใส่

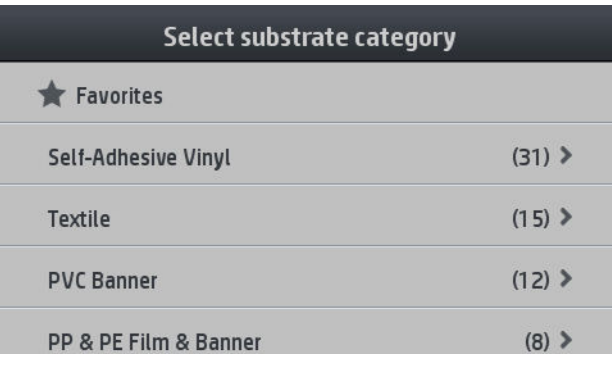

คุณย้งสามารถค้นหาตามรายการโปรด หรือเลือก **None of these, I will choose it later** (ไม่มีในธายการเหล่านี้ ฉันจะเลือกอีก ครั้งภายหลัง): โดยผ้าไปที่ ไลบรารีของวัสดุพิมพ์หลังจากทำการใส่เสร็จเียบร้อยแล้ว โปรดดู <u>ค่าล่วงหน้าของวัสดุพิมพ์ในหน้า 75</u>

- $\ddot{\mathbb{B}}$  หมายเหตุ: คุณควรเลือกชื่อวัสดุพิมพ์เหมือนกับที่คุณกำลังใช้อยู่ใน RIP
- 5. เครื่องพิมพ์จะตรวจสอบวัสดุพิมพ์หลายๆ วิธีและอาจจะขอให้คุณแก้ ไขปัญหาเกี่ยวกับการเอียงหรือการตึง
- $\,$ 6. ธอจนกระทั่งวัสดุพิมพ์ยื่นออกมาจากเครื่องพิมพ์ตามที่แสดงในรูปภาพ

 $\bigwedge$ คำเตือน! ระวังอย่าแตะบริเวณสำหรับอบหรือแผ่นรองซึ่งอาจจะร้อน

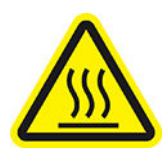

Ȁวามเสี ่ยงที ่จะเกิดแผลไหม้

สำหรับข้อมูลเพิ่มเติมเกี่ยวกับความปลอดภัย โปรดดูที่ <u>ข้อควรระวังด้านความปลอดภัย ในหน้า 3</u>

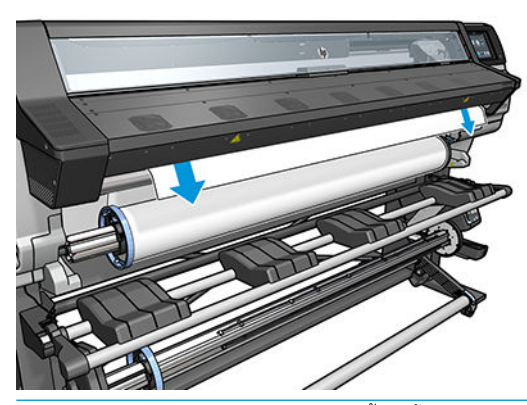

- **หมายเหตุ:** หากมีปัญหาไม่คาดคิดเกิดขึ้นในขั้นตอนการใส่วัสดุพิมพ์ โปรดดู <u>ใส่วัสดุพิมพ์ ไม่ได้ ในหน้า 67</u>
- 7. หากคุณกำลังใส่วัสดุพิมพ์แบบใสที่ไม่มีขอบทึบแสง คุณจะถูกขอให้ระบุความกว้างของวัสดุพิมพ์และระยะห่างของขอบด้านขวาจากที่ กั้นด้านข้างของเครื่องพิมพ์ (ตามที่ระบุโดยไม้บรรทัดบนด้านหน้าของโมดูลสำหรับอบ)

<span id="page-57-0"></span>8. เครื่องพิมพ์จะระบุว่าพร้อมสำหรับการพิมพ์

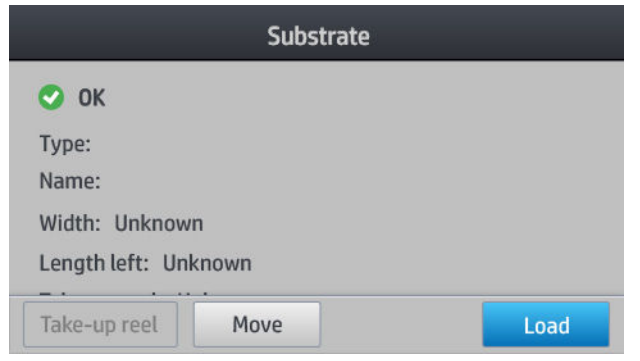

ระวังอย่าปิดกั้นพัดลมด้านบน

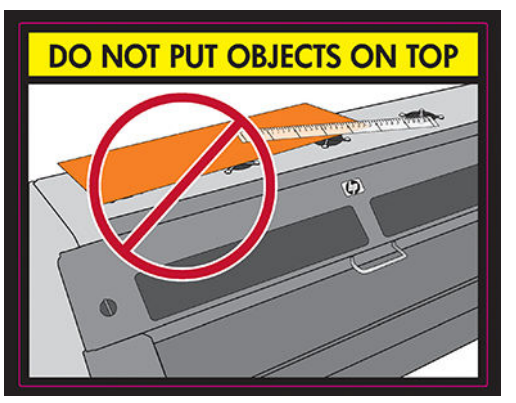

้สำหรับคำแนะนำเกี่ยวกับวิธีใช้[ล้อม้วนเก็บ](#page-62-0) โปรดดู <u>ล้อม้วนเก็บ (อุปกรณ์เสริม)ในหน้า 57</u>

## การใส่วัสดุพิมพ์ด้วยตัวเองที่ขอแนะนำ

ควรใช้ขั้นตอนการใส่วัสดุพิมพ์ด้วยตัวเองที่ขอแนะนำในกรณีต่อไปนี้ :

- วัสดุพิมพ์บางผิดปกติหรือหนาผิดปกติ
- $\bullet$  วัสดุพิมพ์มีขอบที่ขรุขระ
- $\bullet$  วัสดุพิมพ์มีแนวโน้มที่จะม้วนที่ขอบ
- ด้านที่จะพิมพ์ของวัสดุพิมพ์หันออกด้านนอก

ในกรณีอื่น คุณควรทำตามขั้นตอนการใส่วัสดุพิมพ์ตามปกติ โปรดดู <u>ใส่ม้วนวัสดุต้าไป ในเครื[่องพิมพ์ในหน้า](#page-54-0) 49</u>

ในการธิ่มต้นขั้นตอนการใส่วัสดุพิมพ์ด้วยตัวเองที่ขอแนะนำ คุณจำเป็นต้องมีม้วนวัสดุพิมพ์ใส่อยู่บนแกนหมุน โปรดดู <u>ใส่ม้วนวัสดุพิมพ์ลงบน</u> [แกนหมนุ](#page-50-0) ในหน้า 45

ความกว้างขั้นต่ำตามปกติของวัสดุพิมพ์คือ 23 นิ้ว (584 มม.) หากต้องการใส่วัสดุพิมพ์ที่มีขนาดความกว้างต่ำสุด 10 นิ้ว (254 มม.)ให้ไป ที่แผงควบคุมด้านหน้าและกด soll จากนั้นกด Substrate (วัสดุพิมพ์) > Substrate handling options (ตัวเลือกการจัดการวัสดุ พิมพ์) > **Enable narrow substrate** (เปิดใช้งานวัสดุพิมพ์ที่แคบ) เมื่อใช้ตัวเลือกนี้ จะไม่สามารถรับประกันคุณภาพการพิมพ์ได้

ี่ 1. ธิ่มขั้นตอนการใส่วัสดุพิมพ์ตามปกติ (โปรดดู <u>ใส่ม้วนวัสดุฆ้าไป ในเครื[่องพิมพ์ในหน้า](#page-54-0) 49</u>) และตรวจสอบให้แน่ใจว่าได้เลือกกล่อง Assisted manual load (การใส่วัสดุพิมพ์ด้วยตัวเองที่ขอแนะนำ) ในหน้าจอสำหรับการกำหนดค่าการใส่วัสดุพิมพ์

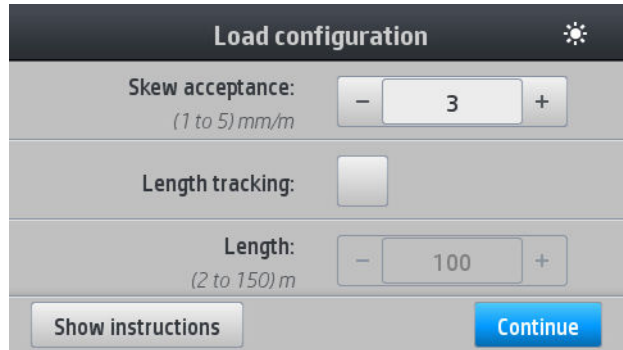

หรือคุณสามารถธิ่มที่ขั้นตอนที่ 2 ซึ่ง เครื่องหมายนี้มาด้วยหลังจากที่คุณยกก้านบีบขึ้น กด **Continue** (ดำเนินการต่อ) ก่อนที่จะไปยังขั้นตอนถัดไป

2. ยกก้านบีบวัสดุพิมพ์ขึ้นจนสุด

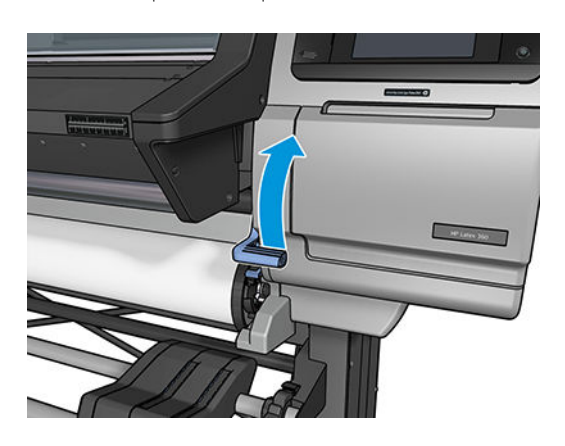

- 3. สอดขอบนำของวัสดุพิมพ์ด้วยความระมัดระวังไว้ม้วนเรียบสีดำ ตรวจสอบให้แน่ใจว่าวัสดุพิมพ์มีลักษณะตึงในระหว่างกระบวนการ ควร หลีกเลี่ยงไม่หมุนวัสดุพิมพ์ด้วยตัวเอง ห
- ี่ 4. ป้อนวัสดุพิมพ์จนกระทั่งถึงแผ่นธองพิมพ์ เปิดฝาครอบเพื่อช่วยดึงวัสดุพิมพ์ แ เท่ากับม้วนวัสดุพิมพ์ ปรับขอบด้านขวาของวัสดุพิมพ์ให้อยู่ในแนวเดียวกันกับขอบด้านขวาของม้วน
- **คำเตือน!** อย่าแตะส่วนสำหรับอบของเครื่องพิมพ์ แม้หลังจากเปิดสลักหน้าต่างซึ่งจะเป็นการตัดระบบไฟของโมดูลสำหรับอบ พื้น ผิวภายในก็อาจยังร้อนอยู่ นอกจากนี้ คุณควรระวังนิ้วติดอยู่ตรงทางผ่านของวัสดุพิมพ์

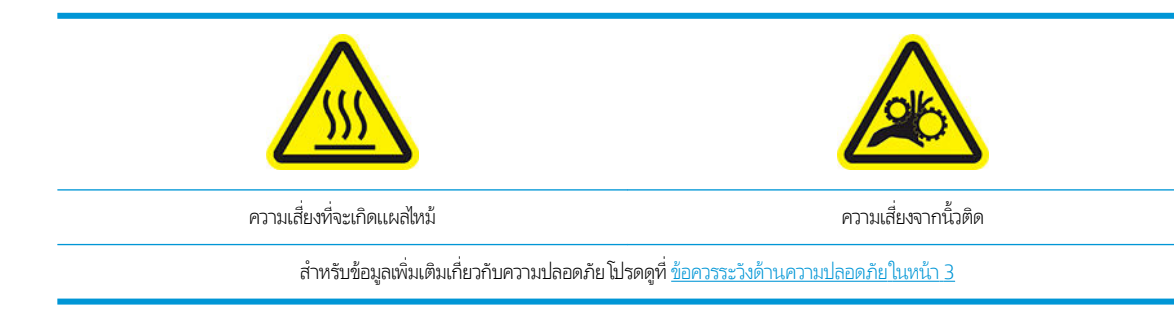

**คำแนะนำ:** ถ้าวัสดุพิมพ์ที่คุณกำลังใช้มีแนวโน้มที่จะม้วนงอให้ป้อนวัสดุพิมพ์จนกว่าขอบจะออกจากเครื่องพิมพ์ แ ม้วนเก็บในกรณีที่คุณมีอุปกรณ์เสริมดังกล่าว หรือปิดใช้งานเครื่องตัดจากแผงควบคุมด้านหน้าหากไม่ได้ใช้ล้อม้วนเก็บ <span id="page-59-0"></span><mark>5. เมื่อ</mark>ใส่วัสดุพิมพ์ลง์ในเครื่องพิมพ์อย่างถูกต้องแล้วให้ดึงก้านบีบวัสดุพิมพ์ลงจนสุด

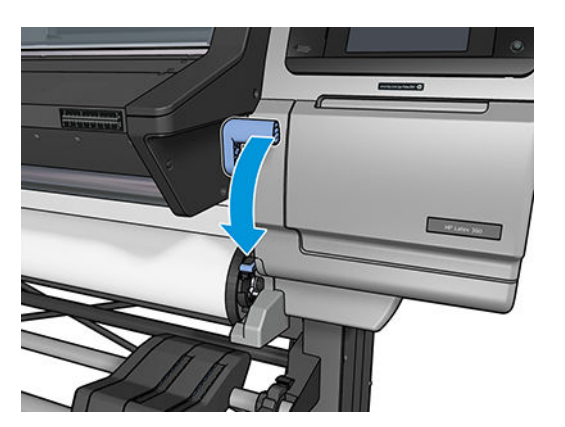

6. เลือกประเภทและชื่อของวัสดุพิมพ์ที่คุณกำลังจะใส่

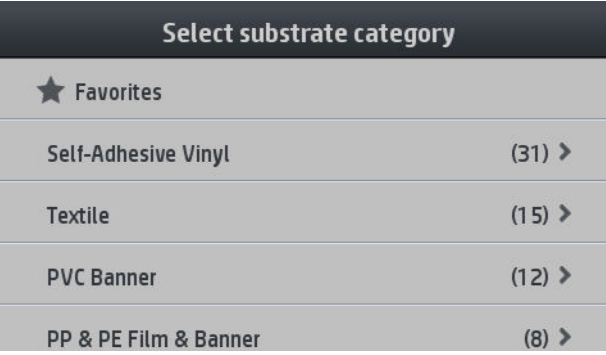

ขั้นตอนที่เหลือเกี่ยวกับการใส่วัสดุพิมพ์ด้วยตัวเองที่ขอแนะนำ จะเหมือนกับขั้นตอนการใส่วัสดุพิมพ์ตามปกติ โปรดดู <u>ใส่ม้วนวัสดุต้าไป ใน</u> <u>เครื[่องพิมพ์ในหน้า](#page-54-0) 49</u>

### ตัวยึดขอบ

ตัวยึดขอบได้รับการออกแบบมาเพื่อป้องกันไม่ให้ขอบของวัสดุพิมพ์กระดกขึ้นเมื่ออยู่ระหว่างการพิมพ์ ซึ่งไม่จำเป็นต้องใช้ ในกรณีทั่วไป เมื่อ ไม่ได้ใช้งาน ควรเก็ปไว้ในเครื่องพิมพ์ด้านซ้ายและด้านขวาตามลำดับเพื่อหลีกเลี่ยงปัญหาวัสดุพิมพ์ติดขัด ควรเก็บตัวยึดขอบเอาไว้หากไม่มี การ์ไส่วัสดุพิมพ์ฆ้าเครื่อง กรณีที่คุณลืมและติดตั้งทิ้งเอาไว้โดยบังเอิญ

**หมายเหตุ:** ตัวยึดขอบเกินขอบวัสดุพิมพ์ไป 7 มม. คุณควรตั้งค่าระยะขอบด้านซ้ายและขวาอย่างน้อย 7 มม.ใน RIP เมื่อใช้ตัวยึดขอบ มิ ฉะนั้นเครื่องพิมพ์อาจพิมพ์บนตัวยึดขอปได้

หากคุณเลือกที่จะใช้ตัวยึดขอบเหล่านั้น คุณควรย้ายฆ้าที่หากมีการแจ้งเตือนจากแผงควบคุมด้านหน้า (จะแสดงการแจ้งเตือนนี้เมื่อกล่องกา เครื่องหมาย **Use edge holders (**ใช้ตัวยึดขอบ)ได้ถูกเลือกไว้) เปิดหน้าต่าง วางตัวยึดขอบแล้วปิดหน้าต่าง

ตัวยึดขอบควรวางอยู่บนแผ่นธองเพื่อให้ซ้อนหับขอบด้านซ้ายและขวาของวัสดุพิมพ์เล็กน้อย จะมีเครื่องหมายอยู่บนเครื่องพิมพ์เพื่อแสดงให้ ทราบวาจะต ่ ้องวางลงตรงไหน

ตัวยึดขอบสำหรับเครื่องพิมพ์แต่ละรุ่นจะเหมือนกัน แต่มีวิธีการติดตั้งที่แตกต่างกันไป

**คำเตือน!** ควรหลีกเลี่ยงชิ้นส่วนที่เคลื่อนที่ได้ ควบคุมชิ้นส่วนที่แตกหักง่ายด้วยความระมัดระวัง แ ่ ่

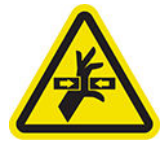

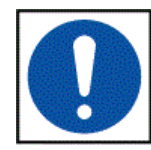

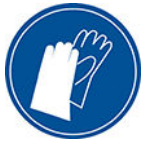

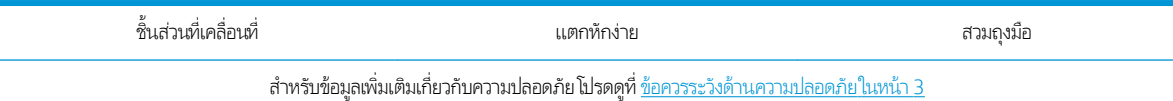

#### วางตัวยึดขอบ

ี**1**. มีรูหนึ่งรูบนด้านซ้ายสำหรับตัวยึดขอบใส่ตัวยึดขอบในแนวตั้งเข้าไป ในรูนั้น

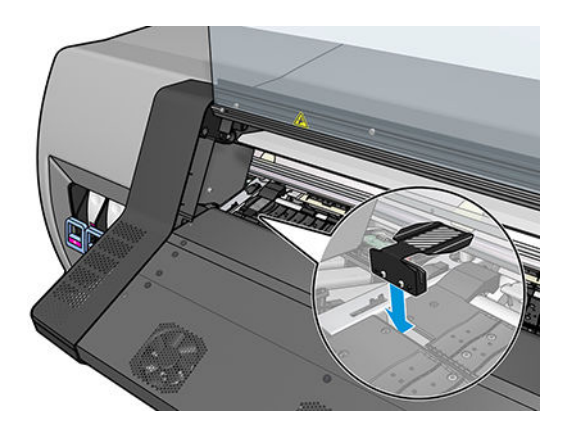

2. เลื่อนตัวยึดขอบเข้าไปในตำแหน่งที่ถูกต้อง

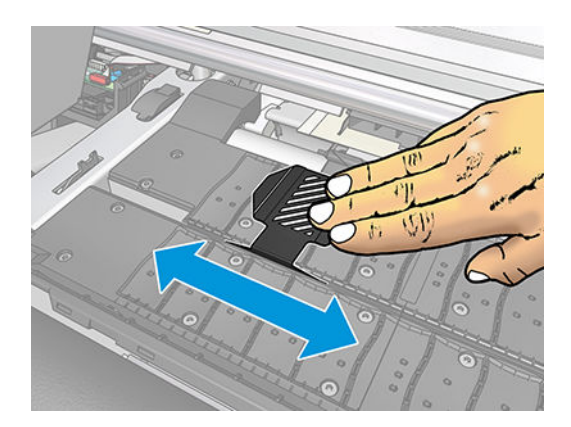

3. ทำซ้ำกับตัวยึดขอบตัวอื่น

### ปรับวัสดุพิมพ์

เมื่อใส่วัสดุพิมพ์ธียบร้อยแล้วให้ปรับตำแหน่งโดยให้เส้นขาวอยู่บนตัวยึดขอบ การปรับวัสดุพิมพ์ ไม่ถูกต้อง อา หายแก่วัสดุพิมพ์หรือหัวพิมพ์ได้

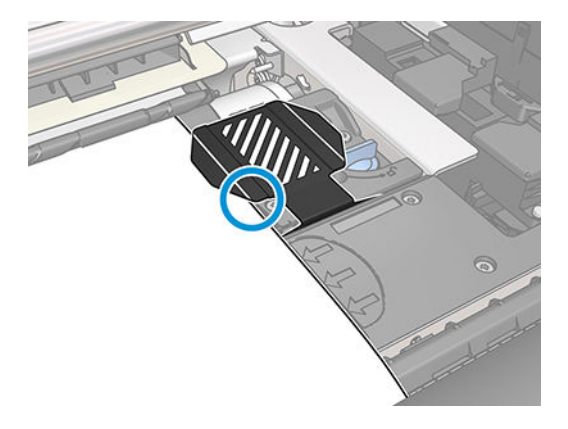

## <span id="page-61-0"></span>โส่แผ่นวัสดุพิมพ์ที่่ตัดแล้วฆ้าไป ในเครื่องพิมพ์

เครื่องพิมพ์ได้รับการออกแบบมาให้ใช้ร่วมกับม้วนวัสดุพิมพ์ คุณอาจใส่แผ่นวัสดุพิมพ์ที่ตัดแล้วฆ้าไป ในเครื่องพิมพ์ได้ แต่ไม่สามารถรับ ประกันคุณภาพการพิมพ์ได้ และคุณอาจมีปัญหาวัสดุพิมพ์เอียง

- แผ่นวัสดุพิมพ์ควรยาวอย่างน้อย 1067 มม.
- $\bullet$  ใส่แผ่นวัสดุพิมพ์โดยทำตามขั้นตอนการใส่ม้วนวัสดุพิมพ์ปกติ (อัตโนมัติ หรือด้วยตนเอง ทั้งนี้ขึ้นอยู่กับวัสดุพิมพ์)
- ๎ ในธะหว่างขั้นตอนการใส่ เครื่องพิมพ์จะพยายามตรวจหาทิศทางการม้วนของม้วนวัสดุพิมพ์ โดยการหมุนแกนหมุนทั้งสองทิศทาง หากวัสดุพิมพ์ไม่ได้ยึดอยู่กับแกนหมุน ข้อความต่อไปนี้จะปรากฏขึ้น

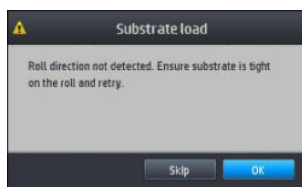

๎● เป็นไป ได้ว่าแผ่นวัสดุพิมพ์ที่ตัดแล้วจะเอียงขณะใส่ และเครื่องพิมพ์อาจจะไม่สามารถแก้ ไขการเอียงนั้นได้โดยอัตโนมัติ ถ้าการเอียงที่ วัดได้โดยเครื่องพิมพ์เกิน 3 มม./ม. คุณควร์ใส่แผ่นวัสดุพิมพ์ใหม่อีกครั้ง อย่างไรก็ตาม ถ้าการเอียงนั้นสามารถยอมรัปได้ คุณ สามารถข้ามการแก้ ไขการเอียงอัตโนมัติได้ในการทำเช่นนั้น เมื่อระบบเจ้งให้เลือก <mark>Continue with current skew</mark> (ดำ ด้วยการเอียงที ่ยอมรับได้)

## ถอดม้วนวัสดุพิมพ์ออกจากเครื่องพิมพ์

- ี่ 1. ถ้าคุณใช้ล้อม้วนเก็บในธะหว่างการพิมพ์ให้ถอดม้วนวัสดุพิมพ์ที่พิมพ์แล้วออกจากล้อม้วนเก็บ โปรดดู <u>[ถอดล้อม้วนเก็บ](#page-69-0) ในหน้า 64</u>
- ่ 2. บนแผงควบคุมด้านหน้าของเครื่องพิมพ์ให้กด $\left| \begin{matrix} 4 & 7 \ -1 \end{matrix} \right|$ จากนั้นกด <code>Unload</code> (ถอด)

หรือคุณสามารถกด | จากนั้นกด Substrate (วัสดุพิมพ์) > Unload substrate (ถอดวัสดุพิมพ์)

3. หากเครื่องพิมพ์มีการติดตามความยาวของวัสดุพิมพ์ หน้าจอแผงควบคุมด้านหน้าจะแสดงความยาวที่เหลือเพื่อให้คุณสามารถจด ่ <u>บันทึกไว้เป็นข้อมูลอ้างอิงในอนาคตได้โปรดดู การติดตามความยาวของวัสดุพิมพ์ในหน้า 66</u>

กด **OK** (ตกลง) เพื่อยืนยัน

ี**4. เมื่อเครื่องพิมพ์หมุนม้วนวัสดุพิมพ์แล้ว ยกก้านล็อกแกนหมุน** 

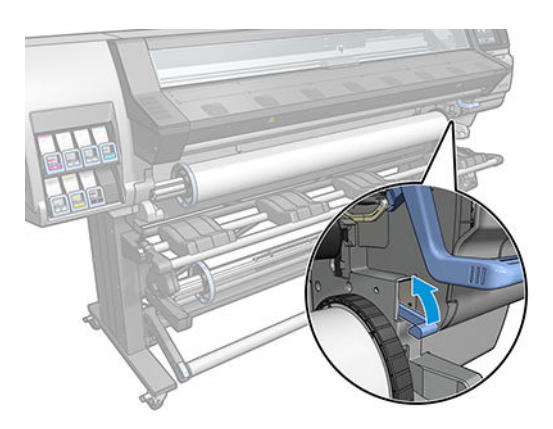

5. ถอดเพลาหมุนออกจากเครื่องพิมพ์ ดึงปลายด้านขวาบนด้านขวาของเครื่องพิมพ์ออกก่อน

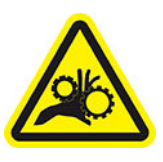

ความเสี่ยงจากนิ้วติด

สำหรับข้อมูลเพิ่มเติมเกี่ยวกับความปลอดภัย โปรดดูที่ <u>ข้อควรระวังด้านความปลอดภัย ในหน้า 3</u>

<span id="page-62-0"></span>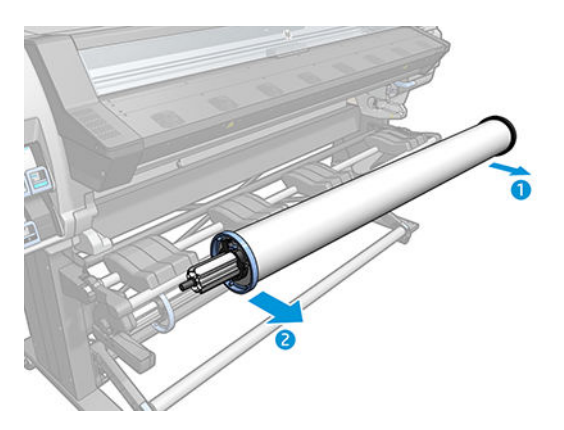

ล้อม้วนเก็บ (อุปกรณ์เสริม) **ุ** 

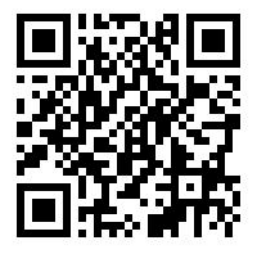

## แท่งถ่วงน้ำหนัก

่ ขณะใช้งานล้อม้วนเก็บอยู่ วัสดุพิมพ์ซึ่งมีลักษณะเป็นห่วงห้อยจะต้องถูกถ่วงด้วยแห่งถ่วงน้ำหนัก สามารถทำการย้ายแห่งถ่วงน้ำหนักได้ด้วย ปุ่มล้อม้วนเก็บ หรือเลือก **Move paper** (เลื่อนกระดาษ) หรือ **Rewind paper** (หมุนกระดาษ) ในแผงควบคุมด้านหน้า

### ใส่ม้วนวัสดุพิมพ์ลงบนล้อม้วนเก็บ

**หมายเหตุ:** สามารถใช้กับล้อม้วนเก็บที่มีเส้นผ่าศูนย์กลางขนาด 51 มม. หรือ 76 มม.

<mark>1. บนแผงควบคุมด้านหน้าของเครื่องพิมพ์ใ</mark>ห้กด $\left| \begin{matrix} \textbf{u} \ \textbf{v} \end{matrix} \right|$ จากนั้นกด **Take-up reel** (ล้อม้วนเก็บ)

จะปรากฏคำแนะนำขึ้นบนหน้าจอ เลื่อนนิ้วของคุณข้ามแผงควบคุมด้านหน้าเพื่อทำตามคำแนะนำจนเสร็จสิ้น

- 2. หากต้องการใส่ล้อม้วนเก็บในระหว่างการพิมพ์ ควรจดจำขั้นตอนตามกระบวนการให้ได้ก่อนที่จะกดปุ่ม **Enable** (เปิดใช้งาน) การใส่ ู้ล้อม้วนเก็ปในระหว่างการพิมพ์ คณจำเป็นต้องดำเนินการตามประบวนการดังกล่าวให้เสร็จสิ้นก่อนในระหว่างที่เครื่องพิมพ์กำลังป้อน และพิมพ์วัสดุพิมพ์ การใส่ถ้อม้วนเก็บในระหว่างการพิมพ์จะช่วยประหยัดวัสดุพิมพ์ได้ประมาณ 1.5 ม.
- **คำแนะนำ:** ขอแนะนำให้คุณเลื่อนสวิตช์ทิศทางหมุนของล้อม้วนเก็บมาที่ ปิด (ดู <u>[ถอดล้อม้วนเก็บ](#page-69-0)ในหน้า 64</u>) เพื่อป้องกันไม่ให้ เกิดการเคลื่อนที่โดยไม่ได้ตั้งใจเมื่อใส่ล้อม้วนเก็บขณะพิมพ์ เมื่อขอบนำของวัสดุพิมพ์ติดกับแกน และวัสดุพิมพ์ตรงดีแล้ว เลื่อนสวิตช์ ่ ทิศทางหมุนไปที่ตำแหน่ง 1 หรือ 2 ตามที่คุณต้องการ การตั้งค่า 1 เป็นการหมุนฉัสดุพิมพ์เพื่อให้ภาพที่พิมพ์หันหน้าฆ้ามาด้านใน การตั้งค่า 2 เป็นการหมุนวัสดุพิมพ์เพื่อให้ภาพที่พิมพ์หันหน้าออกด้านนอก

ขั้นตอนต่อไปนี้คือขั้นตอนที่จะเกิดขึ้นเมื่อคุณตัดสินใจที่จะใส่วัสดุพิมพ์ทันที หากคุณต้องการใส่ภายหลัง หรือระหว่างการพิมพ์ คุณ ต้องทำตามขั้นตอนเดียวกันโดยไม่มีคำแนะนำจากแผงควบคุมด้านหน้า

 $\,$ 3. เพื่อให้เข้าถึงล้อม้วนเก็บได้ง่ายขึ้นให้ยกแท่นใส่ตั้งขึ้น

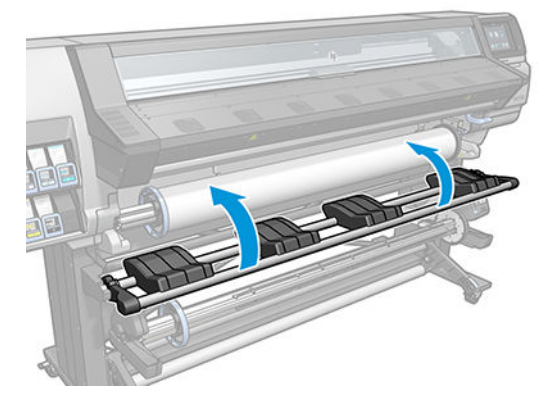

4. ปลดล็อกล้อม้วนเก็บโดยการผลักก้านแกนหมุนขึ้นจนสุด

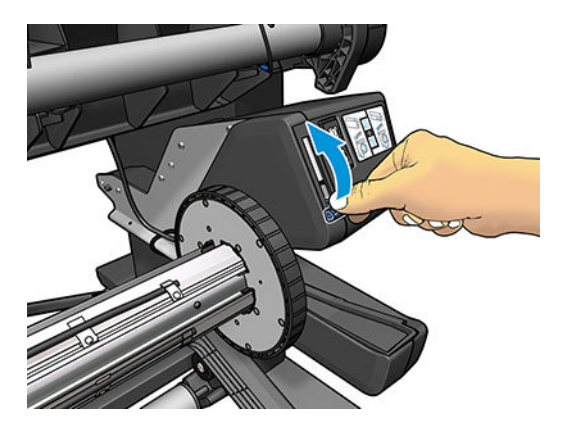

5. ถอดล้อม้วนเก็บ

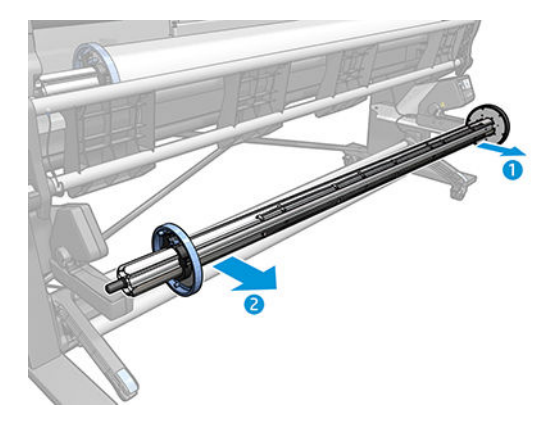

 $6.$  ใส่แกนฆ้าไป ในล้อม้วนเก็บ แกนควรจะกว้างเท่ากับวัสดุพิมพ์เป็นอย่างน้อย

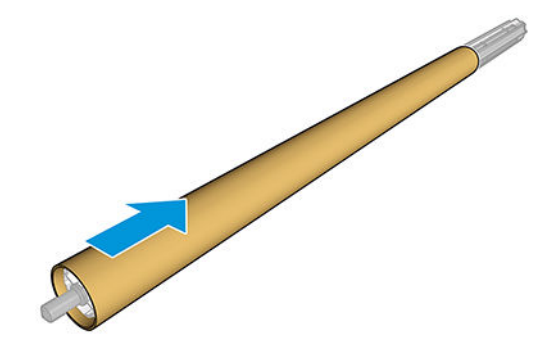

7. ใส่ถ้อม้วนเก็บลงในเครื่องพิมพ์โดยกดปลายทั้งสองให้แน่น

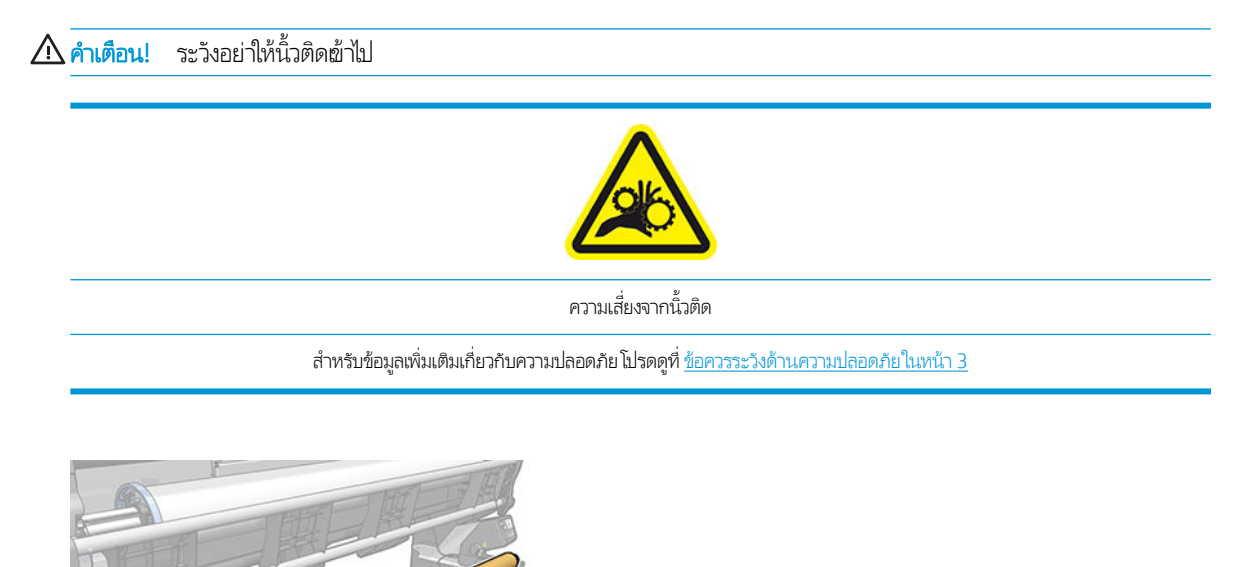

ี่ 8. เลื่อนเเบปใดโดยการกดปุ่ม Move substrate (ย้ายวัสดุพิมพ์) บนแผงควบคุมด้านหน้า ตรวจสอปให้แน่ใจว่า วัสดุพิมพ์ทอดตัวผ่าน ด้านหน้าของแท่นใส่

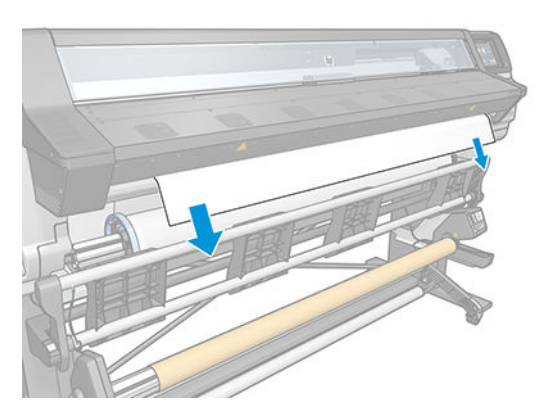

- $\, {\bf 9.} \quad \,$  ดึงตรงกลางของขอบนำของวัสดุพิมพ์ลงเพื่อยืดวัสดุพิมพ์ให้เรียบ*ไม่ค*วรดึงวัสดุพิมพ์ออกจากเครื่องพิมพ์
- **หมายเหตุ:** หากคุณกำลังใส่ล้อม้วนเก็บใน*ระหว่าง*การพิมพ์ คุณไม่จำเป็นต้องดึงวัสดุพิมพ์ให้ตึง ติดเทปวัสดุพิมพ์ผ้ากับแกนเมื่อ วัสดุพิมพ์ที่มีความยาวเพียงพอนั้นป้อนตัวจากเครื่องพิมพ์หลังจากธิ่มต้นการพิมพ์
- **คำเติอน!** อย่าสัมผัสส่วนสำหรับอบของเครื่องพิมพ์ ซี่งอาจร้อน ่

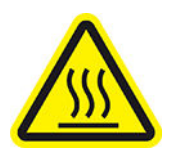

Ȁวามเสี ่ยงที ่จะเกิดแผลไหม้

สำหรับข้อมูลเพิ่มเติมเกี่ยวกับความปลอดภัย โปรดดูที่ <u>ข้อควรระวังด้านความปลอดภัย ในหน้า 3</u>

10. ปรับตำแหน่งของแกนบนล้อม้วนเก็บเพื่อให้อยู่ในแนวเดียวกันกับวัสดุพิมพ์

11. ติดเทปขอบนำของวัสดุพิมพ์เข้ากับแกนที่ตรงกลาง และที่แต่ละด้าน ตรวจสอปให้แน่ใจว่าวัสดุพิมพ์ตรงดีแล้ว

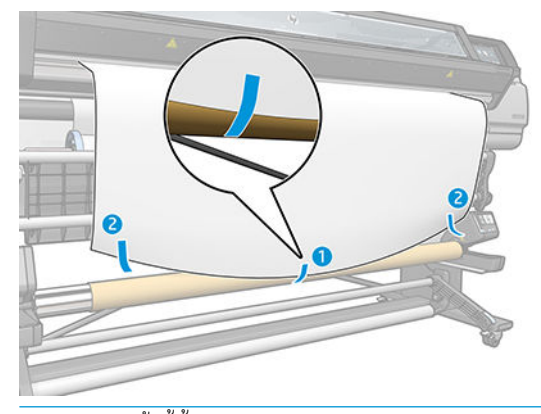

หมายเหต:ุ ทั ่งนี้ขึ้นอยู่กับว่าคุณต้องการจะพิมพ์ภาพหันหน้าฆ้าหรือออก ก็ให้ใส่เทปตามนั้น โปรดดูด้านล่าง

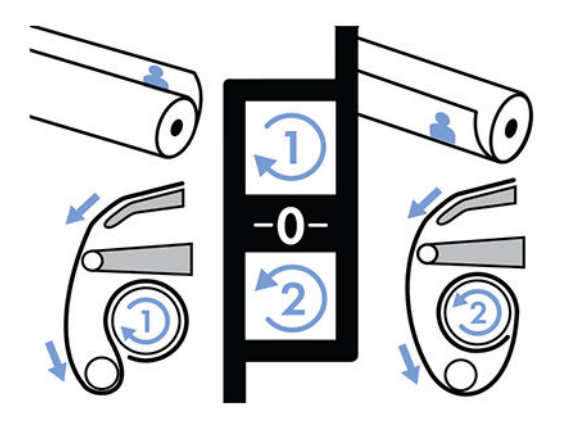

ี **12.** กดปุ่มบนแผงควบคุมด้านหน้าเพื่อเลื่อนวัสดุพิมพ์ฆ้าไปหนึ่งรอบ

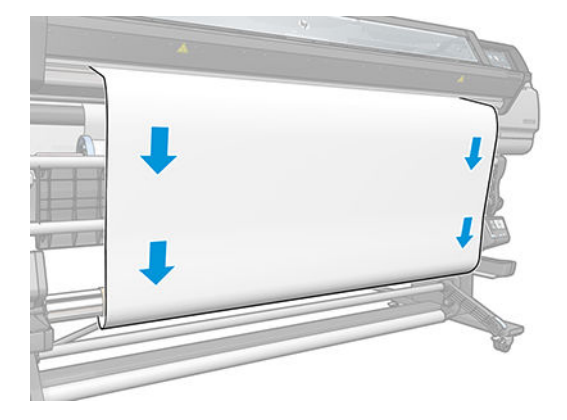

่ 13. กดลูกศรสีฟ้าบนมอเตอร์ของล้อม้วนเก็บเพื่อล้อหนึ่งรอบเต็ม วิ $i$ 

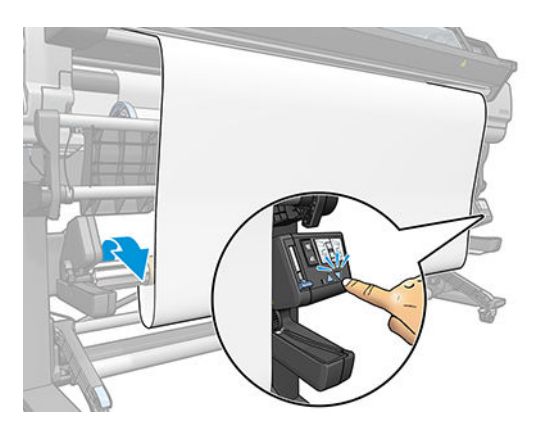

ี่ **14.** กดปุ่มบนแผงควบคุมด้านหน้าเพื่อเลื่อนวัสดุพิมพ์อีกครั้งหนึ่ง

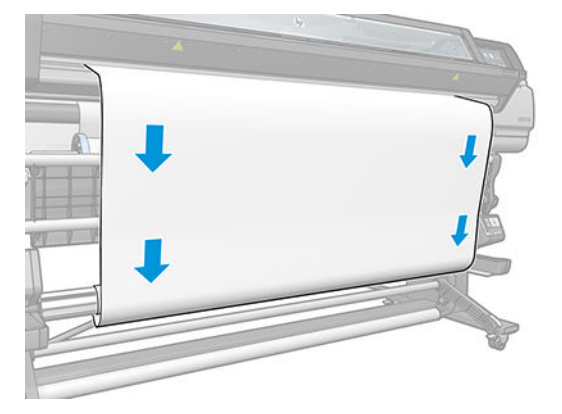

15. Ȁ่อยๆ ลดระดับแท่นใส่ลงเพื่อไม่ให้มีรอยย่นและทำให้หมุนได้ดียิ่งขึ้น

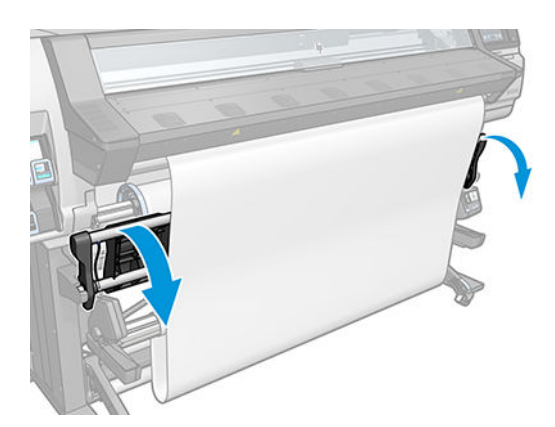

16. ใส่แท่งถ่วงน้ำหนักอย่างระมัดระวัง สิ่งสำคัญ : ล้อม้วนเก็บจะทำงานไม่ถูกต้องหากไม่มีแกนดังกล่าว

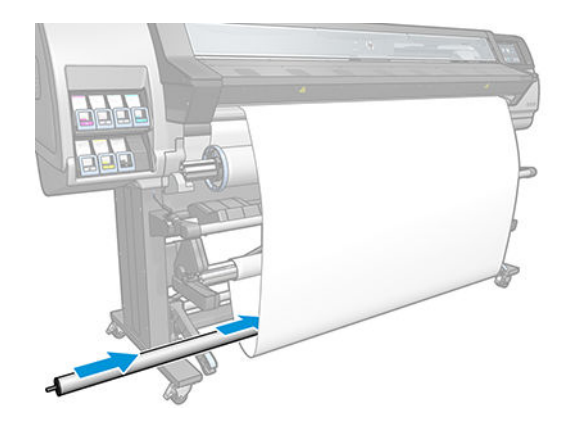

17. ใส่แท่งถ่วงน้ำหนักลงในที่รองรับของแต่ละด้าน

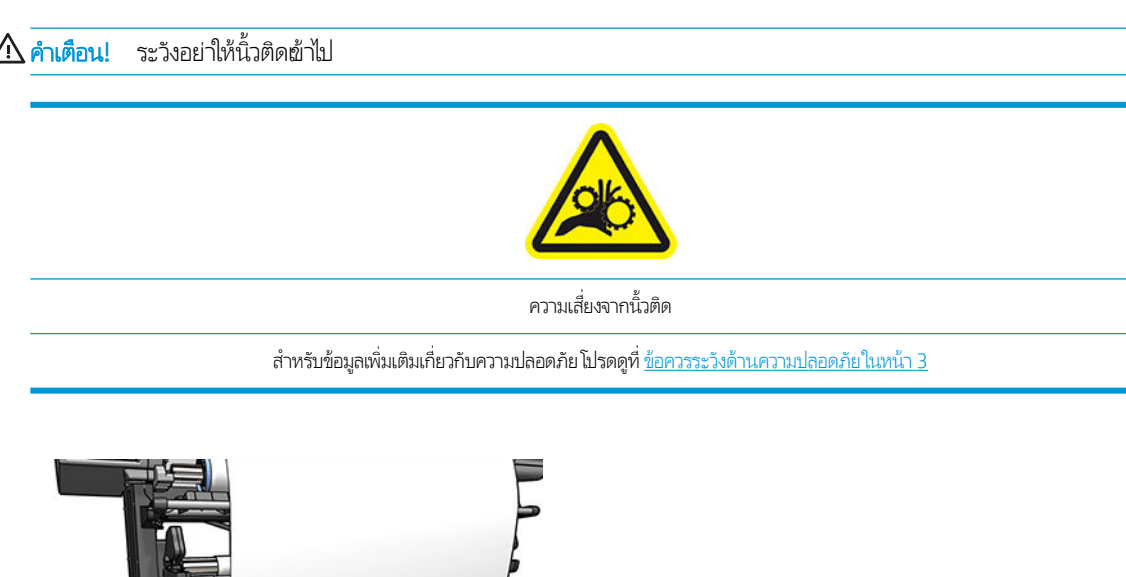

<span id="page-69-0"></span>18. ใช้สวิตช์ทิศทางการหมุนบนมอเตอร์ล้อม้วนเก็บเลือกทิศทางการหมุน การตั้งค่า 1 เป็นการหมุนฉัสดุพิมพ์เพื่อให้ภาพที่พิมพ์หันหน้า เข้ามาด้านใน การตั ้งȀา่ 2 เป็นการหมนวุ ัสดพุ ิมพเพ์ ื ่อให้ภาพที ่พิมพห์ ันหน้าออกด้านนอก

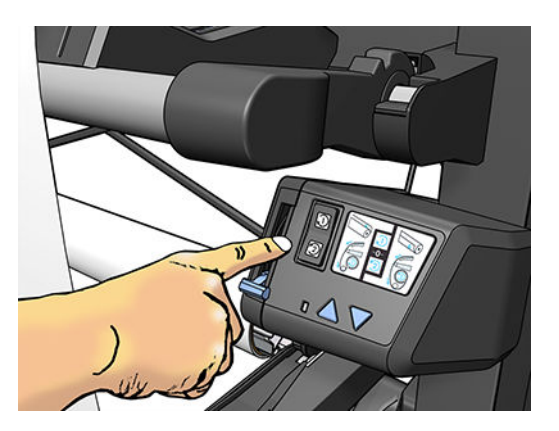

- ี **19. กดปุ่ม Enable** (ปิดํใช้งาน) บนแผงควบคุมด้านหน้า
- <mark>20. ภาพต่อไปนี้เเสดงให้เห็นเครื่องพิมพ์ในธะหว่างการทำงาน เมื่อมีการป้อนวัสดุพิมพ์จากเครื่องพิมพ์ วัสดุพิมพ์จะห้อยลงมาที่เเท่งถ่วง</mark> น้ำหนัก ขึ้นไปบนตัวเปลี่ยนทิศทาง จากนั้นจึงห้อยลงมาอีกครั้งที่ล้อม้วนเก็บ

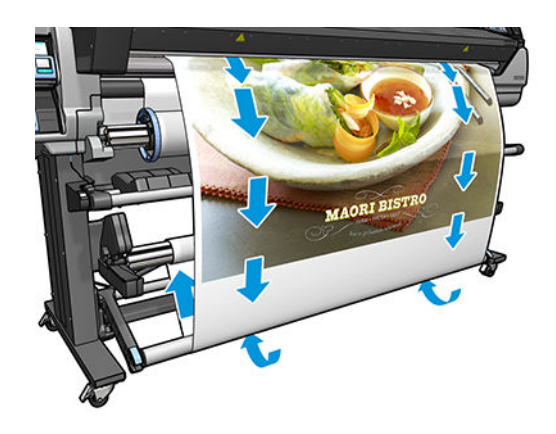

 $\stackrel{\text{\tiny def}}{=}$  ทมายเหตุ: เมื่อล้อม้วนเก็บกำลังทำงานอยู่ วัสดุพิมพ์จะไม่ได้ถูกตัดออกโดยอัตโนมัติหลังจากพิมพ์เสร็จแต่ละภาพ

### ถอดล้อม้วนเก็บ

**คำเตือน!** ระวังอย่าให้นิ้วติดข้าไป

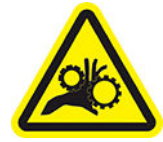

ความเสี่ยงจากนิ้วติด

สำหรับข้อมูลเพิ่มเติมเกี่ยวกับความปลอดภัย โปรดดูที่ <u>ข้อควรระวังด้านความปลอดภัย ในหน้า 3</u>

<span id="page-70-0"></span><mark>1. บนแผงควบคุมด้านหน้าของเครื่องพิมพ์ให้กด $\left| \begin{matrix} \textbf{u} \ \textbf{v} \end{matrix} \right|$ จากนั้นกด **Take-up reel** (ล้อม้วนเก็บ)</mark>

คุณสามารถที่จะย้ายวัสดุพิมพ์ออกจากเครื่องเพื่อทำการตัดภาพได้

- 2. ตั้งสวิตช์ทิศทางการหมุนให้อยู่ในตำแหน่งปิด สวิตช์อยู่ในตำแหน่งปิดเมื่ออยู่บริเวณตรงกลาง (กล่าวอีกอย่างหนึ่งคือ เมื่อสวิตช์ ไม่ ได้อยู่ในตำแหน่งที่ 1 หรอื 2)
- ่ 3. หากต้องการถอดแห่งถ่วงน้ำหนักออกให้ยกที่รองรับก่อน จากนั้นกดก้านล็อค
- 4. ใช้ปุ่มหมุนบนมอเตอร์ล้อม้วนเก็บเพื่อหมุนวัสดุพิมพ์ที่เกินไปรอบๆ ล้อม้วนเก็บ ่
- 5. ตัดวัสดพิมพ์ด้วยกรรไกร
- $\,$ 6. ขณะที่จับวัสดุพิมพ์อยู่ให้ใช้ปุ่มหมุนบนมอเตอร์ล้อม้วนเก็บเพื่อหมุนวัสดุพิมพ์ส่วนที่เหลือไปรอบๆ ล้อม้วนเก็บ
- 7. ปลดล็อกล้อม้วนเก็บโดยการผลักก้านแกนหมุนขึ้นจนสุด
- 8. ถอดล้อม้วนเก็บออกจากเȀรื ่องพิมพ์ดึงปลายด้านขวาของเȀรื ่องพิมพออกก ์ อน่
- ่ 9. หากต้องการถอดม้วนวัสดุพิมพ์ออกจากเครื่องพิมพ์หลังจากที่ได้ถอดล้อม้วนเก็บแล้ว ดู <u>ถอดม้วนวัสดุพิมพ์ออกจากเครื่องพิมพ์</u> ่ [ในหน้า](#page-61-0) 56

## ดูข้อมูลเกี่ยวกับวัสดุพิมพ์

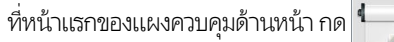

ข้อมูลต่อไปนี้จะปรากฏขึ้นบนแผงควบคุมด้านหน้าหากมีการใส่วัสดุพิมพ์ฆ้าไป:

- ประเภทของวัสดุพิมพ์
- $\bullet$  ชื่อของวัสดุพิมพ์
- $\bullet$  ความกว้างของวัสดุพิมพ์เป็นมิลลิเมตร (ประมาณโดยเครื่องพิมพ์)
- ความยาวของวัสดุพิมพ์ส่วนที่เหลืออยู่ หากทราบ ่
- พื ้นที ่พิมพ์
- สถานะของล้อม้วนเก็บ
- สถานะการปรับเทียบสี

หากไม่มีการใส่วัสดุพิมพ์ ข้อความ Out of substrate (ไม่มีวัสดุพิมพ์) จะปรากฏขึ้น

ข้อความเดียวกันจะปรากฏบนหน้า วัสดุสิ้นเปลืองของ Embedded Web Server

## เปลี่ยนความกว้างของวัสดุพิมพ์และตำแหน่งขอบด้านขวา

หากเครื่องพิมพ์หาขอบของวัสดุพิมพ์ไม่พบ คุณสามารถเปลี่ยนได้จากแผงควบคุมด้านหน้าด้วยการกด จากนั้น ้น <mark>จากนั้นกด Substrate</mark>

(วัสดุพิมพ์) > Substrate handling options (ตัวเลือกการจัดการวัสดุพิมพ์) > Substrate width (ความกว้างของวัสดุพิมพ์) หรือ Ridght edge position (ตำแหน่งขอบด้านขวา)

**คำแนะนำ:** โปรดจำไว้ว่า จะไม่มีการตรวจจับขอบอัตโนมัติอีกจนกว่าจะมีการใส่วัสดุพิมพ์ในครั้งต่อไป

## <span id="page-71-0"></span>การติดตามความยาวของวัสดุพิมพ์

คณสมบัติการติดตามความยาวจะช่วยให้คุณสามารถคอยติดตามดว่ามีวัสดุพิมพ์ในม้วนเหลืออยู่ผ่าใด

- 1. เมื่อใส่ม้วนวัสดุพิมพ์ในเครื่องพิมพ์ครั้งเรก คุณมีตัวเลือก (บนหน้าจอ Load Configuration การกำหนดค่าการใส่วัสดุพิมพ์)ให้ ป้อนความยาวของวัสดุพิมพ์บนม้วน จากนั้นจะมีการติดตามจำนวนของวัสดุพิมพ์ที่ใช้ในเวลาต่อมา
- 2. ขณะถอดวัสดุพิมพ์ หน้าจอแผงควบคุมด้านหน้าจะแสดงจำนวนที่เหลือเพื่อให้คุณสามารถจดบันทึกไว้เป็นข้อมูลอ้างอิงในอนาคตได้

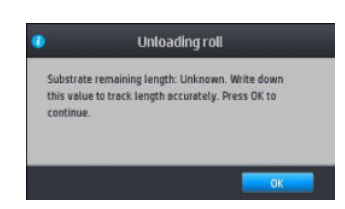

ความยาวที่เหลือของวัสดุพิมพ์จะแสดงในส่วนวัสดุพิมพ์บนแผงควบคุมด้านหน้าเสมอ ข้อมูลนี้ยังแสดงใน RIP ของคุณเช่นกัน ่

## ตัดวัสดุพิมพ์

ตัวเลือกมีอยบนแผงȀวบȀ ู่ มดุ ้านหน้า หากȀณกด ุ (วัสดพุ ิมพ) ์ จากนั ้นกดไอȀอนรูปกรรไกร เȀรื ่องพิมพจะเล ์ ื ่อนวัสดพุ ิมพตามปกต ์ ิ 10 ซม. แล้วทำการตัด

Ë หมายเหตุ: หากไม่ได้เปิดใช้งานเครื่องตัด ( '├──' จากนั้นกด Substrate handling options (ตัวเลือกการจัดการวัสดุพิมพ์) > Cutter (เครื่องตัด) > **Off** (ปิด)) เครื่องพิมพ์จะเลื่อนวัสดุพิมพ์ฆ้าไปแต่จะยังไม่ตัด

**หมายเหตุ**: ไม่สามารถตัดป้ายโฆษณาและสิ่งทอบางอย่างได้

## ไม่ผ่านความปลอดภัยในการ<mark>ธ</mark>ิ่มพิมพ์งาน

ตามค่าธิ่มต้น จะมีการเปิดใช้โหมดความปลอดภัยในการธิ่มพิมพ์งาน เห์ หากคุณพิมพ์ด้วยการจัดการวัสดุพิมพ์จากด้านหน้าของเครื่องพิมพ์หรือใช้ล้อม้วนเก็บ คุณสามารถปิดใช้งานตัวเลือกนี้เพื่อให้ได้ปริมาณ งานมากขึ้น หากต้องการทำเช่นนั้นให้กด <u>จำกั</u>จ จากนั้นกด Substrate (วัสดุพิมพ์) > Substrate handling options (ตัวเลือกการ จัดการวัสดุพิมพ์) > **Bypass job start safety (ไ**ม่ผ่านความปลอดภัยในการธิ่มพิมพ์งาน)

## จัดเก็บวัสดุพิมพ์

ต่อไปนี้เป็นคำแนะนำในการเก็บวัสดุพิมพ์

- ควรห่อเก็บม้วนวัสดุพิมพ์ที่ไม่ได้ใช้ ไว้ในห่อพลาสติกเพื่อป้องกันสึเปลี่ยนและฝุ่น ห่อม้วนวัสดุพิมพ์ที่ใช้แล้วบางส่วนใหม่หากยังไม่ ่ ่ ต้องการใช้
- ไม่ควรวางม้วนวัสดุพิมพ์ซ้อนทับกัน
- $\bullet$  ทึ่งให้วัสดุพิมพ์ทั้งหมดสามารถปรับตัวผ้ากับสภาพแวดล้อมของห้อง เมื่ออยู่นอกบรรจุภัณฑ์ เป็นเวลา 24 ชั่
- ๎● จับวัสดุพิมพ์ที่เป็นฟิล์มและเนื้อลื่นที่ขอบ หรือสวมใส่ถุงมือผ้าฝ้าย น้ำมันจากผิวอาจติดไปบนวัสดุพิมพ์ ท ่
- ใส่วัสดุพิมพ์บนม้วนให้แน่นเมื่อดำเนินการตามขั้นตอนการใส่และนำวัสดุพิมพ์ออก หากม้วนวัสดุพิมพ์ธิ่มคลายตัว จะจัดการได้ยาก
# ไส่วัสดุพิมพ์ไม่ได้

นี่คือคำแนะนำเพื่อช่วยในการแก้ปัญหาถ้าคุณไม่สามารถใส่วัสดุพิมพ์ได้

- โปรดอ่านคำแนะนำในการใส่วัสดุพิมพ์อีกครั้ง และตรวจสอบให้แน่ใจว่าคุณได้ปฏิบัติตามแล้ว โปรดดู <u>ควบคุมและแก้ ไขปัญหาเกี่ยวก</u> ้ บวัสดุพ[ิมพ์ในหน้า](#page-43-0) 38
- ถ้าใส่วัสดุพิมพ์อัตโนมัติไม่สำเร็จ ให้ใช้การใส่วัสดุพิมพ์ด้วยตัวเองที่ขอแนะนำแทน
- คุณอาจใส่วัสดุพิมพ์ ในทิศทางที่ ไม่ถูกต้อง (เอียงหรือผิดตำแหน่ง) ตรวจสอบให้แน่ ใจว่าขอบด้านขวาของวัสดุพิมพ์อยู่ ในแนวเดียวกัน ่ กับลูกกลิ้งบนแกนหมุนวัสดุพิมพ์
- วัสดุพิมพ์อาจยับหรือบิดงอหรือมีขอบที่ไม่ธียบเสมอกัน โปรดดู <u>วัสดุพิมพ์ที่มีรูปร่างผิดปกติหรือมีรอยย่น ในหน้า 70</u> ่
- หากวัสดุพิมพ์ติดขัดในทางเดินของวัสดุพิมพ์ ไปยังแผ่นธอง ด้านปลายของวัสดุพิมพ์ที่ ใส่ลงในเครื่องพิมพ์อาจไม่ตรงหรือไม่สะอาด ดึง ่ วัสดุพิมพ์ออกจากลูกกลิ้งประมาณ 2 เซนติเมตร (1 นิ้ว) แล้วลองอีกครั้ง คุถ ก็ตาม
- ้ ตรวจสอบให้แน่ใจว่าใส่แกนหมุนอย่างถูกต้องแล้ว
- ้ ตรวจสอบให้แน่ ใจว่าใส่วัสดุพิมพ์ได้อย่างถูกต้องแล้วบนแกนหมุน
- ิ ตรวจสอบให้แน่ใจว่าหมุนวัสดุพิมพ์แน่นดีแล้ว

## วัสดุพิมพ์อยู่ผิดตำแหน่ง

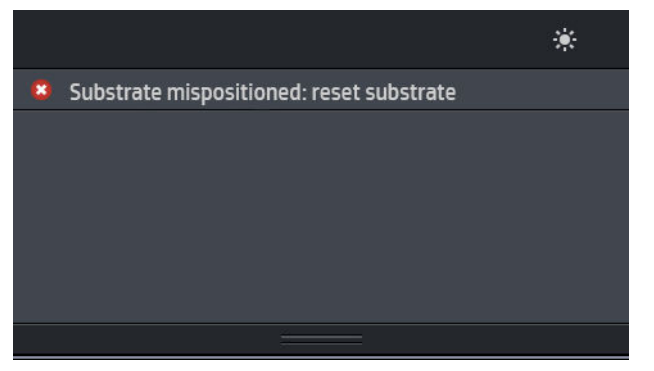

้ถ้าคุณเห็นข้อความแสดงดังข้อความด้านบนบนแผงควบคุมด้านหน้า ให้ดำเนินการต่อไปนี้

- 1. ยกค้นปรับวัสดุพิมพ์
- 2. จัดวางวัสดุพิมพ์ใหม่บนแผ่นธองด้วยตนเอง
- 3. ยกคันปรับวัสดุพิมพ์ลง
- 4. ทำซ้ำขั้นตอนด้านบนจนกว่าแผงควบคุมด้านหน้าจะแสดงข้อความ Ready (พร้อมใช้งาน).

# วัสดุพิมพ์ติด

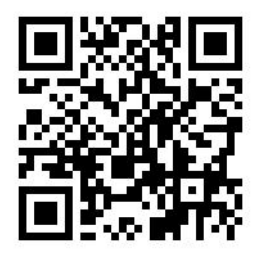

เมื่อวัสดุพิมพ์ติดขัด ข้อความ **Possible substrate jam** (วัสดุพิมพ์อาจติดอยู่) จะปรากฏบนแผงควบคุมด้านหน้าพร้อมด้วยรหัสข้อผิด พลาด (โปรดดู <u>รหัสข้อผิดพลาดบนแผงควบคุมด้านหน้า ในหน้า 148</u>)

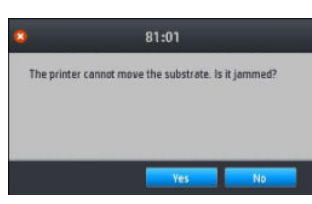

หากคุณต้องการใส่วัสดุพิมพ์ที่มีความหนาหรือบางเป็นพิเศษ โปรดปฏิบัติตามขั้นตอนพิเศษเพื่อใส่วัสดุพิมพ์เหล่านี้

### ตรวจสอบทางเดินของวัสดุพิมพ์

ปัญหานี้สามารถเกิดขึ้นได้เมื่อใช้วัสดุพิมพ์จนหมดแต่ปลายสุดของม้วนวัสดุพิมพ์ยังติดอยู่กับแกนกระดาษแข็ง หากปัญหานี้เกิดขึ้นให้ตัด ปลายของม้วนวัสดุพิมพ์ออกจากแกน แล้วป้อนวัสดุพิมพ์ผ่านเครื่องพิมพ์ ไปและใส่วัสดุพิมพ์ม้วนใหม่

หรือ:

- ี่ 1. ปิดเครื่องพิมพ์ที่แผงควบคุมด้านหน้า แล้วปิดสวิทช์เปิด/ปิดที่ด้านหลัง
- 2. เปิดฝาครอบเครื่องพิมพ์

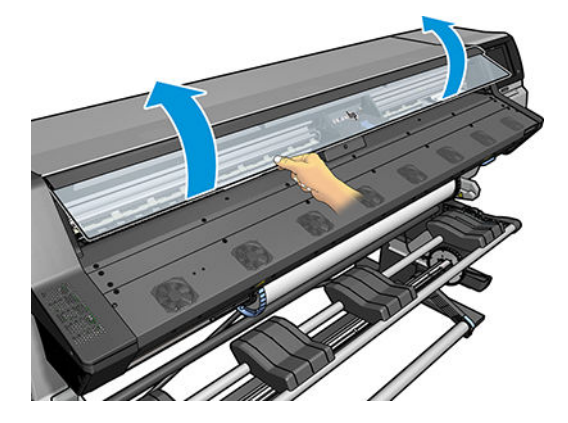

3. ตัดวัสดุพิมพ์เมื่อใส่ลงในเครื่องพิมพ์ แล้วหมุนม้วนวัสดุพิมพ์

ี**4. ใ**ห้เลื่อนแคร่หัวพิมพ์ไปทางขวา

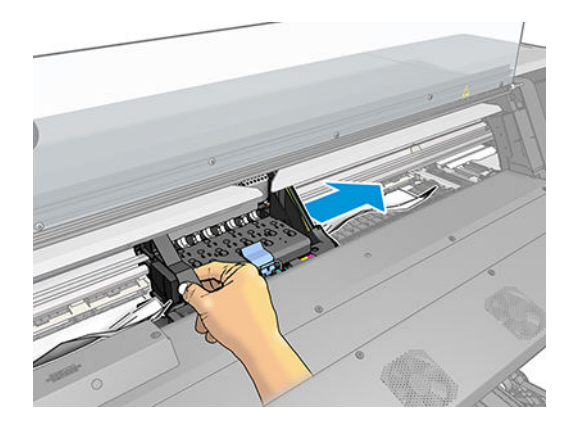

 $5.$  ยกก้านบีบวัสดุพิมพ์ขึ้นจนสุด

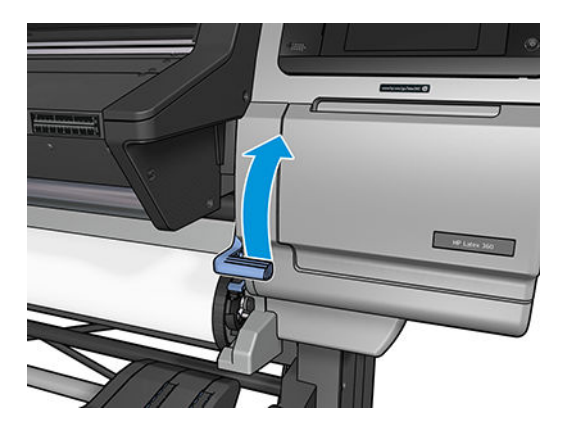

 $\,6. \quad$  ค่อยๆ นำวัสดุพิมพ์ที่ติดอยู่ในเครื่องพิมพ์ออกอย่างระมัดระวังจากส่วนบนของเครื่องพิมพ์ ตัดวัสดุพิมพ์หากจำเป็น

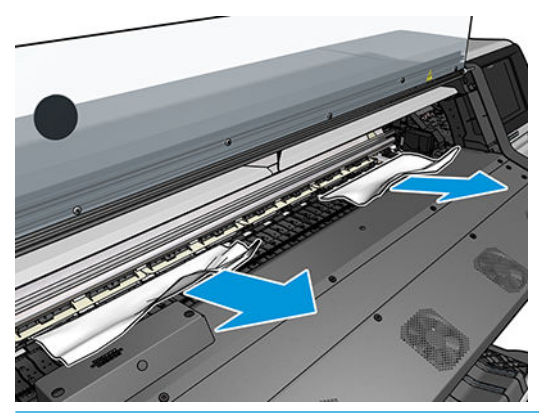

- **ข้อควรระวัง:** พยายามอย่าดึงวัสดุพิมพ์ผ่านช่องใส่วัสดุพิมพ์ เพราะจะเป็นการเคลื่อนที่สวนทางเดินปกติ เเ เครื่องพิมพ์เสียหายได้
- **คำเติอน!** อย่าสัมผัสส่วนสำหรับอบของเครื่องพิมพ์ ซึ่งอาจร้อน ่

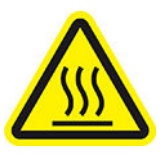

#### Ȁวามเสี ่ยงที ่จะเกิดแผลไหม้

#### สำหรับข้อมูลเพิ่มเติมเกี่ยวกับความปลอดภัย โปรดดูที่ <u>ข้อควรระวังด้านความปลอดภัย ในหน้า 3</u>

- <span id="page-75-0"></span>7. ยกก้านบีบวัสดุพิมพ์ลง
- ี่ 8. ตรวจสอบให้แน่ใจว่าไม่มีชิ้นส่วนของวัสดุพิมพ์เหลือค้างอยู่ในเครื่องพิมพ์ โด และทางเดินของวัสดุพิมพ์
- 9. ปิดฝาครอบ
- **10.** เปิดเครื่องพิมพ์
- 11. ใส่ม้วนวัสดุพิมพ์ต้าไป
- 12. หากยังมีวัสดุพิมพ์ติดอยู่ในเครื่องพิมพ์ คุณสามารถเอาวัสดุพิมพ์ที่ติดอยู่ออกได้ด้วยการใส่วัสดุพิมพ์ชนิดเเข็งผ้าไป ในเครื่องพิมพ์
- 13. หากคุณพบปัญหาคุณภาพงานพิมพ์หลังจากวัสดุพิมพ์ติดให้ปรับตำแหน่งหัวพิมพ์ใหม่ โปรดดู ปรับตำแหน่งหัวพิมพ์[ในหน้า](#page-122-0) 117

### การหลีกเลี่ยงปัญหาวัสดุพิมพ์ติดในขณะที่กำลังพิมพ์

วัสดุพิมพ์ติดในเครื่องพิมพ์อาจมีสาเหตุมาจากการ์ใส่วัสดุพิมพ์ในทิศทางที่เอียงเกินไป อย่าเพิกเฉยต่อข้อความเเจ้งเตือนที่ปรากฏในระหว่าง ่ กระบวนการใส่วัสดุพิมพ์

วัสดุพิมพ์ติดในเครื่องพิมพ์อาจมีสาเหตุมาจากบริเวณที่พิมพ์ไม่มีการดูดสุญญากาศที่เพียงพอ หากคุณต้องการเพิ่มการดูด ห้ามเพิ่มการดูด ่ เกินข้อจำกัดต่อไปนี้ 20 mmH<sub>2</sub>0 สำหรับป้ายโฆษณา, 35 mmH<sub>2</sub>0 สำหรับไวนิล และ 50 mmH<sub>2</sub>0 สำหรับตระกูลวัสดุพิมพ์อื่นๆ

หากคุณพบปัญหาวัสดุพิมพ์เกิดการติดขัดเฉพาะในช่วงแรกของการพิมพ์ให้ปฏิบัติตามคำแนะนำต่อไปนี้:

- ปิดใช้งานเครื่องตัดอัตโนมัติ
- ให้ไปที่แผงควบคุมด้านหน้า แล้วกด  $\left| \begin{matrix} -1 \end{matrix} \right|$ จากนั้นกด Substrate handling options (ตัวเลือกการจัดการวัสดุพิมพ์) > Extra

bottom margin (ระยะขอบล่างพิเศษ) และ Extra top margin (ระยะขอบบนพิเศษ) ต้งค่าขอบทั้งสองไว้ที่ 100 มม. หากยังไม่ เพียงพอให้ลองใช้ค่าที่สูงขึ้น

 $\bullet$  เพิ่มระดับสุญญากาศทีละ 10 mmH<sub>2</sub>O อย่าให้เกินข้อจำกัดต่อไปนี้: 20 mmH<sub>2</sub>O สำหรับป้ายโฆษณา, 45 mmH<sub>2</sub>O สำ และ 60 mmH2O สำหรับตระกูลวัสดุพิมพ์อื่นๆ

ควรลดเปอร์เซ็นต์สุญญากาศที่ด้านหน้าของพื้นที่การพิมพ์สำหรับวัสดุพิมพ์แบบบาง

- ่ เพิ่มจำนวนรอบการพิมพ์
- $\bullet$  ตรวจสอบให้แน่ใจว่าวัสดุพิมพ์เก็บอยู่ในที่เดียวกันกับเครื่องพิมพ์ ่
- ลองใช้ตัวยึดขอบวัสดุพิมพ์

## วัสดุพิมพ์ที่มีรูปร่างผิดปกติหรือมีรอยย่น

หากวัสดุพิมพ์ของคุณมีรูปร่างผิดปกติหรือมีรอยย่นโดยกระบวนการอบให้เปลี่ยนการต้ังค่าอุณหภูมิก่อนทำการพิมพ์ในงานถัดไป และเลื่อน วัสดุพิมพ์โดยใช้ปุ่ม **Move substrate** (ย้ายวัสดุ)ในเมนู **Substrate** (วัสดุพิมพ์) ของแผงควบคุมด้านหน้า เพื่อพิมพ์งานพิมพ์ถัดไปบนวัสดุ พิมพ์ที่ ไม่เสียหาย ่

หากพบปัญหาเฉพาะในช่วงแรกของการพิมพ์ ให้ปฏิบัติตามคำแนะนำต่อไปนี้:

- $\bullet$  ปิดใช้งานเครื่องตัดอัตโนมัติ
- ให้ไปที่แผงควบคุมด้านหน้า แล้วกด  $\left| \begin{matrix} -1 \end{matrix} \right|$ จากนั้นกด Substrate handling options (ตัวเลือกการจัดการวัสดุพิมพ์) > Extra bottom margin (ระยะขอบล่างพิเศษ) และ Extra top margin (ระยะขอบบนพิเศษ) ตั้งค่าขอบทั้งสองไว้ที่ 100 มม. หากยังไม่ เพียงพอให้ลองใช้ค่าที่สูงขึ้น
- $\bullet$  เพิ่มระดับสุญญากาศทีละ 10 mmH<sub>2</sub>O อย่าให้เกินข้อจำกัดต่อไปนี้: 20 mmH<sub>2</sub>O สำหรับป้ายโฆษณา, 45 mmH<sub>2</sub>O สำ และ 60 mmH2O สำหรับตระกูลวัสดุพิมพ์อื่นๆ
- เพิ่มจำนวนรอบการพิมพ์
- $\bullet$  ตรวจสอบให้แน่ใจว่าวัสดุพิมพ์เก็บอยู่ในที่เดียวกันกับเครื่องพิมพ์ ่

## วัสดุพิมพ์มีการหดตัวหรือขยาย

ระหว่างกระบวนการพิมพ์ วัสดุพิมพ์บางประเภทอาจหดตัว บางประเภทอาจขยายตัว หากมีปัญหานี้เกิดขึ้น ขนาดของงานพิมพ์จะไม่ถูก ต้อง

ตามหลักทั่วไป คุณอาจพบการหดตัวเป็นเปอร์เซ็นต์ดังต่อไปนี้:

- ป้ายโฆษณาประชาสัมพันธ์: น้อยกว่า 2%
- ไวนิลแบบมีกาวในตัว: น้อยกวา่ 0.5%
- ้วัสดุเเบบมีไฟส่องหลัง: น้อยกว่า 0.5%
- กระดาษ: น้อยกวา่ 0.5%
- สารสังเȀราะห์PP & PE: น้อยกวา่ 1%

ิ ปัญหาการพิมพ์ขอบอาจแก้ ไข่ได้โดยการพิมพ์ตัวอย่างและปรับขนาดของรูปภาพใน RIP คุณอาจใช้ค่านี้ซ้ำสำหรับงานพิมพ์ห้ังหมดในครั้ง หน้าด้วยวัสดุพิมพ์เดียวกันแม้ว่าคุณต้องระมัดระวังเป็นพิเศษเมื่อใช้ป้ายโฆษณาประชาสัมพันธ์เนื่องจากการหดตัวอาจเพิ่มสูงถึง 1% ทั้งนี้ ขึ้นอยู่กับปริมาณหมึกที่ใช้ในการพิมพ์ ่

คุณอาจพบความแตกต่างของงานพิมพ์หนึ่งกับงานพิมพ์อีกงานหนึ่งดังต่อไปนี้:

- ป้ายโฆษณาประชาสัมพันธ: ์น้อยกวา่ 0.3%
- ไวนิลแบบมีกาวในตัว: น้อยกวา่ 0.1%
- วัสดแบบมีไฟส่องหลัง: น้อยกว่า 0.05%
- กระดาษ: น้อยกวา่ 0.1%
- สารสังเȀราะห์PP & PE: น้อยกวา่ 0.4%

แนะนำให้คุณจัดธียงบริเวณที่มีปริมาณหมึกในธะดับเดียวกันเอาไว้ด้วยกัน หากไม่สามารถทำได้ให้พิมพ์บริเวณนั้นด้วยปริมาณหมึกที่ต่างกัน เป็นงานๆไปและแก้ไขความยาวของงานโดยการใช้หมึกน้อยลงใน RIP เพื่อให้พอเหมาะสมกับขนาดของงานที่ใช้ปริมาณหมึกมาก ่

.RIP บางโปรแกรมอาจมีตัวเลือกการปรับขนาดที่ให้คุณปรับขนาดได้อย่างง่ายดายสำหรับวัสดุพิมพ์ที่มีการหดตัวหรือขยาย ดูเอกสาร RIP ของȀณุ

## <span id="page-77-0"></span>วัสดุพิมพ์งอผิดรูป

วัสดุพิมพ์ต่อไปนี้อาจงอระหว่างการพิมพ์ ทํ

- $\bullet$  วัสดุพิมพ์ไวนิลแบบมีกาวในตัว (เฉพาะไวนิลแบบรีดบางประเภทเท่านั้น)
- $\bullet$  กระดาษโปสเตอร์เซลลูโลสที่ ไม่มีรองหลังหรือไม่ได้เคลื่อบ

การผิดรูปนี้อาจสังเกตได้ชัดเจนในการใช้งานต่อไปนี้

- การพิมพ์ภาพที่จะถูกตัดโดยอัตโนมัติหรือคุณตัดด้วยตนเอง เมื่อมีการงอผิดรูป เค กลางในการปรับตำแหน่ง
- $\bullet$  การพิมพ์โปสเตอร์ ถ้าโปสเตอร์อยู่ในกรอบหรือติดอยู่บนพื้นผิวที่ตรง

ตัวอย่างด้านล่างแสดงรูปภาพเดิม วัสดุพิมพ์ที่งอ และผลที่ ได้จากการพิมพ์และเกิดการงอ ่

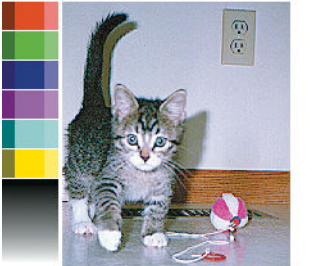

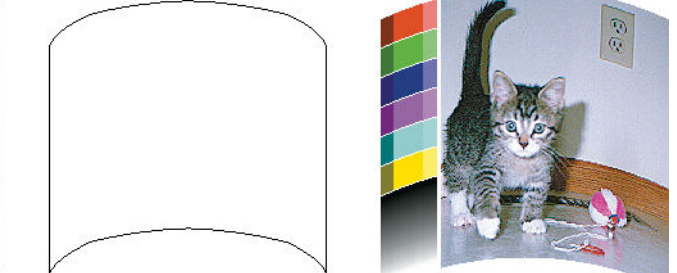

คุณสามารถชดเชยผลกระทบแบบนี้และธียกคืนภาพต้นฉบับของคุณคืนมาได้: เลือกค่าการแก้ ไขตั้งแต่ -6 ถึง+ 6 ใน RIP หรือในไลบรารี ้วัสดุพิมพ์ของคุณ ในการนำค่าแก้ไข่ใน RIP โปรดอ้างอิงกับเอกสาร RIPของคุณ

ค่าที่เลือกควรเป็นธะยะในแนวตั้งที่ได้เลื่อนศูนย์กลางของวัสดุพิมพ์ตามขอบซ้ายและขวาแล้ว ถ้ ่ ไป ในทิศทางของการเลื่อนวัสดุพิมพ์ ค่าการแก้ ไขควรเป็นค่าลบ ถ้าเป็นทิศทางตรงกันข้าม ค่าการแก้ ไขควรเป็นค่าบวก ในทางปฏิบัติ ค่าการ แก้ไขที่ต้องการโดยปกติจะเป็นค่าบวก

คำแนะนำ: คุณสามารถใช้ภาพเพื่อการวินิจฉัยที่อยู่ใน http://*IPaddress*/hp/device/webAccess/diagnostic/ StraightnessOptimizationPlot.pdf (ซึ่ง *IPaddress* คือ IP แอดเดรสของเครื่องพิมพ์ของคุณ) เพื่อช่วยคุณหาค่าที่ถูกต้อง ่

## เครื่องตัดอัตโนมัติไม่ทำงาน

เครื่องตัดอัตโนมัติจะปิดการทำงานในกรณีต่างๆ ต่อไปนี้:

- แมื่อคุณปิดการใช้งานจาก RIP หรือจากแผงควบคุมด้านหน้าด้วยตัวเอง: ในการปิดใช้งานเครื่องตัดจากแผงควบคุมด้านหน้าให้กด จากนั้นกด Substrate handling options (ตัวเลือกการจัดการวัสดุพิมพ์) > Cutter (เครื่องตัด) > 0ff (ปิด)
- $\bullet$  แมื่อพิมพ์บนสิ่งทอ, ป้ายโฆษณา PVC หรือวัสดุประเภทอื่นที่ไม่สามารถตัดได้ RIP จะปิดการใช้งานเครื่องตัด ่
- $\bullet$  เมื่อเปิดใช้งานล้อม้วนเก็บ

ЭŹ. คำแนะนำ : Ȁณสามารถป ุ ิดใชงานล ้ ้อม้วนเก็บได้จากแผงȀวบȀมดุ ้านหน้า โดยกด จากนั ้นกด Take-up reel (ล้อม้วนเก็บ) > **Enable take-up reel** (เปิดใช้งานล้อม้วนเก็บ)

- ขณะพิมพ์สองหน้า (หน้า A หรือ B)
- **•** ขณะพิมพ์ภายใน (โปรดดู <u>การของานพิมพ์ภายในจากเครื่องพิมพ์ในหน้า 18</u>)

# วัสดุพิมพ์ในล้อม้วนเก็บติด

หากวัสดุพิมพ์เสียหายอย่างรุนแรงบนล้อม้วนเก็บ อย่าใช้เครื่องตัดของเครื่องพิมพ์เพื่อตัดและดึงวัสดุพิมพ์ออก แต่ให้ตัดวัสดุพิมพ์ด้วยตัว เอง โดยตัดให้ ใกล้กับหน้าต่างเครื่องพิมพ์ ให้มากที่สุด แล้วจึงดึงม้วนวัสดุพิมพ์ออก

หากยังประสบปัญหาอยู่หลังจากดึงวัสดุพิมพ์ที่ติดออกแล้วให้ถอดล้อม้วนเก็บจากแผงควบคุมด้านหน้าแล้วใส่อีกครั้ง

#### ล้อม้วนเก็บไม่หมุน (หากมีอุปกรณ์เสริมดังกล่าว) ุ

หากล้อม้วนเก็บไม่หมุนตามที่ปกติ งานพิมพ์ที่พิมพ์แล้วจะร่วงอยู่บนพื้น หากเครื่องพิมพ์ตรวจพบปัญหาเกี่ยวกับล้อหมุนเก็บ เครื่องพิมพ์ จะขัดจังหวะงานพิมพ์จนกว่าปัญหานั้นจะได้รับการแก้ไข หากเครื่องพิมพ์ไม่พบปัญหา งานพิมพ์จะดำเนินการพิมพ์ต่อไป ตารางต่อไปนี้จะ แสดงปัญหาที่อาจเกิดขึ้นและการแก้ไข

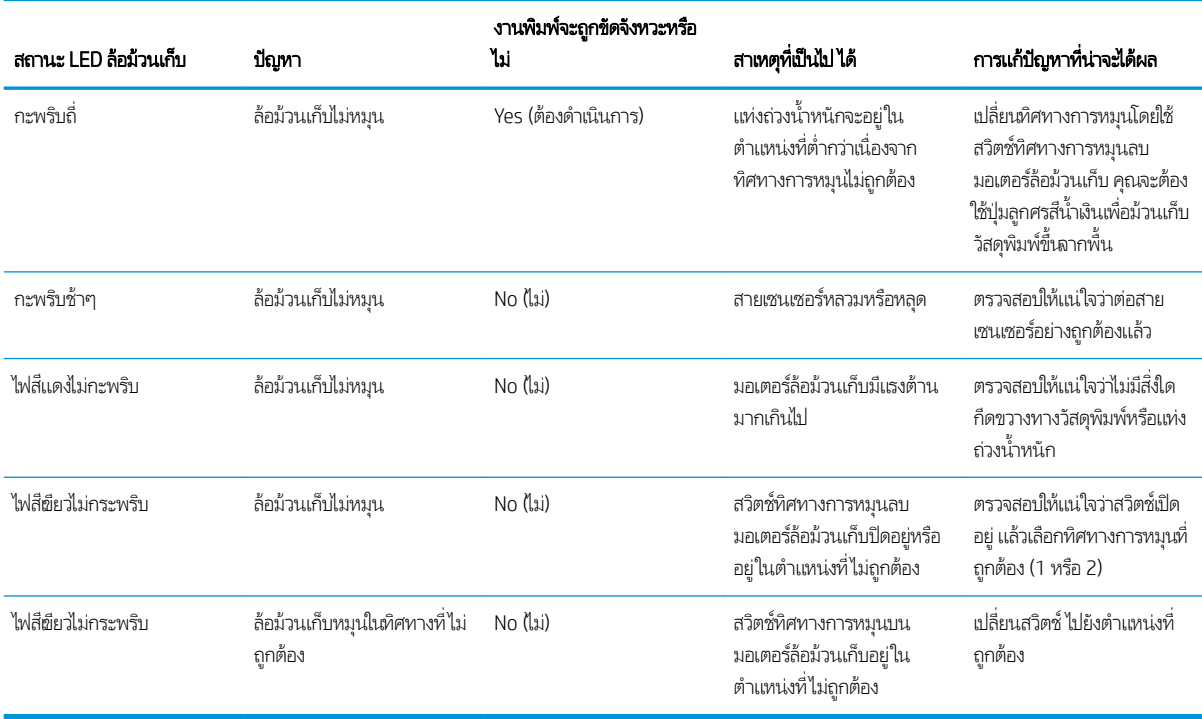

### 4 การตั้งค่าวัสดุพิมพ์ **ุ**

- $\bullet$  ค่าล่วงหน้าของวัสดพิมพ์
- [Ȁ้นหาแบบออนไลน](#page-80-0)์
- [HP Media Locator](#page-82-0)
- <u>• ค่าส่[วงหน](#page-83-0)้าทั่วไป</u>
- เลียนเเบบค่าล่วงหน้าของวัสดุพิมพ์
- <u>● ปรับเปลี่ยนค่าล่วงหน้าของวัสดุพิมพ์</u>
- $\bullet$  <u>เพิ่มวัสดุพิมพ์ใหม่</u>
- [ลบค่าล่วงหน้าสำหรับวัสดุพิมพ์](#page-88-0)
- <u>การพิมพ์ที่ธิวขึ้น</u> ่
- [การปรับเทียบส](#page-89-0)ี
- [โปรไฟล์](#page-92-0)ICC
- [การปรับปรุงความสม่ำเสมอของสีเมื่อพิมพ์แบบเรียงต่อกัน](#page-92-0)

# <span id="page-80-0"></span>ค่าล่วงหน้าของวัสดุพิมพ์

วัสดุพิมพ์แต่ละประเภทมีลักษณะเฉพาะของตัวเอง เพื่อให้ ได้คุณภาพงานพิมพ์ที่ดีที่สุด เครื่องจะต้องปรับพารามิเตอร์การพิมพ์ให้ฆ้ากับ วัสดุพิมพ์แต่ละประเภท ตัวอย่างเช่น วัสดุพิมพ์บางประเภทอาจต้องใช้หมึกมากกว่าประเภทอื่น และบางประเภทอาจต้องใช้อุณหภูมิสูงกว่า ประเภทอื่นในการอบ ค่ากำหนดของพารามิเตอร์สำหรับการพิมพ์ที่ถูกต้องในวัสดุพิมพ์เฉพาะบางประเภทเรียกว่า *ก* วัสดุพิมพ์

การตั้งค่าล่วงหน้าจะประกอบด้วยโปร่ไฟล์สีแบบ ICC ซึ่ง รูปแบบซึ่งอธิบายถึงลักษณะของการผสมสีของเครื่องพิมพ์,หมึก และวัสดุพิมพ์ ่ ่ นอกจากนี้ ยังมีข้อมูลเกี่ยวกับพารามิเตอร์อื่น (เช่น ลดอุณหภูมิในการอบ, แรงดันสุญญากาศ และการชดเชยค่าการเลื่อนวัสดุพิมพ์) ที่ไม่ ่ เกี่ยวข้องกับสีโดยตรง ค่าล่วงหน้าของวัสดุพิมพ์ (หรือที่ธียกว่า Open Media System หรือ OMES แพคเกจ)จะถูกติดตั้งในเครื่องพิมพ์ ่ และทำสำเนาลงในซอฟต์แวร์ RIP ที่สนับสนุนโดยอัตโนมัติเมื่อมีการเชื่อมต่อกับเครื่องพิมพ์

เครื่องพิมพ์จะมาพร้อมค่าล่วงหน้าสำหรับวัสดุพิมพ์ที่ใช้งานทั่วไปและที่เฉพาะเจาะจงมากที่สุด หากคุณใส่วัสดุพิมพ์ที่ ไม่มีค่าล่วงหน้าอยู่ ใน ่ เครื่องพิมพ์ คุณจะมีหลายตัวเลือกดังต่อไปนี้:

- ใช้ฟังก์ชัน **Online search** (ค้นหาแบบออนไลน์) บนแผงควบคุมด้านหน้าหรือ HP Media Locator บนเว็บเพื่อธียกดู, ค้นหา และ ดาวน์โหลดค่าล่วงหน้าที่เฉพาะเจาะจงสำหรับวัสดุพิมพ์ของคุณได้
- ิ ดาวน์โหลดค่าล่วงหน้าจากเว็ปไซต์ผู้ผลิต RIP หรือจากเว็ปไซต์ของผู้ผลิตวัสดุพิมพ์
- ใช้ค่าล่วงหน้าทั่วไปที่ออกแบบมาสำหรับประเภทวัสดุพิมพ์ของคุณ แม้ว่าจะยังไม่ได้ปรับอย่างละเอียดกับวัสดุพิมพ์ที่เฉพาะลาะจง ่ โปรดจำไว้ว่าการตั้งค่าวัสดุพิมพ์โดยทั่วไปจะไม่สามารถปรับเปลี่ยนได้ แต่คุณสามารถเลียนแบบค่าล่วงหน้ามา แล้วปรับเปลี่ยนทีหลัง ได้
- เลียนแบบ (สำเนา) ค่าล่วงหน้าที่คล้ายกันมา แ
- $\bullet$  สร้างค่าล่วงหน้าใหม่แล้วธิ่มต้นจากค่าใหม่ทั้งหมดโดยการใช้ปุ่ม Add new (เพิ่มใหม่)

หากคุณหาพบค่าล่วงหน้าสำหรับวัสดุพิมพ์ของคุณ คุณก็ควรจะใช้ค่าล่วงหน้าดังกล่าวนั้น

## Ȁ ้นหาแบบออนไลน์

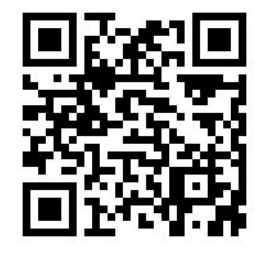

คุณสามารถค้นหาค่าล่วงหน้าที่มีอยู่ออนไลน์ได้ โดยใช้ฟังก์ชัน **Online search** (ค้นหาแบบออนไลน์) ในเมนู Substrate Library (ไลบรารีวัสดุพิมพ์) ของแผงควบคุมด้านหน้า เครื่องพิมพ์จะเชื่อมต่อกับฐานข้อมูล HP Media Locator บนอินเทอร์เน็ต และอนุญาตให้คุณ สามารถค้นหาค่าล่วงหน้าสำหรับวัสดุพิมพ์ที่มีใช้สำหรับเครื่องพิมพ์รุ่นเดียวกับของคุณ ตลอดจนของ HP และวัสดุพิมพ์ยี่ห้ออื่น อาจมีค่า ล่วงหน้าสำหรับวัสดุพิมพ์หลายร้อยแบบให้ไว้ใช้งาน รวมทั้งมีการอัปเดตและขยายฐานข้อมูลของค่าล่วงหน้าสำหรับวัสดุพิมพ์อย่างต่อเนื่อง คุณจะได้เนื้อหาที่ล่าสุดมากที่สุดด้วยวิธีนี้

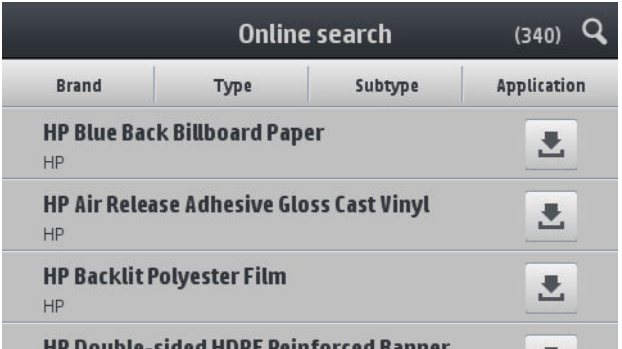

เมื่อเครื่องพิมพ์เชื่อมต่อผ้ากับฐานข้อมูล (อาจใช้เวลาสองสามวินาที) จะ บนเครื่องพิมพ์รุ่นของคุณ คุณสามารถเียกดูรายการนั้นได้โดยการเลื่อน และดูรายละเอียดของค่าล่วงหน้าโดยกดชื่อของมัน นอกจากการ เรียกดู แล้ว ยังมีวิธีดูค่าล่วงหน้าได้อีกสองวิธีคือ: การค้นหาด้วยข้อความอิสระ และการใช้ฟิลเตอร์

- การค้นหาด้วยข้อความอิสระจะให้คุณสามารถป้อนข้อความใดๆ ก็ได้โดยใช้แป้นพิมพ์เสมือนบนหน้าจอ ค่าล่วงหน้าสำหรับวัสดุพิมพ์ ทั้งหมดที่มีส่วนใดเหมือนกับข้อความดังกล่าวไม่ว่าจะเป็นชื่อหรือคำบรรยายก็จะปรากฏขึ้นมา ตัวอย่างเช่น ถ้าคุณค้นหาคำว่า "vinyl" ดังนั้นคำอธิบายวัสดุพิมพ์ทั้งหลายเช่น "self-adhesive vinyl" หรือ "vinyl banner" ซึ่งถือว่าตรงกับการค้นหาก็จะปรากฏขึ้นมา ่ ซึ่งจะพิจารณาขนาดตัวอักษรด้วย นั่นคือ "vinyl" จะตรงกับทั้ง "vinyl" และ "Vinyl" ่
- ฟิลเตอร์ที่มีใช้เช่น ยี่ห้อ, ชนิด, เมนูย่อย และแอปพลิเคชัน เมื่อมีการเลือกค่าสำหรับฟิลเตอร์แล้ว จะแสดงเฉพาะค่าส่วงหน้าที่ตรงกับ วัสดุพิมพ์เท่านั้น ตัวอย่างเช่น หากคุณเลือก "HP" จากฟิลเตอร์ยี่ห้อ ก็จะแสดงเฉพาะค่าล่วงหน้าของวัสดุพิมพ์ที่เป็นยี่ห้อ HP เท่านั้น ่ การใช้ฟิลเตอร์จำนวนมากกว่าหนึ่งตัวจะได้การตั้งค่าฟิลเตอร์ที่ทำให้ผลการค้นหาที่แคบลง ตัวอย่างเช่น ถ้าคุณเลือก "HP" จากฟิล เตอร์ยี่ห้อ และเลือกฟิลเตอร์ชนิด "Self-Adhesive Vinyl" (ไวนิลเเบบรีดและมีกาวในตัว) ก็จะแสดงผลเฉพาะค่าล่วงหน้าของวัสดุ พิมพ์ HP Self-Adhesive Vinyl (ไวนิลเเบบรีดและมีกาวในตัวของ HP) เท่านั้น

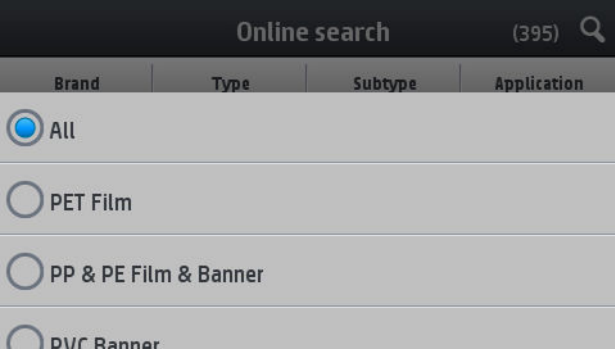

เมื่อคุณพบค่าล่วงหน้าที่ต้องการแล้วให้กดไอคอนดาวน์โหลดของค่าดังกล่าว เพื่อฆ้าคิวดาวน์โหลดและติดตั้งอยู่เบื้องหลังโดยอัตโนมัติ คุณ สามารถเลือกค่าล่วงหน้าสำหรับวัสดุพิมพ์ได้หลายแบบเท่าที่ต้องการดาวน์โหลดและติดตั้ง (จะมีการประมวลผลทั้งหมดตามลำดับการ เลือก) คุณสามารถกลับไปยังส่วนอื่นของ Media Manager หรือหน้าจออื่นของแผงควบคุมด้านหน้าได้ตลอดเฉลาหลังจากที่ฆ้าคิวเพื่อ ่ ดาวน์โหลดค่าล่วงหน้า เเต่การทำเช่นนี้จะไม่ถือเป็นการขัดจังหวะกระบวนการดาวน์โหลดและติดตั้งแต่อย่างใด

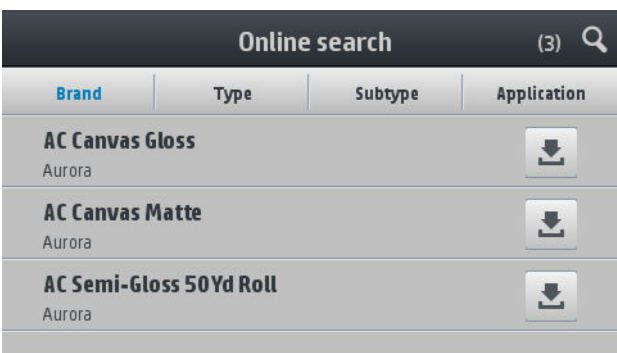

<span id="page-82-0"></span>เมื่อการดาวน์โหลดค่าล่วงหน้าที่อยู่เบื้องหลังเสร็จสิ้นแล้ว จะถูกตรวจสอบและติดตั้งลงบนฮาร์ดดิสก์ของเครื่องพิมพ์ทันที ร: ตรวจสอบและการติดตั้ง จะแสดงข้อความบนแผงควบคุมด้านหน้าแบบเต็มหน้าจอ ข้อความนี้จะหายไปเมื่อการตรวจสอบและการติดตั้ง เสร็จสมบรณ์แล้ว

ตอนนี้จะแสดงค่าล่วงหน้าใหม่อยู่ใน Substrate Library พร้อมด้วยค่าล่วงหน้าที่ติดตั้งมาจากโรงงานด้วย แ แล้ว

RIP ที่สนับสนุนบางตัวอาจมีฟังก์ชันคล้ายกันนี้ในการค้นหาค่าล่วงหน้าสำหรับวัสดุพิมพ์แบบออนไลน์ โดยเข้าดูจากฐานข้อมูล HP Media Locator ตัวเดียวกัน ไม่ว่าคุณใช้ตัวค้นหาบนแผงควบคุมด้านหน้าของเครื่องพิมพ์ หรือการค้นเเบปใช้ RIP ก็ตาม: ผลลัพธ์สุดท้ายก็ย่อม เหมือนกัน ซอฟต์แวร์ RIP ที่รองรับจะทำการซิงโคร่ในช์วัสดุพิมพ์ของมันเองกับเครื่องพิมพ์ เพื่อให้เครื่องพิมพ์และ RIP มีรายการที่เหมือน ่ กันอยูเสมอ ่

## HP Media Locator

นอกจากนี้ ยังสามารถต้าใช้ฐานข้อมูล HP Media Locator ของค่าล่วงหน้าสำหรับวัสดุพิมพ์ได้จากเว็บเบราเซอร์โดยการเยี่ยมชมที่ <u><http://www.hp.com/go/mediasolutionslocator></u> ซึ่งช่วยให้ผ้าใช้ฐานข้อมูลได้ ไม่ว่าจากภูมิภาค, รุ่นเครื่องพิมพ์, แอปลิเคชัน ่ ซัพพลายเออร์, ประเภทวัสดุพิมพ์ และอื่นๆ ที่แตกต่างกัน

เมื่อคุณพบค่าล่วงหน้าสำหรับวัสดุพิมพ์ที่คุณต้องการแล้ว คุณสามารถดาวน์โหลดมายังเครื่องคอมพิวเตอร์ของคุณได้ในการติดตั้งค่าล่วง หน้าลงในเครื่องพิมพ์ที่คุณต้องการ แล้วใช้ Embedded Web Server ของเครื่องพิมพ์ไปที่หน้าจอ **Setup** (การตั้งค่า) > **Substrate** presets management (การจัดการกับค่าล่วงหน้าของวัสดุพิมพ์) > Import (นำผ้า)

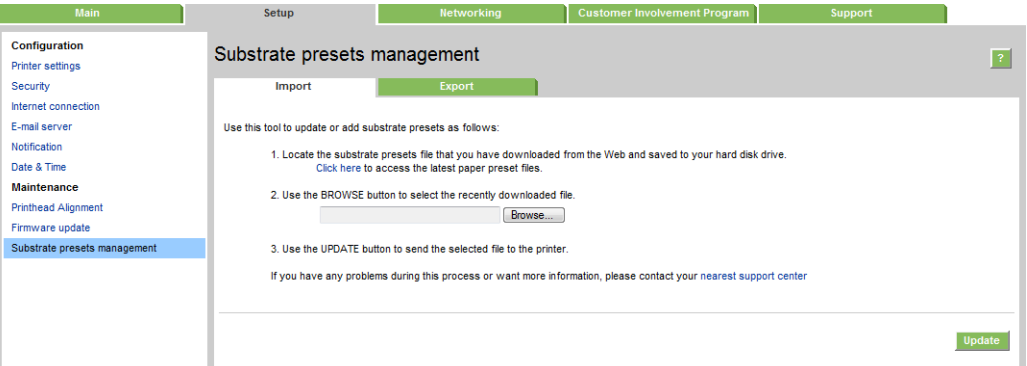

คลิก **Browse** (ธียกดู) เพื่อธียกดูไฟล์ที่เก็บค่าล่วงหน้าของวัสดุพิมพ์ที่เคยดาวน์โหลดไว้บนเครื่องคอมพิวเตอร์ของคุณ จากนั้นคลิก ่ ่ **Update** (ปรับปรุง) เพื่อติดตั้งค่าล่วงหน้าลงในเครื่องพิมพ์ของคุณ

นอกจากนี้ Embedded Web Server ยังอนุญาต์ให้ส่งออกค่าล่วงหน้าของวัสดุพิมพ์จากเครื่องพิมพ์ของคุณ เห์ อื่นที่เป็นรุ่นเดียวกันได้ ขณะนำผ้าค่าล่วงหน้าของวัสดุพิมพ์ที่ถูกส่งออก คุณอาจเห็นข้อความเตือนว่าแพคเกจนั้นไม่ได้มีการลงชื่อผ้าใช้ (เฉพาะแพคเกจที่ดาวน์โหลดมาจากฐานข้อมูล HP Media Locator บนออนไลน์เท่านั้นที่จะมีการลงชื่อเเบบดิจิตอลเพื่อเป็นการอนุมัติ) จาก นั้นคุณสามารถเพิกเฉยแล้วทำการติดตั้งต่อไป หรือยกเลิกการติดตั้ง

# <span id="page-83-0"></span>ค่าล่วงหน้าทั่วไป

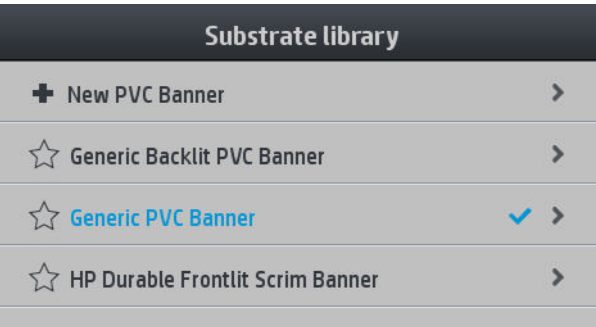

ค่าล่วงหน้าทั่วไปแต่ละค่าได้รับการออกแบบมาสำหรับวัสดุพิมพ์ทักประเภท มิใช่วัสดุพิมพ์ประเภทใดประเภทหนึ่ง ค่านี้ไม่สามารถแก้ ไข ลบ ออก เก็บบันทึก ปรับเทียบสี หรือทำเป็นโปร่ไฟล์ ICCได้ แต่สามารถลอกเลียนแบบได้ ดังนั้น หากคุณต้องการปรับเปลี่ยนค่าล่วงหน้าทั่วไปเป็น แบบอื่น คุณควรลอกเลียนแบบมาก่อน แล้วจากนั้นค่อยปรับเปลี่ยนสิ่งที่ลอกเลียนมา ซึ่งสามารถแก้ไข่ได้เต็มที่ ่

ในเครื่องพิมพ์จะมีค่าล่วงหน้าทั่วไป ไว้ให้สำหรับวัสดุพิมพ์หลายประเภทที่สนับสนุนอยู่ โปรดดู <u>ประเภทของวัสดุพิมพ์ที่สนับสนุน ในหน้า 40</u>

# เลียนเเบบค่าล่วงหน้าของวัสดุพิมพ์

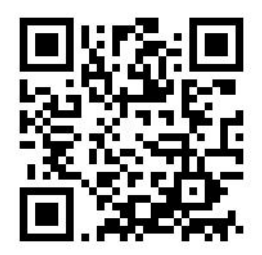

คุณอาจต้องการเลียนแบบและแก้ ไขค่าล่วงหน้าเนื่องจากเหตุผลหลายประการดังต่อไปนี้:

- เพื่อกำหนดชื่อให้กับค่าล่วงหน้าตามที่คุณต้องการ
- $\bullet$  เพื่อปรับค่าล่วงหน้าดังกล่าวให้ตรงกับลักษณะเฉพาะของวัสดุพิมพ์
- เพื่อปรับค่าล่วงหน้าดังกล่าวให้ตรงกับวัตถุประสงค์ในการใช้วัสดุพิมพ์นั้นได้ ซึ่งอาจมีตั้งแต่การพิมพ์ด้วยคุณภาพสูงสุดจนถึงการ ่ พิมพ์เพื่อให้ได้ผลลัพธ์ธิวที่สุด

โนการเลียนเเบบค่าล่วงหน้าของวัสดุพิมพ์ให้ปฏิบัติตามขั้นตอนต่อไปนี้:

- 1. เลือกค่าล่วงหน้าใน Substrate Library (ไลบรารีของวัสดุพิมพ์)
- 2. คลิก **Clone** (เลียนแบบ) เพื่อเลียนแบบค่าล่วงหน้า แล้วป้อนชื่อให้กับค่าล่วงหน้าใหม่

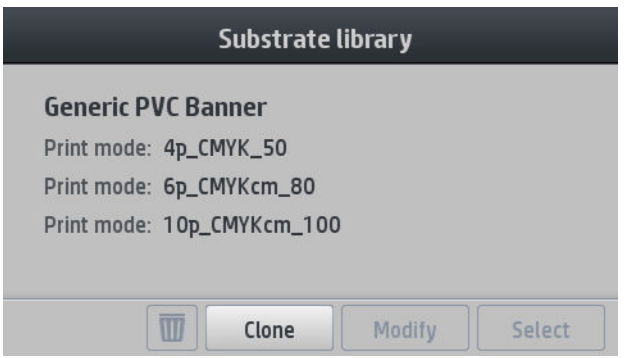

# <span id="page-84-0"></span>ปรับเปลี่ยนค่าล่วงหน้าของวัสดุพิมพ์

คุณสามารถปรับเปลี่ยนค่าล่วงหน้าได้ โดยกด **Modify** (ปรับเปลี่ยน)

จากนั ่เนกด | �� | ข้างโหมดการพิมพ์ที่ต้องการปรับเปลี่ยน หรือคลิก **Add new print mode** (เพิ่มโหมดการพิมพ์ใหม่) คุณสามารถลบ หรือเปลี่ยนชื่อของโหมดการพิมพ์ แม้ว่าคุณควรจะเก็บโหมดการพิมพ์ไว้อย่างน้อยหนึ่งโหมด

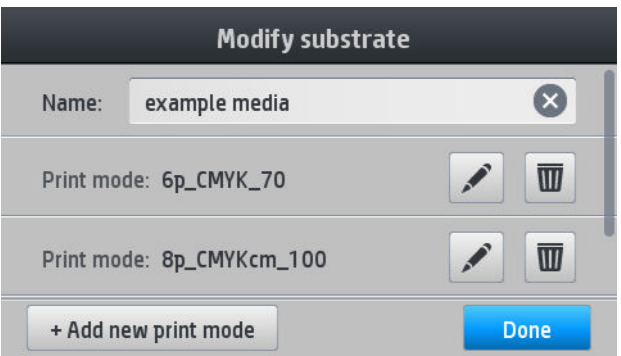

 $\mathbb{F}$  หมายเหต: คุณสามารถกำหนดโหมดการพิมพ์ได้ถึง 6 โหมด

หมายเหต:ุ คุณจะไม่สามารถแก้ไขจำนวนรอบการพิมพ์ที่มีอยู่ได้ หากคุณต้องการการเปลี่ยนจำนวนรอบการพิมพ์ ให้สร้างโหมดการพิมพ์ ใหม่ขึ้นมา

#### **∣≌่∕ี? หมายเหตุ:** คุณไม่สามารถสร้างโหมดการพิมพ์ที่มีจำนวนรอบการพิมพ์ และความอิ่มตัวของสีที่มีค่าซ้ำกันได้

โนการเปลี่ยนค่าต่างๆ คุณจะต้องพิมพ์ผังทดสอบออกมา กาแล้วเลือกค่าความอิ่มตัวของสีจากเมนูแบบดึงลง เพื่อเลือกค่าที่คุณต้องการใน แง่ของการอบและทำให้แห้ง หากไม่มีของตัวเลือกที่ดีพอให้ลองเปลี่ยนอุณหภูมิแล้วพิมพ์อีกครั้ง นอกจากนี้ คุณยังสามารถเปลี่ยนการตั้งค่า การเลื่อนวัสดุพิมพ์ได้อีกด้วย

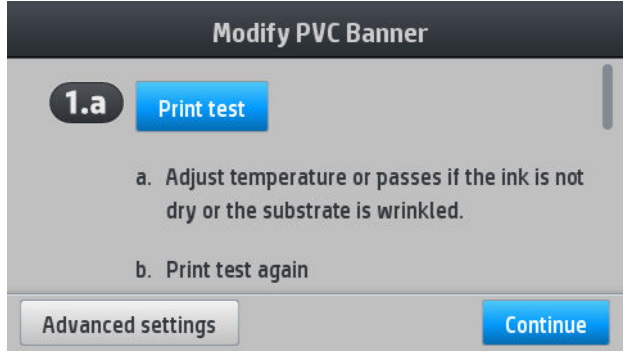

# เพิ่มวัสดุพิมพ์ใหม่

หากคุณไม่พบค่าล่วงหน้าของวัสดุพิมพ์ที่พร้อมใช้งาน และไม่อยากใช้ค่าล่วงหน้าทั่วไปหรือแก้ ไขค่าล่วงหน้าที่มีอยู่ คุณสามารถสร้างค่าล่วง หน้าเป็นของตัวเองได้จากการธิ่มใหม่ทั้งหมด

วิซาร์ด Add New Substrate (เพิ่มวัสดุพิมพ์ใหม่) จะช่วยแนะนำการตั้งค่าที่ดีที่สุดสำหรับวัสดุพิมพ์ของคุณ ก่อนอื่นวิซาร์ดจะขอข้อมูล เกี่ยวกับวัสดุพิมพ์และจุดประสงค์ในการใช้งานของคุณ จากนั้นจะพิมพ์ทดสอบและเพื่อขอให้คุณประเมินผลลัพธ์นั้นดู วิ่ ค่าล่วงหน้าใหม่ขึ้นมาจากข้อมูลนี้นั่นเอง

- ่ 1. ตรวจดูให้แน่ใจว่าเครื่องพิมพ์อยู่ในสถานะพร้อม
- 2. หยุดคิวงานพิมพ์
- 3. ใส่วัสดุพิมพ์ใหม่ของคุณ แล้วให้เลือกวัสดุพิมพ์ที่คล้ายคลึงมากที่สุดเมื่อถูกถาม หรือเลือก **None of these** (ไม่มีในธายการเหล่านี้)

4. เมื่อใส่วัสดุพิมพ์แล้วให้ไปที่ Substrate Library (ไลบรารีของวัสดุพิมพ์) บนแผงควบคุมด้านหน้า แล้วเลือกประเภทของวัสดุพิมพ์ ซึ่งอยู่ในคอลัมน์ทางซ้ายของหน้าจอ (PVC BANNER (ป้ายโฆษณา PVC)ในตัวอย่างนี้) แล้วคลิก **+ New PVC banner** (เพิ่มป้าย ่ โฆษณา PVCใหม่) ที่ด้านบนของคอลัมน์ขวา ค่าล่วงหน้าใหม่ของคุณจะอ้างอิงจากค่าล่วงหน้าทั่วไป ห ประเภทเดียวกันหลายรายการ แผงควบคุมด้านหน้าจะขอให้คุณเลือกหนึ่งรายการ

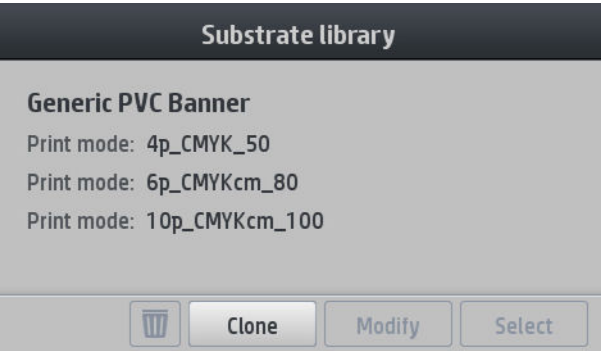

 $5.$  หน้าจอต่อไปนี้จะแสดง:

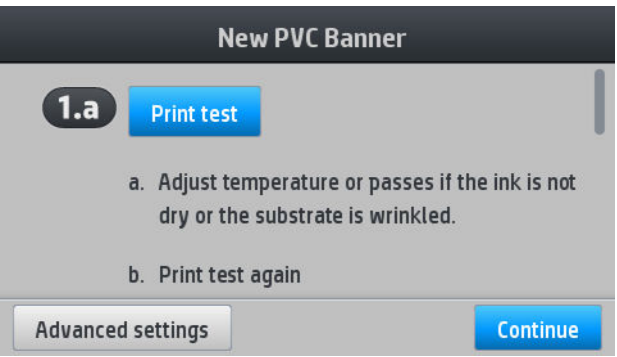

- <mark>6</mark>. กดปุ่มสีฟ้าเพื่อทดสอบการทำหมึกให้แห้งและความอิ่มตัวของสี จากนั้นฉึงปรับการตั้งค่าและพิมพ์อีกครั้งจนกว่าคุณจะพอใจในผลลัพธ์ ที ได้ ่
	- **หมายเหตุ:** คุณสามารถเพิกเฉยขั้นตอนนี้ได้หากคุณทราบการตั้งค่าที่คุณต้องการใช้อยู่แล้ว
- 7. หากคุณยังได้ผลลัพธ์ที่ไม่พอใจ คุณอาจกด **Advanced settings** (การตั้งค่าขั้นสูง) และลองปรับเปลี่ยนการตั้งค่าเหล่านั้น ซึ่งคนที่ ่ ่ ใช้มักจะเข้าใจในเจตนาของตนเอง

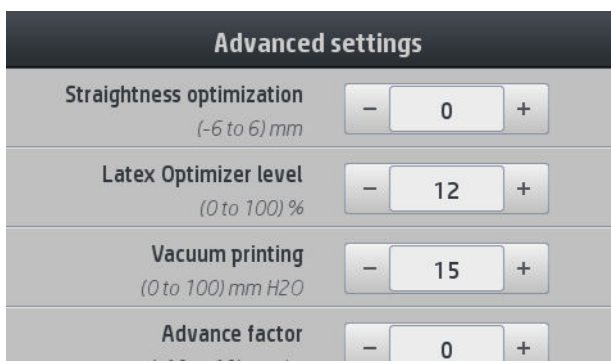

หากต้องการกลับไปยังหน้าจอก่อนหน้าให้กด $\lesssim$ 

- Straightness or bow compensation (การชดเชยความตรงหรือความงอ): ให้คุณสามารถชดเชยให้การงอผิดรูปของวัสดุ พิมพ์ทรงถัง ค่าดังกล่าวจะแสดงถึงระยะที่ได้เลื่อนศูนย์กลางของวัสดุพิมพ์ตามขอบซ้ายและขวา โปรดดู <u>วัสดุพิมพ์งอผิดรูป</u> ่ [ในหน้า](#page-77-0) 72
- Latex optimizer level (ระดับลาฬักซ์ออพติไมเซอร์): หากมีหมึกซึมหรือหยดหมึก คุณสามารถปรับเพิ่มระดับจนกระทั่ง เห็นผลกับความเงาหรือความอิ่มตัวของสี ได้อย่างชัดลน
- การพิมพ์สุญญากาศ: ตั้งค่าสุญญากาศ ในพื้นที่การพิมพ์เพื่อยึดวัสดุพิมพ์ให้ราบธียบให้ปรับเพิ่มขึ้นหากวัสดุพิมพ์ติดขัดหรือ มีรอยเปื้อนให้ปรับลดลงหากคุณเห็นแถบคาดหรือมีลักษณะเม็ดสีหยาบ
- ปัจจัยขั้นสูง: ช่วยในการเพิ่มหรือลดระยะการเลื่อนวัสดุพิมพ์ในแต่ละรอบการเลื่อนบนแคร่
- การหน่วงฉลาระหว่างรอบการพิมพ์ ฉลาที่หน่วงระหว่างรอบการพิมพ์เพื่อให้แห้งยิ่งขึ้น เพิ่มการหน่วงหากคุณเห็นแถบคาดอยู่ บนงานพิมพ์
- ความตึงในผึ่งขาฆ้า: ตัวปรับความตึงของวัสดุพิมพ์ให้ปรับเพิ่มในกรณีที่วัสดุพิมพ์ในพื้นที่การพิมพ์
- ี่ 8. เมื่อเสร็จธียบร้อยแล้วให้กด Continue (ดำเนินการต่อ) เห์

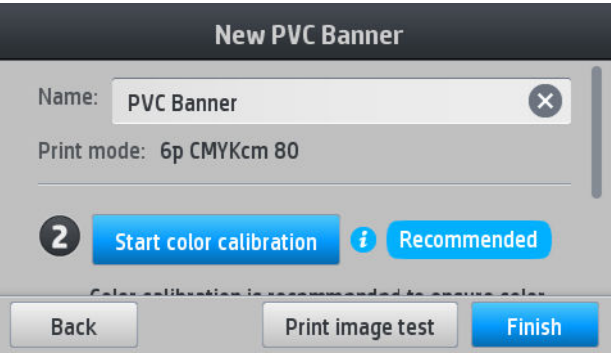

- ่ 9. ป้อนชื่อวัสดุพิมพ์ของคุณ แล้วคลิก Start color calibration (ธิ่มการปรับเทียบสี) โปรดดู <u>[การปรับเทียบสีในหน้า](#page-89-0) 84</u>
- <mark>10.</mark> หลังจากที่เสร็จสิ้นขั้นตอนการปรับตียบสีแล้ว คุณควรใช้โปร่ไฟล์ ICC ทั่วไป หรือคุณสามารถเลือกที่จะสร้างโปร่ไฟล์ใหม่ ห ่ ลอกโปร่ไฟล์ที่กำหนดไว้ให้กับโหมดพิมพ์อื่นของวัสดุพิมพ์ (ถ้ามีโปร่ไฟล์ดังกล่าวอยู่) ปุ่ม **Create ICC profiles** (สร้างโปร่ไฟล์ ICC) จะ <u>ปิดการใช้งานจนกว่าการปรับเทียบสีจะเสร็จสมบูรณ์ โปรดดู โปร่ไฟล์ ICC ในหน้า 87</u>

### เปลี่ยนแปลงการตั้งค่าขณะพิมพ<mark>์</mark>

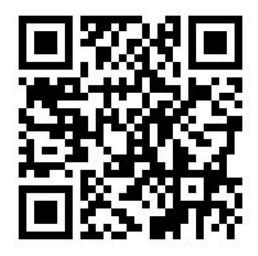

คุณสามารถใช้แผงควบคุมด้านหน้าเพื่อเปลี่ยนการตั้งค่าดังต่อไปนี้ขณะกำลังพิมพ์

่ ในการเปลี่ยนการตั้งค่าสำหรับอุณหภูมิ, สุญญากาศ, การหน่วงเวลาระหว่างรอบการพิมพ์ และการเลื่อนวัสดุพิมพ์ในขณะกำลังพิมพ์ ให้กด **Adjustments** (การปรับ) ในหน้าจองานพิมพ์บนแผงควบคุมด้านหน้า แล้วเลือกการตั้งค่าที่คุณต้องการปรับ การเปลี่ยนแปลง จะมีผลทันที แต่จะไม่ได้รับการบันทึก งานพิมพ์ครั้งต่อไปจะใช้การตั้งค่าในการตั้งค่าล่วงหน้าของวัสดุพิมพ์ตามปกติ

คุณสามารถใช้ปุ่ม Save (บันทึก) เพื่อเก็บบันทึกการตั้งค่า และปุ่ม Reset (รีเซ็ต) เพื่อธียกคืนการตั้งค่าที่บันทึกไว้ครั้งล่าสุด

 $\mathbb{B}'$  หมายเหตุ: ่ม Save (บันทึก) ไม่สามารถใช้ได้สำหรับค่าล่วงหน้าทั่วไปหรือค่าล่วงหน้าที่แก้ไขไม่ได้

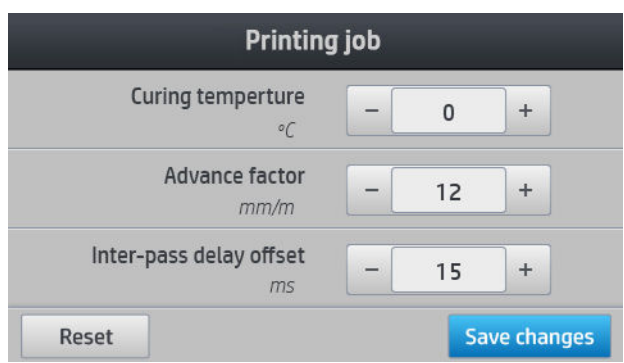

● หากต้องการเปลี่ยนการปรับเทียบการเลื่อนวัสดุพิมพ์ขณะพิมพ์ (ในกรณีที่เกิดแถบคาด)ให้ปฏิบัติดังต่อไปนี้ กด **Adjustment** (การ ปรับ) > **Adjust substrate advance** (ปรับการเลื่อนวัสดุพิมพ์) การเปลี่ยนแปลงจะมีผลทันที แ พิมพ์ครั้งต่อไป โปรดดู <u>การปรับเลื่อนวัสดุพ[ิมพ์ในขณะพิมพ์ในหน้า](#page-102-0) 97</u>

หากต้องการเปลี่ยนการเลื่อนวัสดุพิมพ์เป็นการถาวรให้ใช้ RIP ห

### โปร่ไฟล์อุณหภูมิ

การตั้งค่าหลักและการตั้งค่าขั้นสูงหลายอย่างเกี่ยวข้องกับการควบคุมอุณหภูมิ เนื่องจากเป็นส่วนสำคัญที่ทำให้ ได้งานพิมพ์ที่ถูกต้อง โดยให้ น้ำหมึกสามารถเกาะตัวกับวัสดุพิมพ์ที่หลากหลายได้

**หมายเหตุ:** จะมีการหน่วงฉลาระหว่างทำการเปลี่ยนค่ากับการดูผลลัพธ์ที่ได้ โปรดดูที่แผงควบคุมด้านหน้าเพื่อตรวจสอบอุณหภูมิที่แท้จริง

่∰∕ หมายเหตุ: หากคุณเลือกหน่วยการวัดเป็นภาษาอังกฤษ คุณอาจสังเกตเห็นความผิดปกติบางอย่างขณะที่เครื่องพิมพ์ทำงานในหน่วย เซลเซียสและแปลงค่า

### เลือกจำนวนรอบการพิมพ์

การเพิ่มจำนวนรอบการพิมพ์จะช่วยเพิ่มคุณภาพการพิมพ์แต่จะลดความเร็วในการพิมพ์ลง

#### **หมายเหตุ:** ตารางต่อไปนี้ใช้สำหรับการจำกัดหมึกตามปกติ ตาเตื่องอื่น

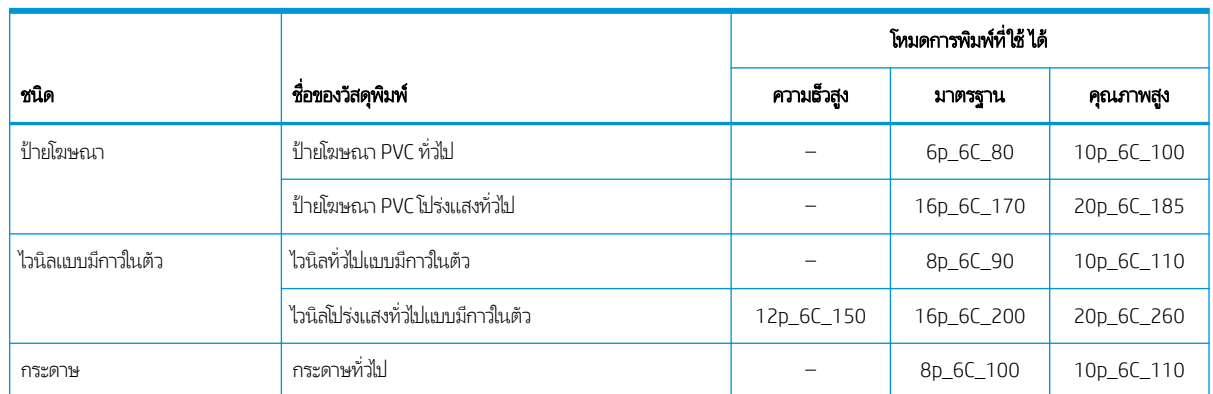

<span id="page-88-0"></span>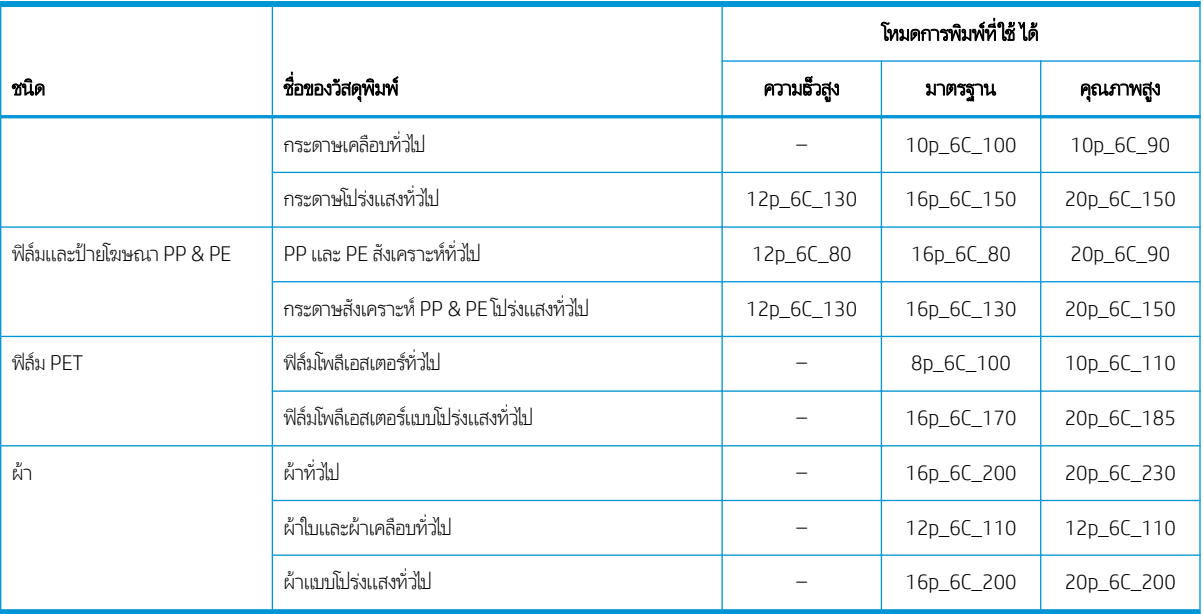

#### Ȁวามหมาย

- XXp: จำนวนรอบการพิมพ์
- XXC: จำนวนสี
- XXX: Ȁวามเข้มของหมึก

 $\dddot{\mathbb{B}}$  หมายเหตุ: ดูการตั้งค่าเฉพาะเพิ่มเติมสำหรับวัสดุพิมพ์จากผู้จำหน่ายต่างๆได้ใน HP Substrate Finder ที่ http://www.hp.com/go/latexmediafinder/

**หมายเหตุ:** หลังจากเลือกจำนวนรอบการพิมพ์ในหน้าจอ Add New Print Mode (เพิ่มโหมดการพิมพ์ใหม่) อย่าลืมรีเซ็ตโหมดการพิมพ์ ของคุณเป็นค่าประเภทเริ่มต้นสำหรับโหมดการพิมพ์นั้น

#### คำแนะนำ

- ึ การพิมพ์ 2 ถึง 4 รอบให้คุณภาพที่ต่ำกว่า และช่วงสี่อาจลดลงเล็กน้อย เนื่องจากหมึกทั้งหมดถูกจำกัดสำหรับการอบ
- ความละเอียดในการพิมพ์ 1200 dpi มีในโหมดการพิมพ์ 18 รอบเท่านั้น หากคุณต้องการจะใช้ โปรดตรวจสอบให้แน่ใจว่าคุณมีการ ้ตั้งค่าล่วงหน้าของวัสดุพิมพ์เฉพาะสำหรับโหมดการพิมพ์นี้ เนื่องจากหากนำการตั้งค่าล่วงหน้าอื่นๆ มาใช้อาจไม่ได้คุณภาพการพิมพ์ ตามที ่ต้องการ
- สำหรับการตรวจการจัดวางอย่างรวดเร็วบนวัสดุพิมพ์ราคาถูก ได้มีการเปิดใช้งานโหมดการพิมพ์ 2 รอบแบบใช้หมึกน้อย ซึ่งควรใช้กับ ่ วัสดุพิมพ์ที่เป็นกระดาษเท่านั้น เนื่ ่

### ลบค่าล่วงหน้าสำหรับวัสดุพิมพ์

คุณสามารถลบค่าล่วงหน้าของวัสดุพิมพ์ที่คุณเพิ่มข้ามาด้วยตัวเองได้ แต่ไม่สามารถลบค่าล่วงหน้าที่มาพร้อมกับเครื่องพิมพ์ได้

กด ∎ ในหน้าจอคลังวัสดุพิมพ์

<span id="page-89-0"></span>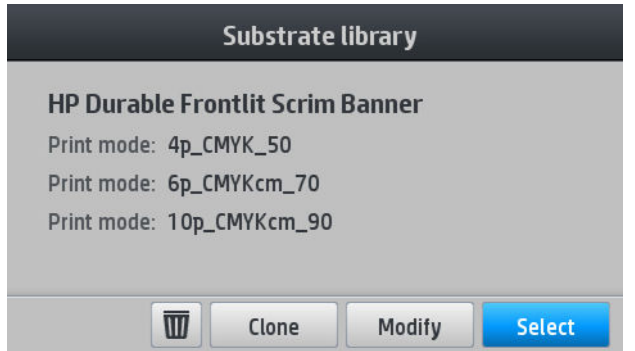

หากคุณลบค่าล่วงหน้าทิ้งไป คุณจะเสียตัวอ้างอิงการใช้งานและข้อมูลการพิมพ์ของวัสดุพิมพ์นั้นๆ จากนั้นแทนที่จะเห็นชื่อของวัสดุพิมพ์ คุณ จะเห็น "Deleted substrate" (วัสดุพิมพ์ที่ถูกลบออก) ซึ่งอยู่ในข้อมูลการใช้งานและการพิมพ์ ่

# การพิมพ์ที่<mark>ธั</mark>วขึ้น

วิธีการที่ชัดดนที่สุดในการเพิ่มความธิวคือ ลดจำนวนธอบการพิมพ์ แม้ว่าวิธีการนี้มีแนวโน้มที่จะลดคุณภาพการพิมพ์ลง ข้อควรระวัง:

- $\bullet$  แมื่อมีรอบการพิมพ์ต่ำกว่า 8 รอบ คุณอาจจะเห็นเม็ดสี่หยาบเพิ่มขึ้น
- เมื่อมีรอบการพิมพ์ต่ำกว่า 6 รอบ เครื่องพิมพ์จะไวต่อปัญหาในการเลื่อนวัสดุพิมพ์มากยิ่งขึ้น แล พิมพ์เพื่อปรับปรุงคุณภาพงานพิมพ์
- เมื่อลดจำนวนรอบการพิมพ์ลง อาจหาอุณหภูมิการอบที่ดีที่สุดได้ยาก และจะยิ่งมีโอกาสได้รับผลกระทบจากอุณหภูมิเเวดล้อมและ Ȁวามชื ้นมากขึน้

คำแนะนำในการเพิ่มความเร็วของการพิมพ์:

- $\bullet$  การพิมพ์งานต่อเนื่องกันจะช่วยประหยัดฉลา เนื่
- ปิดการใช้งานเครื่องตัดผ่านซอฟต์แวร์ RIP หรือกดที่ │ ] จากนั้นเลือก Substrate handling options (ตัวเลือกการจัดการ

วัสดุพิมพ์) > Cutter (เครื่องตัด) > 0ff (ปิด) กา เมื่อเสร็จธียบร้อย อย่าลืมเปิดการใช้เครื่องตัดใหม่อีกครั้ง

 $\ddot{\mathbb{B}}$  ทมายเทต: การพิมพ์งานเดียวนานกว่า 2 ชั่วโมงอาจทำให้อายุการใช้งานหัวพิมพ์สั้นลงได้

โปรดดูเครื่องพิมพ์ทำงานช้า [ในหน้า](#page-151-0) 146

## การปรับเทียบส<mark>ี</mark>

ิจุดประสงค์ของการปรับเทียบสีคือ เพื่อผลิตสีที่มีความสม่ำเสมอโดยการใช้หัวพิมพ์ หมึก และวัสดุพิมพ์เฉพาะ และทำงานในสภาพแวดล้อม เฉพาะ หลังจากปรับเทียบสีแล้ว คุณจะสามารถคาดหวังงานพิมพ์ที่คล้ายคลึงกันมากจากเครื่องพิมพ์ของคุณในโอกาสที่แตกต่างกัน

วัสดุพิมพ์แต่ละชิ้นจะต้องได้รับการปรับเทียบอย่างอิสระจากกัน

 $\boxdot$  ทมายเทต: การปรับเทียบสีอาจทำงานได้ไม่ถูกต้องกับหมึกพิมพ์ไม่ใช่ของ HP

กรณีที่วัสดุพิมพ์ไม่ได้มีการปรับเทียบ ก็จะไม่มีตัวเลือก **Calibrate** (ปรับเทียบ) และ **Reset** (รีเซ็ต)ให้ใช้งาน:

- $\bullet$  วัสดุพิมพ์ที่ใส่อยู่นั้นจะมีค่าล่วงหน้าเป็นแบบทั่วไป ่
- $\bullet$  วัสดุพิมพ์ที่ใส่อยู่นั้นจะมีค่าล่วงหน้าที่ไม่สามารถแก้ไข่ได้ ่ ่
- $\bullet$  วัสดุพิมพ์ที่ใส่อยู่นั้นจะไม่เหมาะกับการปรับเทียบสี ่

สามารถเปิดใช้การปรับเทียบสี ได้จากแผงควบคุมด้านหน้า หลังจากกด **Modify preset** (ปรับเปลี่ยนค่าล่วงหน้า) ห พิมพ์ใหม่ต้าไป

ในเค้าโครง กระบวนการประกอบด้วยขั้นตอนดังต่อไปนี้

- ี**1.** พิมพ์เป้าหมายที่ใช้ปรับเทียบออกมา
- 2. ทำการวัดสีที่อยู่บนเป้าหมายที่ใช้ปรับเทียบออกมาโดยอัตโนมัติ
- 3. ผลการวัดค่าที่ ได้จากเป้าหมายที่ ใช้ปรับเทียบ จะถูกนำไปปรับเทียบกับค่าอ้างอิงภายใน เพื ่ การพิมพ์สีต่อเนื่องบนวัสดุพิมพ์ที่ใช้อยู่

จะมีการนำตารางการปรับเทียบสิ่มต้นจากโรงงานมาใช้หากไม่เคยมีการปรับเทียบสีมาก่อนเลย ครั้งแรกที่รียกใช้การปรับเทียบสี งานพิมพ์สี ปัจจุบันก็จะใช้เป็นตัวอ้างอิง และยังคงใช้ตารางการปรับเทียบธิ่มต้นถากโรงงานต่อไป ซึ่งหมายความว่า หลังจากการปรับเทียบสี ในครั้งแรก สี ่ ที่พิมพ์ออกมาไม่ได้เปลี่ยนแต่จะถูกบันทึกไว้เป็นตัวอ้างอิงสำหรับการปรับเทียปในอนาคต จากนั้นจะเปรียบเทียบการปรับเทียบสีของเป้าหมาย กับสีอ้างอิงที่บันทึกเก็บไว้ เพื่

บนแผงควบคุมด้านหน้า คุณจะสามารถลบตารางการปรับเทียบปัจจุบัน แล้วปล่อยให้ตารางการปรับเทียบเริ่มต้นจากโรงงานให้เปิดใช้งาน

เสมือนหนึ่งว่าวัสดุพิมพ์นั้นๆไม่เคยได้รับการปรับเทียบมาก่อน กด **จากนา**ร์ จากนั้นกด **Image quality maintenance** (การดูแลรักษา

คุณภาพของภาพ) > Color calibration (การปรับเทียบสี) > Reset to factory (รีเซ็ตเป็นค่าจากโรงงาน)

ไม่แนะนำให้ใช้การปรับเทียบสีดังกล่าวข้างต้นสำหรับวัสดุพิมพ์ประเภทต่อไปนี้ สำหรับวัสดุพิมพ์เหล่านี้ บางอย่างสามารถปรับเทียบได้โดย การใช้อุปกรณ์วัดสึภายนอก ที่ทำงานด้วย RIP จากภายนอก

- วัสดุพิมพ์แบบไม่ทึบแสง เช่น ฟิล์มใส และวัสดุพิมพ์โปร่งแสง
- $\bullet$  วัสดุพิมพ์ที่มีพื้นผิวไม่สมำเสมอกัน เช่น ไวนิลเจาะรู และวัสดุพิมพ์ที่เจาะเป็นช่องหน้าต่าง ่

วัสดุพิมพ์ที่เหมาะกับการปรับเทียบสีได้แก่ไวนิลแบบมีกาวที่มีผิวเรียบ (ไม่มีการเจาะหรือเป็นธู) ป้ายโฆษณา PVC และกระดาษ ่

วัสดุพิมพ์บางอย่างจำเป็นต้องใช้ล้อม้วนเก็บในการพิมพ์ อย่างไรก็ตาม ล้อม้วนเก็บอาจใช้ ไม่ได้ผลเมื่อเกิดการเลื่อนถอยูหลังของวัสดุพิมพ์ ระหว่างขั้นตอนการพิมพ์และการสแกนในการปรับเทียบสีในการปรับเทียบสีขณะที่ล้อม้วนเก็บทำงานอยู่ให้ปฏิบัติดังนี้:

- <mark>1</mark>. ตรวจสอบว่าเปิดใช้งานล้อม้วนเก็บแล้ว บนแผงควบคุมด้านหน้าให้กด | ├── จากนั้นกด **Enable take-up reel** (เปิดใช้งานล้อ ม้วนเก็บ)
- 2. ตั้งทิศทางการหมุนของล้อม้วนเก็ปไว้ที่ตำแหน่งปิด โปรดดู <u>[ถอดล้อม้วนเก็บ](#page-69-0) ในหน้า 64</u>
- $\,$ 3. หมุนล้อม้วนเก็บย้อนกลับด้วยตัวเอง โดยใช้ปุ่มบนมอเตอร์ล้อม้วนเก็บ เท์ กับแกนหมนของล้อม้วนเก็บ
- 4. เรียกใช้การปรับเทียบสีจากแผงควบคุมด้านหน้า
- 5. เมื่อทำการปรับเทียบสีเสร็จเรียบร้อยแล้ว คุณสามารถรีเซ็ตทิศทางการหมุนของล้อม้วนเก็บใหม่ได้

### การปรับเทียบสี

พิมพ์ผังทดสอบปรับเทียบสีโดยใช้โหมดการพิมพ์ที่กำหนดไว้ตายตัว โดยมีจำนวนรอบการพิมพ์ที่สูง และมีการตั้งค่าการอบและทำให้ให้ไว้ ตายตัว เพื่อให้แน่ใจในงานพิมพ์ที่มีความสม่ำเสมอ อย่างไรก็ตามพารามิเตอร์ที่มีผลต่อการเลื่อนวัสดุพิมพ์นั้นควรมีการปรับจูนอย่างละเอียด และควรทำความสะอาดหัวพิมพ์ก่อนที่จะเริ่มปรับเทียบสีครั้งแรก

โนการธิ่มปรับเทียบสีของวัสดุพิมพ์ที่ใส่จากแผงควบคุมด้านหน้าให้เลือก <u>จำกว่า</u>จากนั้นกด **Image quality maintenance** (การดูแล ่

รักษาคุณภาพของภาพ) > **Color calibration** (การปรับเทียบสี) > **Calibrate** (ปรับเทียบ) นอกจากนี้ ยังสามารถเรียกใช้การปรับเทียบสี ใน ขณะทำการเพิ่มวัสดุพิมพ์ใหม่ได้อีกด้วย (โปรดดู <u>เพิ่มวัสดุพิมพ์ใหม่ในหน้า 79</u>)

#### **หมายเหตุ:** สามารถปรับเทียบได้เฉพาะวัสดุพิมพ์ที่มีขนาดความกว้างอย่างน้อย 61 ซม. เท่านั้น

การปรับเทียบเป็นกระบวนการอัตโนมัติทั้งหมด แล ต้องการปรับเทียบแล้ว กระบวนการดังกล่าวจะใช้ฌลาประมาณ 15 นาที และมีขั้นตอนดังต่อไปนี้

1. พิมพ์ผังทดสอบปรับเทียบสื่ออกมา ซึ่งในผังจะแสดงแถบต่างๆ ตามความหนาแน่นของหมึกแต่ละสีที่ ใช้ ในเครื่องพิมพ์ของคุณ ่ ่

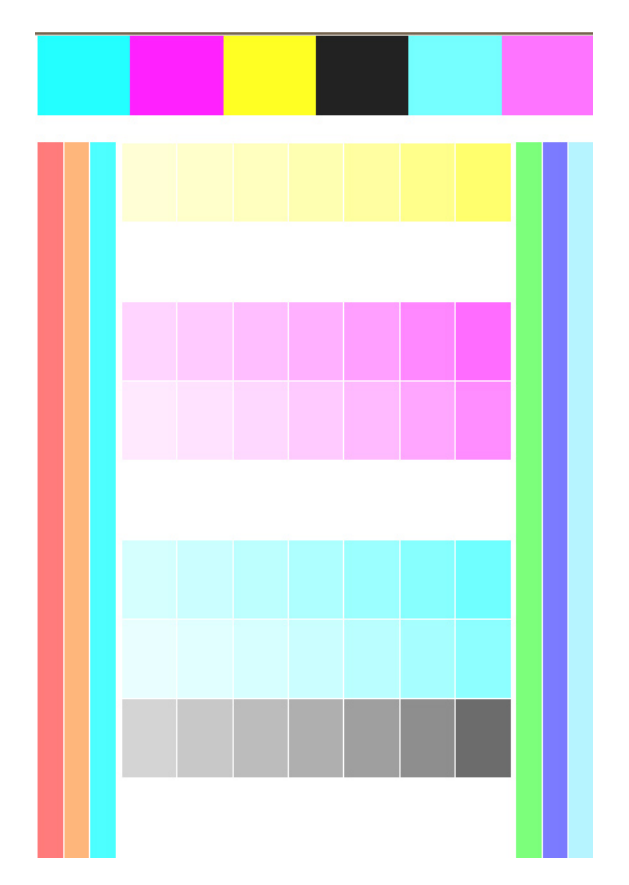

- <mark>2. เซนเซอร์ตรวจจับเส้นจะทำการสแกนผังทดสอบดังกล่าว หากสแกนไม่สำเร็จ จะแสดงข้อความบนแผงควบคุมด้านหน้า โปรดดู [รหัส](#page-153-0)</mark> ข้อผิดพลาดบนแผงควบคมด้านหน้าในหน้า 148
- <mark>3.</mark> จากค่าที่เซนเซอร์ตรวจจับเส้นวัดได้ เครื่องวัดจะคำนวณตารางแก้ ไขตามจำเป็น สั ่ ของสืบนวัสดุพิมพ์ประเภทนั้น

การปรับเทียบควรทำในสถานการณ์ต่อไปนี้

- เมื่อมีคำแนะนำว่าวัสดุพิมพ์ใหม่นั้นยังไม่เคยได้รับการปรับเทียบมาก่อนเลย
- เมื่อไรก็ตามที่คุณสังเกตเห็นความแตกต่างของสี่ระหว่างงานพิมพ์ต่างๆ อย่างมาก ความแตกต่างของสี่มักมีสาเหตุหลักมาจากอายุ และการสึกหรอของหัวพิมพ์, การติดตั้งหัวพิมพ์ และการเปลี่ยนแปลงต่างๆ เกี่ยวกับลักษณะของวัสดุพิมพ์แต่ละม้วน

<span id="page-92-0"></span>คณสามารถตรวจสอบสถานะการปรับเทียบสีของวัสดพิมพ์ได้โดยกด **บน จะ** ปนแผงควบคมด้านหน้า

- สถานะ Recommended (ที่แนะนำ) แสดงว่าวัสดุพิมพ์นี้ไม่เคยได้รับการปรับเทียบมาก่อนเลยในกรณีนี้ จ: จากโรงงานไป ใช้ในงานพิมพ์เนื่องจากไม่มีตัวอ้างอิงกำหนดเอาไว้ หลังจากที่ได้ทำการปรับเทียบสีประมาณหนึ่งหรือสองครั้ง การกด ปุ่ม **Reset** (รีเซ็ต) จะ
- ี สถานะ **Done** (เสร็จสมบูรณ์) แสดงว่าได้ทำการปรับเทียบสีของวัสดุพิมพ์นี้เสร็จเรียบร้อยแล้วอย่างน้อยหนึ่งครั้ง จึงมีการกำหนดเป็น ตัวอ้างอิงสีได้
- $\bullet$  สถานะ <code>Obsolete</code> (ล้าสมัย) แสดงว่าการปรับเทียบสีครั้งสุดท้ายนั้นล้าสมัย ตัวอย่างเช่น จะตั้งค่าสถานะการปรับเทียบสีเป็น Obsolete (ล้าสมัย) เมื่อมีการเปลี่ยนหัวพิมพ์ ส่<sup>.</sup>
- N/A แสดงว่าวัสดุพิมพ์นี้ไม่สามารถทำการปรับเทียบสีได้
- **หมายเหตุ:** วัสดุพิมพ์โดยทั่วไปจะไม่สามารถปรับเทียบสี ได้ แ: คุณสามารถเลียนเเบบการปรับเทียบสีจากวัสดุพิมพ์ที่ใช้กันมากที่สุดก็ได้ ่

**คำแนะนำ:** หากการปรับเทียบสี ไม่สำเร็จ ควรลองใหม่อีกครั้ง

**คำแนะนำ**: หากการปรับเทียบสี ในครั้งแรกที่ใส่วัสดุ์ใหม่ไม่ประสบความสำเร็จให้กดปุ่ม **Reset** (รีเซ็ต) ก่อนที่จะลองใหม่อีกครั้ง

## โปรไฟล ์ICC

การปรับเทียบสี ให้สีที่สม่ำเสมอ แต่สีที่สม่ำเสมออาจไม่ใช่สีที่ถูกต้องแม่นยำ เช่น หากเครื่องพิมพ์ของคุณพิมพ์ทุกสีเพื่อให้เป็นสีดำ สีของ งานพิมพ์อาจมีความสม่ำเสมอ แต่สีเหล่านั้นไม่ถูกต้องแม่นยำ

เพื่อพิมพ์สื่อย่างถูกต้องแม่นยำ จำเป็นต้องแปลงค่าสี ในไฟล์ของคุณให้เป็นค่าสีที่จะให้สีที่ถูกต้องจากเครื่องพิมพ์ของคุณ หมึกของคุณ โหมดพิมพ์ และวัสดุพิมพ์ของคุณ โปร่ไฟล์ ICC เป็นข้อมูลเกี่ยวกับเครื่องพิมพ์ หมึก โหมดพิมพ์ และวัสดุพิมพ์รวมกัน ซึ่งมีข้อมูลทั้งหมดที่ ่ จำเป็นสำหรับการแปลงสีเหล่านี้

Raster Image Processor (RIP) ของคุณอาจทำการแปลงสีเหล่านี้ได้ หากเสนอให้ทำได้ มิใช่กระทำโดยเครื่องพิมพ์ คุณสามารถดูข้อมูล เพิ่มเติมเกี่ยวกับการใช้โปร่ไฟล์ ICC ได้ในเอกสารประกอบที่มากับซอฟต์เเวร์ของคุณและ RIP ของคุณ

นอกจากโปรไฟล์ ICC ที่ใช้สำหรับการพิมพ์ คุณอาจต้องการปรับเทียบและสร้างโปรไฟล์หน้าจอของคุณ (อุปกรณ์แสดงผล) เพื่อที่สีที่คุณเห็น บนหน้าจอจะได้ใกล้เคียงกับสีที่คุณเห็นบนงานพิมพ์ของคุณมากที่สุด

# การปรับปรุงความสม่ำเสมอของสีเมื่อพิมพ์แบบเรียงต่อกัน

วิธีที่ง่ายที่สุดในการปรับปรุงความสม่ำเสมอของสีเมื่อต้องพิมพ์แบบเียงต่อกันก็คือ การใช้วัสดุพิมพ์ที่ออกแบบมาเพื่อการพิมพ์แบบเียงต่อ กัน

**หมายเหตุ:** วัสดุพิมพ์ทั้งหมดที่ออกแบบมาเพื่อการพิมพ์แบบธียงต่อกันจะมีการหน่วงฉลาระหว่างรอบธิ่มต้นที่ 1 วินาที เพื่อให้ได้สีที่ สม่ำเสมอ โดยคุณสามารถเปลี่ยนแปลงการตั้งค่านี้ได้ แ

- 1. เลือกกลุ่มวัสดุพิมพ์ที่คุณต้องการปรับสำหรับการพิมพ์แบบเรียงต่อกันจากคลังวัสดุพิมพ์
	- $\mathbb{B}^{\!\!*}$  หมายเทตุ: โดยจะมีตัวเลือกสำหรับปรับวัสดุพิมพ์ปรากฏขึ้นเฉพาะกับวัสดุพิมพ์ที่รองรับการพิมพ์แบบเรียงต่อกันเท่านั้น ไวนิลแบบ ้มีกาวในตัว ป้ายโฆษณา และวอลล์เปเปอร์

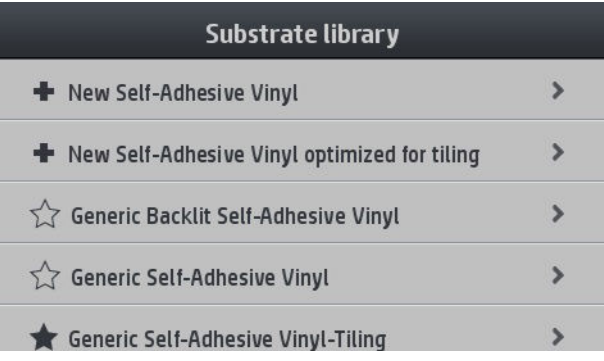

- 2. เลือกรูปแบบของกลุ่มวัสดุพิมพ์ที่ออกแบบมาเพื่อการพิมพ์แบบธียงต่อกัน
- ่ 3. เลือกวัสดุพิมพ์ที่มีคุณสมบัติคล้ายคลึงกับวัสดุพิมพ์เเบปใหม่มากที่สุดเพื่อใช้เป็นต้นเเบบ

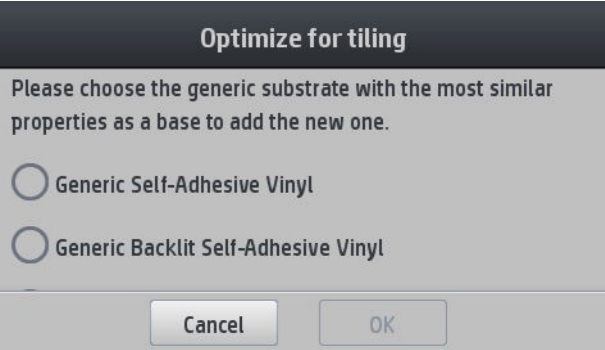

- 4. เลือกโหมดการพิมพ์เพื่อสร้างโปร่ไฟล์ ICC
	- **หมายเหตุ:** จำนวนรอบจะต้องเริ่มต้งแต่ 8 รอบขึ้นไป: โปร่ไฟล์ที่มีรอบการพิมพ์ต่ำกว่าค่าดังกล่าวจะไม่ปรากฏในรายการ หากไม่มี โปร้ไฟล์ใดที่มีรอบการพิมพ์ตามกำหนด ระบบจะแสดงโปร้ไฟล์ธิ่มต้นแทน

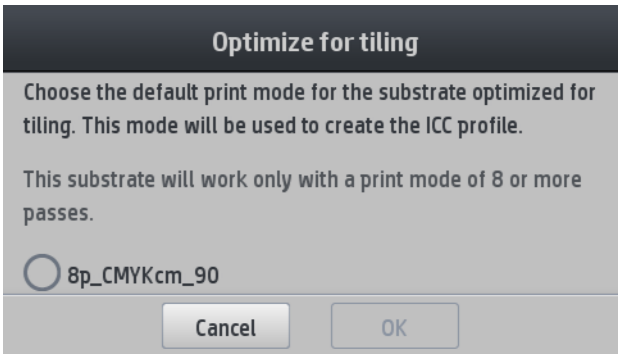

5. กำหนดค่าอ้างอิงสีและสร้างโปรไฟล์ ICC

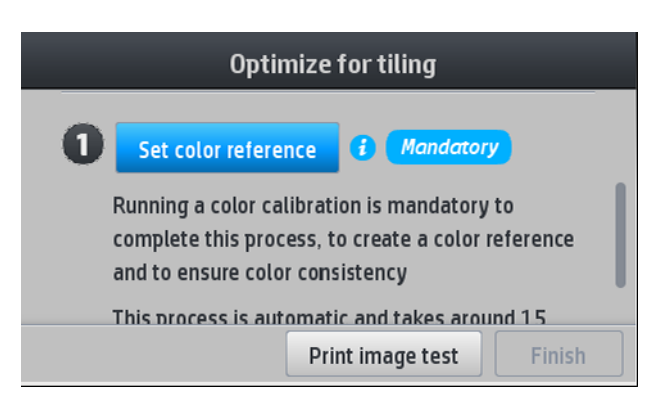

สิ่<mark>งสำคัญ:</mark> คุณต้องปรับเทียบสีเมื่อมีการใช้โหมดการพิมพ์ลักษณะนี้

**หมายเหตุ:** คำต่อท้ายเพื่อบ่งบอกว่าเป็นการพิมพ์แบบเรียงต่อกันจะถูกเพิ่มลงในชื่อวัสดุพิมพ์ คุณสามารถแก้ ไขชื่อดังกล่าวได้ แต่คุณไม่ สามารถลบคำต่อท้ายได้

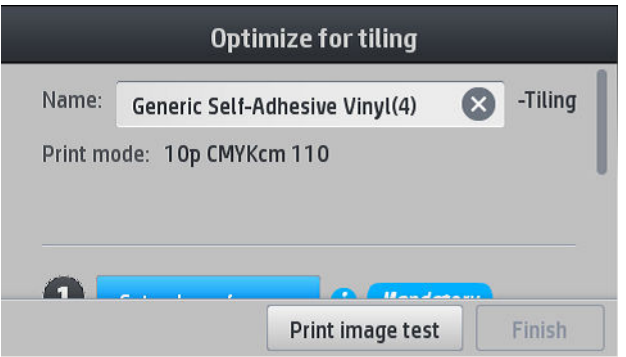

คุณสามารถส่งออกค่าวัสดุพิมพ์จากเครื่องพิมพ์หนึ่งไปยังอีกเครื่องหนึ่งได้ เมื่อใช้โปร่ไฟล์ที่นำผ้าสู่ระบบ แนะนำให้ปรับเทียบสี บนเครื่องพิมพ์ อีกเครื่องหนึ่งด้วย

 $\mathbb{Z}$  สิ่งสำคัญ: เฟิร์มแวร์เก่าอาจไม่อนุญาตให้คุณนำผ้าข้อมูลวัสดุพิมพ์สำหรับการพิมพ์แบบเรียงต่อกัน

#### 5 การแก้ไขปัญหาเกี่ยวกับคุณภาพการพิมพ์ 1

- [คำแนะนำในการพิมพ์ทั่วไป](#page-96-0)
- การปรับปรงคณภาพงานพิมพ์
	- 1. [ตารางเส้นตรวจสอบสถานะของหัวพิมพ](#page-97-0)์
	- 2. [ผังตรวจสอบออพติไมเซอร](#page-97-0) ์
	- [3.](#page-100-0) ผังแสดงสถานะการปรับตำแหน่งของหัวพิมพ์
	- <u>– 4. [ผังตรวจสอบการเลื](#page-101-0)่อนวัสดุพิมพ์</u>
	- <u>การปรับเลื่อนวัสดุพ[ิมพ์ในขณะพิมพ](#page-102-0)์</u>
	- [ควรทำอย่างไรหากยังประสบปัญหาอยู่](#page-102-0)
- <u>● ปัญหาเกี่ยวกับคุณภาพการพิมพ์ที่พบมากที่สุด</u>
	- [ลักษณะเม็ดสหยาบ](#page-102-0) ี
	- [แถบȀาดแนวนอน](#page-103-0)
	- <u>แถบคาดแนวตั้ง</u>
	- [งานพิมพงอผ](#page-105-0) ์ ิดปกติ
	- [ตำแหน่งของสีไม่ถูกต้อง](#page-105-0)
	- การแก้ไขความไม่สม่ำเสมอของสีและข้อความ -[เส้น](#page-105-0)
	- [บริเวณสีดำดูฝ้ามัว](#page-106-0)
	- <u>[หมึกเปื](#page-107-0)้อน</u>
	- [พื้นที่การพิมพ์ที่ไม่สม่ำเสมอ](#page-107-0)
	- <mark>– ทมึกไม่แห้งหรือเลอะเมื่อสัมผัส</mark>
	- [ขนาดของงานพิมพผ์](#page-108-0) ิดสวน่
	- บีญหาการธียงต่อกัน

## <span id="page-96-0"></span>คำแนะนำในการพิมพ์ทั่วไป

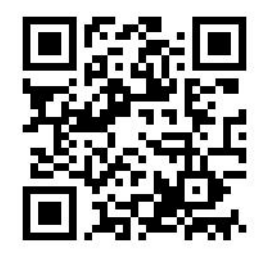

ใช้วิธีการดังต่อไปนี้เมื่อคุณมีปัญหาใดๆ เกี่ยวกับคุณภาพการพิมพ์:

- ตรวจสอบให้แน่ใจว่าประเภทของวัสดุพิมพ์ที่คุณเลือกบนแผงควบคุมด้านหน้า และในซอฟต์แวร์ RIP ของคุณเป็นประเภทของวัสดุ พิมพ์เดียวกันที่ใส่ ไว้ในเครื่องพิมพ์ ตรวจดูให้แน่ใจว่าได้ปรับเทียบวัสดุพิมพ์ธียบร้อยแล้ว (รวมทั้งการเลื่อนวัสดุพิมพ์, หัวพิมพ์ และ ่ การปรับเทียบส)ี
- **ข้อควรระวัง:** หากประเภทวัสดุพิมพ์ที่เลือก่ไว้ไม่ถูกต้อง คุณอาจได้งานพิมพ์ที่มีคุณภาพไม่ดีและมีสีผิดเพี้ยน ร ่ พิมพ์ได้รับความเสียหาย
- ๎● ตรวจสอบให้แน่ ใจว่าคุณใช้การตั้งค่าล่วงหน้าของวัสดุพิมพ์ที่ถูกต้องกับ, โปร่ไฟล์ ICC ที่ถูกต้อง ห สร้างการตั้งค่าล่วงหน้าของวัสดุพิมพ์ใหม่ (โปรดดู <u>เพิ่มวัสดุพิมพ์ใหม่ในหน้า 79</u>)
- $\bullet$  ตรวจสอบให้แน่ใจว่าคุณใช้การตั้งค่าคุณภาพการพิมพ์ที่เหมาะสมในซอฟต์แวร์ RIP ของคุณ ่
- ่ ตรวจสอบให้แน่ใจว่าสภาพแวดล้อมที่เครื่องพิมพ์ตั้งอยู่ (อุณหภูมิ ความชื้น) นั้นอยู่ในระดับที่แนะนำ โปรดดู <u>ข้</u> ่ [แวดล้อม](#page-162-0) ในหน้า 157
- ิ ตรวจสอบให้แน่ใจว่าตลับหมึกของคุณยังไม่เลยวันหมดอายุ โปรดดู <u>การดูแลร[ักษาตลับหมึก](#page-117-0) ในหน้า 112</u>
- หลีกเลี่ยงการสัมผัสวัสดุพิมพ์ระหว่างดำเนินการพิมพ์
- การพยายามพิมพ์งานที่ ใช้หมึกในปริมาณมากด้วยโหมดความเร็วสูง (โดยปกติ 6 รอบการพิมพ์หรือตำกว่า) อา ่ แห้งไม่สนิท และ/หรือเกิดปัญหาเกี่ยวกับคุณภาพของงานพิมพ์ได้ ควร์ใช้โหมดที่มีรอบการพิมพ์สูงเมื่อคุณพิมพ์งานที่ใช้หมึก ่ ปริมาณมากหรือเพิ่มอุณหภูมิของการอบ โปรดหราบว่า การเพิ่มอุณหภูมิของการอบอาจทำให้วัสดุพิมพ์มีรูปร่างผิดปกติได้ (โปรดดู <u>วัสดุพิมพ์ที่มีรูปร่างผิดปกติหรือมีรอยย่นในหน้า 70</u>)

#### การปรับปรุงคุณภาพงานพิมพ์ ุ

ขั้นตอนแรก คุณอาจปรับปรุงคุณภาพงานพิมพ์ได้โดยใช้คำสั่งเดียว บนแผงควบคุมด้านหน้าให้กด  $|\cdot\!\!\!\!\sim\rangle$  จากนั้ $\cdot$ ้จากนั้นกด Image-quality

maintenance (การดูแลรักษาคุณภาพของภาพ) > Optimize print quality (ปรับเพิ่มคุณภาพงานพิมพ์)

เป็นการกู้คืนหัวพิมพ์, ปรับตำแหน่ง และปรับเทียบสีเป็นประจำ เพื่อให้ ได้งานพิมพ์ที่มีคุณภาพดีที่สุดโดยอัตโนมัติ ในขั้นตอนเดียว ซึ่ง<br>กระบวนการทั้งหมดนี้ เครื่องพิมพ์สามารถใช้ฌลาได้ถึง 30 นาที ่ ่งหมดนี้ เครื่องพิมพ์สามารถใช้เฉลาได้ถึง 30 นาที

หากยังประสบปัญหาเกี่ยวกับคุณภาพของงานพิมพ์ คุณสามารถปฏิบัติตามขั้นตอนการแก้ปัญหาคุณภาพงานพิมพ์ได้โดยการพิมพ์ การ แปล และทำให้ถูกต้อง

คุณสามารถสั่งพิมพ์ผังทดสอบทั้งหมดทีเดียว เพื่อแก้ไขปัญหาเกี่ยวกับคุณภาพงานพิมพ์ของคุณให้สมบูรณ์ บนแผงควบคุมด้านหน้าให้

กด | ����] จากนั้นกด Image-quality maintenance (การดูแลรักษาคุณภาพของภาพ) > Print all test plots (พิมพ์ผังทดสอบ ทั ้งหมด)

THWW ๑ำแนะนำในการพิมพ์ทั ้คำแนะนำในการพิมพ์ทั่วไป 91 <span id="page-97-0"></span>หรือคุณสามารถพิมพ์ผังทดสอบแต่ละผังเพื่อแก้ไขคุณภาพงานพิมพ์ที่เฉพาะเาะจง เช่น หัวฉีด ปรับตำแหน่ง ปรับให้เหมาะสม หรือการ ่ เลื่อนวัสดุพิมพ์ ดังที่อธิบายไว้ด้านล่างนี้

### 1. ตารางเส้นตรวจสอบสถานะของหัวพิมพ์

ผังแสดงสถานะของหัวพิมพ์จะประกอบด้วยรูปแบบที่ออกแบบเพื่อเน้นถึงปัญหาความน่าเชื่อถือของหัวพิมพ์ ซึ่งช่วยให้ทราปได้ว่าหัวพิมพ์อุด ่ ต้นหรือมีปัญหาอื่นหรือไม่

หากต้องการพิมพ์ผังนี้ให้ไปที่แผงควบคุมด้านหน้า แล้วกด $\|\cdot\|$  (การตั้งค่า) จากนั้นกด Image-quality maintenance (การดูแล

ู รักษาคุณภาพของภาพ) > Clean printheads (ทำความสะอาดหัวพิมพ์) > Print test plot (พิมพ์ผังทดสอบ) แนะนำไวนิลมันวาวที่มี ความกว้างอย่างน้อย 36 นิ้ว เพื่อการแสดงผลที่ดีที่สุด วัสดุพิมพ์ประเภทอื่นอาจแสดงรายละเอียดได้ ไม่ชัดลนพอต่อการมองเห็น

ผังดังกล่าวจะประกอบด้วยเครื่องหมายขีดเล็กๆ โดยแต่ละเครื่องหมายจะแสดงถึงแต่ละหัวฉีดในแต่ละหัวพิมพ์

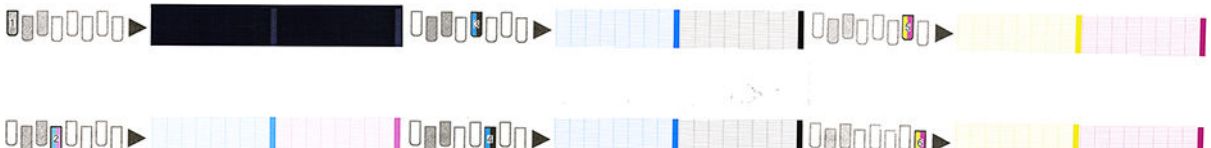

สำหรับแต่ละรูปแบบสี โปรดตรวจสอบให้แน่ ใจว่าเครื่องหมายขีดส่วนใหญ่ปรากฏชัดลน

#### การแก้ปัญหาที่ถูกต้อง

- <mark>1. ทำความสะอาดหัวพิมพ์ที่ผิดปกติ โปรดดู <u>ทำความสะอาด (แก้ปัญหา) [หัวพิมพ์ในหน้า](#page-121-0) 116</u> แล้วพิมพ์ตารางเส้นตรวจสอบสถานะ</mark> ของหัวพิมพ์อีกครั้งเพื่อดูว่าปัญหานั้นได้รับการแก้ ไขแล้วหรือไม่
- 2. หากยังประสบปัญหาดังกล่าวอยู่ให้ทำความสะอาดหัวพิมพ์อีกครั้งและพิมพ์ตารางเส้นตรวจสอบสถานะของหัวพิมพ์อีกครั้งเพื่อดูว่า ปัญหานั้นได้รับการแก้ไขแล้วหรือไม่
- ่ 3. หากยังคงประสบปัญหาดังกล่าวอยู่ให้เปลี่ยนหัวพิมพ์ที่ผิดปกตินั้น โปรดดู <u>เปลี[่ยนหัวพิมพ์ในหน้า](#page-124-0) 119</u>

#### 2. ผังตรวจสอบออพติไมเซอร์

ในการพิมพ์ผังตรวจสอบออพติไมเซอร์:

- ่ 1. ใช้วัสดุพิมพ์ชนิดเดียวกันกับที่คุณใช้อยู่เมื่อคุณพบปัญหา
- 2. ตรวจสอบว่าชนิดของวัสดุพิมพ์ที่เลือกไว้เหมือนกับชนิดวัสดุพิมพ์ที่ใส่อยู่ในเครื่องพิมพ์หรือไม่ ่ ่
- 3. ไปที่แผงควบคุมด้านหน้า แล้วกด <u>จักด อัน</u>จากนั้นกด Image-quality maintenance (การดูแลรักษาคุณภาพของภาพ) > Print

latex optimizer test plot (พิมพ์ผังทดสอบลาเท็กซ์ออพติไมเซอร์)

ลาเท็กซ์ออพติไมเซอร์เป็นของเหลวใสบนวัสดุพิมพ์ทั้งหมดซึ่งไม่สามารถมองเห็นได้ ควรพิมพ์ด้วยไวนิลเพื่อการแสดงผลสูงสุด การพิมพ์จะ ่ แสดงผลหลายส่วนเช่น ตัวอักษร เส้น และแถบสีต่างๆ เพื่อชี้ปัญหาของคุณภาพงานพิมพ์ที่อาจเกิดจากข้อบกพร่องของหัวฉีด

#### LATEX OPTIMIZER PERFORMANCE PRINTING 10 PASSES BIDIRECTIONAL

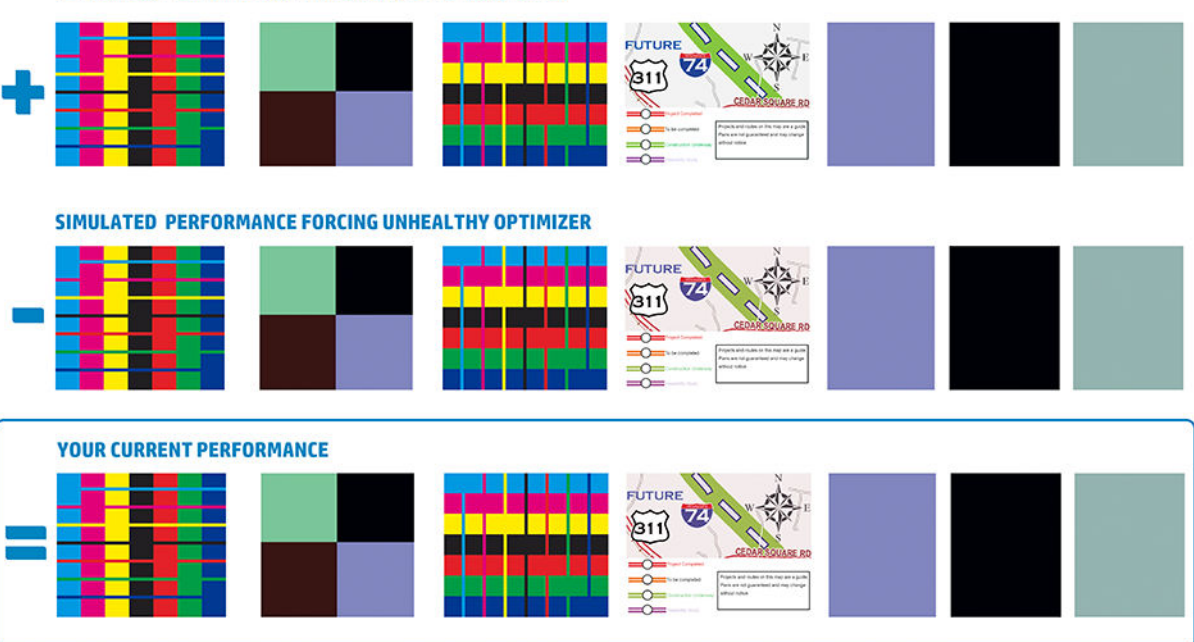

SIMULATED PERFORMANCE INCREASING OPTIMIZER LEVEL

a)Compare current performance ( = ) with simulated situations ( - ) and ( +)<br>b)Check for optimizer alerts in front panel<br>c)Refer to the user guide if further assistance is needed

#### เปรียบเทียบสามแถว

- $\bullet$  แถวที่มีเครื่องหมาย $\blacksquare$ แ
- แถวที่มีเครื่องหมาย ➡ แสดงภาพจำลองของออพติไมเซอร์ที่มีต่ำกว่าระดับปกติ ผ่ากับมีหัวฉีดอุดตันมากกว่า 200 หัวฉีด
- แถวที่ล้อมด้วยกรอบสี่เหลี่ยม ซึ่งมีเครื่องหมาย <mark>─ แสดงถึงประสิทธิภาพปัจจุบันของเครื่อง</mark>พิมพ์ พิมพ์ด้วย 10 รอบการพิมพ์ ่ ่

มองหาประสิทธิภาพของภาพซึ่งแตกต่างกันเช่น สีซ้อนทับในแถบสี, เม็ดสีหยาปในบริเวณพิมพ์, ข้อความที่เบลอ และ คุณภาพงานพิมพ์โดย ่ ่ รวม

หากมีคุณภาพแตกต่างกันเล็กน้อยระหว่างแถวเหล่านี้ สามารถอธิบายได้อย่างน้อยสองประการต่อไปนี้:

- วัสดุพิมพ์ ไม่ตอบสนองต่อจำนวนออพติไมเซอร์ ซึ่งอาจมิได้เป็นปัญหากับหัวพิมพ์ออพติไมเซอร์ให้<sup>,</sup> ่ ɔญหาของȀณุ
- อาจมีปัญหากับหัวพิมพ์ออพติไมเซอร์ได้หากพบว่ามีหยดหมึกหรือหมึกซึมออกมาในระดับที่สูงเหมือนตัวอย่างในรูป Ҁ<mark>9</mark> ด้านล่างใน กรณีนี้ ให้ลองทำความสะอาดหัวพิมพ์ออพติไมเซอร์โปรดดู <u>ทำความสะอาด (แก้ปัญหา) [หัวพิมพ์ในหน้า](#page-121-0) 116</u>

ี่ <mark>ซี่ หมายเหตุ:</mark> แผงควบคุมด้านหน้าจะแสดงข้อความแนะนำหากตรวจพบว่าประสิทธิภาพของออพติไมเซอร์มีความผิดปกติ

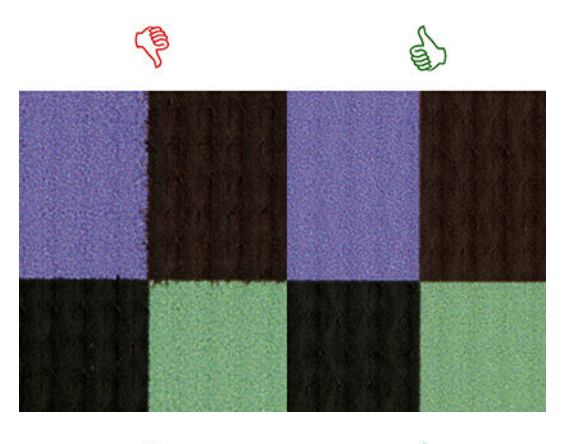

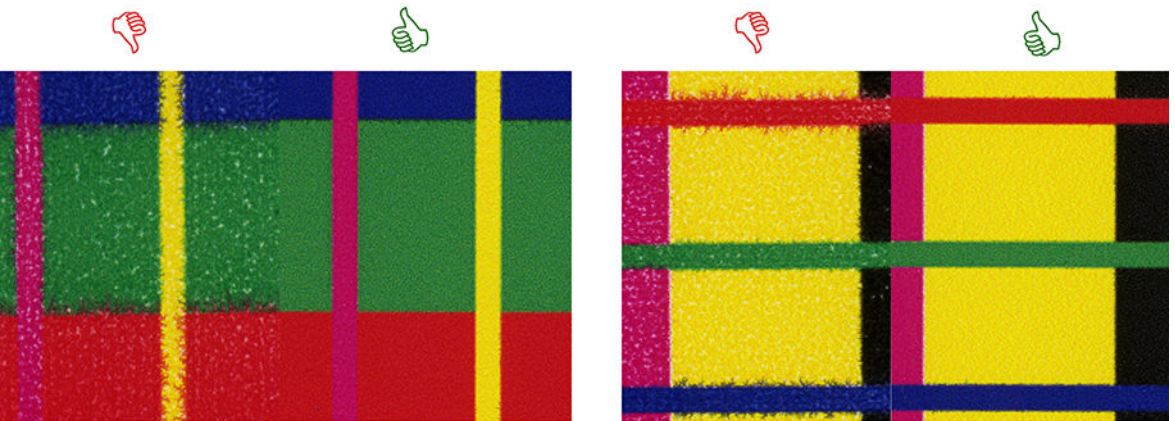

## **Bleed Bad vs Good samples**

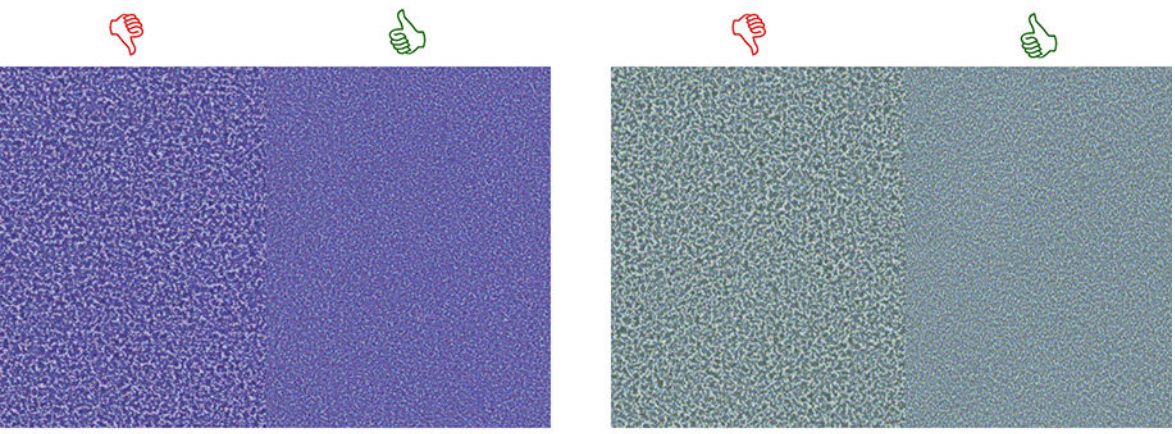

# **Coalescence Bad vs Good samples**

หากมีคุณภาพแตกต่างกันชัดเจนระหว่างแถวเหล่านี้ สามารถอธิบายได้อย่างน้อยสองประการต่อไปนี้:

- หากแถวที่มีเครื่องหมาย มีคุณภาพสูงกว่า แสดงว่าวัสดุพิมพ์ตอบสนองไวต่อจำนวนออพติไมเซอร์ให้ ไปยังไลบรารีของวัสดุพิมพ์ ซึ่งอยู่บนแผงควบคุมด้านหน้า หรือ RIP จากนั้นเลือกโหมดการพิมพ์ของคุณ แล้วเพิ่มจำนวนออพติไมเซอร์ ในการตั้งค่าขั้นสูง โปรด ่ ดู <u>เพิ่มวัสดุพิมพ์ใหม่ในหน้า 79</u>
- ๎ หากคุณไม่เห็นความแตกต่างในคุณภาพระหว่างแถวที่มีเครื่องหมาย และ แต่แถวที่มีเครื่องหมาย ดูแย่กว่า แสดงว่าวัสดุ พิมพ์ตอบสนองไวต่อจำนวนออพติไมเซอร์ แต่ดูเหมือนว่าจะมี ไม่มีปัญหาเกิดขึ้นกับหัวพิมพ์ออพติไมเซอร์ ห ที่ ใช้อยู่แต่อย่างใด ให้ ่

### <span id="page-100-0"></span>3. ผังแสดงสถานะการปรับตำแหน่งของหัวพิมพ์

หากต้องการพิมพ์ผังแสดงสถานะการปรับตำแหน่งของหัวพิมพ์:

- 1. ใช้วัสดุพิมพ์ชนิดเดียวกันกับที่คุณใช้อยู่เมื่อคุณพบปัญหา หรือใช้วัสดุพิมพ์ ไวนิลมันวาวเพื่อการแสดงผลของออพติไมเซอร์ที่ดีกว่า
- 2. ไปที่แผงควบคุมด้านหน้า แล้วกด **จากนุ่ม จากนั้นกด Image-quality maintenance** (การดูแลรักษาคุณภาพของภาพ) > Align printers (ปรับตำแหน่งหัวพิมพ์) > Print test plot (พิมพ์ผังทดสอบ)

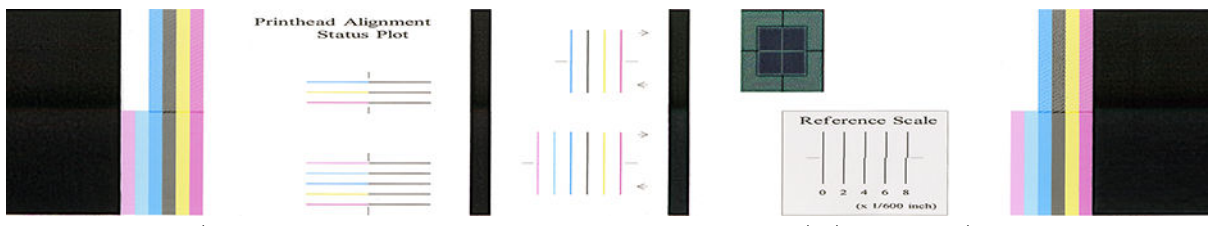

ให้ตรวจสอบความต่อเนื่องของเส้นฉินิจฉัยบางๆ บนผังแสดงสถานะการปรับตำแหน่งในส่วนที่หนึ่ง จ: แถว เพื่อทดสอบการจัดวางตำแหน่งจากสีหนึ่งไปยังอีกสีหนึ่งในอีกส่วนหนึ่ง จะพิมพ์เส้นที่ระบายสีซึ่งครึ่งเเรกเป็นธอบการพิมพ์ไปข้างหน้า ่ ส่วนอีกครึ่งหนึ่งจะแสดงรอบการพิมพ์ถอยหลัง เพื่อทดสอบการจัดวางตำแหน่งระหว่างสองทิศทาง ในทั้งสองรูปแบบนั้น จะสามารถมองเห็น การจัดตำแหน่งของหัวพิมพ์ได้จากกลางเส้น (เส้นสั ้นๆ สีดำ )

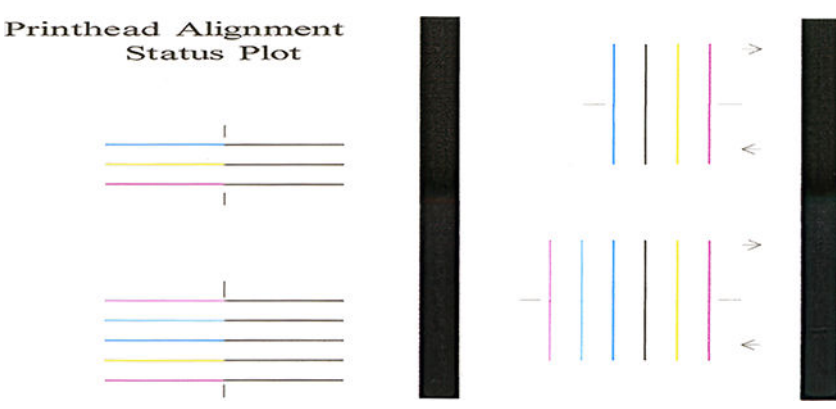

โปรดจำไว้ว่า การจัดตำแหน่งของหัวพิมพ์ผิดแม้เพียงเล็กน้อยก็อาจทำให้คุณภาพงานพิมพ์บกพร่องได้ กระบวนการพิมพ์ได้รับการออกแบบ มาให้ซ่อนผลกระทบจากการจัดตำแหน่งที่ผิดพลาดเพียงเล็กน้อยเอาไว้ สเกลอ้างอิงดังกล่าวสามารถใช้หาปริมาณการจัดตำแหน่งที่ผิด พลาด ซึ่งความผิดพลาดที่ต่ำกว่า 4/600 นิ้วไม่ถือว่ากระทบต่อคุณภาพงานพิมพ์

ของเหลวออพติไมเซอร์เป็นเนื้อใสและปกติจะมองไม่เห็นโดยตรง ซึ่งสามารถมองเห็นได้เฉพาะบนวัสดุพิมพ์บางประเภทผ่านั้น (เช่น ไวนิล ่ แบบมีกาวในตัว) เมื่อพิมพ์ร่วมกับหมึกสี รูปกากบาทที่พิมพ์อยู่บนสเกลอ้างอิงจะถูกพิมพ์ออกมาแบบนี้และใช้ประเมินการจัดแนวของออพติ ไมเซอร์บนวัสดุพิมพ์บางชนิด สำหรับระบบที่การจัดแนวที่ดี กากบาทสีอ่อนที่อยู่ตรงกลางของรูปจะจัดวางเป็นแนวเดียวกันกับเส้นสีดำสี่เส้น ที่อยู่ด้านข้างของรูป ภาพต่อไปนี้แสดงรูปแบบที่จะปรากฏให้เห็นบนวัสดุพิมพ์ ซึ่งตัวอย่างนี้มีการจัดวางแนวที่บกพร่องเล็กน้อย ่

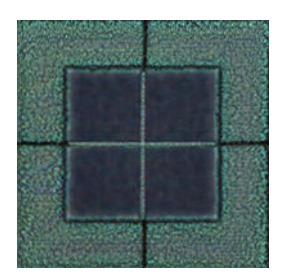

<span id="page-101-0"></span>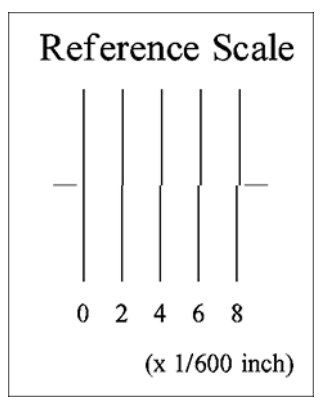

หากหัวพิมพ์จัดวางแนวบกพร่อง หรือคุณรู้สึกไม่แน่ใจ เช่นเนื่องจากวัสดุพิมพ์ติดขัด คุณควรทำการปรับตำแหน่งของหัวพิมพ์เสีย โปรดดู ปรับตำแหน่งหัวพิมพ์ [ในหน้า](#page-122-0) 117

### 4. ผังตรวจสอบการเลื ่อนวัสดพุ ิมพ์

หากต้องการปรับตั้งค่าแบบละเอียดสำหรับการพิมพ์ของคุณ คุณอาจต้องปรับอัตราการเลื่อนวัสดุพิมพ์ ก ตำแหน่งจุดบนวัสดุพิมพ์นั้น หากวัสดุพิมพ์ไม่เลื่อนอย่างถูกต้อง แถบที่สว่างหรือมืดจะปรากฏในรูปภาพที่พิมพ์ และอาจเกิดเม็ดสึหยาบบน งานพิมพ์เพิ่มมากขึ้น

แนะนำให้ปรับการเลื่อนวัสดุพิมพ์ เพราะระบบไม่ได้ตรวจสอบการเลื่อนวัสดุพิมพ์โดยอัตโนมัติ

คุณสามารถแก้ ไขการเลื่อนวัสดุพิมพ์ด้วยตัวแปรการเลื่อนวัสดุพิมพ์ในการตั้งค่าล่วงหน้าของวัสดุพิมพ์ได้จาก RIP หรือแผงควบคุมด้าน หน้า

โนการพิมพ์ผังตรวจสอบการเลื่อนวัสดุพิมพ์:

- ่ 1. ใช้วัสดุพิมพ์ชนิดเดียวกันกับที่คุณใช้อยู่เมื่อคุณพบปัญหา
- 2. ตรวจสอบว่าชนิดของวัสดุพิมพ์ที่เลือกไว้เหมือนกับชนิดวัสดุพิมพ์ที่ใส่อยู่ในเครื่องพิมพ์หรือไม่ ่ ่
- ่ 3. ไปที่แผงควบคุมด้านหน้า แล้วกด <u>จักตั้ง อา</u>กนั้นกด Image-quality maintenance (การดูแลรักษาคุณภาพของภาพ)>

Substrate advance calib (การปรับเทียบการเลื่อนวัสดุพิมพ์) > Print adjustment (พิมพ์ผังการปรับ)

ผังตรวจสอบการเลื่อนวัสดุพิมพ์ประกอบด้วยหลายคอลัมน์พร้อมกับหมายเลขที่ด้านล่างของแต่ละคอลัมน์ ระบุส่วนที่บางที่สุดของคอลัมน์ และป้อนหมายเลขลงในตัวแปรการเลื่อนวัสดุพิมพ์ เพื่อตั้งค่าล่วงหน้าให้กับวัสดุพิมพ์ปัจจุบัน ค่าที่เลือกในตัวอย่างนี้ควรเป็น "–6" ่

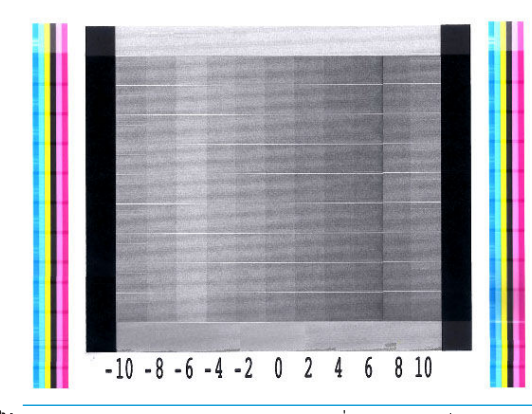

**หมายเหตุ:** ปัญหาเล็กน้อยในการเลื่อนวัสดุพิมพ์ (± 2 ของค่า 0) ไม่ส่งผลให้เกิดปัญหาต่อคุณภาพ งานพิมพ์ผ่าใดนัก โดยเฉพาะโหมด การพิมพ์ที่มีรอบการพิมพ์มากกว่า 8

### <span id="page-102-0"></span>การปรับเลื ่อนวัสดพุ ิมพ์ในขณะพิมพ์

หากคุณใช้จำนวนรอบการพิมพ์ไม่เกิน 6 รอบ คุณสามารถปรับตั้งค่าแบบละเอียดของวัสดุพิมพ์ได้ขณะพิมพ์ กด <mark>จ<sub>ังอย</sub>ุ้า</mark> จากนั้ง ่นาดนั้นกด

Adjustments (การปรับ) > Adjust substrate advance (ปรับการเลื่อนวัสดุพิมพ์) เลือกค่าของการเปลี่ยนแปลงตั้งแต่ –10 มม./เมตร ถึง +10 มม./เมตร (หรือ มิล/นิ้ว) หากต้องการแก้ไขแถบคาดสีอ่อนให้ลดค่าลง หากต้องการแก้ไขแถบคาดสี่ฆ้มให้เพิ่มค่า

หากคุณใช้จำนวนรอบการพิมพ์ 8 รอบขึ้นไป การปรับการเลื่อนที่ผิดพลาดจะไม่ทำให้เกิดแถบคาดแต่จะเกิดเม็ดสีหยาบซึ่งประเมินด้วย สายตาได้ยากกว่า ดังนั้นในกรณีนี้ ธา

เมื่อคุณเลือกค่าและกด OK งานที่เหลือของคุณจะถูกพิมพ์ด้วยค่านั้น แต่ค่าจะถูกรีเซ็ตกลัปไปเป็นศูนย์เมื่อจบงาน เพิ่มค่าที่พบลงในค่าการ ่ เลื่อนวัสดุพิมพ์ในการตั้งค่าล่วงหน้า เพื่อพิมพ์งานใหม่ทั้งหมดด้วยการตั้งค่าใหม่

### ควรทำอย่างไรหากยังประสบปัญหาอยู่

หากคุณยังพบปัญหาต่างๆ เกี่ยวกับคุณภาพการพิมพ์หลังจากได้ปฏิบัติตามคำแนะนำในบทนี้แล้วให้ลองปฏิบัติตามเคล็ดลับเพิ่มเติมต่อไป นี ้

- $\bullet$  ลองเลือกคุณภาพงานพิมพ์ที่สูงขึ้นในซอฟต์แวร์ RIP ของคุณ ด้
- ตรวจสอบว่าเฟิร์มแวร์ของเครื่องพิมพ์เป็นธุ่นล่าสุด โปรดดู <u>ปรับปรุงเฟิร์มแวร์ในหน้า 140</u>
- ตรวจสอบว่าคุณทำการตั้งค่าในโปรแกรมซอฟต์แวร์ถูกต้องหรือไม่
- $\bullet$  โปรดติดต่อตัวแทนให้บริการของคุณ โปรดดู <u>เมื่อคุณต้องการความช่วยเหลือ ในหน้า 36</u>

#### ปัญหาเกี่ยวกับคุณภาพการพิมพ์ที่พบมากที่สุด  $\overline{\mathbf{a}}$

### ลักษณะเม็ดสีหยาบ

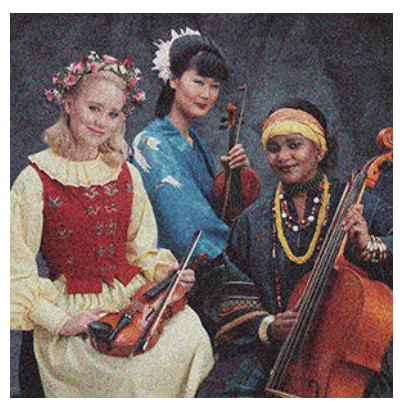

หากคณพบปัญหาประเภทนี้

- ตรวจสอบให้แน่ใจว่าตัวเลือกการตรวจสอบความถูกต้องแนวตั้งปิดใช้งานใน RIP และในแผงควบคุมด้านหน้า ที่แผงควบคุมด้านหน้า ให้กด | ( ี่อากนั้นกด Image-quality maintenance (การดูแลรักษาคุณภาพของภาพ) > Vertical correction (การตรวจ สอบความถูกต้องแนวตั้ง) (หากมีตัวเลือกนี้)
- ตำแหน่งของหัวพิมพ์อาจไม่ถูกต้อง กรณีนี้จะเกิดขึ้นหากคุณไม่ปรับตำแหน่งของหัวพิมพ์เป็นระยะเวลานานหรือหากมีวัสดุพิมพ์ติด อยู่ หากจำเป็นให้ปรับตำแหน่งหัวพิมพ์ (ดูที่ <u>ปรับตำแหน่งหัวพิมพ์[ในหน้า](#page-122-0) 117</u>) คุณ ไช้ตารางเส้นตรวจสอบสถานะการปรับตำแหน่งของหัวพิมพ์ (ดูที่ <u>3. ผังแสดงสถานะการปรับตำแหน่งของหัวพิมพ์[ในหน้า](#page-100-0) 95</u>)
- หากคุณพิมพ์ตั้งแต่ 8 รอบเป็นต้นไป อาจต้องปรับเทียบการเลื่อนวัสดุพิมพ์ให้เหมาะสมด้วย โปรดดู <u>4. [ผังตรวจสอบการเลื](#page-101-0)่อนวัสดุ</u> [พิมพ์ในหน้า](#page-101-0) 96
- <span id="page-103-0"></span>ใช้จำนวนรอบการพิมพ์เพิ่มขึ้น: คุณอาจจะเห็นเม็ดสีหยาบน้อยลงได้เมื่อใช้จำนวนรอบการพิมพ์ 10 รอบขึ้นไป
- หากเห็นมีเม็ดสีหยาบจำนวนมากขึ้นบนพื้นที่ลงสีอ่อน เห็นเป็นหยดหมึกหยาบๆ (โปรดดู2. [ผังตรวจสอบออพติไมเซอร](#page-97-0) ์ในหน้า 92) ลองแก้ไขปัญหาด้วยวิธีต่อไปนี้:
	- ให้ ไปยังไลบรารีของวัสดุพิมพ์ซึ่งอยู่บนแผงควบคุมด้านหน้า หรือ RIP เลิ ่ ค่าขั้นสูงโปรดดู <u>เพิ่มวัสดุพ[ิมพ์ใหม่](#page-84-0)ในหน้า 79</u>
	- ทำความสะอาดหัวพิมพ์ออพติไมเซอร์
	- พิมพ์เมบ EconoMode (4 สี)
	- **ทมายเหตุ:** อาจเห็นการเปลี่ยนแปลงโดยรวมเพียงเล็กน้อย (มิใช่หยดหมึก)ในบางพื้นที่ๆ เป็นหมึกสีอ่อนๆ (ซึ่งไม่ใช้โหมด ่ EconoMode) ช่วยให้การไล่สีดธียบ

#### แถบȀาดแนวนอน

ให้ลองปฏิบัติตามขั้นตอนการแก้ ไขต่อไปนี้หากรูปภาพที่พิมพ์ของคุณนั้นมีปัญหาเนื่องจากมีเส้นแนวนอนดังที่แสดง (สีอาจต่างกัน)

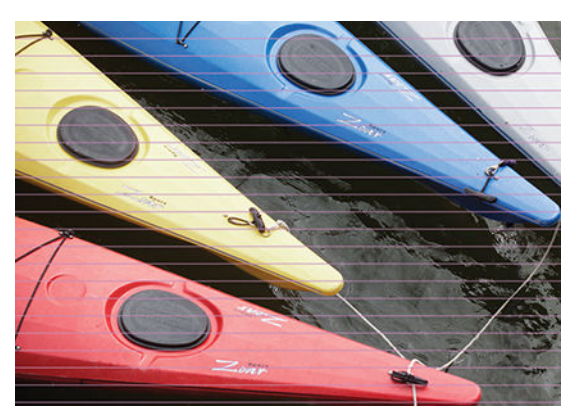

- หากคุณกำลังใช้โหมดการพิมพ์ขนาดหกรอบการพิมพ์หรือน้อยกว่านั้นให้ลองเพิ่มจำนวนรอบการพิมพ์ อาจเกิดแถบคาดขึ้นได้บ้างกับ กรณีที่ใช้รอบการพิมพ์ต่ำๆ
- ถ้าแถบคาดมีผลกระทบกับทุกสีตลอดแนวกว้างของภาพที่พิมพ์ออกมา สาเหตุอาจเกิดจากปัญหาการเลื่อนวัสดุพิมพ์ใช้แผงควบคุม ด้านหน้าเพื่อปรับการเลื่อนวัสดุพิมพ์ในขณะพิมพ์ (โปรดดู <u>การปรับเลื่อนวัสดุพ[ิมพ์ในขณะพิมพ์ในหน้า](#page-102-0) 97</u>) ถ้าคุณพบแถบคาดสี่ข้ม ให้เพิ่มการเลื่อนวัสดุพิมพ์ขึ้น ถ้าคุณพบแถบคาดสีอ่อน ให้ลดการเลื่อนวัสดุพิมพ์ลง เมื่อคุณปรับค่าได้ถูกต้องแล้วให้บันทึกค่าเก็ปไว้ใน แผงควบคุมด้านหน้าสำหรับไว้ใช้กับวัสดุพิมพ์แบบเดียวกันในครั้งหน้า

สาเหตุอีกประการหนึ่งอาจเกิดจากเส้นใยที่ติดอยู่กับหัวพิมพ์ตัวใดตัวหนึ่ง ปิดเครื่องพิมพ์ จากนั้นถอดหัวพิมพ์ทีละหัว แ ต่างๆ ที่ติดอยู่ที่หัวพิมพ์ออก

- $\bullet$  พากพบแถบคาดในบางสี่เท่านั้น สา
	- พิมพ์ตารางเส้นตรวจสอบสถานะ (โปรดดู <u>1. [ตารางเส้นตรวจสอบสถานะของหัวพิมพ์ในหน้า](#page-97-0) 92</u>) หากจำเป็นให้ทำความ สะอาดหัวพิมพ์ (ดูที่ <u>ทำความสะอาด (แก้ปัญหา) [หัวพิมพ์ในหน้า](#page-121-0) 116</u>)
	- ในบางครั้งการทำความสะอาดเพียงอย่างเดียวก็อาจไม่ได้ทำให้หัวฉีดทั้งหมดสะอาดครบสมบูรณ์ร พิมพผ์ังแสดงสถานะออก มาดูแล้วลองพิจารณาการทำความสะอาดอีกครั้ง
	- ปรับตำแหน่งหัวพิมพ์ (โปรดดู <u>ปรับตำแหน่งหัวพิมพ์[ในหน้า](#page-122-0) 117</u>) หากจำเป็นให้ปรับตำแหน่งหัวพิมพ์ด้วยตนเอง
	- การพิมพ์ตารางเส้นตรวจสอบสถานะอีกครั้ง ระบุหัวพิมพ์ที่มีจำนวนหัวพ่นหมึกอุดต้นมากที่สุด และเปลี่ยนหัวพิมพ์

 $\mathbb{P}$ ั หมายเหต: หัวพิมพ์ออพติไมเซอร์อาจไม่ใช่สาเหตของปัญหาประเภทนี้

- <span id="page-104-0"></span>● หากพบแถบȀาดในสสี วนใหญ ่ ่ ตำแหน่งของหัวพิมพ์อาจไม่ถูกต้อง กรณีนี้จะเกิดขึ้นหากคุณไม่ปรับตำแหน่งของหัวพิมพ์เป็นระยะ ฉลานานหรือหากมีวัสดุพิมพ์ติดอยู่ หากจำเป็นให้ปรับตำแหน่งหัวพิมพ์ (ดูที่ <u>ปรับตำแหน่งหัวพิมพ์[ในหน้า](#page-122-0) 117</u>) คุณสามารถตรวจ สอบดูว่าการพิมพ์ผังแสดงสถานะการปรับตำแหน่งของหัวพิมพ์นั้นมีความจำเป็นหรือไม่ (ดูที่ <u>[3.](#page-100-0) ผั</u> [ของหัวพิมพ์ในหน้า](#page-100-0) 95)
- หากแถบคาดเกิดขึ้นในบริเวณสีดำเป็นส่วนใหญ่ ให้สร้างโปรไฟล์สีใหม่โดยใช้สีดำล้วนและไม่มีส่วนผสมของสีอื่นๆ ดเอกสาร ู RIP ของ คณ
- เนื่องจากมีการซ่อมหัวพิมพ์ขณะกำลังพิมพ์อยู่ อาจมีเส้นใยหรือน้ำหมึกเล็กน้อยติดอยู่ที่หัวฉีด ทำให้ ไม่สามารถทำงานได้เป็นการ ชั่วคราว ซึ่งเป็นไป ได้น้อยมาก และอาจทำให้เกิดแถบแยกออกมาเพียงไม่กี่คู่เท่านั้น แ ่ นี้หรืองานต่อไป อย่างไรก็ตาม หากคุณสังเกตพบให้ลองทำความสะอาดหัวพิมพ์ (โปรดดู <u>ทำความสะอาด (แก้ปัญหา) หัวพิมพ์</u> [ในหน้า](#page-121-0) 116)

หากยังประสบปัญหาดังกล่าวอยู่ โปรดติดต่อตัวแทนให้บริการของคุณ (โปรดดู <u>เมื่อคุณต้องการความช่วยเหลือในหน้า 36</u>)

### ู่แถบคาดแน<mark>วตั้</mark>ง

อาจมีแถบคาดแนวตั้งแบบต่างๆ เกิดขึ้น เนื่องจากเหตุผลที่แตกต่างกันไป

- อาจเห็นแถบคาดแนวตั้งซึ่งมีรูปร่างเหมือนแคร่พิมพ์ปรากฏอู่บนวัสดุพิมพ์ประเภทกระดาษ และวัสดุพิมพ์บางๆ ทั่วไปพื้นที่การพิมพ์ที่ ่ ้มีความหนาแน่นปานกลาง เช่น สีเทา หรือสีม่วง ลองทำตามค้าแนะนำต่อไปนี้เพื่อลดปัญหา:
	- ปรับตำแหน่งหัวพิมพ์ โปรดดูปรับตำแหน่งหัวพิมพ์ [ในหน้า](#page-122-0) 117
	- ลองใช้การตรวจสอบแถบคาดแนวตั้งโดยอัตโนมัติ บนแผงควบคุมด้านหน้าให้กด $\|\cdot\|$ จากนั้นกด Image-quality  $\,$

maintenance (การดูแลรักษาคุณภาพของภาพ) > Vertical correction (การตรวจสอบความถูกต้องแนวตั้ง) จะมีตัวเลือก นื้อยู่ใน RIP ของคุณด้วย

**หมายเหตุ:** อย่าลืมปิดใช้งานการแก้ไขแถบคาดแนวตั้งเมื่อคุณไม่ใช้งาน เนื่องจากอาจเป็นการเพิ่มเม็ดสีหยาบ

- $-$  ลดระดับสุญญากาศทีละ 5 mmH $_{\rm 2}$ 0 เมื่อพิมพ์บนไวนิล สำหรับไวนิล อย่าให้เกินขั้นต่ำ 10 mmh $_{\rm 2}$ 0 หรือ 25 mmh $_{\rm 2}$ 0 สำหรับกระดาษ เพื่อหลีกเลี่ยงการติดขัด และ/หรือ รอยหมึกเปื้อน ควรใช้[ตัว](#page-59-0)ยึดขอบวัสดุพิมพ์เพื่อหลีกเลี่ยงขอบติดโปรดดู <u>ตัว</u> [ยึดขอบ](#page-59-0) ในหน้า 54
- ควรใช้ล้อม้วนเก็บเพื่อให้สามารถควบคุมวัสดุพิมพ์ได้ดีขึ้น
- แถบคาดลักษณะนี้จะไม่ค่อยปรากฏให้เห็นเมื่อเครื่องพิมพ์ทำงานอย่างคงที่ในอุณหภูมิสูง (หลังพิมพ์งานต่อเนื่องมากกว่าครึ่ง ชั่วโมง) คุณสามารถหลีกเลี่ยงการเกิดแถบคาดได้โดยการแก้ ไขคิวการพิมพ์เพื่อพิมพ์งานชิ้นสำคัญในภายหลัง หรือเปิด เครื่องพิมพ์เตรียมเอาไว้ โดยใช้ตัวเลือกที่มีอยู่ใน RIP
- $\bullet$  แถบคาดสีดำแนวตั้ง โดยปกติมัดพบอยู่ในช่วง 150–200 มม. แรกของงานพิมพ์ในพื้นที่ๆ มีความหนาแน่นสูงหรือในแอปพลิเคชัน ่ แบบโปร่งแสง
	- ลดปริมาณหมึกถ้าทำได้
	- เมื่อใช้วัสดุพิมพ์โปร่งแสงและแบบสังเคราะห์ให้ลดระดับสูญญากาศ ให้อยู่ที่ระดับ 5–15 ขึ้นอยู่กับความหนาของวัสดุพิมพ์ ปกติระดับสูญญากาศจะใช้กับวัสดุพิมพ์ที่หนา และใช้น้อยลงหากเป็นวัสดุพิมพ์ที่บาง
	- เพิ่มจำนวนรอบการพิมพ์
	- ถ้าทำได้ ให้รวมงานพิมพ์เป็นกลุ่มโดยใช้ RIP เพื่อให้อุณหภูมิของเครื่องพิมพ์ระหว่างงานพิมพ์มีความคงที่
- แถบคาดแนวตั้งที่มีระดับเม็ดสีหยาบแบบผิดปกติหรือแยกเดี่ยวออกไป
- <span id="page-105-0"></span>— เพิ่มระดับสุญญากาศทีละ 5 mmH<sub>2</sub>O อย่าให้เกินข้อจำกัดต่อไปนี้: 20 mmH<sub>2</sub>O สำหรับป้ายโฆษณา, 45 mmH<sub>2</sub>O สํ นิล และ 50 mmH<sub>2</sub>O สำหรับตระกูลวัสดุพิมพ์อื่นๆ
- $-$  ในงานแบบโปร่งแสงให้เพิ่มรอบการพิมพ์เป็น 20 เพื่อรักษาระดับสุญญากาศ ให้ต่ำกว่า 20 mmH<sub>2</sub>0
- ถ้ามีแถบเส้นปรากฏเฉพาะช่วงแรกของงานพิมพ์ให้เลื่อนวัสดุพิมพ์ด้วยตนเองประมาณ 100-150 มม. ก่อนเริ่มพิมพ์ครั้งแรก

### งานพิมพ์งอผิดปกติ

ปัญหานี้อาจเกิดจากวัสดุพิมพ์งอผิดรูปโปรดดู <u>วัสดุพิมพ์งอผิดรูปในหน้า 72</u>

### ตำแหน่งของสีไม่ถูกต้อง

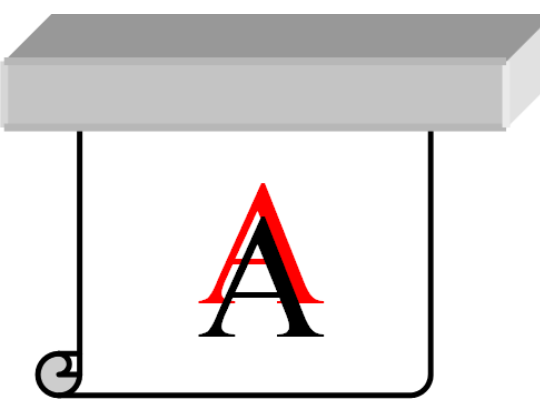

หากตำแหน่งของสีไม่ตรงตามทิศทางทาง ตำแหน่งของหัวพิมพ์อาจไม่ถูกต้อง กรณีนี้จะเกิดขึ้นหากคุณไม่ปรับตำแหน่งของหัวพิมพ์เป็น ระยะฉลานานหรือหากมีวัสดุพิมพ์ติดอยู่ หากจำเป็นให้ปรับตำแหน่งหัวพิมพ์ (ดูที่ <u>ปรับตำแหน่งหัวพิมพ์[ในหน้า](#page-122-0) 117</u>) คุณสามารถตรวจ สอบดูว่าการพิมพ์ผังแสดงสถานะการปรับตำแหน่งของหัวพิมพ์นั้นมีความจำเป็นหรือไม่ (ดูที่ <u>[3.](#page-100-0) ผั</u> [พิมพ์ในหน้า](#page-100-0) 95)

### การแก้ไขความไม่สม่ำเสมอของสีและข้อความ -เส้น

ถ้าหัวพ่นหมึกบางหัวทำงานขณะที่หัวพ่นอื่นไม่ทำงาน ไอน้ำจากหมึกในหัวพ่นหมึกที่ไม่ได้ใช้งานจะระเหยช้าๆ ทำให้สีมีความเข้มมากขึ้น ดังนั้นในกรณีนี้ คุณอาจสังเกตเห็นความข้มสีที่ต่างกันในบริเวณที่ควรมีสีผ่ากันในภาพ

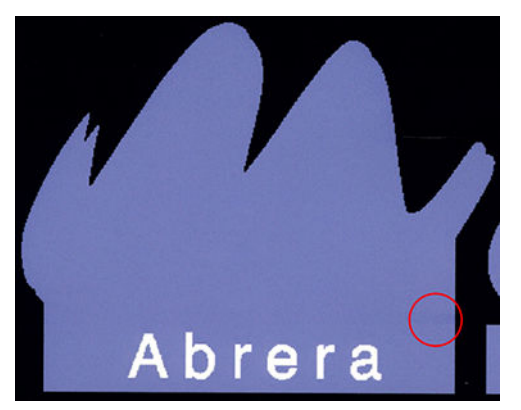

หากคุณพบปัญหาดังกล่าว ก็สามารถแก้ไขได้หลายวิธี:

1. หากคุณสังเกตเห็นความต้มของสีที่ต่างกันในด้านใดด้านหนึ่งของงานพิมพ์ให้ลองหมุนภาพ 180 องศาก่อนพิมพ์ วิธีนี้อาจช่วยแก้ ปัญหาได้ในบางกรณี เนื่องจากหัวพ่นหมึกทั้งหมดจะถูกรีเฟรชเมื่ออยู่ในตำแหน่งสำหรับการดูแลรักษาระหว่างรอบการพิมพ์

- <span id="page-106-0"></span><mark>2. ใ</mark>ช้ RIP ของคุณเพื่อเพิ่มแถบสีต่างๆ ที่ด้านข้างของงานพิมพ์ที่ใกล้กับที่จ่ายหมึก แถบสีออกแบบมาเพื่อให้มีการใช้งานหัวพ่นหมึกทุก ่ หัว เพื่อป้องกันการเกิดปัญหา
	-
- 3. เพิ่มแถบสีด้านข้างด้วยตนเองลงในธูปภาพก่อนพิมพ์ในกรณีนี้ คุณสามารถใช้สีมาตรฐานหรือสี ใดสีหนึ่งโดยเฉพาะที่คุณสังเกตเห็น ว่าเป็นปัญหา ความกว้างของแถบสีที่แนะนำคือ 3 มม.
- 4. บนแผงควบคุมด้านหน้าให้กด <mark>จำกาน จากนั้นกด Image-quality maintenance</mark> (การดูแลรักษาคุณภาพของภาพ) > Color

variation and text-line correction (การแก้ไขความไม่สม่ำเสมอของสีและข้อความ -เส้น) > On (เปิด)

หากข้อความ เส้น หรือพื้นสีอ่อนนั้นดูไม่ธียบหรือเบลอให้ลองทำตามคำแนะนำต่อไปนี้:

**หมายเหตุ:** ตัวเลือกนี้มีเฉพาะใน RIP บางโปรแกรม

- หัวพิมพ์อาจอยู่ในตำแหน่งที่ไม่ถูกต้อง ซึ่งเกิดขึ้นได้หากคุณไม่ปรับตำแหน่งของหัวพิมพ์เป็นระยะเวลานานหรือหากมีวัสดุพิมพ์ติด อยู่ พิมพ์ผังแสดงสถานะการปรับตำแหน่งของหัวพิมพ์ (โปรดดู <u>3. ผังแสดงสถานะการปรับตำแหน่งของหัวพิมพ์ [ในหน้า](#page-100-0) 95</u>) แล้ว ปรับตำแหน่งหัวพิมพ์หากจำเป็น (โปรดดูปรับตำแหน่งหัวพิมพ์ [ในหน้า](#page-122-0) 117)
- หัวพิมพ์ออพติไมเซอร์อาจมีหัวฉีดที่อุดตันอยู่ คุณสามารถตรวจสอบได้โดยการพิมพ์[ผังตรวจ](#page-97-0)สอบออพติไมเซอร์ (โปรดดู <u>2. ผังตรวจ</u> [สอบออพติไมเซอร](#page-97-0)์ในหน้า 92)
- ในหัวฉีดที่ไม่ได้ใช้งานจะทำให้มีน้ำจะระเหยออกจากหมึกช้าๆ ดังนั้นหมึกหยดแรกจะถูกฉีดออกมาด้วยความเร็วต่ำ ซึ่งอาจเกิดขึ้นได้ ่ ตัวอย่างเช่นในหัวฉีดที่ไม่ได้ใช้งานขณะพิมพ์ทั้งแนว จะทำให้ข้อความหรือเส้นดูหยาบหรือเบลอ ควรทำขั้นตอนที่ 1 ถึง 4 ตามที่ได้ ่ อธิบายไว้ข้างต้น
- ่ หากพื้นที่สีอ่อนนั้นอยู่ใกล้กับขอบในขณะที่กำลังพิมพ์บนวัสดุพิมพ์ ควรตรวจสอบให้แน่ใจว่าได้ใส่วัสดุพิมพ์ฆ้าไป โดยให้ขอบของวัสดุ พิมพ์นั้นอยู่บนสันของแผ่นธอง เพื่อป้องกันการเบลอ หรือให้ลองหมุนภาพเพื่อให้พื้นที่ที่มีปัญหานั้นไม่อยู่ที่ขอบของวัสดุพิมพ์

### บริเวณสีดำดูฝ้ามัว

หากบริเวณสีดำมีสีไม่เข้มหรือไม่เป็นสีดำมากพอ ให้ลองปฏิบัติตามคำแนะนำดังนี้ :

- ่ เพิ่มจำนวนรอบการพิมพ์
- $\bullet$  เคลือบเครื่องพิมพ์
- ่ ค่าล่วงหน้าของวัสดุพิมพ์ถูกออกแบบมาเพื่อให้ได้งานพิมพ์ที่มีคุณภาพคงที่และเป็นที่เชื่อถือบนวัสดุพิมพ์หลากหลายรูปแบบ อย่างไร ่ ก็ตามคุณอาจลองใช้ขั้นตอนการจัดการสึโดยใช้เครื่องมือภายนอก และ/หรือ ผู้เชี่ยวชาญ เพื่อให้ ได้ผลลัพธ์ที่เฉพาะเจะจงบาง ่ ประการ สี่ฆ้มที่ดีที่สุดบนไวนิลมันวาวและวัสดุพิมพ์อื่นนั้น ป<sup>.</sup> การสร้างโปรไฟล์ ICC

<span id="page-107-0"></span>หมึกเปื ้อน

รอยเปื้อนหมึกอาจเกิดได้จากสาเหตุต่อไปนี้:

- วัสดุพิมพ์เอียง อย่าเพิกเฉยต่อข้อความแจ้งเตือนที่ปรากฏในธะหว่างกระบวนการใส่วัสดุพิมพ์ ถ้าวัสดุพิมพ์เอียงมาก
- $\bullet$  วัสดุพิมพ์ ไม่เบบธาบในบริเวณที่พิมพ์ ลองใช้วิธีแก้ ไขต่อไปนี้
	- $-$  เพิ่มระดับสุญญากาศทีละ 5 mmH<sub>2</sub>0
	- ลดอณหภ ุ มู ิในการอบ คุณต้องเพิ่มจำนวนรอบการพิมพ์เพื่อให้ได้การอบที่พอเพียง
	- ตรวจสอบว่ามีเส้นใยติดที่หัวพิมพ์หรือไม่

หากปัญหาปรากฏขึ้นเฉพาะที่ด้านข้างของงานพิมพ์ เนื่องจากขอปไม่เธียบหรือวัสดุุาพิมพ์โค้งขึ้นที่ด้านข้างให้ลองใช้[ตัว](#page-59-0)ยึดขอบ (โปรดดู <u>ตัว</u> [ยึดขอบ](#page-59-0) ในหน้า 54)

หากพบปัญหาเฉพาะในช่วงแรกของการพิมพ์ให้ปฏิบัติตามคำแนะนำต่อไปนี้:

- เพิ่มระยะขอบบนในงานพิมพ์ของคุณ เพื่อให้มีที่ว่างบริฉณขอบบนเพิ่มมากขึ้น หรือนอกจากนี้ ให้ ไม่ผิดรูปสำหรับงานพิมพ์ถัดไป โปรดดู <u>การเปลี[่ยนระยะขอบ](#page-23-0) ในหน้า 18</u>
- $\bullet$  เพิ่มระดับสุญญากาศทีละ 5 mmH<sub>2</sub>O อย่าให้เกินข้อจำกัดต่อไปนี้: 20 mmH<sub>2</sub>O สำหรับป้ายโฆษณา, 45 mmH<sub>2</sub>O สำ และ 60 mmH<sub>2</sub>0 สำหรับวัสดุพิมพ์อื่นๆ หากใช้ระดับสุญญากาศสูงเกินไป คุณอาจจะเห็นเม็ดสีหยาบเพิ่มมากขึ้น เนื่องจากมีแรง เสียดสีมากเกินไประหว่างพื้นผิวด้านหลังของวัสดุพิมพ์กับแผ่นธองในขณะเลื่อนวัสดุพิมพ์ระหว่างที่เครื่องกำลังพิมพ์งาน และคุณยัง อาจเห็นแถบคาดแนวตั้งสัมพันธ์กับขอบแผ่นรอง
- เพิ่มจำนวนรอบการพิมพ์
- $\bullet$  ตรวจสอบให้แน่ใจว่าวัสดุพิมพ์เก็บอยู่ในที่เดียวกันกับเครื่องพิมพ์ ่

## พื้นที่การพิมพ์ที่ไม่สม่ำเสมอ

คุณอาจเห็นความแตกต่างของสีเล็กน้อยในพื้นที่การพิมพ์ที่มีความหนาแน่นสูงบนวัสดุพิมพ์หากคลุมวัสดุพิมพ์ ไว้บางส่วนหลังจากพิมพ์งาน ทลังจากพิมพ์งานแล้วทันทีให้เก็บวัสดุพิมพ์โดยคลุมวัสดุพิมพ์ทั้งหมดหรือไม่คลุมวัสดุพิมพ์เลย คุณอาจต้องหลีกเลี่ยงการหันหน้างานพิมพ์ สองงานฆ้าหากัน ปัญหานี้จะหายไป ได้หากทิ้งวัสดุพิมพ์ไว้โดยไม่คลุมเป็นระยะฌลาหนึ่ง

หรือโดยเฉพาะอย่างยิ่งงานไวนิลหรือป้ายโฆษณา วัสดุพิมพ์บางม้วนอาจมีความบกพร่องในการเคลือบ ตัวอย่างเช่น สารเคลือบอาจเก่าแล้ว ซึ่งอาจทำให้เกิดความไม่สม่ำเสมอบนพื้นที่ลงสีอ่อน ในกรณีนี ้ ให้ลองใช้ม้วนใหม่

**หมายเหตุ:** วัสดุพิมพ์หลายชนิดที่ตอบสนองไวต่อสภาพแวดล้อม (อุณหภูมิและความชื้น): ห อาจมีผลกระทบต่อการใส่และการพิมพ์งานได้
### หมึกไม่แห้งหรือเลอะเมื่อสัมผัส

ทั้งนี้มีหลายสาเหตุที่อาจทำให้เกิดปัญหาดังกล่าว :

๎● เมื่อสังเกตเห็นอาการเหล่านี้เฉพาะบริฉณธิ่มต้นของงานพิมพ์แรกหลังจากไม่ได้ใช้งานเครื่องพิมพ์พักหนึ่ง (โดยเฉพาะเมื่อธิ่มต้น พิมพ์งานที่ ใช้หมึกมาก) ่

ปัญหานี้อาจเป็นเพียงชั่วคราว: ลองสั่งพิมพ์ใหม่และอาจลดปริมาณขีดจำกัดหมึกลง และอาจคุ้มค่าหากจะลองปรับคิวการพิมพ์ เพื่อ ให้แก้ไขงานแรกได้ไม่ยาก (ใช้หมึกมาก)

● เมื่อสังเกตเห็นอาการนี้เฉพาะบางส่วนของงานพิมพ์ที่ใช้หมึกมาก ่

เพิ่มอุณหภูมิในการอบ ลดปริมาณหมึกโดยรวม เพิ่มจำนวนรอบการพิมพ์ และ/หรือ ปรับการหน่วงเวลาระหว่างรอบการพิมพ์ (ใน RIP หรือแผงควบคุมด้านหน้า) เพื่อให้งานพิมพ์รอบต่อไปแห้งสนิทยิ่งขึ้น

● เมื่อปรากฏอาการขึ้นหลังจากลดจำนวนรอบการพิมพ์

เพิ่มอุณหภูมิในการอบ ลดปริมาณหมึกโดยรวม และ/หรือ ปรับการหน่วงเวลาระหว่างรอบการพิมพ์ (ใน RIP หรือแผงควบคุมด้าน หน้า) เพื่อให้งานพิมพ์รอบต่อไปแห้งสนิทยิ่งขึ้น

 $\bullet$  เมื่อสี ใช้เวลาหลายนาทีหรือหลายชั่วโมงกว่าจะแห้งหลังจากพิมพ์เสร็จ

เก็บงานพิมพ์ในลักษณะหงายขึ้นและปล่อยให้แห้ง ปัญหานี้จะหายไปหลังจากฌลาผ่านไปสักพัก

**หมายเหตุ:** หากคุณลดปริมาณหมึกโดยรวม คุณอาจสังเกตเห็นว่าสี่มีความอิ่มตัวน้อยลง

#### ขนาดของงานพิมพผ์ ิดสวน่

เมื่อวัสดุพิมพ์ได้รับความร้อนในธะหว่างกระบวนการอบ วัสดุพิมพ์บางอย่างจะหดตัว (บางอย่างอาจขยายตัว) หลังจากพิมพ์รูปภาพแล้ว ซึ่ง ่ อาจทำให้ไม่สะดวกหากต้องเข้ากรอบงานพิมพ์หรือหากต้องเรียงงานพิมพ์หลายชิ้นไว้ต่อๆ กัน

โปรดดู วัสดุพิมพ์มีการหดตัวหรือขยายในหน้า 71

#### ปัญหาการธื่ยงต่อก้น

ปัญหาที่พบบ่อยในการพิมพ์แบบธียงต่อกันมีดังนี้:

สีที่ไม่สม่ำเสมอภาพต่อภาพ

โนบางกรณี งานพิมพ์ที่ต่อกันโดยมีสีพื้นหลังสี่ข้มเหมือนกันอาจแสดงสีต่างกันธะหว่างด้านขวาของงานพิมพ์แรกและด้านซ้ายของ งานพิมพ์ชิ้นที่สอง นี่คือปัญหาโดยทั่วไปของเครื่องพิมพ์อิงค์ล็ต (ทั้งอิงค์ล็ตแบปใช้ความร้อนและใช้ ไฟฟ้า) ที่จะให้สีที่ต่างกันเล็กน้อย ระหว่างงานพิมพ์

เพื่อปรับปรุงความสม่ำเสมอจากข้างหนึ่งไปอีกข้างหนึ่งและจากภาพต่อภาพให้ลองเพิ่มแถบสีที่ด้านข้างของงานพิมพ์ คุณสามารถตั้ง ค่าเหล่านี้ได้จาก RIP

เนื่องจากมีความแตกต่างของสีมากที่สุดระหว่างขอบซ้ายและขอบขวา บางครั้งจึงอาจเห็นความแตกต่างได้เมื่อธียงงานพิมพ์สองงาน ต่อกัน ปัญหานี้สามารถแก้ไข่ได้ง่ายด้วยการสลับงานพิมพ์ โดยวางด้านขวาของชิ้นงานแรกต่อกับด้านขวาของชิ้นงานที่สอง และด้าน ซ้ายของงานที่สองต่อกับด้านซ้ายของงานที่สาม บริเวณที่เรียงต่อกันทั้งหมดจะถูกพิมพ์ด้วยแนวพิมพ์เดียวกัน ทํ ่ นี่คือคุณลักษณะที่มีใน RIP ทุกโปรแกรม

● ขนาดที่ต่างกันภาพต่อภาพ

วัสดพิมพ์ป้ายโฆษณาเฉพาะบางประเภทอาจมีขนาดไม่สม่ำเสมอเมื่อพิมพ์งานหลายงานต่อกันยาวๆ ผลคือความยาวของงานพิมพ์ อาจต่างก็นระหว่างด้านซ้ายและด้านขวา (เช่น งานพิมพ์ที่ยาว 9 เมตร ด้านขวาอาจยาวกว่าด้านซ้ายประมาณ 1 ซม.) แม้ว่าในงาน พิมพ์เดี่ยวจะไม่เห็นความแตกต่าง แต่จะมีผลในการธียงงานพิมพ์ต่อกัน ประเภทของวัสดุพิมพ์ที่พิมพ์ออกมาแล้วมีลักษณะนี้มีแนว โน้มจะเป็นแบบนี้ทั้งม้วนวัสดุพิมพ์ ดังนั้น เมื่อเกิดปัญหานี้ขึ้น คุณสามารถแก้ไขปัญหาได้อย่างง่ายดายด้วยการสลับงานพิมพ์ตามที่อ ธิบายไว้ข้างต้น

 $\bullet$  ในการพิมพ์แบบสองทิศ จะเห็นความแตกต่างของโทนสี่เล็กน้อยเมื่อตรวจดูใกล้ๆ

ซึ่งเกิดจากเวลาของการทำให้แห้งทั่วทั้งแคร่พิมพ์ ไม่เท่ากัน การเพิ่มการหน่วงเวลาระหว่างรอบการพิมพ์เล็กน้อยประมาณ 0.5–1 วินาทีอาจทำให้ได้งานพิมพ์ที่ดีขึ้น

#### ชุดปรับความต่างของแรงดึงด้านหน้า

ความยาวที่ไม่เสมอกันอาจสังเกตเห็นได้เมื่อมีการเทียบฝั่งซ้ายและฝั่งขวาโดยใช้ล้อรับวัสดุ ทั้งนี้ขึ้นอยู่กับวัสดุพิมพ์ที่ใช้งาน: การวัดที่ฝั่งซ ่ ่ ่ายจะให้มีความไม่เที่ยงมากกว่าฝั่งขวา เนื่

ชุดปรับความต่างของแรงดึงด้านหน้าประกอบด้วยตัวถ่วงน้ำหนักคู่หนึ่งที่สามารถใช้ติดกับแขนของแท่งถ่วงน้ำหนัก เพื ่อลดแรงดึงด้านหน้า และปรับความยาวให้เสมอกันเมื่อมีการพิมพ์วัสดุบางประเภท (เช่นไวนิลแบบมีกาวในตัวและวอลล์เปเปอร์) สำ ลักษณะอื่นๆ เช่น สิ่งทอและป้ายโฆษณานั้น จะได้ผลลัพธ์ที่ดีกว่าหากไม่ใช้การถ่วงน้ำหนักดังกล่าว ดังนั้น HP แ ต่างของแรงดึงด้านหน้าเมื่อไม่จำเป็นต้องใช้งาน

ทั้งนี้ชุดปรับความต่างของแรงดึงด้านหน้าสามารถทำงานร่วมกับเครื่องพิมพ์ทั้งรุ่น 54 และ 64 นิ้ว แต่ต้องปรับตั้งค่าต่างกัน

#### การติดตั ้ง

ี ชุดปรับความต่างของแรงดึงด้านหน้าประกอบด้วยแขนฝั่งซ้ายและขวา ตัวถ่วงน้ำหนักสองชิ้น สกรูแบบ M10 x 180 มม. จำนวน 2 ตัว น็อตขนาด M10 จำนวน 6 ตัว และแหวนจำนวน 4 ชิ้น

แขนและตัวถ่วงน้ำหนักแต่ละด้านมีน้ำหนัก 1.4 กก.

1. ถอดน้ำหนักดังกล่าวออกจากชิ้นส่วนย่อยทางฝั่งขวาและซ้าย

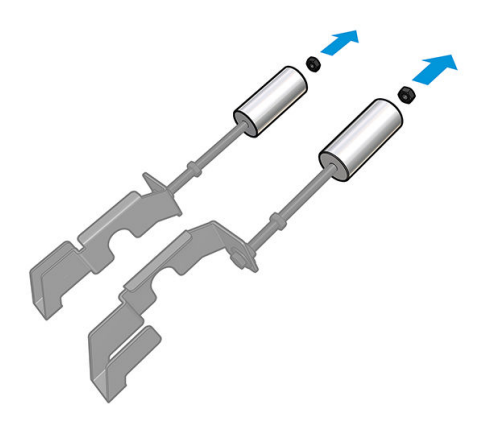

2. ถอดแท่งถ่วงน้ำหนัก

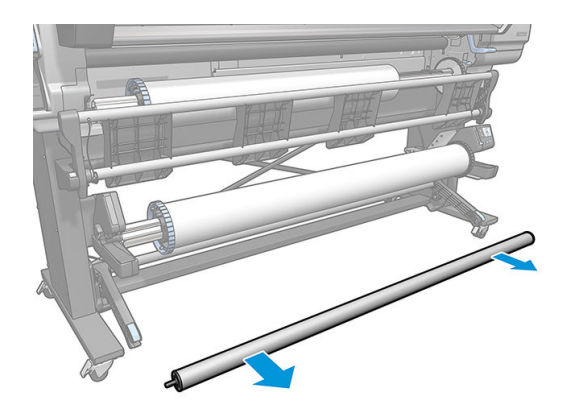

3. ถอดล้อรับวัสดุเพื่อให้สามารถติดตั้งแขนพร้อมตัวถ่วงน้ำหนักได้สะดวก

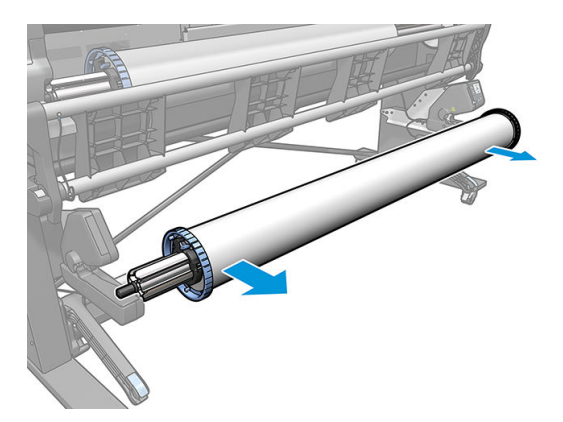

. ติดตั้งชิ้นส่วนประกอบย่อยที่แขนด้านซ้ายของแท่งรับน้ำหนักโดยให้เลื่อนแขนดังกล่าวขึ้น

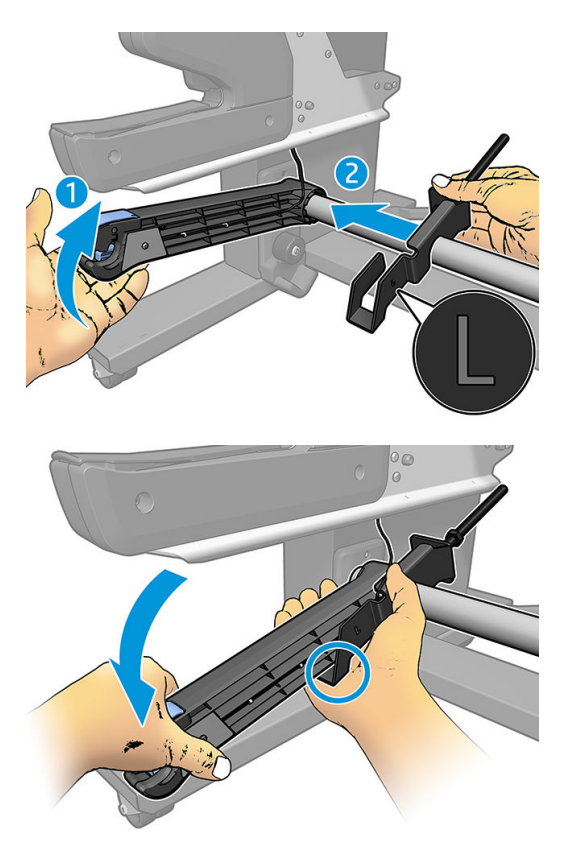

. ติดตั้งชิ้นส่วนประกอบย่อยที่แขนด้านขวาของแท่งรับน้ำหนักโดยให้เลื่อนแขนดังกล่าวขึ้น

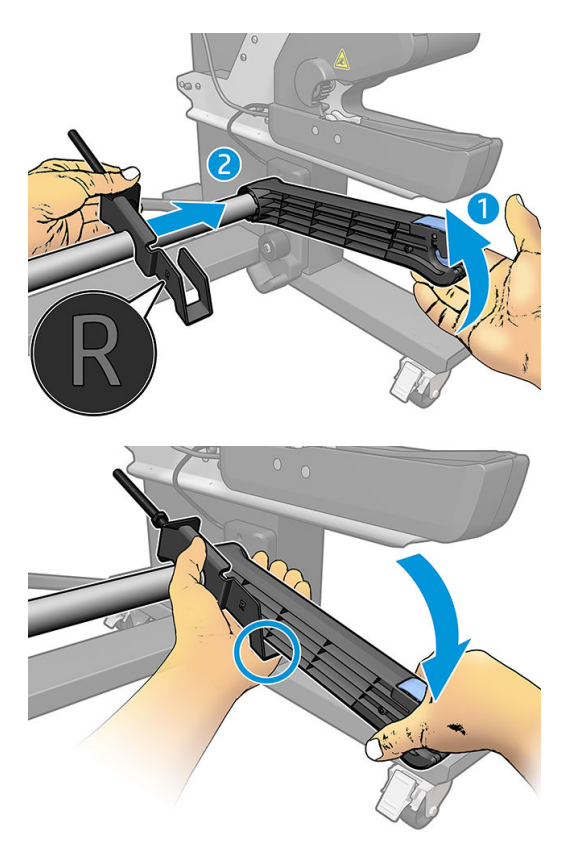

6. ปรับตำแหน่งของแท่งรับน้ำหนักหลังจากติดตั้งแขนเสร็จเรียบร้อย

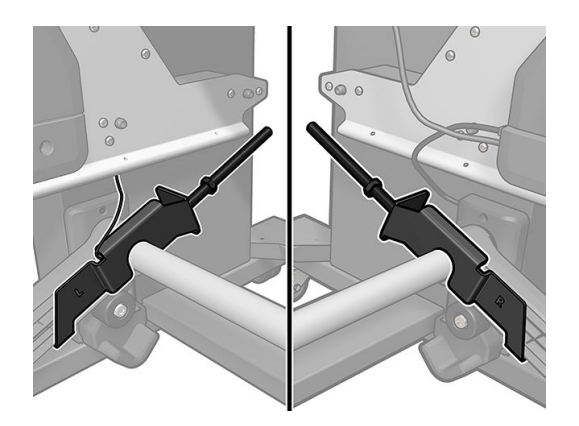

7. ติดน้ำหนักไว้ที่ปลายของน็อตเพื่อใช้กับวัสดุพิมพ์ส่วนใหญ่ แต่ในบางกรณีอาจต้องเลื่อนน้ำหนักมาทางด้านหน้าเพื่อลดแรงดึงด้าน หน้าสำหรับวัสดุพิมพ์บางประเภท

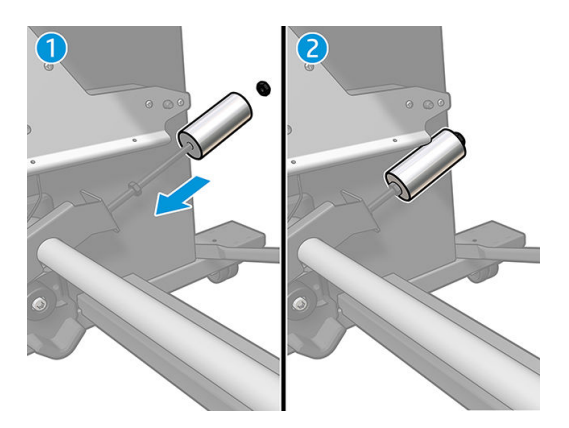

ี**8.** สำหรับเครื่องพิมพ์ขนาด 64 นิ้ว: จัเ

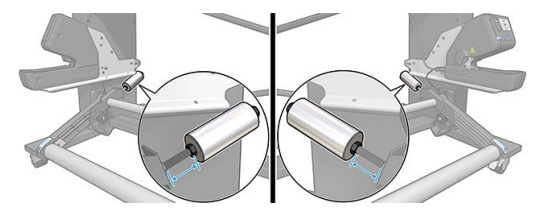

 $\, {\bf 9.} \quad \,$  สำหรับเครื่องพิมพ์ขนาด 54 นิ้ว: ย้ายน้ำหนักทางฝั่งซ้ายให้ฆ้าใกล้แท่นธับน้ำหนักให้มากที่สุด เพื่อลดการถ่วงน้ำหนักให้ต่ำที่สุด ส่วน น้ำหนักทางฝั่งขวานั้นให้ติดตั้งแบบเดียวกับรุ่น 64 นิ ้ว

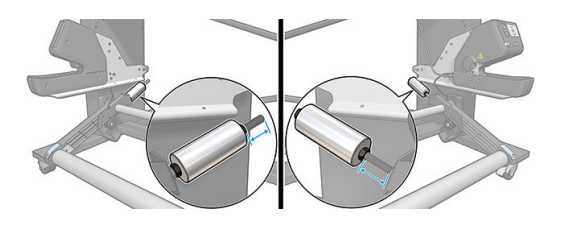

ี่ <sup>หมายเหตุ</sup>: องพิมพ์ HP Latex 375 คุณต้องเลื่อนถังหมึกเล็กน้อยเพื่อให้แขนดังกล่าวสามารถเคลื่อนที่ได้อิสระ

# 6 ระบบหม ึ ก

- ตลับหมึก
- [หัวพิมพ](#page-114-0)์
- [ตลับซ่อมบำรุง](#page-114-0)
- [โหมดปลอดภัย](#page-115-0)

## ตลับหมึก

ตลับหมึกทั้งเจ็ดสีของเครื่องพิมพ์จะให้ สีแดง สีแดงอ่อน สีดำ สีเหลือง สีฟ้าอ่อน สีฟ้า และหมึกออพติไมเซอร์แก่หัวพิมพ์ แต่ละตลับมีความจุ 400 มล.

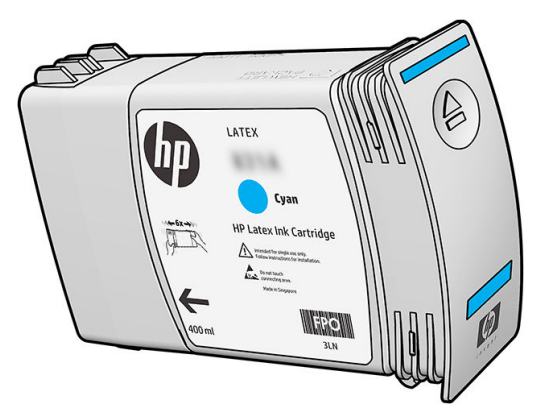

คุณไม่จำเป็นต้องซ่อมบำรุงหรือทำความสะอาดตลับหมึก แต่จะต้องฆย่าตลับหมึกก่อนการติดตั้ง งานพิมพ์จะยังคงมีคุณภาพสูง ถึงแม้ว่า ระดับหมึกในตลับจะลดลง

HP Latex Optimizer จะให้งานพิมพ์คุณภาพยอดเยี่ยมด้วยความเร็วสูง HP Latex Optimizer ประกอบด้วยโพลิเมอร์ประจุบวก (แคท ไอออน) เเขวนลอยอยู่ในตัวพาหมึกเเบบน้ำที่ไม่มีสี จะทำปฏิกิริยากับเม็ดสีของหมึกซึ่งเป็นประจุลบ (แอนไอออน) เพื่อตรึงประจุเหล่านั้นไว้ บนพื้นผิวของสิ่งพิมพ์อย่างรวดเร็ว ทำให้รายละเอียดของข้อความและภาพมีความคมชัด โดยขจัดการทำให้ขอบภาพเบลอและสีซึม โดย เฉพาะอย่างยิ่งสำหรับการผลิตงานพิมพ์ในปริมาณมาก

นอกจากนี้ HP Latex Optimizer ย้งช่วยให้กระบวนการทำให้แห้งและการอบหมึก HP Latex สา ได้อย่างมีประสิทธิภาพมากขึ้น เป็นประโยชน์ในการรองรับวัสดุพิมพ์ได้หลายแบบมากขึ้น รวมทั้งใช้พลังงานลดน้อยลง

**ข้อควรระวัง:** หลีกเลี่ยงการสัมผัสกับหมุด สายไฟ และวงจรไฟฟ้าเมื่อจัดการกับตลับหมึกเนื่องจากส่วนประกอบเหล่านี้ไวต่อการคาย ประจุไฟฟ้า อุปกรณ์เหล่านี้ธึยกว่า อุปกรณ์ที่ไวต่อไฟฟ้าสถิต โปรดดู <u>[อภิธานศัพท์ในหน้า](#page-166-0) 161</u> การคายประจุไฟฟ้าสถิตเป็นหนึ่งในอันตราย โหญ่ที่เกิดขึ้นกับผลิตภัณฑ์อิเล็กทรอนิกส์ อันตรายประเภทนี้อาจลดอายุขัยเฉลี่ยของอุปกรณ์ ่

# <span id="page-114-0"></span>หัวพิมพ

หัวพิมพ์เป็นส่วนที่พ่นหมึกลงบนวัสดุพิมพ์ หัวพิมพ์แต่ละหัวจะต่ออยู่กับตลับหมึกสองตลับ ยกเว้นหัวพิมพ์ออพติไมเซอร์

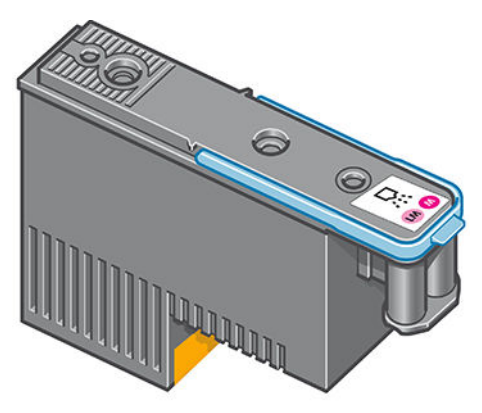

หัวพิมพ์มีความทนทางสูงและ**ไม่**จำเป็นต้องเปลี่ยนทุกครั้งที่เปลี่ยนตลับหมึกพิมพ์ หัวพิมพ์เหล่านี้จะให้ผลลัพธ์ที่ยอดเยี่ยมแม้ว่าตลับหมึกจะ มีระดับหมึกอยู่ต่ำก็ตาม

เพื่อรักษาระดับคุณภาพการพิมพ์ไว้ให้สูงสุด หัวพิมพ์จะถูกทดสอบโดยอัตโนมัติ ณ ช่ เมื่อจำเป็น ขั้นตอนนี้ใช้เวลาไม่นานและในบางครั้งอาจทำให้การพิมพ์ล่าช้าบ้าง

เมื่อในที่สุดแล้ว จำเป็นต้องเปลี่ยนหัวพิมพ์ แผงควบคุมด้านหน้าจะแสดงข้อความขึ้น

**ข้อควรระวัง:** หลีกเลี่ยงการสัมผัสกับหมุด สายไฟ และวงจรไฟฟ้าเมื่อจัดการกับหัวพิมพ์ เนื่องจากส่วนประกอบเหล่านี้ไวต่อการคาย ประจุไฟฟ้า อุปกรณ์เหล่านี้ธึยกว่า อุปกรณ์ที่ไวต่อไฟฟ้าสถิต โปรดดู <u>[อภิธานศัพท์ในหน้า](#page-166-0) 161</u> การคายประจุไฟฟ้าสถิตเป็นหนึ่งในอันตราย ่ โหญ่ที่เกิดขึ้นกับผลิตภัณฑ์อิเล็กทรอนิกส์ อันตรายประเภทนี้อาจลดอายุขัยเฉลี่ยของอุปกรณ์ ่

ข**้อควรระวัง:** หากคุณต้องการเอาหัวพิมพ์ออกจากเครื่องพิมพ์ และเก็ปไว้ใช้คราวต่อไปให้ติดตั้งฝาครอบและจุกผ้าไป ใหม่ แต่อย่าติดตั้ง ฝาครอบใสของออพติไมเซอร์หรือจุกสีขาวลงบนหัวพิมพ์ที่ไม่ได้เป็นแบบออพติไมเซอร์เด็ดขาด หัวพิมพ์ออพติไมเซอร์จะมีฝาครอบใสและ ่ จุกสี่ขาว แต่หัวพิมพ์เเบบอื่นจะมีฝาครอบและจุกสีส้ม ก ได้แกห่ ัวพิมพ์

## ตลับซ่อมบำรุง

ตลับซ่อมบำรุงจะทำความสะอาดและบำรุงรักษาหัวพิมพ์ ตลอดจนเก็บหัวพิมพ์เมื่อไม่ได้ใช้งานเพื่อป้องกันไม่ให้หัวพิมพ์แห้ง นอกจากนี้ยัง ใช้สำหรับเก็บหมึกเสีย

ส**ิ่งสำคัญ:** วางตลับซ่อมบำรุงในแนวนอนขณะเอาออก เพื่อหลีกเลี่ยงหมึกหกเลอะผ<sub>่</sub>อะ

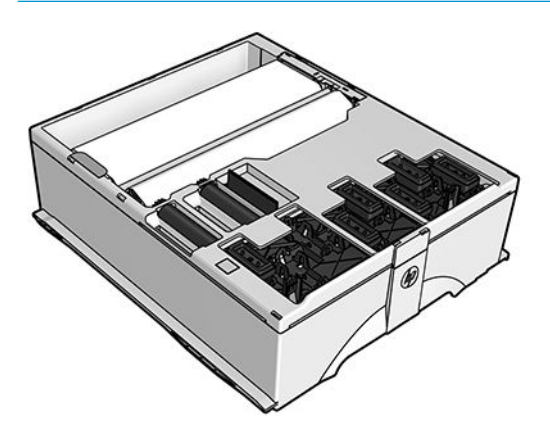

<span id="page-115-0"></span>ตลับดังกล่าวบรรจุม้วนผ้าซึ่งใช้เพื่อทำความสะอาดหัวพิมพ์ เครื่องพิมพ์จะแจ้งเตือนเมื่อใช้ม้วนผ้าไปแล้ว 92% หลังจากการแจ้งเตือน ตลับ นั้นจะยังสามารถใช้งานได้อีกเป็นเนื้อที่ประมาณ 140 ม<sup>2</sup> ของพื้นที่ที่มีการพิมพ์ ม้วนผ้าใหม่จะสามารถใช้งานได้อีกเป็นเนื้อที่ประมาณ 1850 ม² ของพื ้นที ่ที ่มีการพิมพ์

- **หมายเหตุ:** ตัวเลขเหล่านี้อาจแตกต่างกันไป ได้มาก ทั้งนี้ขึ้นอยู่กับความหนาแน่นของรูปภาพ โหมดการพิมพ์ และอุณหภูมิแวดล้อม ผ้าจะ ถูกใช้หมดธิ์วขึ้นสำหรับงานพิมพ์ที่มีความหนาแน่นสูง, รอบการพิมพ์หลายๆ รอบ และสภาพแวดล้อมที่ค่อนข้างร้อน
- ่∣<del>≌</del>่∕ หมายเหตุ: จะมีการตรวจสอบตลับซ่อมบำรุงเพื่อดูปลายม้วนเมื่อมีการเปิดเครื่องพิมพ์และเมื่อสิ้นสุดการพิมพ์แต่ละงาน

เครื่องพิมพ์จะไม่ธิ่มต้นงานพิมพ์หากตรวจพบส่วนปลายของม้วนทำความสะอาด ดังนั้น คุณ

## โหมดปลอดภัย

ภายใต้เงื่อนไขบางประการ รวมถึงสภาพแวดล้อมการทำงานของเครื่องพิมพ์ที่นอกเหนือไปจากที่กำหนดไว้ และเมื่อมีการตรวจพบว่าตลับ หมึกที่ใช้แล้ว หมึกเติม หรือของปลอม เครื่องพิมพ์ก็จะทำงานในโหมด 'ปลอดภัย' HP ไม่สามารถรับประกันประสัทธิภาพของระบบการพิมพ์ ่ เมื่อทำงานอยู่ในสภาพแวดล้อมที่นอกเหนือไปจากที่กำหนด หรือเมื่อมีการติดตั้งตลับหมึกที่ใช้แล้ว แบบเติมซ้ำ หรือของปลอมโหมด ปลอดภัยได้รับการออกแบบมาเพื่อปกป้องเครื่องพิมพ์และหัวพิมพ์จากความเสียหายอันเนื่องมาจากสถานการณ์ไม่คาดคิด และจะธิ่ม ่ ทำงานเมื่อ ⊿่¶่ ปรากฏขึ้นบนแผงควบคุมด้านหน้า และเพื่อประสิทธิภาพในการทำงานสูงสุด คุณควรใช้ตลับหมึกพิมพ์ของแท้จาก HP ระบบการพิมพ์ของ HP Latex รวมทั้งหมึกและหัวพิมพ์แท้ของ HPได้ถูกออกแบปให้ทำงานร่วมกันเพื่อให้คุณภาพที่แน่นอน สม่ำเสมอ มี ประสิทธิภาพ ความทนทาน และมีคุ้มค่ากับงานพิมพ์ทุกชิ้น

# 7 การดูแลรักษาฮาร์ดแวร์

สำหรับการดำเนินการในหัวข้อนี้ คุณอาจต้องใช้ชุดดูแลรักษาสำหรับผู้ใช้ที่มาพร้อมกับเครื่องพิมพ์ของคุณ

- [เȀล็ดลับระบบหมึก](#page-117-0)
- การดูแลร[ักษาตลับหมึก](#page-117-0)
- เปลี [่ยนตลับหมึก](#page-117-0)
- ใสตล่ [ับหมึกไม่ได้](#page-121-0)
- ้ทำความสะอาด (แก้ปัญหา) หัวพิมพ์
- [ปรับตำแหน่งหัวพิมพ์](#page-122-0)
- [แผงควบคุมด้านหน้าแนะนำให้คุณเปลี่ยนหรือติดตั้งหัวพิมพ์ใหม่](#page-124-0)
- เปลี [่ยนหัวพิมพ](#page-124-0)์
- <u>ใส่ห[ัวพิมพ์ไม่ได้](#page-130-0)</u>
- [ทำความสะอาดขั้วต่อไฟฟ้าบนหัวพิมพ์](#page-131-0)
- [เปลี่ยนตลับทำความสะอาด](#page-135-0)
- [ใส่ตลับทำความสะอาดไม่ได้](#page-138-0)
- [ทำความสะอาดและหล่อลื่นรางแคร่](#page-138-0)
- [การทำความสะอาดแถบเข้ารหัส](#page-140-0)
- [ทำความสะอาดแผ่นรอง](#page-141-0)
- [ทำความสะอาดบริเวณภายนอกของเครื่องพิมพ์](#page-143-0)
- $\bullet$  <u>การเคลื่อนย้ายหรือเก็บเครื่องพิมพ์</u>
- [การบรการด](#page-144-0) ิ แลร ู ักษา

# <span id="page-117-0"></span>เคล็ดลับระบบหม<mark>ี</mark>ก

เพื่อให้ ได้ผลดีที่สุด ค

- ปฏิบัติตามคำแนะนำบนแผงควบคุมด้านหน้าในระหว่างการติดตั้ง
- ให้เครื่องพิมพ์และตลับทำความสะอาดสามารถทำความสะอาดหัวพิมพ์โดยอัตโนมัติ
- หลีกเลี่ยงการถอดตลับหมึกและหัวพิมพ์ออกโดยไม่จำเป็น
- $\bullet$  ไม่ควรถอดตลับหมึกในธะหว่างที่เครื่องพิมพ์กำลังพิมพ์ ควรถอดตลับหมึกเฉพาะเมื่อเครื่องพิมพ์พร้อมให้คุณเปลี่ยนตลับหมึก แผง ควบคุมด้านหน้าจะแนะนำคุณให้ดำเนินการตามกระบวนการเปลี่ยน
- ตรวจสอบให้แน่ ใจว่าได้ปฏิบัติตามกฎหมายและข้อบังคับทั้งหมดเมื่อทิ้งวัสดุสิ้นเปลืองของระบบหมึก

หมายเหต:ุ เขยาตล ่ ับหมึกและหัวพิมพแรงๆ ์ กอนต ่ ิดตั ้ง

## การดแลร ู ักษาตลับหมึก

ระหว่างอายุการใช้งานตามปกติของตลับหมึกไม่จำเป็นต้องมีการดูแลรักษาใดๆ เป็นพิเศษ คุณควรเปลี่ยนตลับหมึกเมื่อตลับหมึกถึงวันหมด อายุ ดูวันที่หมดอายุจากข้อมูลตลับหมึกบนแผงควบคุมด้านหน้า

# เปลี ่ยนตลับหมึก

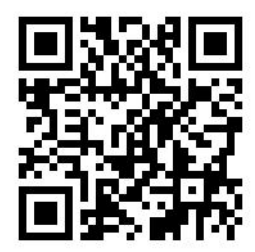

ควรเปลี่ยนตลับหมึกด้วยเหตุผลสองประการดังต่อไปนี้:

- ตลับหมึกมีหมึกน้อยมากและคุณต้องการเปลี่ยนแทนด้วยตลับหมึกที่เต็มสำหรับการพิมพ์ที่ไม่ต้องคอยเฝ้าควบคุม คุณสามารถใช้ หมึกที เหลือในตลับหมึกแรกในเวลาที ่สะดวก ่
- ตลับหมึกว่างและชำรุด คุณจำเป็นต้องเปลี่ยนเพื่อดำเนินการพิมพ์ต่อ

**หมายเหตุ:** หากหมึกหมดขณะกำลังพิมพ์ แผงควบคุมด้านหน้าจะเตือนให้คุณเปลี่ยนตลับหมึก ซึ่ พิมพ์ต่อในภายหลัง การหยุดชั่วคราวนี้อาจส่งผลต่อคุณภาพของงานพิมพ์ดังกล่าวได้

**ข้อควรระวัง:** กระบวนการในการถอดตลับหมึกออกต้องธิ่มต้นที่แผงควบคุมด้านหน้า อย่าถอดตลับหมึกจนกว่าแผงควบคุมด้านหน้า จะเเจ้งคุณ ถ้าคุณถอดตลับหมึกไม่ถูกวิธี เครื่องพิมพ์อาจไม่รับตลับหมึกนั้นอีก

**ข้อควรระวัง:** ถอดตลับหมึกเฉพาะเมื่อคุณมีอีกตลับที่พร้อมจะใส่

**ข้อควรระวัง:** ควรปฏิบัติตามข้อควรระวังเมื่อถือตลับหมึกเนื่องจากตลับหมึกเป็นอุปกรณ์ที่ไวต่อไฟฟ้าสถิต หลีกเลี่ยงการสัมผัสขา ขั้ว หรือ ่ วงจรของอุปกรณ์

คำ**เตือน!** ตรวจสอบให้แน่ใจว่าล้อของเครื่องพิมพ์ล็อคอยู่ (คันเบรกถูกกดอยู่) เพื่อป้องกันไม่ให้เครื่องพิมพ์เคลื่อนที่

#### ถอดตลับบรรจุหมึก

<mark>1. บนแผงควบคุมด้านหน้าของเครื่องพิมพ์ให้กด</mark> <mark>()</mark> จากนั้<sup>ง</sup>

ูนกด **Replace ink cartridges** (เปลี่ยนตลับหมึก)

หรือกด เนกด Ink (หมึกพิมพ์) > Replace ink cartridges (เปลี่ยนตลับหมึก)

2. จับแถบสีฟ้าด้านหน้าตลับที่คุณต้องการถอดออก

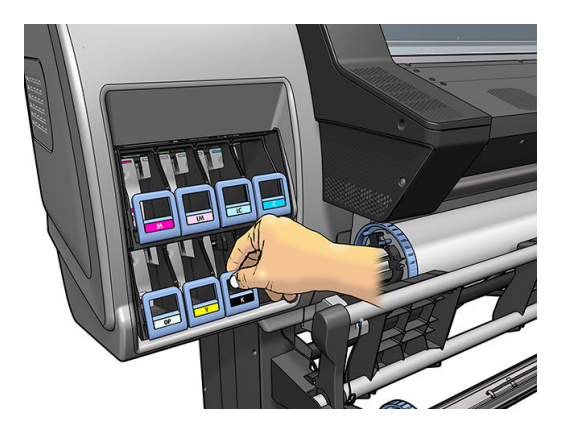

3. ดึงแถบสีฟ้าลง แล้วดึงออกมาทางด้านนอกหาตัวคุณ

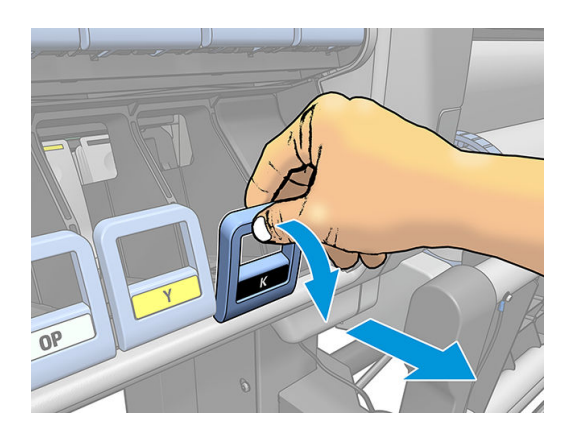

4. ตลับหมึกจะออกมาโดยอยู่ ในลิ ้นชัก

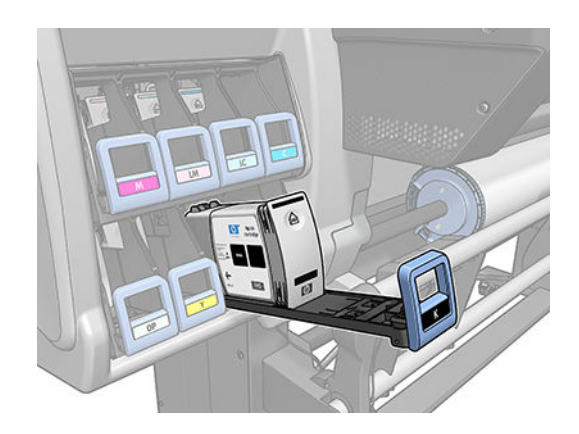

5. ยกตลับหมึกออกจากลิ ้นชัก

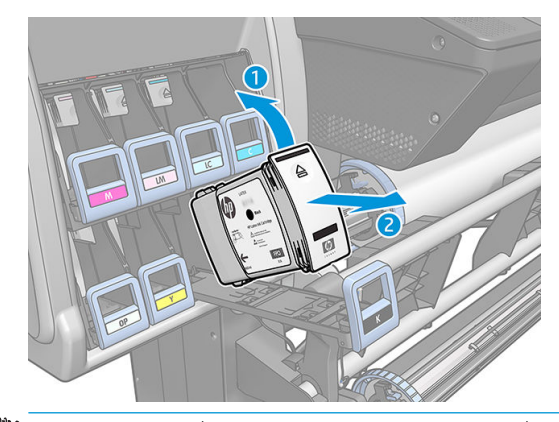

- ี่ซึ่ง หมายเหตุ: ยงการสัมผัสโดนส่วนปลายของตลับที่สอดอยู่ข้างในเครื่องพิมพ์ เพราะบริเวณเชื่อมต่ออาจถูกหมึกเคลือปไว้
- **หมายเหตุ:** หากจำเป็น เก็บตลับหมึกที่ใช้แล้วบางส่วนไว้ในตำแหน่งเดียวกันกับที่ใส่ ไว้ในเครื่องพิมพ์ หลีกเลี่ยงไม่ใช้ตลับหมึกที่ ใช้แล้วบางส่วนซึ่งถูกเก็ปไว้ที่ส่วนปลาย ่
- ี**6.** หน้าจอแผงควบคุมด้านหน้าระบุตลับหมึกที่หายไป

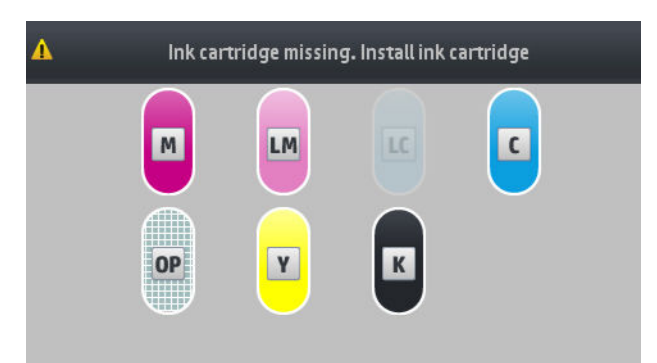

#### ใส่ตลับหมึก

- 1. หยิบตลับหมึกขึ้นและหาฉลากที่ระบุสีหมึก จับตลับหมึกไว้เพื่อที่จะได้เห็นฉลากที่ส่วนบนบริเฉนด้านข้างที่หันหน้าฆ้าหาตัวคุณ
- 2. ตรวจสอบว่าฉลากสีที่อยู่เหนือช่องที่ว่างเปล่าในเครื่องพิมพ์ตรงกันกับสีของฉลากบนตลับ
- 3. ฆย่าตลับหมึกแรงๆ เป็นเวลา 15 วินาที

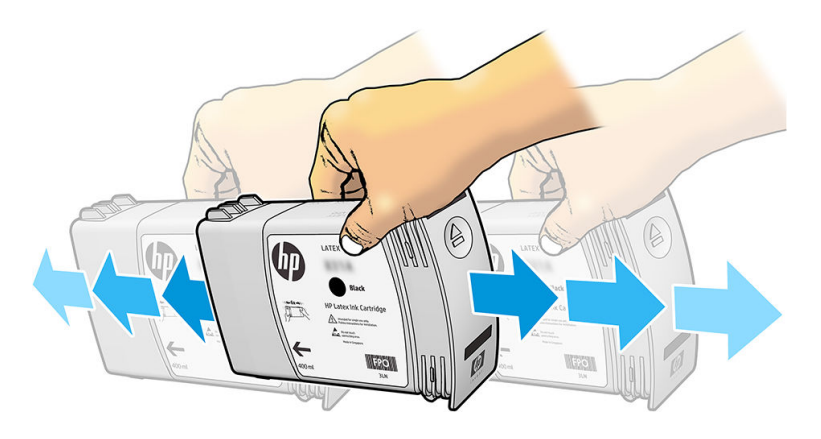

ี**4. ใ**ส่ตลับหมึกลงในลิ้นชักตลับหมึก

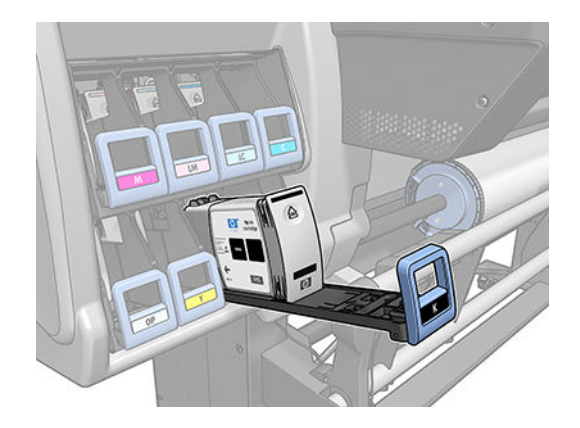

5. เลื่อนลิ้นชักและตลับหมึกผ้าไปข้างในช่องจนกระทั่งล็อคผ้าที่

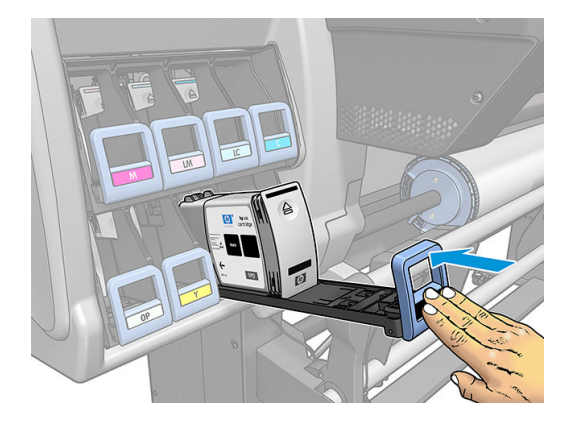

<mark>6.</mark> หน้าจอแผงควบคุมด้านหน้าจะยืนยันว่าใส่ตลับหมึกทั้งหมดถูกต้องแล้ว

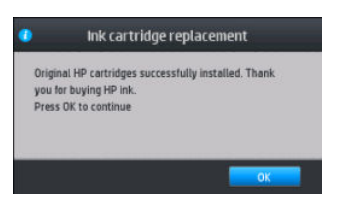

#### ิตลับหมึกเติมที่ไม่ใช่ของ HP ่

HP แนะนำให้คุณเปลี่ยนตลับหมึกที่ว่างเปล่าด้วยตลับหมึกใหม่ของ HP

การ์ไช้ตลับหมึกเติมหรือที่ ไม่ ใช่ของ HP ทำให้เกิดผลเสียหลายประการ: ่

- $\bullet$  หากเครื่องพิมพ์ชำรุดหรือเสียหายอันเนื่องมาจากการใช้ตลับหมึกที่ไม่ใช่ของ HP หรือตลับหมึกชนิดเติม HP จะ การ ค่าวัสดุอุปกรณ์ที่ให้บริการกับเครื่องพิมพ์ที่เกิดการชำรุดหรือเสียหายนั้น แม้ว่าเครื่องพิมพ์ดังกล่าวจะยังอยู่ในช่วงของการรับ ประกันก็ตาม
- $\bullet$  หากเกิดข้อผิดพลาดหรือความเสียหายกับหัวพิมพ์ ตลับหมึก หรืออุปกรณ์จ่ายหมึกอื่นๆ จากการใช้ผลิตภัณฑ์ที่ ไม่ใช่ของ HP ผลิตภัณฑ์ที่หมดอายุ หรือเป็นแบบเติม HP จะไม่รับผิดชอบต่อค่าใช้จ่ายในการเปลี่ยนทดแทน
- คุณภาพการพิมพ์อาจเสียไป
- $\bullet$  เครื่องพิมพ์จะไม่สามารถประมาณระดับหมึกในตลับได้ และจะรายงานว่าว่างเปล่า

หากคุณตัดสินใจใช้ตลับหมึก HP ที่เติมหรือไม่ ใช่ของ HP คุณ ่ ที เป็นตลับเปลา่ ่

- <span id="page-121-0"></span>**ข้อควรระวัง:** การใช้งานจนหมึกหมดอาจทำให้หัวพิมพ์เสียหายได้ ความเสียหายที่เกิดจากการพิมพ์งานด้วยตลับหมึกที่ ไม่มีหมึกไม่อยู่ ใน ่ การรับประกัน การบังคับให้เครื่องพิมพ์ใช้ตลับหมึกที่ไม่มีหมึกจะทำให้ไม่มีหมึกในระบบส่งหมึกด้วย เมื ่อหมึกหมด ต้องเติมหมึกให้ระบบและ ตั้งค่าใหม่ ให้กับหัวพิมพ์เมื่อติดตั้งตลับหมึกใหม่
	- <u>1. ติดตั้งตลับหมึกในเครื่องพิมพ์ (ดู เปลี[่ยนตลับหมึก](#page-117-0)ในหน้า 112</u>)
	- 2. แผงควบคุมด้านหน้าจะแสดงข้อความว่าตลับหมึกว่างเปล่า และกระบวนการถอดตลับหมึกออกจะธิ่มต้นขึ้น กด  $\blacktriangledown$  (กากบาทสึ แดง) เพื่อหยุดกระบวนการอัตโนมัตินี้
	- 3. บนแผงควบคุมด้านหน้าของเครื่องพิมพ์ให้กด lnk information (ข้อมูลเกี่ยวกับหมึก) เพื่อให้แสดงหน้าจอต่อไปนี้

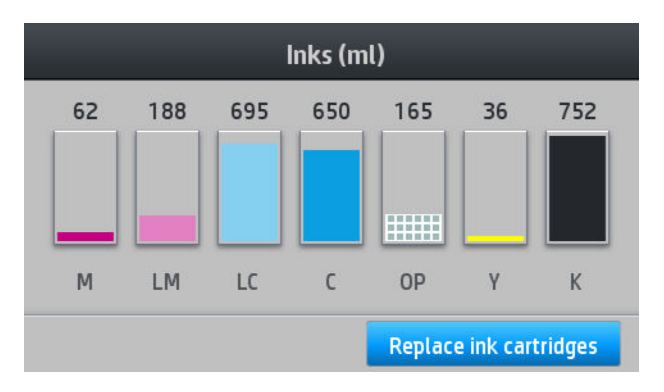

- **4.** กดที่ตลับเพื่อดูข้อมูลเพิ่มเติม
- 5. ที่ด้านขวามือของแผงควบคุมด้านหน้าให้กดตามลำดับต่อไปนี้:  $\bigtimes$  (กากบาทสีแดง),  $\bigtimes$  (กากบาทสีแดง),  $\mathbb Q$  ,  $\mathbb Q$  ไอคอน เหล่านี้จะไม่มีไฟแสดงผล แต่หากคุณกดไอคอนเหล่านี้จนครบ แผงควบคุมด้านหน้าจะแสดงชุดข้อความแจ้งเตือน ในการตอบสนอง แต่ละข้อความให้กด **Cancel** (ยกเลิก) เพื่อยกเลิกกระบวนการหรือกด **OK** (ตกลง) เห์
- <mark>6. แมื่อกด OK (</mark>ตกลง) เป็นการตอบสนองข้อความเตือนทั้งหมด แผงควบคุมด้านหน้าจะแสดงผลสถานะตลับหมึกที่ปกติ แต่ตลับหมึก จะแสดงว่าว่างเปล่าพร้อมกับมีเครื่องหมายเตือน

## ใสตล่ ับหมึกไม่ได้

- 1. ตรวจสอบชนิดของตลับหมึกว่าถูกต้องหรือไม่ (หมายเลขรุ่น)
- $\overline{c}$ . ตรวจสอบว่าฉลากสืบนตลับหมึกตรงกันกับสื่ของฉลากบนช่องใส่ตลับหมึกหรือไม่
- 3. ตรวจสอบว่ามีการจัดแนวตลับหมึกอย่างถูกต้อง ลูกศรด้านหน้าของตลับหมึกควรหันขึ้นด้านบน

 $\bigwedge$ ข้อควรระวัง: อย่าทำความสะอาดภายในช่องใส่ตลับหมึก

# ทำความสะอาด (แก้ปัญหา) หัวพิมพ์

เครื่องพิมพ์จะทำความสะอาดหัวพิมพ์โดยอัตโนมัติเป็นระยะๆ ตลอดเวลาที่เครื่องพิมพ์เปิดอยู่ อย่างไรก็ตาม คุณ ่ หากพบว่าคุณภาพของงานพิมพ์ไม่ดีต่าที่ควรและไม่สามารถแก้ปัญหาด้วยวิธีอื่นๆได้ วิธีนี้ช่วยให้มั่นใจได้ว่าไม่มีหมึกพิมพ์เก่าตกค้างอยู่ใน หัวพ่นและช่วยป้องกันไม่ให้หัวพ่นอุดต้นอีกด้วย

หากคุณได้พิมพ์ตารางเส้นตรวจสอบสถานะของหัวพิมพ์ (โปรดดู <u>1. [ตารางเส้นตรวจสอบสถานะของหัวพิมพ์ในหน้า](#page-97-0) 92</u>) คุณจะทราบว่าสื โดที่เกิดการอุดต้น ให้คุณทำความสะอาดหัวพิมพ์ที่ทำงานได้ ไม่ดีเท่าที่ควร หากคุณไม่แน่ใจว่าควรทำความสะอาดหัวพิมพ์ ใด ให้ ่ สะอาดหัวพิมพ์ทั้งหมด

<span id="page-122-0"></span>**หมายเหตุ:** หัวฉีดที่อุดตันจำนวนน้อยจะไม่ค่อยส่งผลกระทบให้เห็นบนงานพิมพ์ของคุณเท่าใดนัก เนื่องจากเครื่องพิมพ์ได้รับการออกแบบ มาเพื่อชดเชยปัญหานี้ในธะหว่างพิมพ์งานหลายๆ รอบ

ในการทำความสะอาดหัวพิมพ์ (ซึ่งบ่อยครั้งที่ช่วยแก้ปัญหาได้)ให้ไปยังแผงควบคุมด้านหน้าของเครื่องพิมพ์ แล้วกด <u>จาก</u> จากนั้ ่ |จากนั้นกด

lmage-quality maintenance (การดูแลรักษาคุณภาพของภาพ) > Clean printheads (ทำความสะอาดหัวพิมพ์) จากนั้นเลือกหัว พิมพ์ที่คุณต้องการทำความสะอาด คุณสามารถทำความสะอาดหัวพิมพ์ใดหัวพิมพ์หนึ่ง หรือทำความสะอาดหัวพิมพ์ทั้งหมดได้ เลือกจาก ตัวเลือกดังต่อไปนี้:

- พิมพ์ผู้งหดสอบ
- ทำความสะอาดทั้งหมด
- ทำความสะอาด LM-LC
- ทำความสะอาด K-C
- ทำความสะอาด M-Y
- ทำความสะอาด OP

การทำความสะอาดหัวพิมพ์ทั้งหมดจะใช้เวลาประมาณ 5 นาทีการทำความสะอาดหัวพิมพ์ 2 หัวจะใช้เวลาประมาณ 3 นาที

หมายเหต:ุ การทำความสะอาดหัวพิมพ์ทั้งหมดจะใช้หมึกมากกว่าการทำความสะอาดเพียงคู่เดียว

## ปรับตำแหน่งหัวพิมพ์

เครื่องพิมพ์จะทำการปรับตำแหน่งหัวพิมพ์เมื่อมีการเปลี่ยนหัวพิมพ์ หากไม่มีการโหลดวัสดุพิมพ์เมื่อมีการเปลี่ยนหัวพิมพ์แล้ว เครื่องพิมพ์จะ ปรับตำแหน่งเมื่อคุณโหลดวัสดุพิมพ์ในครั้งถัดไป

คุณอาจได้รับคำแนะนำให้ปรับตำแหน่งหัวพิมพ์เพื่อแก้ปัญหาคุณภาพการพิมพ์อีกด้วย

#### การปรับตำแหน่งอัตโนมัติ

ก่อนอื่นให้ตรวจสอบว่าคุณได้โหลดวัสดุพิมพ์ทึบแสงลงในเครื่องพิมพ์แล้ว วัสดุพิมพ์แบบมีสี, ผ้าใบเนื้อลื่น สิ่งทอเนื้อทยาบ และวัสดุโปร่งแสง เช่น กระดาษกึ่งโปร่งแสง, ฟิล์มใส, กระดาษลอกลาย และวัสดุพิมพ์แบบหนัง ไม่เหมาะกับการปรับตำแหน่งหัวพิมพ์อัตโนมัติ สำ พิมพ์เหล่านี้ คุณควรปรับตำแหน่งหัวพิมพ์ด้วยตัวเอง (โปรดดู <u>การปรับตำแหน่งด้วยตัวเอง[ในหน้า](#page-123-0) 118</u>) ห บนวัสดุพิมพ์ที่รองรับก่อน จากนั้นจึงเปลี่ยนมาเป็นวัสดุพิมพ์ชนิดพิเศษ ก พิมพ์จะเปลี่ยน จ

HP Latex Optimizer สามารถปรับตำแหน่งได้เฉพาะกับวัสดุพิมพ์บางประเภท เช่น ไวนิลแบบมีกาวในตัว ซึ่งมีรูปแบบที่แตกต่างกันไปขึ้น ่ ่อยู่กับวัสดุพิมพ์

หากต้องการปรับตำแหน่งหัวพิมพ์จากแผงควบคุมด้านหน้า (หากการปรับตำแหน่งไม่ดำเนินการโดยอัตโนมัติ) ให้กด  $\mid$ 

้จากนั้นกด

Image-quality maintenance (การดูแลรักษาคุณภาพของภาพ) > Align printheads (ปรับตำแหน่งหัวพิมพ์) > Auto printhead alignment (การปรับตำแหน่งหัวพิมพ์อัตโนมัติ)

หากต้องการปรับตำแหน่งหัวพิมพ์จาก Embedded Web Serverให้เลือกแท็บ **Setup** (การติดตั้ง) แล้วเลือก **Printhead alignment** (การปรับตำแหน่งหัวพิมพ์) > Automatic printhead alignment (การปรับตำแหน่งหัวพิมพ์อัตโนมัติ) > Print (พิมพ์)

กระบวนการนี้จะใช้ฌลาประมาณ 10 นาทีและเิ่มดำเนินการทันที ยกผ้นในกรณีที่เครื่องพิมพ์กำลังพิมพ์อยู่ ห อยู่ การปรับตำแหน่งจะเสร็จสมบูรณ์ทันทีที่งานพิมพ์ปัจจุบันเสร็จเรียบร้อย

#### <span id="page-123-0"></span>การปรับตำแหน่งด้วยตัวเอง

หากต้องการปรับตำแหน่งหัวพิมพ์ด้วยตัวเองจากแผงควบคุมด้านหน้าให้กด <mark>จำกาน โจกกนั้นกด Image-quality maintenance</mark> (การ

ดูแลรักษาคุณภาพของภาพ) > Align printheads (ปรับตำแหน่งหัวพิมพ์) > Manual printhead alignment (การปรับตำแหน่งหัว พิมพ์ด้วยตนเอง) > Print alignment pattern (พิมพ์รูปแบบการปรับตำแหน่ง)

หากต้องการปรับตำแหน่งหัวพิมพ์จาก Embedded Web Serverให้เลือกแท็บ **Setup** (การติดตั้ง) แล้วเลือก **Printhead alignment** (การปรับตำแหน่งหัวพิมพ์) > Manual printhead alignment (การปรับตำแหน่งหัวพิมพ์ด้วยตนเอง) > Print (พิมพ์)

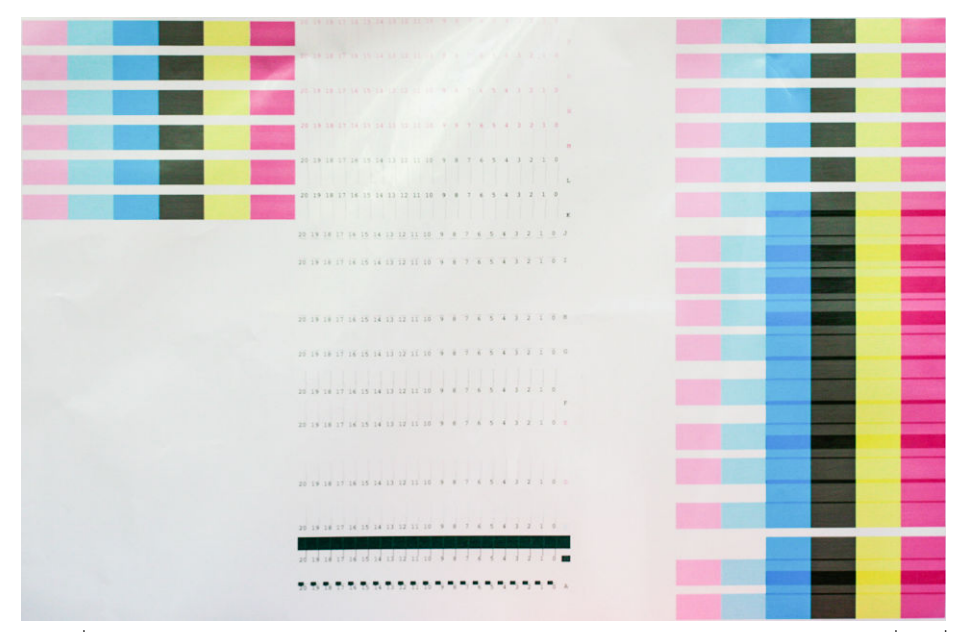

โดยเครื่องพิมพ์จะพิมพ์ตัวเลข 16 แถวจาก A ถึง Pให้ตรวจสอบการพิมพ์และเียนหมายเลขของเส้นที่ตรงที่สุดในแต่ละแถว (ตัวอย่างเช่น A:9)

รูปแบบ A และ B จะถูกนำมาใช้ในการปรับตำแหน่ง HP Latex Optimizer ซึ่งจะแสดงให้เห็นเฉพาะวัสดุพิมพ์บางประเภทผ่านั้น เช่นไว ่ นิลเเบบมีกาวในตัว หากไม่สามารถเลือกรูปเเบบของปรับตำแหน่งที่ดีที่สุดได้ ควร์ใช้ค่าธิ่มต้นที่ 10

ภาพ 7-1 รายละเอียดของรูปแบบ A

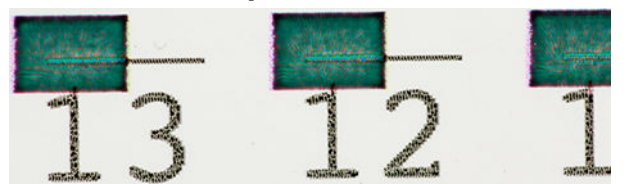

ภาพ 7-2 รายละเอียดของรูปแบบ B

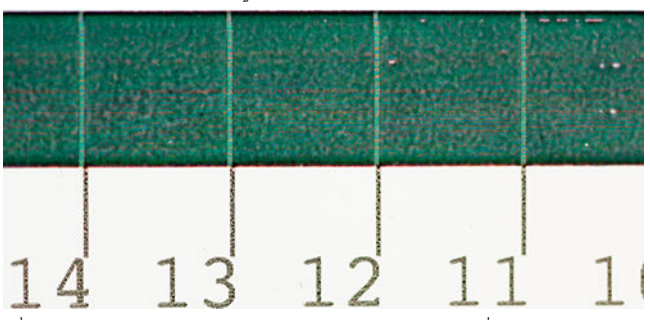

เมื่อคุณจดค่าในแต่ละแถวเอาไว้เรียบร้อยแล้ว ให้ป้อนค่าที่ถูกต้องลงในแผงควบคุมด้านหน้า หรือ Embedded Web Server

<span id="page-124-0"></span>หากต้องการป้อนค่าที่ถูกต้องในแผงควบคุมด้านหน้าให้กด  $|\hat{\cdot}\rangle$ ่ จากนั้

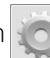

้นกันโลกนั้นกด **Image-quality maintenance** (การดูแลรักษาคุณภาพ

ของภาพ) > Align printheads (ปรับตำแหน่งหัวพิมพ์) > Manual printhead alignment (การปรับตำแหน่งหัวพิมพ์ด้วยตนเอง) > Enter correction values (ป้อนค่าที่แก้ไข)ให้ป้อนแต่ละค่าลงในหน้าต่างที่ติดป้ายตัวอักษรแบบเดียวกันกับรูปแบบที่เหมือนกัน ่

หากต้องการป้อนค่าที่ถูกต้องใน Embedded Web Serverให้เลือกแท็บ **Setup** (การติดตั้ง) แล้วเลือก **Printhead alignment** (การ ปรับตำแหน่งหัวพิมพ์) > **Manual printhead alignment** (การปรับตำแหน่งหัวพิมพ์ด้วยตนเอง) และป้อนแต่ละค่าลงในหน้าต่างที่ติด ป้ายตัวอักษรแบบเดียวกันกับรูปแบบที เหมือนกัน ่

# แผงควบคุมด้านหน้าแนะนำให้คุณเปลี่ยนหรือติดตั้งหัวพิมพ์ใหม่

- ี่ 1. ถอดหัวพิมพ์ออกและตรวจสอบขั้วต่อไฟฟ้าว่ามีความเสียหายทางกายภาพหรือคราบหมึกหรือไม่
- 2. ให้ทำความสะอาดขั้วต่อไฟฟ้าระหว่างหัวพิมพ์และตลับหมึกหากจำเป็น โปรดดูทำความสะอาดขั้วต่อไฟฟ้าบนหัวพิมพ์ [ในหน้า](#page-131-0) 126
- 3. ใส่หัวพิมพ์ในตลับหมึกใหม่ และตรวจสอบข้อความของแผงควบคุมด้านหน้า
- 4. หากยังประสบปัญหาดังกล่าวอยู่ให้ใส่หัวพิมพ์ใหม่

# เปลี ่ยนหัวพิมพ

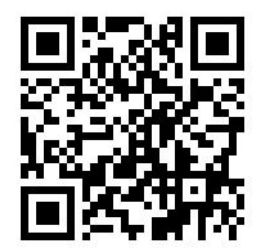

#### ถอดหัวพิมพ์

- 1. กด $\begin{array}{|c|c|c|}\hline \textbf{m} & \textbf{on} \end{array}$ จากนั้นกด Replace printheads (เปลี่ยนหัวพิมพ์) บนแผงควบคุมด้านหน้าของเครื่องพิมพ์
- 2. แคร่พิมพ์เคลื่อนที่ไปหาตำแหน่งถอดออก
	- $\Delta$  ข้อควรระวัง: หากแคร่พิมพ์ยังคงอยู่ในตำแหน่งถอดออกเป็นเวลานานกว่า 3 นาทีโดยไม่มีการใส่หรือถอดห้วพิมพ์ แคร่พิมพ์จะ พยายามกลับไปสู่ตำแหน่งเริ่มต้นทางด้านขวา

**ข้อควรระวัง:** ควรปฏิบัติตามข้อควรระวังเมื่อถือตลับหมึกเนื่องจากหัวพิมพ์เป็นอุปกรณ์ที่ไวต่อไฟฟ้าสถิต หลีกเลี่ยงการสัมผัสขา ่ ข้ว หรือวงจรของอุปกรณ์

3. เมื่อแคร่พิมพ์หยุดเคลื่อนที่ แผงควบคุมด้านหน้าจะแจ้งให้คุณเปิดหน้าต่างเครื่องพิมพ์

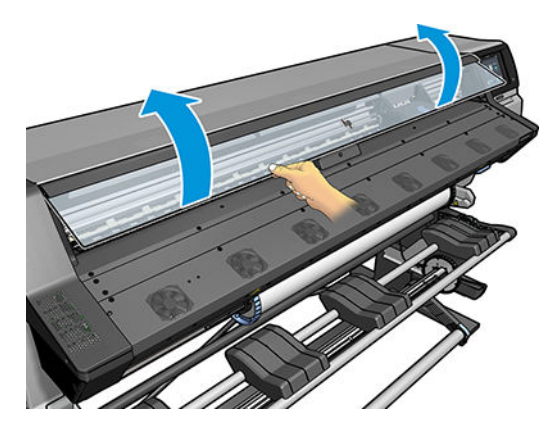

4. หาตำแหน่งแคร่พิมพ์บนด้านขวาของเครื่องพิมพ์

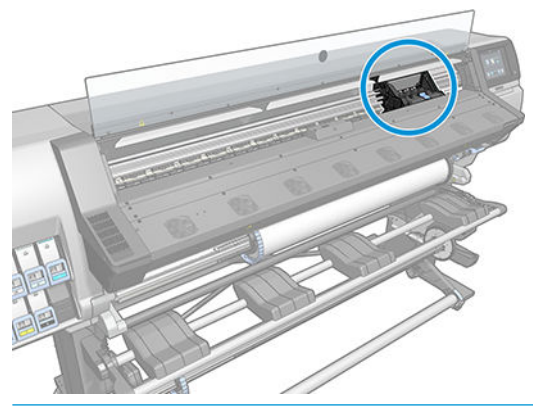

- **ข้อควรระวัง:** หลีกเลี้ยงการสัมผัสส่วนสำหรับการอบของเครื่องพิมพ์ ซึ่งอาจร้อน ่
- 5. ดึงตัวล็อกขึ้นและปลดตัวล็อกที่อยู่ด้านบนของตลับหมึก

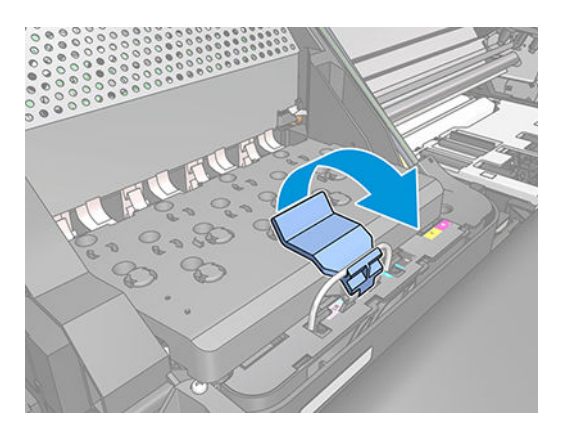

 $\overline{6}$ . ยกฝาครอบขึ้น ซึ่งทำให้คุณสามารถผ้าถึงหัวพิมพ์ได้

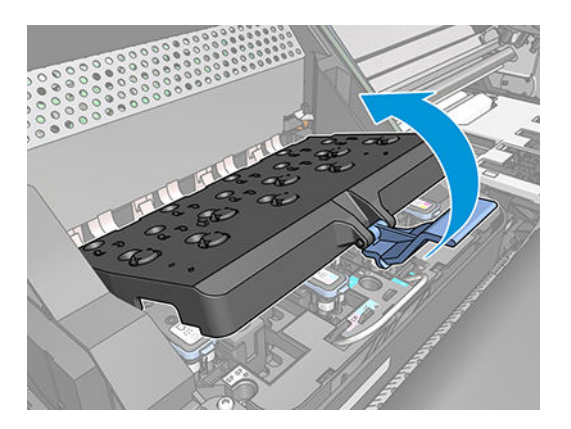

7. เมื ่อต้องการถอดหัวพิมพ์ให้ยกที ่จับสฟี้าขึน้

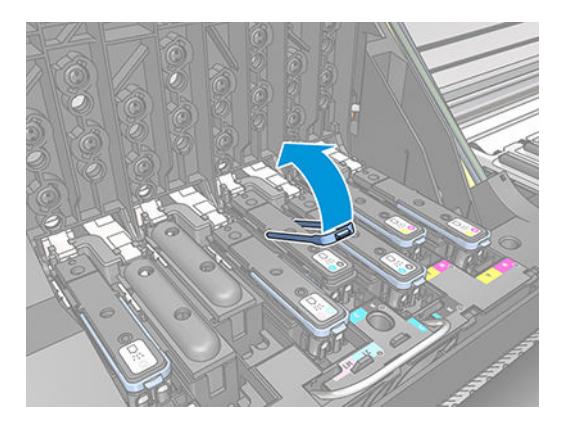

ี**8. ใ**ช้ที่จับสีฟ้าเพื่อถอดหัวพิมพ์ออกอย่างช้าๆ

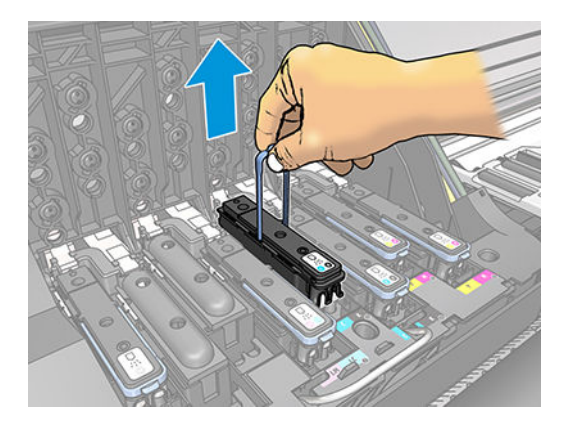

- $\,$ 9. ค่อยๆ ดึงที่จับสึฟ้าขึ้นมาข้างบนจนกระทั่งหัวพิมพ์ถูกปล่อยออกจากแคร่พิมพ์
	- $\bigwedge$ ท้อควรระวัง: อย่าดึงทันที การทำเช่นนี้จะทำให้หัวพิมพ์เสีย

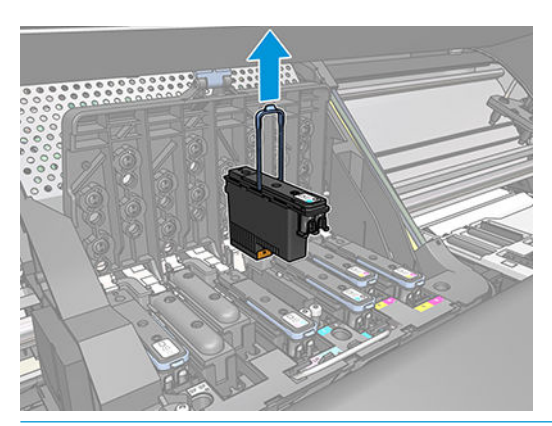

- ข**้อควรระวัง:** หากคุณต้องการเก็บหัวพิมพ์อันเก่าไว้ใช้คราวต่อไปให้ติดตั้งฝาครอบและจุกฆ้าไป ใหม่ แต่อย่าติดตั้งฝาครอบใสขอ งออพติ ไมเซอร์ หรือจุกสีขาวลงบนหัวพิมพ์ที่ ไม่ได้เป็นแบบ ออพติ ไมเซอร์เด็ดขาด หัวพิมพ์ออพติ ไมเซอร์จะมีฝาครอบไสและจุกสี ขาว แต่หัวพิมพ์เเบบอื่นจะมีฝาครอบและจุกสีส้ม ก ได้แกห่ ัวพิมพ์
- 10. หน้าจอแผงควบคุมด้านหน้าระบุว่าหัวพิมพ์หายไป

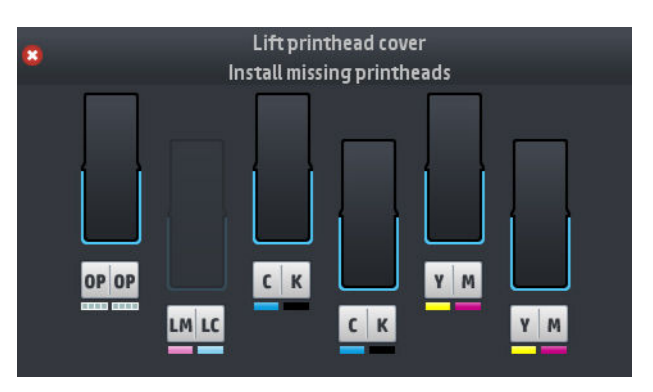

#### ใสห่ ัวพิมพ์

- 1. หากหัวพิมพ์เป็นหัวพิมพ์ใหม่ให้เขย่าแรงๆ ก่อนถอดออกจากจุก ถือหัวพิมพ์ให้ตั้งตรง (โดยมีจุกคว่ำหน้าลง) และเขย่าหัวพิมพ์แรงๆ โนลักษณะขึ้นลงธื่อยๆ เป็นเวลาประมาณ 15 วินาที
- **หมายเหตุ:** ควรระมัดระวังไม่เอาหัวพิมพ์ไปชนกับสิ่งใดในธะหว่างเขย่า เห

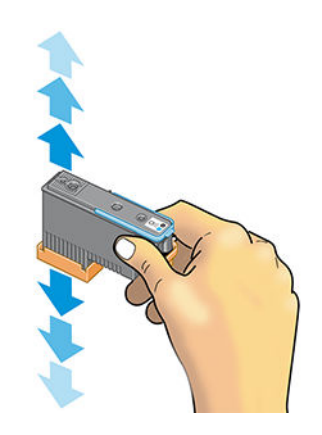

2. ถอดฝาปิดสสี้มออกโดยการดึงลงด้านลาง่

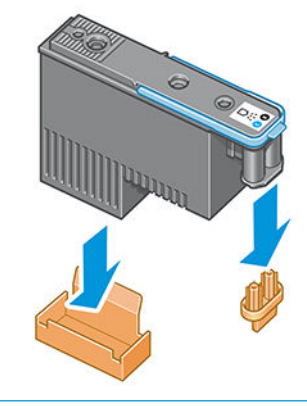

<mark>ัช ทมายเทตุ:</mark> ฝาครอบสำหรับป้องกันออพติไมเซอร์จะเป็นสีขาวหรือโปร่งใส

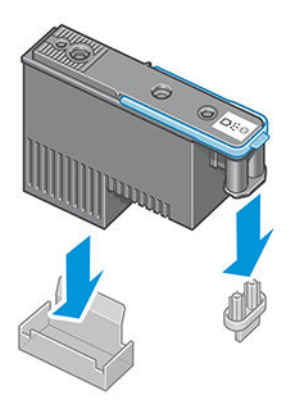

- ่ 3. หัวพิมพ์ได้รับการออกแบบมาเพื่อป้องกันไม่ให้คุณใส่ผิดช่องโดยที่ไม่ได้ตั้งใจ ตรวจสอบว่าฉลากสืบนหัวพิมพ์ตรงกันกับฉลากสีของ ช่องแคร่พิมพ์ที่ ไส่ห้วพิมพ์ต้าไป ่
- 4. ใส่หัวพิมพ์ใหม่ในช่องที่ถูกต้องบนแคร่
- **ข้อควรระวัง:** ใส่หัวพิมพ์ช้าๆ และใส่ ในแนวดิ่งตรงลงไป หัวพิมพ์อาจชำรุดถ้าคุณใส่หัวพิมพ์เร็วเกินไปใส่ที่มุมใดมุมหนึ่ง หรือหาก คุณหมุนหัวพิมพ์ขณะใส่

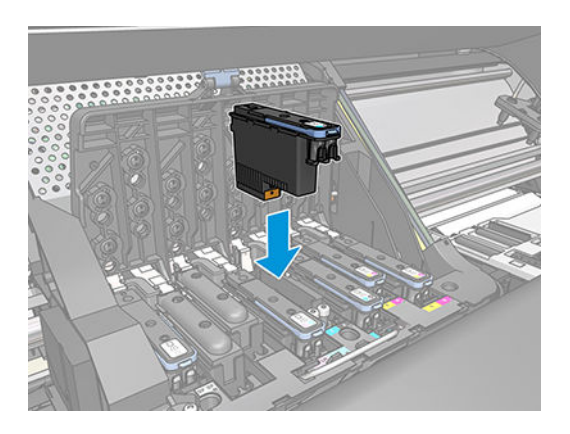

 $5.$  กดลงตามลูกศรชื้

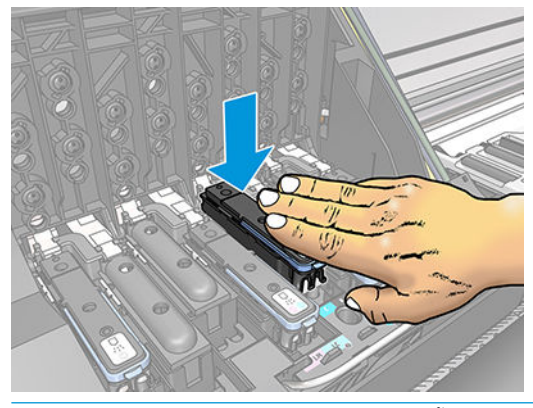

- **ข้อควรระวัง:** คุณอาจรู้สึกได้ถึงแรงต้านเมื่อติดตั้งหัวพิมพ์ใหม่ ดังนั้นคุณจำเป็นต้องออกแรงกดหัวพิมพ์ลงอย่างสม่ำเสมอ คุณจะ ได้ยินเสียงบี้ปและเห็นข้อความยืนยันบนหน้าจอแผงควบคุมด้านหน้าที่แสดงว่าใส่หัวพิมพ์ธียบร้อยแล้ว
- $6.$  ใส่หัวพิมพ์อื่นๆ ทั้

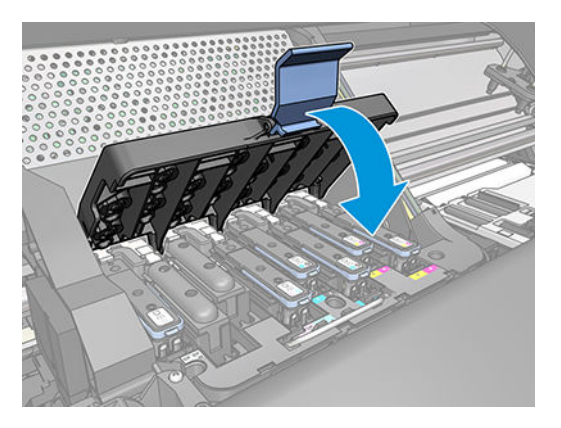

7. ตรวจสอบให้แน่ใจว่าส่วนปลายสุดของตัวล็อคยึดห่วงสายไฟที่อยู่บนด้านใกล้ของแคร่พิมพ์ไว้ได้

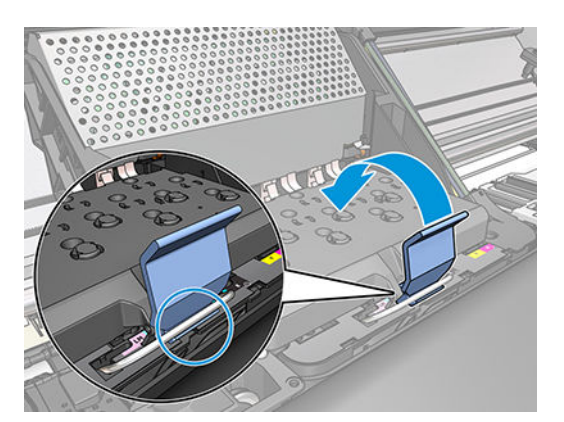

<span id="page-130-0"></span>8. ลดระดับตัวล็อคเพื่อให้วางไว้บนฝาครอบแคร่พิมพ์

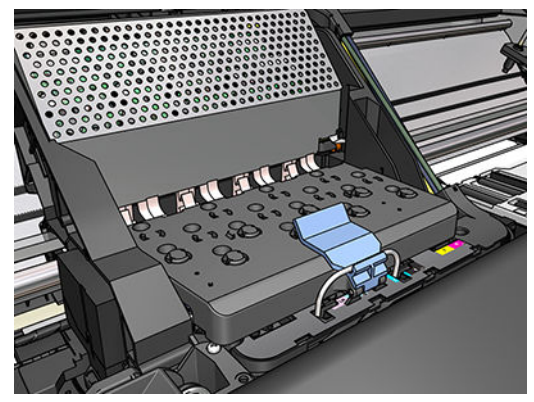

เมื่อใส่หัวพิมพ์ทั้งหมดอย่างถูกต้องแล้ว และเครื่องพิมพ์ยอมรับหัวพิมพ์เหล่านั้น เครื่องพิมพ์จะส่งเสียงบี้ป

- **หมายเหตุ:** หากเครื่องพิมพ์ไม่ส่งเสียงบี้ปเมื่อใส่หัวพิมพ์และข้อความ **Replace** (เปลี่ยน) ปรากฏขึ้นบนหน้าจอแผงควบคุมด้าน หน้า คุณอาจจำเป็นต้องใส่หัวพิมพ์ใหม่
- **9.** ปิดบานพับเครื่องพิมพ์

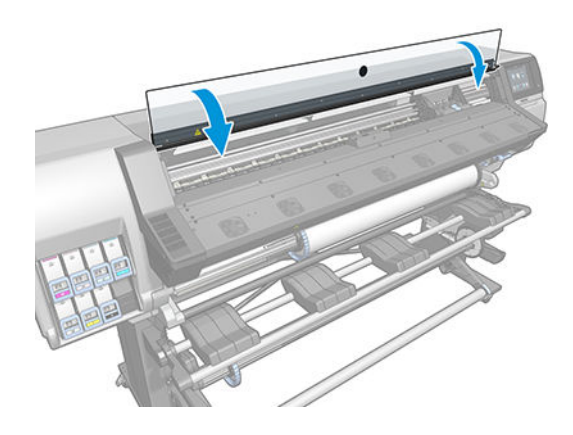

<mark>10</mark>. หน้าจอแผงควบคุมด้านหน้าจะยืนยันว่าใส่หัวพิมพ์ทั้งหมดถูกต้องแล้ว เครื่องพิมพ์ธิ่มต้นตรวจสอบและเตรียมหัวพิมพ์ กระบวนการ ที่ดำเนินการเป็นประจำตามค่าธิ่มต้นเมื่อเปลี่ยนหัวพิมพ์ทั้งหมดนั้น จะใช้ฌลาถึง 18 นาที หากเครื่องพิมพ์ระบุว่ามีปัญหาเมื่อเ ตรียมหัวพิมพ์ กระบวนการจะใช้ฌลานานขึ้นจนถึง 30 นาที สำหรับการใส่หัวพิมพ์เดียว ฌลาจะแตกต่างกันไประหว่าง 10 ถึง 20 นาที หลังจากตรวจสอบและเตรียมหัวพิมพ์ทั้งหมด ก พิมพ์

# ใสห่ ัวพิมพ ์ไม่ได้

- 1. ตรวจสอบชนิดของหัวพิมพ์ว่าถูกต้องหรือไม่ (หมายเลขรุ่น)
- 2. ตรวจสอบว่าคุณได้ถอดจุกสี่ส้มออกจากหัวพิมพ์แล้ว

 $\ddot{\mathbb{B}}$  ทมายเทตฺ: ฝาครอบหัวพิมพ์ออพติไมเซอร์จะเป็นสีขาวหรือโปร่งใส

- 3. ตรวจสอบว่าฉลากสี่บนหัวพิมพ์ตรงกันกับสี่ของฉลากบนช่องใส่ตลับหมึกหรือไม่
- ี**4.** ตรวจสอบว่ามีการจัดแนวหัวพิมพ์อย่างถูกต้อง (เปรียบเทียบกับสิ่งอื่น)
- 5. ตรวจสอบว่าคุณปิดและล็อกฝาครอบหัวพิมพ์แล้ว

# <span id="page-131-0"></span>ทำความสะอาดขั้วต่อไฟฟ้าบนหัวพิมพ์

เครื่องพิมพ์อาจตรวจไม่พบหัวพิมพ์หลังจากทำการติดตั้งหัวพิมพ์แล้ว ปัญหานี้สามารถเกิดขึ้นได้เมื่อหมึกหกใส่ข้วต่อไฟฟ้าระหว่างหัวพ มพ์และตลับหัวพิมพ์ในกรณีนี้ HP ขอแนะนำให้คุณทำความสะอาดขั้วต่อไฟฟ้าบนหัวพิมพ์ อย่างไรก็ตาม ธา*ไม่* แ ขั้วต่อเป็นประจำหากขั้วต่อยังคงทำงานได้เป็นปกติ

ที่ทำความสะอาดขั้วต่อจะให้มาพร้อมกับเครื่องพิมพ์ของคุณ โดยจะอยู่ในชุดดูแลรักษาสำหรับผู้ใช้

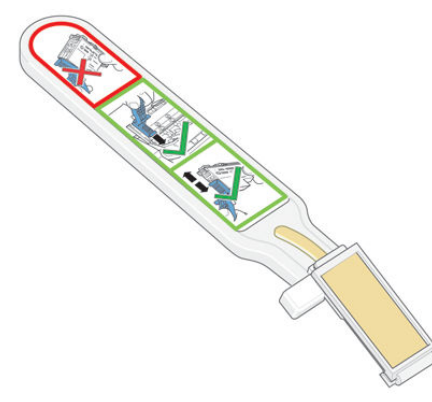

ไช้อุปกรณ์นี้ในการทำความสะอาดข้ัวต่อไฟฟ้าบนแคร่หัวพิมพ์และหัวพิมพ์ หากข้อความ **Reseat** (ติดตั้งใหม่) หรือ **Replace** (เปลี่ยน) ยัง คงปรากฏอยู่ถัดจากหัวพิมพ์บนหน้าจอแผงควบคุมด้านหน้า

#### คำแนะนำ : แนะนำให้สวมใส่ถุงมือ

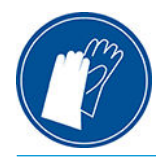

1. นำฟองน้ำสำหรับเปลี่ยนแบบชื้นอันใหม่ออกจากถุง

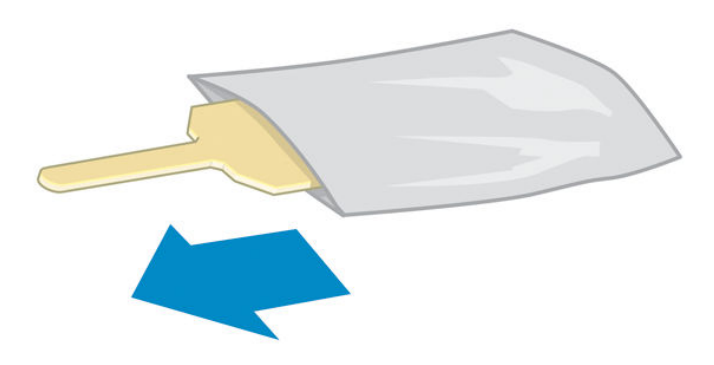

ฟองน้ำที่ให้มาในกล่องมาพร้อมกับที่ปัดทำความสะอาด หากใช้ฟองน้ำจนหมดแล้ว คุณสามารถโทรติดต่อตัวแทนให้บริการเพื่อสั่งซื้อ เพิ ่มได้

2. เปิดที่ทำความสะอาดขั้วต่อ

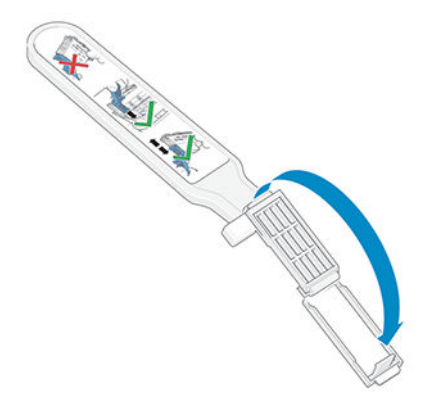

3. ใส่ฟองน้ำลงบนส่วนหน้าของที่ทำความสะอาดขั้วต่อโดยหันด้านที่มีแถบสั้นเข้าหาช่องที่เตรียมไว้

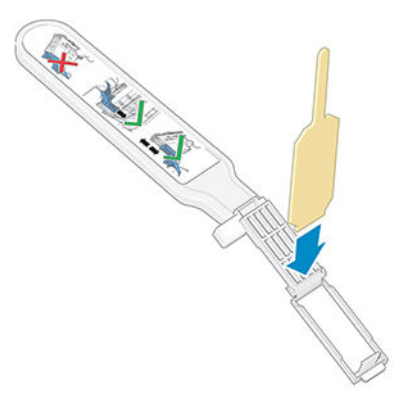

4. ปิดที่ทำความสะอาดขั้วต่อ วางฟองน้ำลงในที่ที่ถูกต้อง

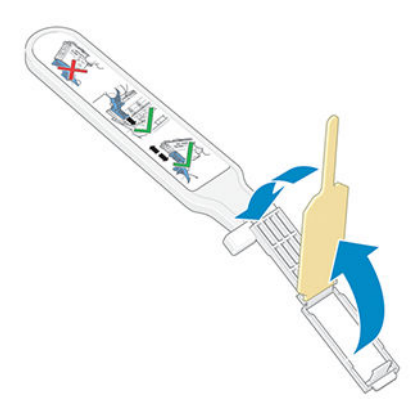

<mark>5. เปิดตัวล็อคแคร่พิมพ์และถอดหัวพิมพ์ที่เกิดปัญหาออก ตามคำแนะนำบนแผงควบคุมด้านหน้า โปรดดู <u>เปลี[่ยนหัวพิมพ์ในหน้า](#page-124-0) 119</u></mark> ่

- 6. ใส่ที่ทำความสะอาดขั้วต่อลงในช่องใส่หัวพิมพ์จากด้านหลัง เช็ดหน้าสัมผัสไฟฟ้าโดยใส่ที่ทำความสะอาดระหว่างขั้วต่อไฟฟ้าจากด้าน หลังของช่องและสปริงเหล็ก หันฟองน้ำออกจากตัวคุณและหันหน้าฆ้าหาหน้าสัมผัสไฟฟ้า พยายามอย่าโดนหมึกที่อาจสะสมอยู่ด้าน ล่างของช่องใส่หัวพิมพ์
	- $\bigwedge$  ข้อควรระวัง: หากแคร่พิมพ์อยู่ในตำแหน่งตรงกลางของเครื่องพิมพ์เป็นเวลานานเกิน 7 นาที แคร่พิมพ์จะพยายามกลับมายัง ตำแหน่งเดิมซึ่งอยู่ด้านขวา

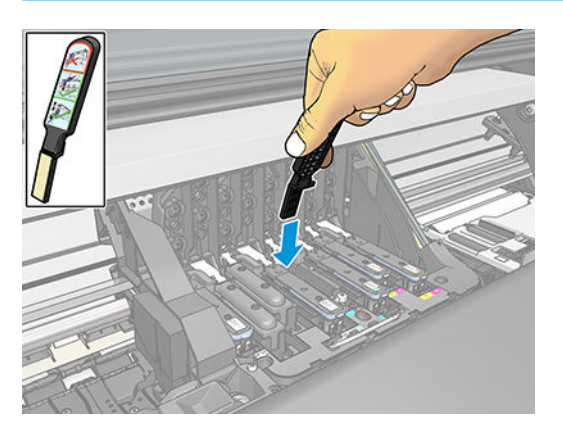

7. ถูหน้าสัมผัสด้วยฟองน้ำ *ȸบาȾ* ด้วยน้ำหนักที่เท่ากันทุกส่วนของขั้วต่อแบบยืดหยุ่น สอดที่ทำความสะอาดลงไปให้ลึกที่สุดเท่าที่จะทำได้

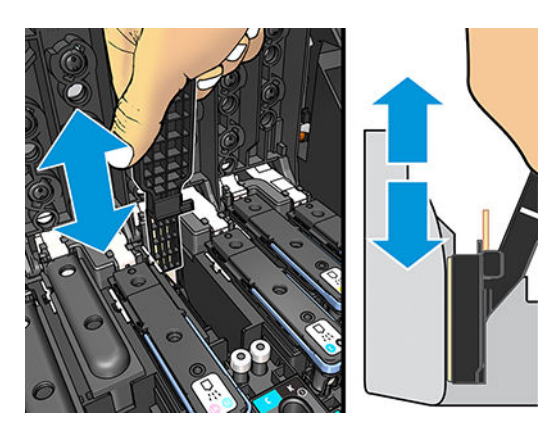

8. โปรดระมัดระวังในการทำความสะอาดทุกหน้าสัมผัส รวมทั้งหน้าสัมผัสที่อยู่ในจุดที่ต่ำที่สุดของขั้วต่อด้วย

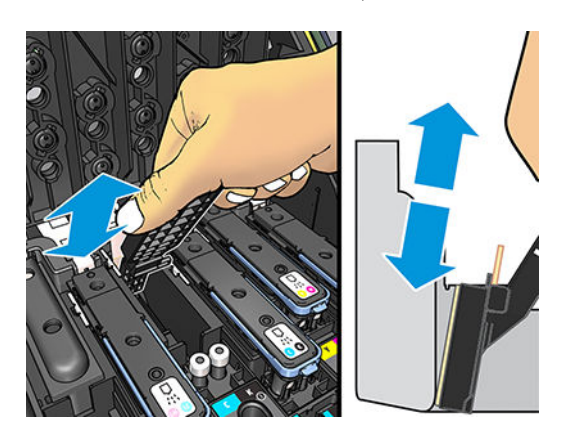

 $\,$ 9. ใช้ฟองน้ำอันเดียวกันนี้ทำความสะอาดแถบล่างของหน้าสัมผัสไฟฟ้าบนหัวพิมพ์ (ยกเว้นเป็นหัวพิมพ์ใหม่) หลีกเลี่ยงการสัมผัสหน้า สัมผัสไฟฟ้าชดบน ุ

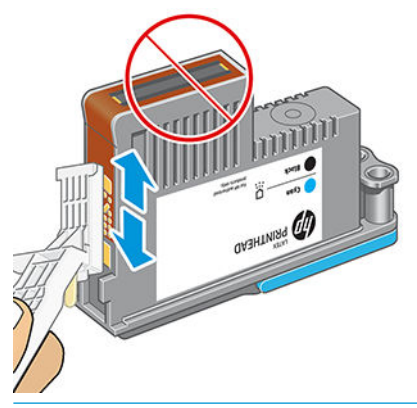

- **ข้อควรระวัง:** อย่าสัมผัสผิวของหัวพิมพ์ที่มีหัวพ่นหมึก เนื่องจากหัวพ่นหมึกเกิดความเสียหายได้ง่าย
- <mark>10. หลังจากที่คอยสักครู</mark>่เพื่อให้ขั้วต่อทั้งสองแห้งให้ใส่หัวพิมพ์ลงในแครหัวพิมพ์โปรดดู <u>เปลี[่ยนหัวพิมพ์ในหน้า](#page-124-0) 119</u>
- 11. หลังจากขั้นตอนทำความสะอาดเสร็จสิ้น ให้เปิดที่ทำความสะอาดขั้วต่อโดยการดึงแถบฟองน้ำ

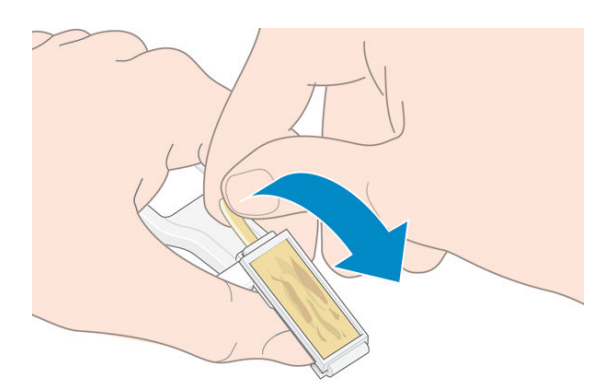

12. ถอดฟองน้ำที่สกปรกออกจากที่ทำความสะอาดขั้วต่อ

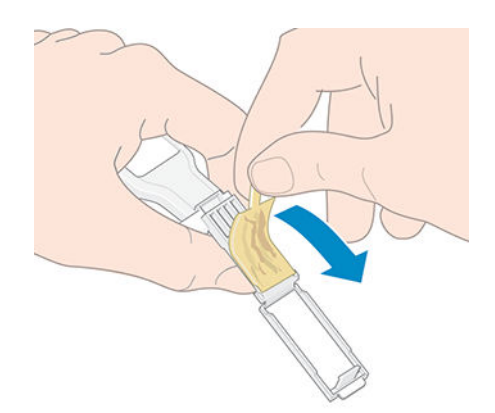

<span id="page-135-0"></span>13. ทิ้งฟองน้ำที่สกปรกลงในถังขยะเพื่อป้องกันไม่ให้หมึกเปรอะมือหรือเสื้อผ้า

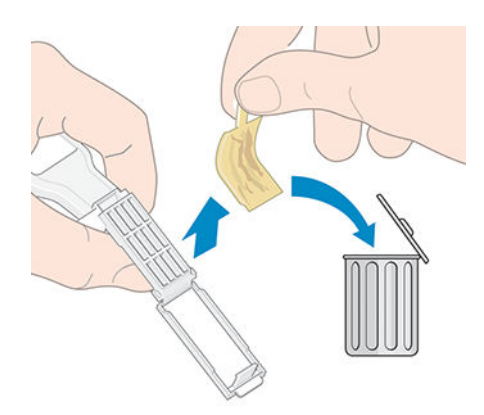

หากแผงควบคุมด้านหน้ายังแสดงข้อความ **Reseat** (ติดตั้ง) หรือ **Replace** (เปลี่ยน) อยู่ให้เปลี่ยนหัวพิมพ์หรือติดต่อตัวแหน่ให้บริการของ Ȁณุ

# เปลี่ยนตลับทำความสะอาด

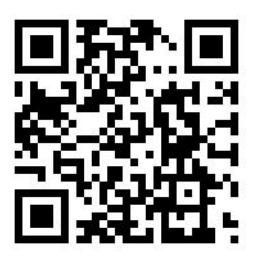

คุณควรเปลี่ยนตลับทำความสะอาดเมื่อมีคำแจ้งเตือนจากแผงควบคุมด้านหน้า

- ้�� ์ <mark>คำแนะนำ</mark>: ถ้าคุณต้องการถอดและตรวจสอบตลับทำความสะอาดเมื่อต้องการ คุณสามารถธิ่มทำขั้นตอนได้ดังต่อไปนี้ ถ้าคุณใส่ตลับ ทำความสะอาดเก่ากลับฆ้าไป ในเครื่องพิมพ์หลังจากทำการตรวจแล้วแล้ว ขั้นตอนจะสิ้นสุดในตอนนั้น
	- 1. บนแผงควบคุมด้านหน้าของเครื่องพิมพ์ให้กด $\left|\bigwedge\right.$ จากนั้ $\left. \right.$

้นกด Replace printhead cleaning kit (เปลี่ยนชุดทำความสะอาด

หัวพิมพ)์

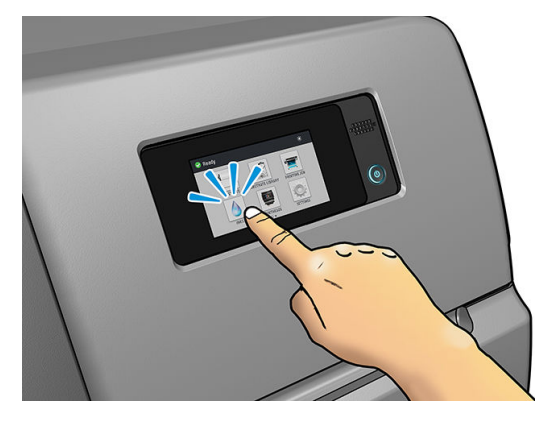

2. ตลับซ่อมบำรุงจะอยู่ในช่องใต้แผงควบคุมด้านหน้าที่ด้านหน้าของเครื่องพิมพ์ เปิดหน้าบาน

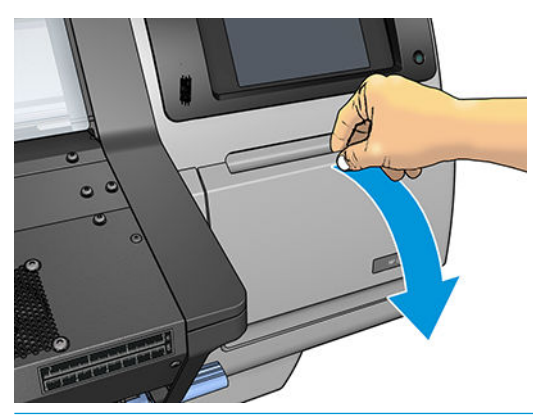

**สิ่งสำคัญ:** เมื่อถอดตลับทำความสะอาดออก โปรดจำไว้เสมอว่าเต็มไปด้วยน้ำหมึก ดังนั้น:

 $\bullet$  ควรสวมถุงมือ

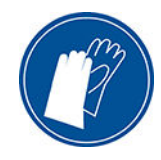

- ถอดออกตามแนวนอนด้วยความระมัดระวังเพื่อหลีกเลี่ยงการกระเด็นเลอะเทอะ
- ควรจับและจัดเก็บตลับทำความสะอาดที่ถูกเปลี่ยนนั้นด้วยการหงายขึ้นเสมอ

**คำเตือน!** ตรวจสอบให้แน่ใจว่าล้อของเครื่องพิมพ์ล็อคอยู่ (คันเบรกถูกกดอยู่) เพื่อป้องกันไม่ให้เครื่องพิมพ์เคลื่อนที่

่ 3. ตลับทำความสะอาดจะมีที่จับอยู่ด้านหน้าในการเอาตลับหมึกออกให้คุณเลื่อนออกมาผ่านั้น

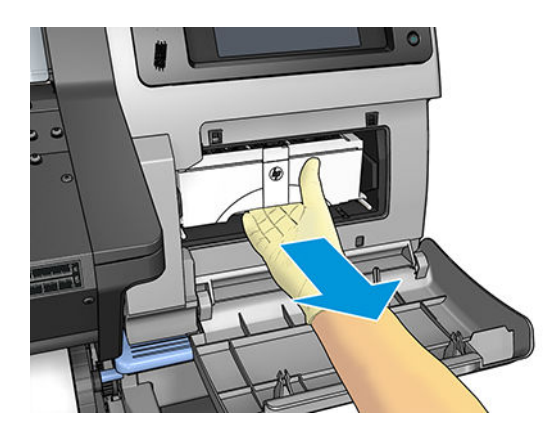

ี**4. เ**มื่อคุณเลื่อนออกมาแล้วให้จับแต่ละข้างด้วยมือทั้งสอง: ต

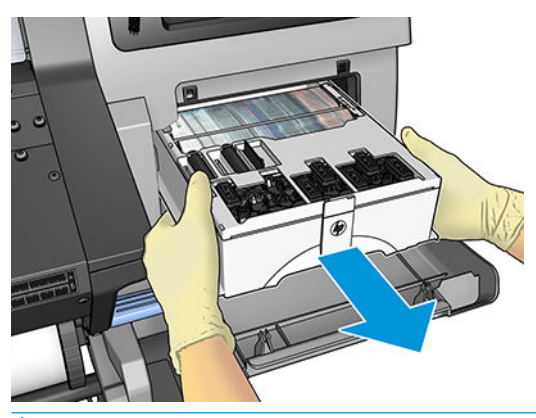

 $\mathbb{Z}$  สิ่งสำคัญ: ่อนออกมาตามแนวนอนเพื่อหลีกเลี่ยงการหกเลอะเทอะ เน็

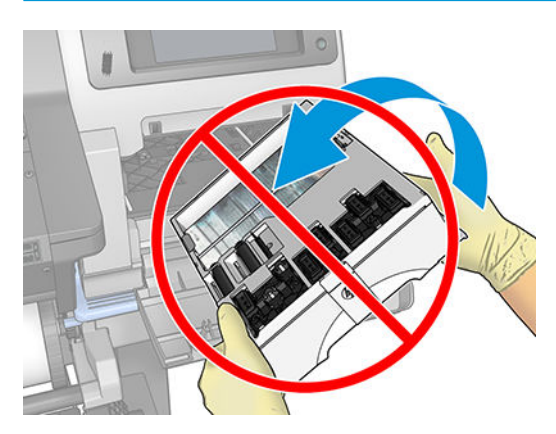

5. ถอดฝาครอบพลาสติกออกจากตลับทำความสะอาดใหม่

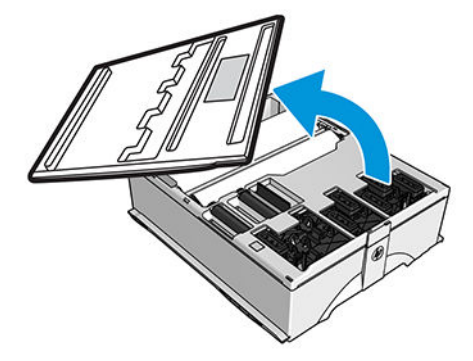

<span id="page-138-0"></span>6. ใส่ตลับทำความสะอาดใหม่ลงในช่องตามทิศทางที่ระบุไว้ด้วยลูกศร

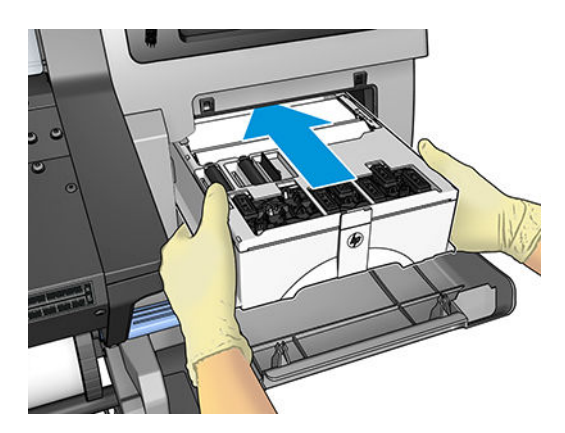

7. ดันตลับทำความสะอาดต้าไปจนกว่าจะไม่มีส่วนใดโผล่ออกมาจากช่องใส่ คุณจะสังเกตได้ว่าเครื่องพิมพ์รับต้าไปแล้ว อย่าออกแรงมาก เกินไป

 $\stackrel{\text{\tiny{max}}}{\to}$  หมายเทตุ: แผงควบคุมด้านหน้าจะไม่แสดงตลับทำความสะอาดใหม่จนกระทั่งประตูถูกปิด

8. เมื่อใส่ตลับทำความสะอาดเข้าไปในเครื่องพิมพ์แล้ว ให้ปิดประตู

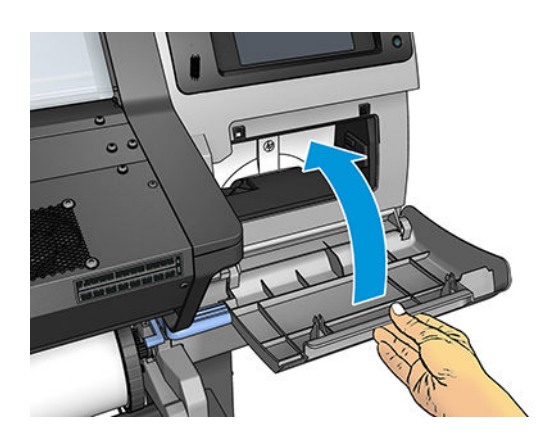

**หมายเหตุ:** ก่อนเครื่องพิมพ์จะพิมพ์งานต่อ เครื่องพิมพ์ต้องมีการติดตั้งตลับหมึกพิมพ์ หั แล้วปิดฝาครอบเครื่องพิมพ์และตลับทำความสะอาดเสียก่อน

# ใส่ตลับทำความสะอาดไม่ได้

้ตรวจสอบว่าตลับทำความสะอาดมีหมายเลขรุ่นที่ถูกต้อง และได้รับการจัดแนวอย่างถูกต้องด้วย

# ทำความสะอาดและหล่อลื่นรางแคร่

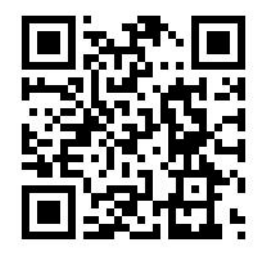

- $\mathbb{B}$  หมายเหตุ: ในบางกรณีเช่นใน อุณหภูมิแวดล้อมสูงกว่าการทำงานของเครื่องพิมพ์ที่กำหนดเอาไว้ (โปรดดู <u>[ข้อมูลจำเพาะด้านสภาพ](#page-162-0)</u> <u>[แวดล้อม](#page-162-0)ในหน้า 157</u>) หรือหากมีฝุ่นในอากาศอยู่เป็นจ้านวนมาก อาจทำให้การหล่อลื่นนั้นไม่สมบูรณ์ ซึ่งส่งผลกระทบต่อประสัทธิภาพของ ่ เครื่องพิมพ์ได<mark>้</mark>
	- ่ 1. บนแผงควบคุมด้านหน้าให้กด ้น จากนั้นกด Preventive maint. task (งานดูแลรักษาเชิงป้องกัน) > Carriage rod **lubrication** (การหล่อลื่นธางแคร่)
	- 2. เปิดฝาครอบ
	- 3. ทำความสะอาดรางแคร่ โดยใช้ผ้าไร้ขนชุบเอทานอล 95% โปรดทำความสะอาดพื้นที่ทั้งหมดของราง รวมถึงส่วนที่อยู่ใต้ฝาครอบด้าน ซาย้
	- $\mathbb{F}$  หมายเหต: ชุดดูแลรักษาจะไม่มีเอทานอล 95% มาให้

่ ∧ ข้อควรระวัง: แอทานอลเป็นสารไว่ไฟ อ่านข้อควรระวังด้านความปลอดภัยของผู้ผลิต

ข**้อควรระวัง:** อย่าใช้ผลิตภัณฑ์ทำความสะอาดแบบกัดพื้นผิวหรือผลิตภัณฑ์ทำความสะอาดที่โฆษณาในท้องตลาดกับเครื่องพิมพ์

**คำเตือน!** ควรหลีกเลี่ยงชิ้นส่วนที่เคลื่อนที่ได้ แ ่ ่

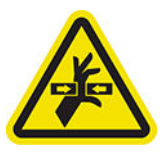

ชิ้นส่วนที่เคลื่อนที่ ่

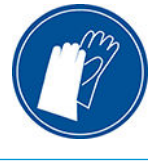

สวมถงมือ

สำหรับข้อมูลเพิ่มเติมเกี่ยวกับความปลอดภัย โปรดดูที่ <u>ข้อควรระวังด้านความปลอดภัย ในหน้า 3</u>

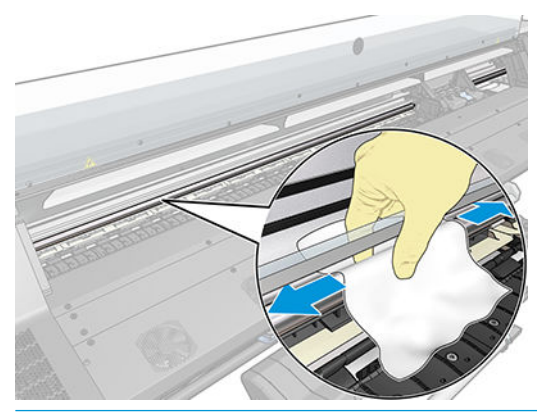

 $\bigwedge$ ข้อควรระวัง: ขณะทำความสะอาด ระวังอย่าทำให้แถบฆ้ารหัสพลาสติกที่อยู่ด้านบนรางเสียหาย

<span id="page-140-0"></span>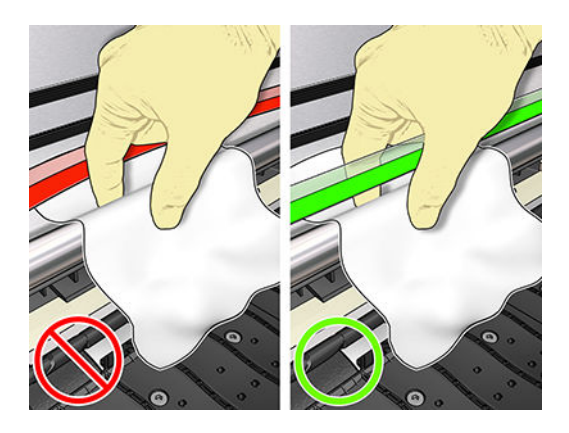

- 4. รอจนกระทั่งรางแท้ง จากนั้นถึงปิดหน้าต่าง แคร่จะเลื่อนไปที่ข้างซ้ายของเครื่องพิมพ์เพื่อให้คุณสามารถผ้าถึงส่วนรางที่อยู่ใต้ฝา ครอบด้านขวา
- 5. เปิดฝาครอบเครื่องพิมพ์
- 6. ทำความสะอาดรางแคร่ใต้ฝาครอบด้านขวาตามที่อธิบายในขั้นตอนที่ 3
- 7. ใช้ขวดน้ำมันจากชุดบำรุงรักษาที่มาพร้อมกับเครื่องพิมพ์ของคุณ (คุณสามารถสั่งซื้อชุดเปลี่ยนทดแทนได้หากจำเป็น )
- 8. ทาน้ำมันเป็นรูปซิกแซกบางๆ ไปตามราง

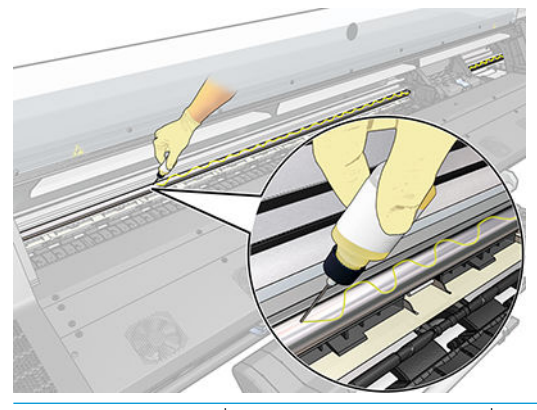

- **หมายเหตุ:** ขณะหล่อลื่น ระ
- ี**9.** กดปุ่ม **OK** (ตกลง) บนแผงควบคุมด้านหน้า
- 10. ปิดฝาȀรอบ
- 11. แคร่พิมพ์จะเลื่อนจากด้านหนึ่งไปอีกด้านหนึ่งเพื่อกระจายน้ำมันไปตามราง
- <mark>12. แผงควบคุมด้านหน้าจะขอให้คุณยืนยัน</mark>ว่าการหล่อลื่นเสร็จธียบร้อยแล้ว กด **OK** (ตกลง) เพื่อยืนยัน

## การทำความสะอาดแถบเข้ารหัส

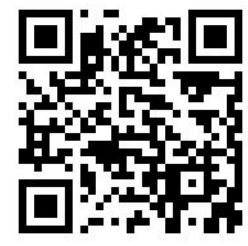

<span id="page-141-0"></span>การทำความสะอาดแถบเข้ารหัสถือเป็นส่วนสำคัญของการดูแลรักษาเครื่องพิมพ์ และสามารถลบข้อผิดพลาดของระบบไป ได้หลายประการ:

- ข้อผิดพลาดของระบบ 86:01 หรือ 87:01 และข้อผิดพลาดที่เกี่ยวข้องกับตำแหน่งของแคร่พิมพ์ที่ไม่ถูกต้อง เช่น แคร่พิมพ์ชนกับ ด้านข้างของเครื่องพิมพ์
- ข้อผิดพลาดของระบบ 42:10 เกี่ยวข้องกับความล้มเหลวในการธิ่มต้นแคร่พิมพ์และการพาแคร่พิมพ์กลับสู่จุดหมายปลายทาง
- ข้อผิดพลาดของระบบ 29:01 ซึ่งไม่สามารถลบออกได้แม้ว่าจะทำการติดตั้งตลับทำความสะอาดใหม่แล้วก็ตาม
- ่ มีหลายโอกาสที่แถบผ้ารหัสซึ่งสกปรกสามารถทำให้เกิดปัญหาในการใส่วัสดพิมพ์ เนื่องจากแคร่พิมพ์ไม่สามารถตรวจจับตำแหน่ง ของวัสดุพิมพ์ได้อย่างถูกต้อง

ควรทำความสะอาดแถบฆ้ารหัสตามที่เครื่องพิมพ์มีการร้องขอ แผงควบคุมด้านหน้าจะแสดงข้อความเมื่อต้องการให้มีการทำความสะอาด: For optimal printer performance follow the Clean the encoder strip process as described in the User's Guide (เพื ่อ ให้เครื่องพิมพ์ทำงานอย่างมีประสิทธิภาพสูงสุด ให้ทำตามขั้นตอนการทำความสะอาดแถบเข้ารหัส ดังได้อธิบายไว้ในคู่มือผู้ใช้)

**หมายเหตุ:** เมื่อแสดงข้อความดังกล่าวบนแผงควบคุมด้านหน้า จะมีการเพิ่มข้อความเตือนไว้ในล็อกบันทึกข้อผิดพลาดของระบบ '8:01' ด้วย เพื่อเป็นประโยชน์ในการช่วยเหลือเมื่อธียกดูประวัติล็อกบันทึกข้อผิดพลาดนั้น

#### ขั้นตอนการทำความสะอาด

- ่ 1. บนแผงควบคุมด้านหน้าให้กด ้น จากนั้นกด Preventive maintenance tasks (งานดูแลรักษาเชิงป้องกัน) > Clean scan axis encoder (ทำความสะอาดแถบข้ารหัสของแคร่พิมพ์)
- 2. เปิดฝาȀรอบ
- 3. ทำความสะอาดแถบเข้ารหัสทั้งสองข้างด้วยผ้าชุบน้ำหมาด ๆ ตามคำแนะนำในแผงควบคุมด้านหน้า และกด Continue (ดำเนินการ ต่อ) เมื่อเสร็จสิ้น
- 4. ปิดฝาครอบ แคร่พิมพ์จะเลื่อนไปอยู่ทางด้านซ้ายของเครื่องพิมพ์
- 5. แผงควบคุมด้านหน้าจะแจ้งเตือนให้คุณเปิดผาครอบอีกครั้ง แล้วทำความสะอาดด้านขวามือของแถบฆ้ารหัส (ภ การดูแลรักษา) กด **Continue** (ดำเนินการต่อ) เมื่อเสร็จสิ้น
- 6. ปิดฝาȀรอบ แคร่พิมพ์จะกลับไปอยู่สถานะพร้อมในตำแหน่งสำหรับการดูแลรักษา

#### ทำความสะอาดแผ่นรอง

คุณควรทำความสะอาดแผ่นรองเครื่องพิมพ์ทุกๆ 2-3 เดือน หรือเมื่อจำเป็น

 $\mathbb{F}$  หมายเหตุ: หากคุณพิมพ์วัสดุพิมพ์ที่กว้างหลังจากทำการพิมพ์วัสดุพิมพ์ที่แคบ คุณอาจพบว่าด้านซ้ายของแผ่นธองจะสกปรก หากคุณไม่ ทำความสะอาดแผ่นธองในส่วนที่สกปรก ส่วนที่สกปรกนั้นอาจก่อให้เกิดรอยที่ด้านหลังของวัสดุพิมพ์ได้

**หมายเหตุ:** อย่าพิมพ์บนวัสดุพิมพ์ที่มีรูพรุน

- **หมายเหตุ:** หากทำความสะอาดแผ่นธองอยู่ แล้วพบว่ามีสติ้กเกอร์ ใดหายไปหรือไม่ข้าที่ คุณ ชุดดูแลรักษาสำหรับผู้ใช้
- คำแนะนำ : แนะนำให้สวมใส่ถุงมือ

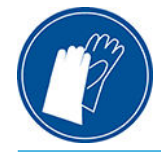

โปรดปฏิบัติตามคำแนะนำในการทำความสะอาดแผ่นรอง

- <mark>1. ถอดวัสดุพิมพ์ทั้งหมดออกจากเครื่องพิมพ์ โปรดดู</mark> <u>ถอดม้วนวัสดุพิมพ์ออกจากเครื[่องพิมพ์ในหน้า](#page-61-0) 56</u>
- 2. ปิดเȀรื ่องพิมพ์
- $\,$ 3. เปิดฝาครอบเครื่องพิมพ์

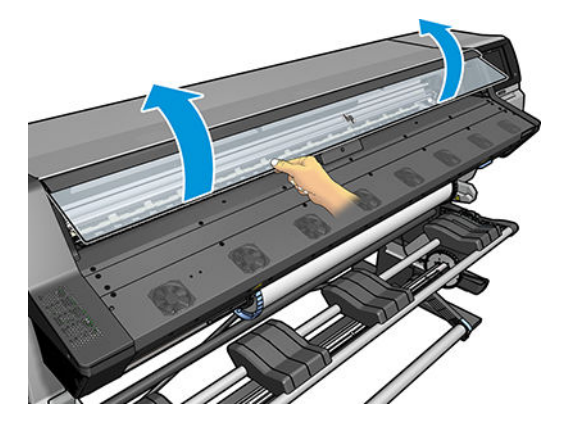

- 4. ใช้ผ้าสะอาดที่ไม่เป็นขนและดูดซับน้ำได้ดีเพื่อทำความสะอาดหมึกที่เปียกบนแท่นอย่างระมัดระวัง
- 5. ใช้แปรงปัดเพื่อความสะอาดคราบหมึกแห้ง

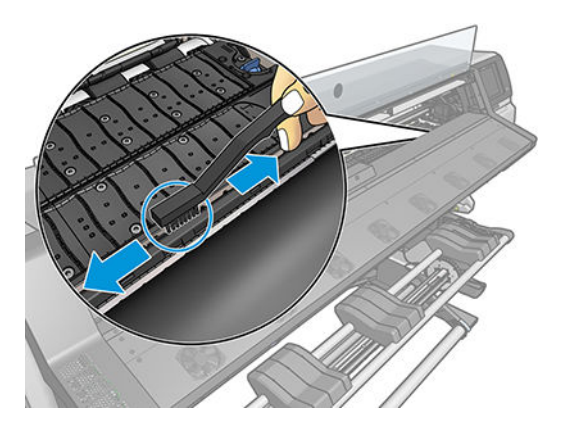

6. ทำความสะอาดคราบหมึกออกจากผิวแผ่นรองด้วยแปรงแห้งอันเดียวกันนี้

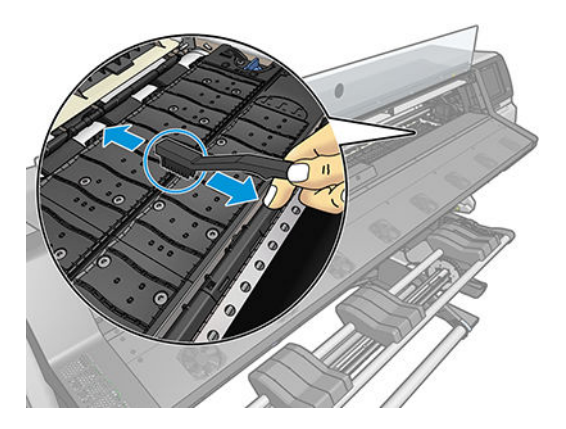

<span id="page-143-0"></span>7. ใช้ผ้าชบเอทานอล ุ 95% เล็กน้อยทำความสะอาดคราบหมึกที่หลงเหลืออยู่ในแผ่นรอง

**หมายเหตุ:** คราบหมึกแห้งจะใช้ฌลาในการลบออกที่นานกว่า

- $\mathbb{R}^n$  หมายเหตุ: ชุดดูแลรักษาสำหรับผู้ใช้จะไม่มีเอทานอล 95% มาให้
- ่ <u>กับ ข้อควรระวัง:</u> เอทานอลเป็นสารไว่ไฟ อ่านข้อควรระวังด้านความปลอดภัยของผู้ผลิต

**ข้อควรระวัง:** อย่าใช้ผลิตภัณฑ์ทำความสะอาดแบบกัดพื้นผิวหรือผลิตภัณฑ์ทำความสะอาดที่โฆษณาในท้องตลาดกับเครื่องพิมพ์ อย่าทำให้แผ่นรองเปียกโดยตรง เนื่องจากคุณอาจทำให้เกิดความชื้นมากเกินไป

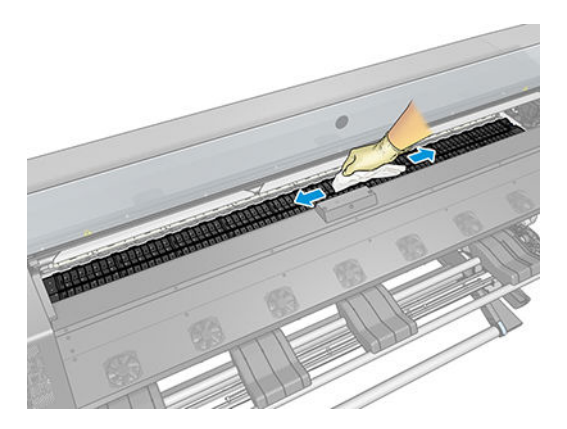

ี**8. ใ**ช้ผ้าชุบน้ำหมาดๆ เพื่อเช็ดคราบหมึกที่หลงเหลืออยู่ออก

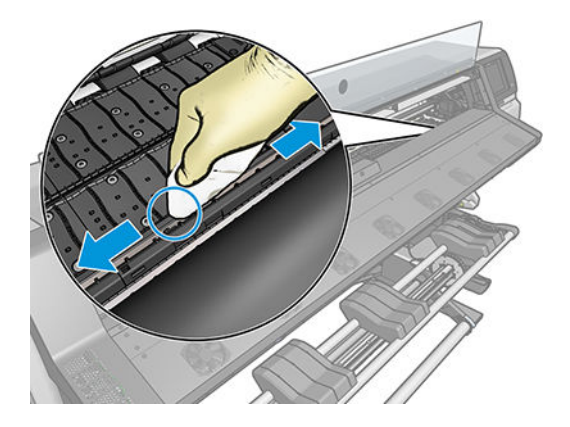

- $\, {\bf 9.} \quad \,$  ปิดภาชนะบรรจุเอทานอล 95% แล้วเก็บภาชนะดังกล่าวพร้อมด้วยผ้าให้ห่างจากบริเวณที่ใกล้เคียงกับเครื่องพิมพ์ ่
- <u>10. รอ 3</u> หรือ 4 นาทีก่อนใส่วัสดุพิมพ์หรือเปิดเครื่อง เพื่อให้เอทานอลระเหยหมดก่อน
- 11. ด้วยหมุดขนาดเส้นผ่าศูนย์กลาง 1 มม. ทำให้มั่นใจได้ว่ารูสุญญากาศไม่ถูกปิดกั้น โดยเฉพาะรูที่ปิดด้วยขนาดของวัสดุพิมพ์ที่ใช้บ่อย ่

## ทำความสะอาดบริเวณภายนอกของเครื่องพิมพ์

ใช้ฟองน้ำชุบน้ำหมาดๆ หรือผ้านุ่มและผลิตภัณฑ์ทำความสะอาดชนิดอ่อน เช่น สบู่เหลวเเบบที่ ไม่กัดพื้นผิวใน ่ ภายนอกของเครื่องพิมพ์และชิ้นส่วนอื่นๆ ขอ

คุณควรเช็ดพัดลมของโมดูลแบบอบด้วยผ้าแห้ง เนื่องจากอาจมีความชื้นที่เกิดจากการกลั่นตัวเป็นหยดน้ำ

**คำเตือน!** เพื่อป้องกันไม่ให้เกิดกระแสไฟฟ้าลัดวงจรให้คุณปิดเครื่องพิมพ์แล้วถอดปลั๊กก่อนทำความสะอาด ระ เครื่องพิมพ์

 $\bigwedge$ ข้อควรระวัง: อย่าใช้ผลิตภัณฑ์ทำความสะอาดแบบกัดพื้นผิวกับเครื่องพิมพ์
# <span id="page-144-0"></span>การเคลื่อนย้ายหรือเก็บเครื่องพิมพ์

หากคุณจำเป็นต้องเคลื่อนย้ายหรือจัดเก็บเครื่องพิมพ์เป็นระยะฉลานานให้เคลื่อนย้ายหรือจัดเก็บอย่างถูกต้องเพื่อหลีกเลี่ยงความเสียหายที่ อาจเกิดขึ้นได้

- 1. อย่าถอดตลับหมึก หัวพิมพ์ หรือตลับทำความสะอาด
- 2. ตรวจสอบให้แน่ใจว่าไม่มีวัสดุพิมพ์อยู่ในเครื่อง
- 3. ตรวจสอบให้แน่ใจว่าแคร่หัวพิมพ์อยู่ในตำแหน่งสำหรับการดูแลรักษา (ด้านขวาสุดของเครื่องพิมพ์)
- 4. ตรวจสอบให้แน่ใจว่าข้อความ Ready (พร้อม) บนแผงควบคุมด้านหน้าติดอยู่
- 5. ปิดเครื่องโดยกดปุ่ม Power (เปิด/ปิด) บนแผงควบคุมด้านหน้า
- $\mathsf b$ . และปิดสวิตช์เปิด/ปิดที่อยู่ด้านหลังของเครื่องพิมพ์ด้วย
- 7. ถอดสายที่เชื่อมต่อเครื่องพิมพ์ฆ้ากับเครือข่าย คอมพิวเตอร์ หรือเครื่องสแกนออก ่
- ่ 8. ถ้าคุณต้องการกลับหัวเครื่องพิมพ์หรือกลับข้างให้ถอดตลับทำความสะอาดเสียก่อน (โปรดดู <u>เบ</u> [ในหน้า](#page-135-0) 130)
- 9. สำหรับสภาพแวดล้อมในการจัดเก็บที่เหมาะสม โปรดดู <u>ข้อมูลจำเพาะด้านสภาพแวดล้อม [ในหน้า](#page-162-0) 157</u>

**หมายเหตุ:** ถ้าเครื่องพิมพ์หรือตลับหมึกมีการเคลื่อนย้ายจากที่ที่หนาวเย็นไปยังที่ร้อนชื้น นั้ ส่วนต่างๆ ของเครื่องพิมพ์และตลับหมึก และอาจส่งผลให้หมึกรั่วซึมหรือเครื่องพิมพ์ทำงานไม่ปกติได้ในกรณีนี้ HP แน อย่างน้อย 3 ชั่วโมงก่อนเปิดเครื่องพิมพ์หรือติดตั้งตลับหมึก เห์

### การขริการดูแลรักษา

ส่วนประกอบต่างๆที่ใช้งานอย่างต่อเนื่องสามารถสึกหรอได้ระหว่างอายุการใช้งานของเครื่องพิมพ์ ่

เพื่อหลีกเลี่ยงไม่ให้ส่วนประกอบเหล่านี้เสื่อมประสิทธิภาพลงจนเป็นเหตุให้เครื่องพิมพ์เสีย เครื่องพิมพ์จะติดตามพารามิเตอร์หลายอย่างเช่น การเสื่อมสภาพของเซนเซอร์, จำนวนรอบที่แคร่พิมพ์เคลื่อนที่ผ่านแกนของเครื่องพิมพ์ และปริมาณหมึกที่ถูกใช้ ไปทั้งหมด

เครื่องพิมพ์จะใช้ตัวเลขเหล่านี้ในการแจ้งเตือนเวลาในการดูแลรักษาสำหรับการบริการ และแสดงอย่างน้อยหนึ่งข้อความดังต่อไปนี้บนแผง ควบคุมด้านหน้า

- ชุดบำรุงรักษาสำหรับการบริการ 1
- ชุดบำรุงรักษาสำหรับการบริการ 2
- ชุดบำรุงรักษาสำหรับการบริการ 3

ข้อความเหล่านี้หมายถึงการแจ้งเตือนให้ทราบว่าส่วนประกอบบางอย่างใกล้หมดอายุการใช้งานแล้ว คุณสามารถพิมพ์ต่อไป ได้อีกระยะหนึ่ง ขึ้นอยู่กับการใช้งานเครื่องพิมพ์ของคุณ อย่างไรก็ตาม HP ขอ รักษา วิศวกรบริการสามารถเปลี่ยนชิ้นส่วนที่สึกหรอได้ถึงบ้านคุณ ซึ่งจะช่วยยืดอายุการใช้งานของเครื่องพิมพ์ ่

ประโยชน์ของการนัดหมายวิศวกรบริการเพื่อรับบริการการดูแลรักษาเมื่อข้อความเหล่านี้ปรากฏบนแผงควบคุมด้านหน้ามีสองข้อดังต่อไปนี้

- ๎● คุณสามารถเปลี่ยนส่วนประกอบของเครื่องพิมพ์หลายๆ ชิ้นพร้อมกันได้ ซึ่ง อีกด้วย
- วิศวกรบริการจะเปลี่ยนชิ้นส่วนต่างๆ พร้อมกัน ระหว่างการบริการดูแลรักษา ซึ่ ซ้ำอีกครั้ง

#### <span id="page-145-0"></span>8 ปรับปรุงเฟิร์มแวร์ ุ

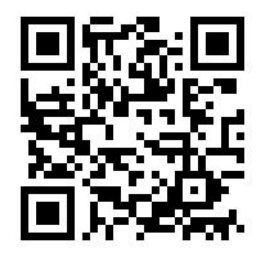

ฟังก์ชันหลายอย่างของเครื่องพิมพ์ได้รับการควบคุมโดยซอฟต์แวร์ที่อยู่ในเครื่องพิมพ์ หรือที่ธียกกันว่าเฟิร์มแวร์ ่

บางครั้ง จะมีการอัพเดตเฟิร์มเเวร์จาก HP โป<sup>.</sup> ครื่องพิมพ์

### การปรับปรุงเฟิร์มเเวร์ โดยใช้เเฟลชไดรฟ์ USB

เมื่อติดตั้งเครื่องพิมพ์เป็นครั้งเเรก คุณอาจถูกถามให้ปรับปรุงเฟิร์มเเวร์ในการปรับปรุงเฟิร์มเเวร์ คุณต้องมีเเฟลชไดรฟ์ USB ซึ่งมีคุณสมบัติ ่ ดังต่อไปนี้:

- ใช้ร่วมกับ USB 2.0 ได้
- Ȁวามจุ2 GB
- ถูกฟอร์แมตล่วงหน้าแบบ FAT32
- ไม่มีการเข้ารหัสฮาร์ดแวร์

#### ทำการปรับปรุงเฟิร์มแวร์

1. ดาวน์โหลดการปรับปรุงเฟิร์มแวร์จาก <http://www.hp.com/go/latex115/support/> และเก็บไว้ในแฟลชไดรฟ์ USB

สิ่<mark>งสำคัญ:</mark> แฟลชไดรฟ์ USB ควรเก็บไฟล์เฟิร์มแวร์ (.fmw) ในโฟลเดอร์รากของไดรฟ์เพียงไฟล์เดียวเท่านั้น และไม่มีไฟล์อื่นๆ

- 2. ปิดเȀรื ่องพิมพ์
- 3. เชื่อมต่อแฟลชไดรฟ์ USB ผ้ากับตัวเชื่อมต่อ USB ที่ด้านหลังของเครื่องพิมพ์
- $\mathbf 4.$  เปิดเครื่องพิมพ์
- 5. ปฏิบัติตามคำแนะนำบนแผงควบคุมด้านหน้า

คุณสามารถติดตั้งการปรับปรุงเฟิร์มแวร์ครั้งต่อๆ มาในเครื่องพิมพ์ด้วยวิธีเดียวกันนี้ หรือจะใช้ Embedded Web Server ของเครื่องพิมพ์ ก็ได้

### <span id="page-146-0"></span>การปรับปรุงเฟิร์มเเวร์โดยใช้ Embedded Web Server

- <mark>1</mark>. หากต้องการฆ้าถึง Embedded Web Server จากเครื่องคอมพิวเตอร์ โปรดดู <u>ตรวจสอบสถานะเครื่องพิมพ์ในหน้า 23</u>
- 2. ใน Embedded Web Server ให้เลือกแห็บ **Setup** (การติดตั้ง) แล้วเลือก **Firmware update** (ปรับปรุงเฟิร์มแวร์) > **Manual** firmware update (ปรับปรุงเฟิร์มแวร์ด้วยตัวเอง)
- 3. ทำตามคำแนะนำบนหน้าจอเพื่อดาวน์โหลดไฟล์เฟิร์มแวร์จาก <u>http://www.hp</u>.com/go/latex115/support/ และจัดเก็บลงใน ฮาร์ดดิสก์ของคุณ แล้วเลือกไฟล์ .fmw ที่ดาวน์โหลด และคลิก **Update** (ปรับปรุง)

หากคุณพบว่ากระบวนการระหว่างอัพโหลดไฟล์เฟิร์มเเวร์ ไปยังเครื่องพิมพ์ช้าผิดปกติ สา เซิร์ฟเวอร์ในกรณีนี้ให้ลองข้ามพร็อกซีเซิร์ฟเวอร์ ไป เพื่อผ้าถึง Embedded Web Server โดยตรง

- $\bullet$  ใน Internet Explorer สำหรับ Windowsให้ไปที่ **Tools** (เครื่องมือ) > **Internet Options** (ตัวเลือกอินเทอร์เน็ต) > Connections (การเชื่อมต่อ) > LAN Settings (การตั้งค่า LAN) และเลือกกาเครื่องหมาย Bypass proxy server for local addresses (ไม่ผ่านพร็อกซีเซิร์ฟเวอร์สำหรับโลคัสแอดเดรส) หรือเพื่อการควบคุมที่แม่นยำมากขึ้น ให้คลิกปุ่ม Advanced (ขั้นสูง) และเพิ่ม IP แอดเดรสของเครื่องพิมพ์ลงในรายการของข้อยกฉ้นเพื่อไม่ใช้พร็อกซีเซิร์ฟเวอร์
- ใน Firefox สำหรับ Windowsให้ไปที่ Tools (เครื่องมือ) > Options (ตัวเลือก) > Network (เครือข่าย) > Connection (การเชื่อมต่อ) > Settings (การตั้งค่า) และเลือกกล่องกาเครื่องหมาย Direct connection to the Internet (การเชื่อมต่อ ่ ต้ากับอินเทอร์เน็ตโดยตรง) หรือเมื่อเลือกกล่องกาเครื่องหมาย **Manual proxy configuration** (ก ตัวเอง) แล้วให้เพิ่ม IP แอดเดรสของเครื่องพิมพ์ลง์ในธายการของข้อยกฉ้นเพื่อไม่ใช้พร็อกซีเซิร์ฟเวอร์
- $\bullet$  ใน Firefox สำหรับ Linuxให้ไปที่ Edit (แก้ไข) > Preferences (การกำหนดค่า) > Network (เครือข่าย) > Connection (การเชื่อมต่อ) > Settings (การตั้งค่า) และเลือกกล่องกาเครื่องหมาย Direct connection to the Internet (การเชื่อมต่อ ่ ข้ากับอินเทอร์เน็ตโดยตรง) หรือเมื่อเลือกกล่องกาเครื่องหมาย **Manual proxy configuration** (ก ตัวเอง) แล้วให้เพิ่ม IP แอดเดรสของเครื่องพิมพ์ลง์ในรายการของข้อยกฉ้นเพื่อไม่ใช้พร็อกซีเซิร์ฟเออร์

### การปรับปรุงเฟิร์มเเวร์ โดยอัตโนมัติ

การปรับปรุงเฟิร์มแวร์ โดยอัตโนมัติเป็นวิธีที่สะดวกและใช้ ได้สำหรับเครื่องพิมพ์ที่เชื่อมต่อกับเว็บ เครื่องพิมพ์ของคุณสามารถดาวน์โหลด เฟิร์มเเวร์รุ่นล่าสุดเเละติดตั้งให้กับคุณ

#### หมายเหตุสำคัญ

- $\bullet$  เครื่องพิมพ์ของคุณจะต้องเชื่อมต่ออยู่กับอินเทอร์เน็ต
- ในการกำหนดค่าการปรับปรุงเฟิร์มแวร์โดยอัตโนมัติ คุณสามารถใช้แผงควบคุมด้านหน้าหรือ Embedded Web Server (**Setupต** (ตั้งค่า) > Firmware update (ปรับปรุงเฟิร์มแวร์) > Firmware update settings (การต้งค่าปรับปรุงเฟิร์มแวร์))
- $\bullet$  หากเคยมีการตั้งรหัสผ่านของผู้ดูแลระบบเอาไว้ ระบบจะขอให้คุณเปลี่ยนการตั้งค่าเหล่านี้
- แพคเกจปรับปรุงเฟิร์มแวร์อาจมีขนาดใหญ่ คุณอาจต้องพิจารณาดูว่าจะมีผลตามมาสำหรับเครือข่ายหรือการเชื่อมต่ออินเทอร์เน็ต ของคณหรือไม่
- ดาวน์โหลดตัวปรับปรุงเฟิร์มแวร์เบื้องหลัง: เครื่องพิมพ์สามารถพิมพ์งานไป ได้ด้วยในเฉลาเดียวกัน แ เบื้องหลังได้: ต้องหยุดการพิมพ์งานเสียก่อน
- ในการธียกหรือยกเลิกการการตรวจสอบหรือดาวน์โหลดโดยอัตโนมัติให้ ไปที่เเผงควบคุมด้านหน้า และกด <mark>จากรู้ จากนั้นกด</mark>

Updates (ปรับปรุง) > Firmware updates (ปรับปรุงเฟิร์มแวร์)

#### <span id="page-147-0"></span>9 อุปกรณ์เสริม ุ

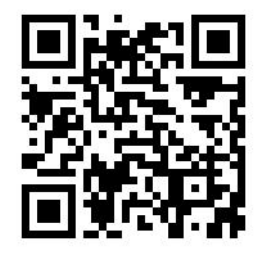

หากต้องการสั่งซื้อวัสดุหรืออุปกรณ์เสริมโปรดไปที่ <u><http://www.hp.com/go/latex115/accessories></u> บนเว็บไซต์ ซึ่งคุณจะเห็นธายการ ่ ลาสุดของวัสดุและอุปกรณ์เสริมต่างๆ สำหรับเครื่องพิมพ์ของคุณ

เนื้อหาส่วนที่เหลือของบทนี้จะแสดงรายการวัสดุและอุปกรณ์เสริมต่างๆ ที่มีอยู่ รวมทั้งหมายเลขชิ้นส่วนต่างๆ ที่มีให้เลือกใช้งานได้ ณ ฉลา ่ ที่รวบรวมข้อมูลสำหรับคู่มือฉบับนี้

# การสั ่งซ ื ้ อหมึกพิมพ

คุณสามารถสั่งซื้ออุปกรณ์หมึกต่อไปนี้สำหรับเครื่องพิมพ์ของคุณได้

#### ตาราง 9-1 ตลับหมึก

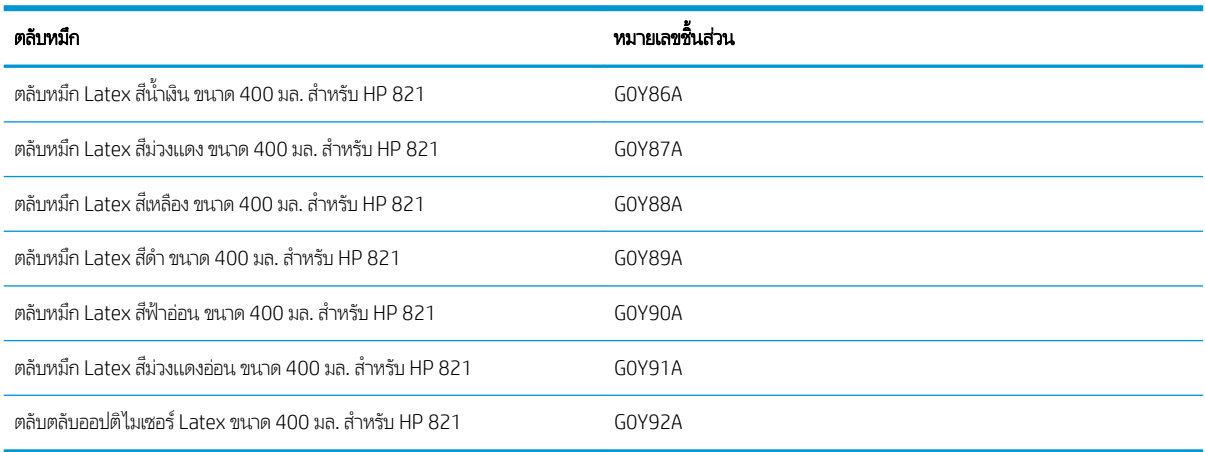

#### ตาราง 9-2 หัวพิมพ์

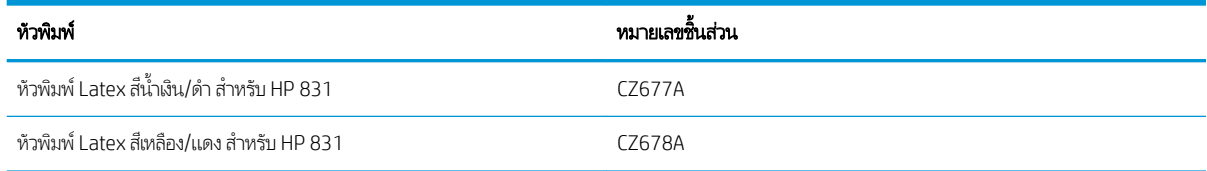

#### <span id="page-148-0"></span>ตาราง 9-2 หัวพิมพ์ (ต่อ)

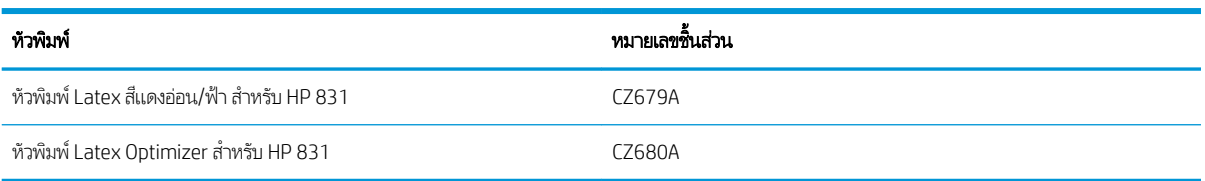

#### ตาราง 9-3 วัสดุอื่นๆ

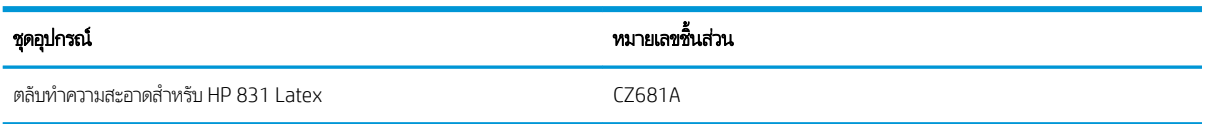

#### การสั่งซื้ออุปกรณ์เสริม ุ

คุณสามารถสั่งซื้ออุปกรณ์เสริมต่อไปนี้สำหรับเครื่องพิมพ์ของคุณได้

้ ซุ้< <mark>ดำแนะนำ: แกนหมุนอะไหล่จะช่วยทำให้ขั้นตอนการสลับระหว่างวัสดุพิมพ์ที่แตกต่างกันกระทำได้ง่ายขึ้น</mark>

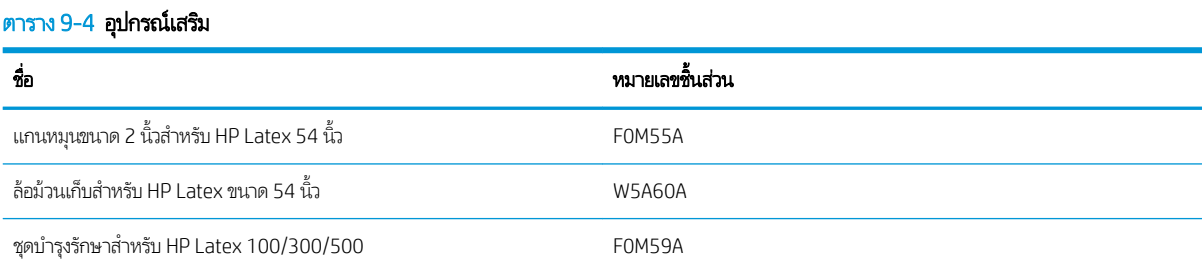

# 10 การแก ้ไขɔญหาอื ่นๆ

- $\bullet$  <u>เครื่องพิมพ์ไม่สามารถรับที่อยู่ IPได</u>้
- ไมสามารถเข ่ ้าถึง [Embedded Web Server](#page-150-0)
- <u>ี● เครื่องพิมพ์ไม่พิมพ์</u>
- [โปรแกรมซอฟต์แวร์ทำงานช้าหรือหยุดกลางคันระหว่างสร้างงานพิมพ์](#page-151-0)
- [เครื่องพิมพ์ทำงานช้า](#page-151-0)
- <u>● การสื่อสารผิดพลาดระหว่างคอมพิวเตอร์กับเครื่องพิมพ์</u>
- ไม่สามารถเชื่อมต่อกับบริการต่างๆ เช่น การปรับปรุงเฟิร์มแวร์, การค้นหาแบบออนไลน์ หรือ [Printer Data Sharing Agreement](#page-152-0)
- [รหัสข้อผิดพลาดบนแผงȀวบȀมดุ](#page-153-0) ้านหน้า

# <span id="page-150-0"></span>เครื่องพิมพ์ไม่สามารถรับที่อยู่ IPได้

หากเครือข่ายของคุณไม่มีเซิร์ฟเวอร์ DHCP เครื่องพิมพ์จะไม่สามารถดึงข้อมูล IP แอดเดรสได้โดยอัตโนมัติในกรณีนี้ คุณต้องตั้งค่า หมายเลข IP ของเครื่องพิมพ์ด้วยตนเองตามวิธีการต่อไปนี้:

1. จากแผงควบคุมด้านหน้าให้กด จักกนั้นกด Setup (การติดตั้ง) > Network connectivity (การเชื่อมต่อเครือข่าย) >

Gigabit Ethernet > Modify configuration (แก้ไขการกำหนดค่า) > TCP/ IP > IPv4 settings (การตั้งค่า IPV4) > Config method (วิธีกำหนดค่า) > Manual (ด้วยตนเอง)

- 2. ในเมนูการตั้งค่า IPV4 ให้เลือก **Manual settings** (การตั้งค่าด้วยตัวเอง) > **IP address** (IP แอดเดรส)
- $\,$ 3.  $\,$  ป้อน IP แอดเดรสที่คุณต้องการใช้ แล้วกดปุ่ม OK เมื่อเสร็จธียบร้อย

### ไม่สามารถ**ต**้าถึง Embedded Web Server

หากคุณย้งไม่ได้อ่านขั้นตอนในการตั้งค่า โปรดอ่านคำแนะนำใน คู่มือผู้ใช้ <u>การต้าถึง [Embedded Web Server](#page-25-0) ในหน้า 20</u>

- 1. ให้ไปที่แผงควบคุมด้านหน้า แล้วกด $\|\lozenge\|$ จากนั้นกด Connectivity (การเชื่อมต่อ) > Network Connectivity (การเชื่อมต่อ เครือข่าย) > **Advanced** (ขั้นสูง) > **Allow EWS** (ใช้งาน EWS) > **On** (เปิด)
- 2. กด $\sim$ ิ จากนั้นกด Connectivity (การเชื่อมต่อ) > Network information (ข้อมูลเครือข่าย)
- 3. ข้อมูลควรแสดงดังนี้ **IP enabled: Yes** (ใเปิดใช้งาน IP:ช่) หากข้อมูลไม่แสดงตามที่แจ้งไว้ข้างต้น คุณอาจต้องใช้การเชื่อมต่ออื่น

หากยังไม่สามารถผ้าสู่ Embedded Web Serverได้ให้ปิดเครื่องพิมพ์ด้วยปุ่มเปิด/ปิดเครื่องที่อยู่บนแผงควบคุมด้านหน้า และเปิด เครื่องพิมพ์อีกครั้ง

หากคุณพบว่ากระบวนการระหว่างการเข้าถึง Embedded Web Server ช้าผิดปกติ ปัญหานั้นอาจเป็นเพราะคุณกำลังใช้พร็อกซีเซิร์ฟเวอร์ ให้ลองฆ้าถึง Embedded Web Server โดยตรงโดยไม่ผ่านพร็อกซีเซิร์ฟเวอร์

- $\bullet$  ใน Internet Explorer 6 สำหรับ Windowsให้ไปที่ **Tools** (เครื่องมือ) > **Internet Options** (ตัวเลือกอินเทอร์เน็ต) > Connections (การเชื่อมต่อ) > LAN Settings (การตั้งค่า LAN) และเลือกกาเครื่องหมาย Bypass proxy server for local addresses (ไม่ผ่านพร็อกซีเซิร์ฟเวอร์สำหรับโลคัลแอดเดรส) หรือเพื่อการควบคุมที่แม่นยำมากขึ้น ให้คลิกปุ่ม Advanced (ขั้นสูง) และเพิ่ม IP แอดเดรสของเครื่องพิมพ์ลงในรายการของข้อยกฉ้นเพื่อไม่ใช้พร็อกซีเซิร์ฟเวอร์
- ใน Firefox 3.0 สำหรับ Windowsให้ไปที่ Tools (เครื่องมือ) > Options (ตัวเลือก) > Network (เครือข่าย) > Connection (การเชื่อมต่อ) > Settings (การตั้งค่า) และเลือกกล่องกาเครื่องหมาย Direct connection to the Internet (การเชื่อมต่อฆ้ากับ อินเทอร์เน็ตโดยตรง) หรือเมื่อเลือกกล่องกาเครื่องหมาย **Manual proxy configuration** (การกำหนดค่าพร็อกซีด้วยตัวเอง) แล้ว ให้เพิ่ม IP แอดเดรสของเครื่องพิมพ์ลง์ในธายการของข้อยกฉ้นเพื่อไม่ใช้พร็อกซีเซิร์ฟเวอร์
- ใน Firefox 2.0 สำหรับ Linuxให้ไปที่ Edit (แก้ไข) > Preferences (การกำหนดค่า) > Network (เครือข่าย) > Connection (การเชื่อมต่อ) > Settings (การตั้งค่า) และเลือกกล่องกาเครื่องหมาย Direct connection to the Internet (การเชื่อมต่อฆ้ากับ อินเทอร์เน็ตโดยตรง) หรือเมื่อเลือกกล่องกาเครื่องหมาย **Manual proxy configuration** (การกำหนดค่าพร็อกซีด้วยตัวเอง) แล้ว ให้เพิ่ม IP แอดเดรสของเครื่องพิมพ์ลงในธายการของข้อยกฉันเพื่อไม่ใช้พร็อกซีเซิร์ฟเวอร์

# <span id="page-151-0"></span>เครื่องพิมพ์ไม่พ<mark>ิ</mark>มพ์

สาเหตุที่เครื่องพิมพ์ ไม่พิมพ์ ไฟล์ที่ถูกส่งจากคอมพิวเตอร์ของคุณมีดังต่อไปนี้ ่

- คุณอาจมีปัญหาเกี่ยวกับไฟฟ้า หากเครื่องพิมพ์ไม่ทำงานและแผงควบคุมด้านหน้าไม่ตอบสนองให้ตรวจสอบว่าเปิดสวิตช์เปิด/ปิดอยู่ หรือไม่ สายไฟถูกเชื่อมต่ออย่างถูกต้อง และแหล่งจ่ายไฟยังจ่ายไฟอยู่
- อาจมีปรากฏการณ์แม่เหล็กไฟฟ้าที่ผิดปกติอยู่ เช่น สนามแม่เหล็กไฟฟ้าที่แรง หรือการรบกวนทางไฟฟ้าที่รุนแรง เหตุการณ์เหล่านี้ อาจทำให้เครื่องพิมพ์มีลักษณะการทำงานที่ผิดเพี้ยนหรือแม้แต่หยุดการทำงาน ปิดเครื่องพิมพ์โดยใช้ปุ่มเปิด/ปิดบนแผงควบคุมด้าน หน้า แล้วรอจนกว่าสภาพแม่เหล็กไฟฟ้าจะกลับคืนสู่ภาวะปกติ แล้วจึงเปิดเครื่องอีกครั้ง หากยังประสบปัญหาดังกล่าวอยู่ โปรดติดต่อ ตัวแทนให้บริการของคุณ
- ๎ ไม่ได้ต่อสายเคเบิลเครือข่าย หรือปัญหาเกี่ยวกับการตั้งค่าการสื่อสารโปรดดู <u>การสื่อสารผิดพลาดระหว่างคอมพิวเตอร์กับเครื่องพิมพ์</u> <u>[ในหน้า](#page-152-0) 147</u> หรือติดต่อฝ่าย IT หรือผู้ให้บริการระบบการสื่อสารของคุณ
- $\bullet$  อาจมีปัญหาเกี่ยวกับวัสดุพิมพ์อย่างใดอย่างหนึ่งต่อไปนี้อยู่
	- ชื่อของวัสดุพิมพ์ที่ปรากฏบนแผงควบคุมด้านหน้าไม่บ่งบอกถึงวัสดุพิมพ์ที่ถูกใส่ลงเครื่องพิมพ์
	- ความกว้างของม้วนกระดาษที่กำหนดไว้ใน RIP สำหรับงานนั้นไม่ตรงกับความกว้างของม้วนกระดาษที่อยู่ในเครื่องพิมพ์
	- วัสดุพิมพ์บนม้วนวัสดุพิมพ์ไม่เพียงพอที่จะพิมพ์จนงานพิมพ์เสร็จสมบูรณ์ได้

ภายใต้สภาพแวดล้อมเหล่านี้ งานพิมพ์หนึ่งอาจได้รับการพิมพ์ขณะที่งานพิมพ์อื่นอาจยังคอยอยู่ในลำดับงานพิมพ์ หากต้องการแก้ ปัญหานี้ ให้ถอดม้วนวัสดุพิมพ์ออกจากเครื่องพิมพ์แล้วใส่ม้วนวัสดุพิมพ์ ใหม่ต้าไป โด การดำเนินการนี้

### โปรแกรมซอฟต์แวร์ทำงานช้าหรือหยุดกลางคันระหว่างสร้างงานพิมพ์

ข้อมูลจำนวนมากอาจจำเป็นต้องสร้างงานพิมพ์รูปแบบขนาดใหญ่ที่มีคุณภาพสูง ด้วยเหตุนี้เอง จึง เห็นได้ชัดหรือหยุดกลางค้น การลดความละเอียดของงานพิมพ์อาจจะช่วยหลีกเลี่ยงปัญหานี้ได้ อย่างไรก็ตาม การลดความละเอียดของงาน พิมพ์จะทำให้คุณภาพของงานลดลงไปด้วยเช่นกัน โปรดดูเอกสารเกี่ยวกับซอฟต์แวร์ของคุณ

# เครื่องพิมพ์ทำงานช้า

สาเหตุที่อาจเป็นไป ได้มีรายละเอียดดังนี้:

- ่ หากคุณต้องการคุณภาพงานพิมพ์สูงสุดใน RIP การพิมพ์จะช้าลงหากเปรียบเทียบกับการพิมพ์ที่มีคุณภาพต่ำกว่า
- ตรวจสอบว่าวัสดุพิมพ์ที่ใส่ ในเครื่องพิมพ์อยู่ในตระกูลวัสดุพิมพ์ที่ปรากฏบนแผงควบคุมด้านหน้าหรือไม่ ่
- ๎● เครื่องพิมพ์ของคุณเชื่อมต่อฆ้ากับเครือข่ายแล้วหรือไม่ ตรวจสอบว่าส่วนประกอบทุกชิ้นส่วนที่ใช้ในเครือข่าย (การ์ดแลน ฮับ ธา เตอร์ สวิตช์ และสายไฟ) สามารถใช้งานกับการทำงานด้วย Gigabit Ethernet ได้หรือไม่ มีการใช้งานในปริมาณมากจากอุปกรณ์ อื่นๆ บนเครือข่ายหรือไม่
- ๎● หัวพิมพ์ยังอยู่ในสภาพที่พร้อมใช้งานหรือไม่ ฌลาในการพิมพ์มีแนวโน้มที่จะนานขึ้นเมื่อหัวพิมพ์สกปรก ตรวจสอบสถานะหัวพิมพ์บน แผงควบคมด้านหน้าหรือบน Embedded Web Server ทำความสะอาดหรือเปลี่ยนหัวพิมพ์หากจำเป็น
- รูปภาพของคุณมีสีดำที่มีความหนาแน่นสูงอยู่หรือไม่ ซึ่งนั่นอาจเป็นสาเหตุในการเพิ่มเฉลาพิมพ์ ่

โปรดดู <u>สถานะเครื[่องพิมพ์ในหน้า](#page-22-0) 17</u>

# <span id="page-152-0"></span>การสื่อสารผิดพลาดระหว่างคอมพิวเตอร์กับเครื่องพิมพ์

อาการของปัญหาดังกล่าวมีดังต่อไปนี้

- หน้าจอแผงควบคุมด้านหน้าไม่แสดงข้อความ **Receiving** (กำลังรับ) เมื่อคุณส่งรูปภาพมายังเครื่องพิมพ์
- RIP ของคุณแสดงข้อความผิดพลาดเมื่อคุณพยายามจะพิมพ์ เช่น ข้อผิดพลาด 61:09 หรือ 63:05 โปรดดู <u>[รหัสข้อผิดพลาดบนแผง](#page-153-0)</u> ควบคมด้านหน้าในหน้า 148
- RIP หยุดกลางค้นขณะถ่ายโอนข้อมูล

หากต้องการแก้ปัญหาการติดต่อสื่อสารให้ปฏิบัติตามขั้นตอนดังต่อไปนี้

- $\bullet$  ตรวจสอบว่าคุณเลือกเครื่องพิมพ์ที่ถูกต้องใน RIP ของคุณแล้วหรือไม่
- โปรดจำไว้ว่ารูปภาพขนาดใหญ่มักใช้เวลามากขึ้นในการรับ ดำเนินการ และพิมพ์
- ๎● หากเครื่องพิมพ์เชื่อมต่อกับ RIP ของคุณผ่านอุปกรณ์สื่อกลางอื่นๆ เช่น กล่องสวิตช์ กล่องบัฟเฟอร์ หรือหม้อแปลงเคเบิลให้ถอด อุปกรณ์สื่อกลางออกและลองเชื่อมต่อเครื่องพิมพ์ฆ้ากับคอมพิวเตอร์ของคุณโดยตรง
- $\bullet$  ให้ลองใช้สายอินเตอร์เฟซอื่น
- $\bullet$  ลองเปลี่ยนจำกัดเวลาการเชื่อมต่อ I/O ซึ่งจะระบุช่วงเวลาที่เปิดการเชื่อมต่ออยู่ เม์ ่ ่ ไกล ค่าธิ่มต้นคือ 270 วินาที หากต้องการเปลี่ยนจำกัดเวลาการเชื่อมต่อ I/O ให้ ไป Embedded Web Server และเลือกแท็บ Networking (เครือข่าย) แล้วเลือกเท็บ Advanced (ขั้นสูง)

### ไม่สามารถเชื่อมต่อกับบริการต่างๆ เช่น การปรับปรุงเฟิร์มเเวร์, การค้นหาเเบบ ืออนไลน์ หรือ Printer Data Sharing Agreement

หากเครื่องพิมพ์เกิดความยุ่งยากในการเชื่อมต่ออินเทอร์เน็ต เครื่องพิมพ์อาจจะธิ่มใช้ Connectivity Wizard (วิซาร์ดการเชื่อมต่อ) โดย อัตโนมัติ และคุณยังสามารถเียกใช้วิซาร์ดด้วยตนเองได้ตลอดเวลาอีกด้วย

- จากแผงควบคุมด้านหน้า กด ่��� จากนั้นกด Connectivity (การเชื่อมต่อ) > Connectivity wizard (วิซาร์ดการเชื่อมต่อ)
- จากแผงควบคุมด้านหน้า กด <mark>จากรับ จากนั้นกด Internal prints</mark> (งานพิมพ์ภายใน) > Service information prints (งานพิมพ์

ข้อมูลการให้บริการ) > **Print connectivity config.** (พิมพ์การกำหนดค่าการเชื่อมต่อ) ในกรณีนี้ จ: ค่าการเชื่อมต่ออกมาให้

**หมายเหตุ:** ผลลัพธ์ที่พิมพ์ออกมานั้นได้จากการธียกใช้วิซาร์ดการเชื่อมต่อครั้งล่าสุด ดังนั้นเพื่อจะเอาผลลัพธ์ดังกล่าว คุณจะต้อง ธียกใช้วิซาร์ดการเชื่อมต่อเอาไว้เเล้ว

วิซาร์ดการเชื่อมต่อจะทำการทดสอบเป็นชุด ๆ โดยอัตโนมัติ และคุณยังเลือกที่จะทำการทดสอบแต่ละอย่างได้อีกด้วย จากแผงควบคุมด้าน หน้าให้กด son จากนั้นกด Connectivity (การเชื่อมต่อ) > Diagnostics & troubleshooting (วิเคราะห์และแก้ไขปัญหา) ตัวเลือก ต่อไปนี้สามารถใช้งานได้:

- All tests (ทดสอบทั ้งหมด)
- $\bullet$  Network connectivity test (ทดสอบการเชื่อมต่อเครือข่าย): ตรวจสอบการเชื่อมต่อของเครื่องพิมพ์กับเครือข่ายท้องถิ่น
- Internet connectivity test (ทดสอบการเชื่อมต่ออินเทอร์เน็ต): ตรวจสอบการเชื่อมต่อของเครื่องพิมพ์กับอินเทอร์เน็ต
- <span id="page-153-0"></span>● Firmware update test (ดสอบการปรับปรุงเฟิร์มแวร์): ตรวจสอบการเชื่อมต่อของเครื่องพิมพ์กับเซิร์ฟเวอร์ปรับปรุงเฟิร์มแวร์ของ HP
- $\,$ Email server test (ทดสอบเซิร์ฟเวอร์อีเมล): ตรวจสอบการเชื่อมต่อของเครื่องพิมพ์กับเซิร์ฟเวอร์อีเมลที่กำหนดค่าเอาไว้
- $\bullet$  การทดสอบ Printer Data Sharing Agreement: ตรวจสอบการเชื่อมของเครื่องพิมพ์กับ PDSA
- HP Media Locator configuration settings (การกำหนดค่า HP Media Locator): ตรวจสอบว่าคุณสามารถเข้าถึงไลบรารีค่า ล่วงหน้าของวัสดุพิมพ์ได้หรือไม่

หรอื คุณสามารถทำการทดสอบเหล่านี้ได้จาก Embedded Web Server: เลือก Support (สนับสนุน) > Connectivity troubleshooting (การทดสอบการแก้ไขปัญหาการเชื่อมต่อ)

ถ้าการทดสอบล้มเหลว เครื่องพิมพ์จะอธิบายถึงปัญหาและแนะนำวิธีการแก้ไขปัญหาดังกล่าว

#### รหัสข้อผิดพลาดบนแผงควบคุมด้านหน้า ุ

ในบางกรณี รหัสข้อผิดพลาดแบบตัวเลขอาจปรากฏบนแผงควบคุมด้านหน้า โปรดปฏิบัติตามคำแนะนำในคอลัมน์ข้อแนะนำเพื่อแก้ไข ปัญหา หากคำแนะนำดังกล่าวดูเหมือนจะไม่สามารถช่วยแก้ปัญหาได้ โปรดติดต่อตัวแทนศูนย์บริการของคุณ โปรดดู <u>เมื่อคุณต้องการความ</u> ้ช่วยเหลือในหน้า 36

หากรหัสข้อผิดพลาดที่ปรากฏขึ้นบนแผงควบคุมด้านหน้า*ไม่* รวมอยู่ในธายการนี้ให้ปิดเครื่องพิมพ์และเปิดใหม่อีกครั้ง หากยังประสบ ปัญหาดังกล่าวอยู่ โปรดติดต่อตัวแทนศูนย์บริการของคุณ

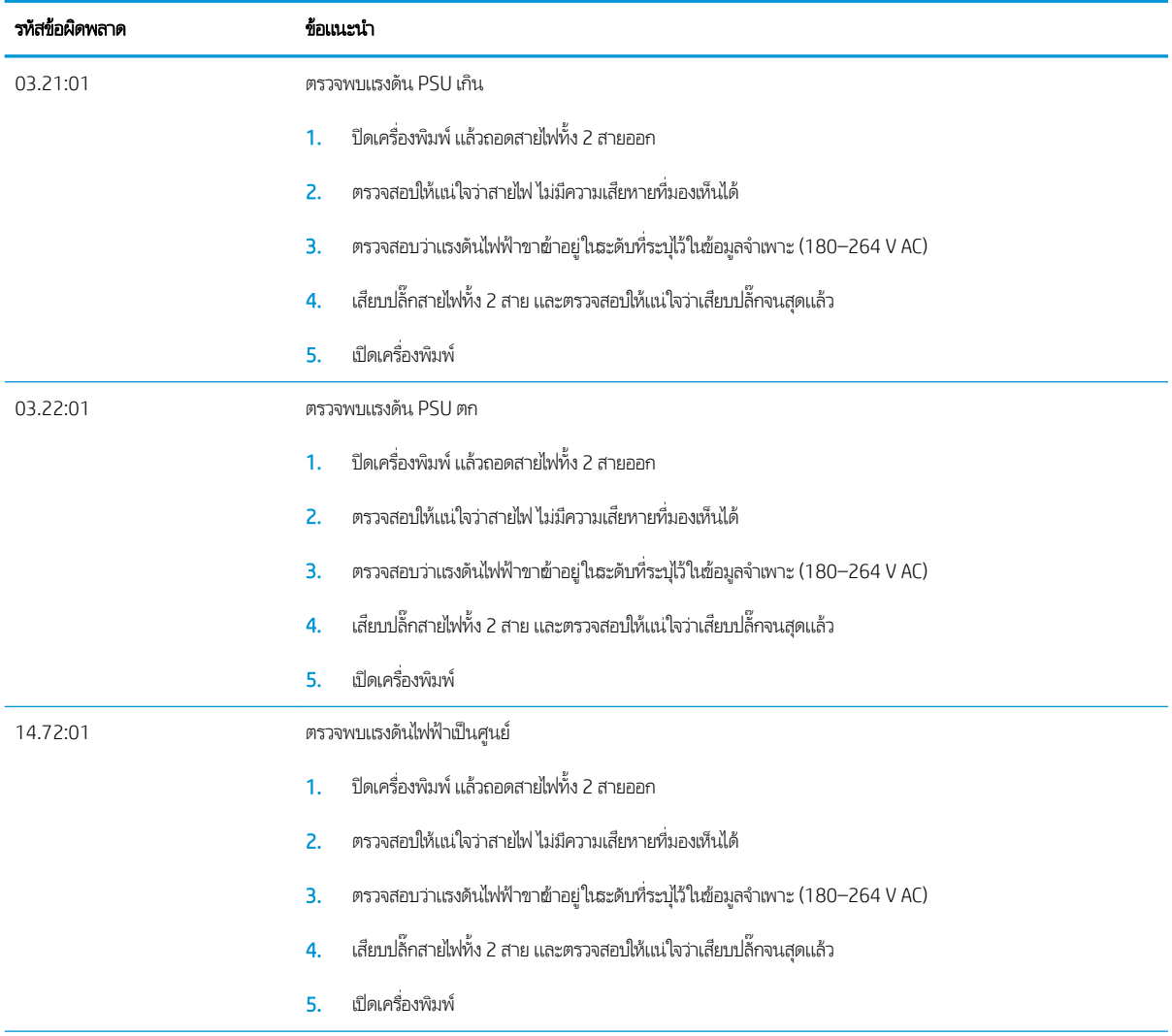

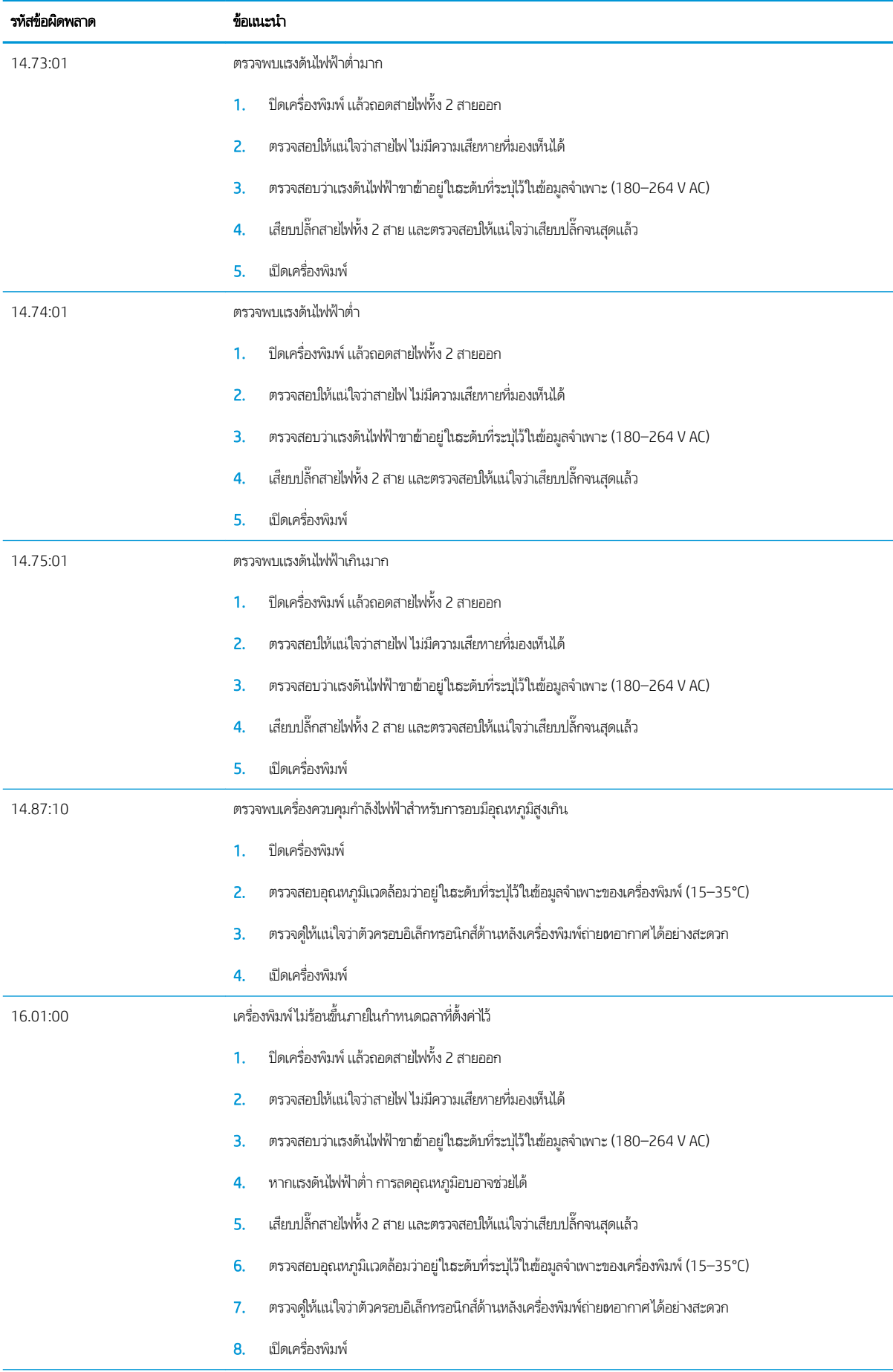

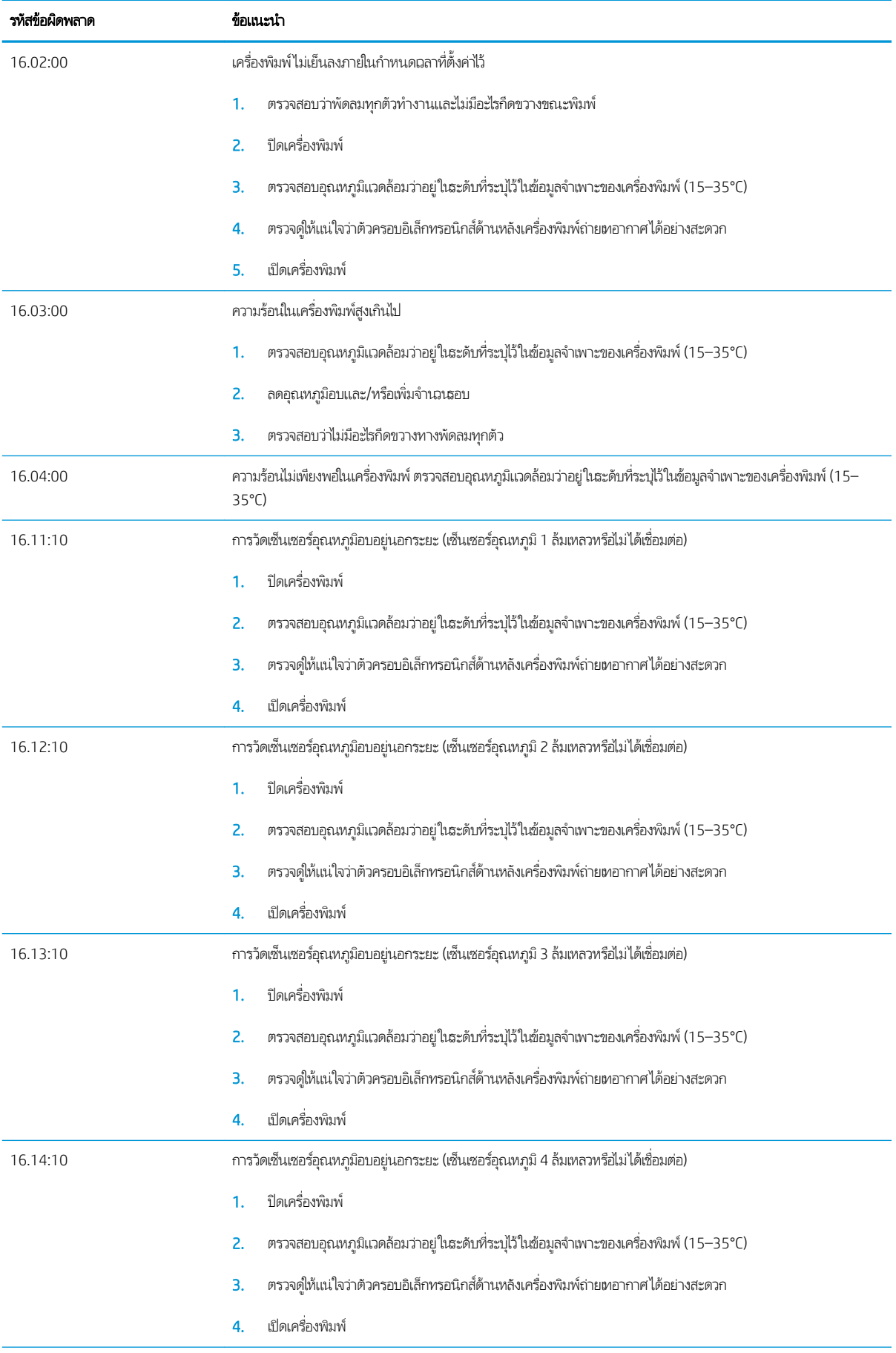

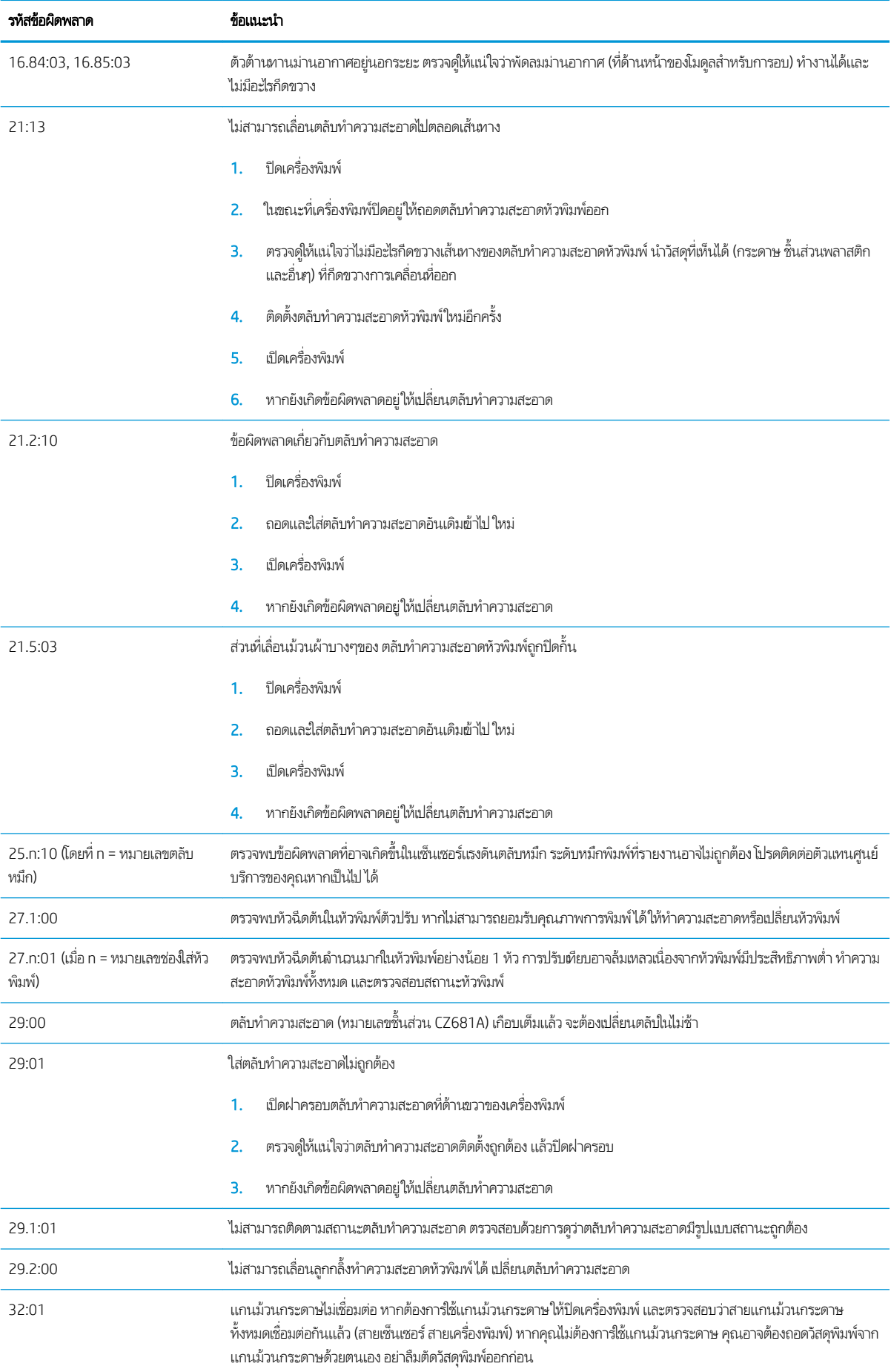

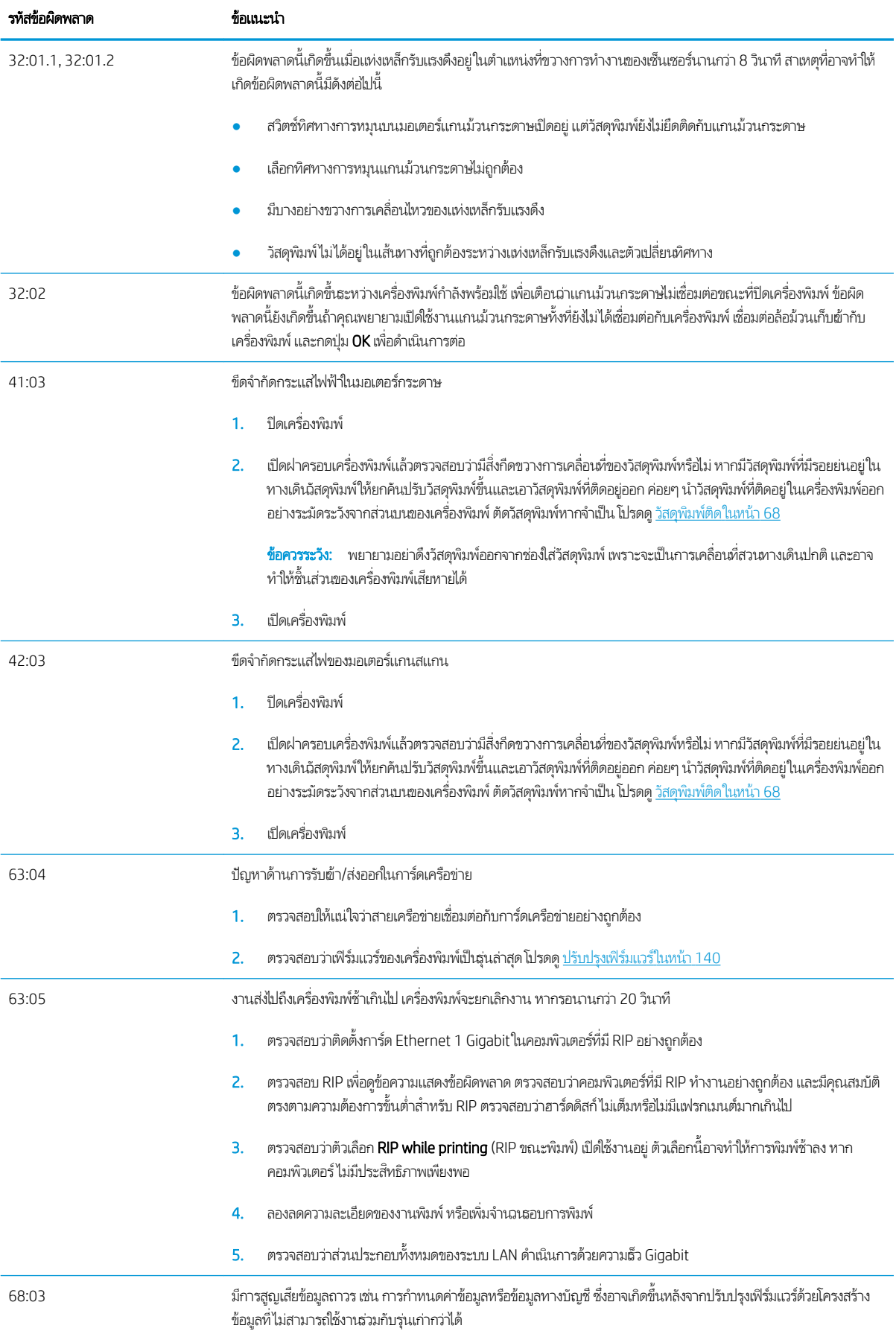

<span id="page-158-0"></span>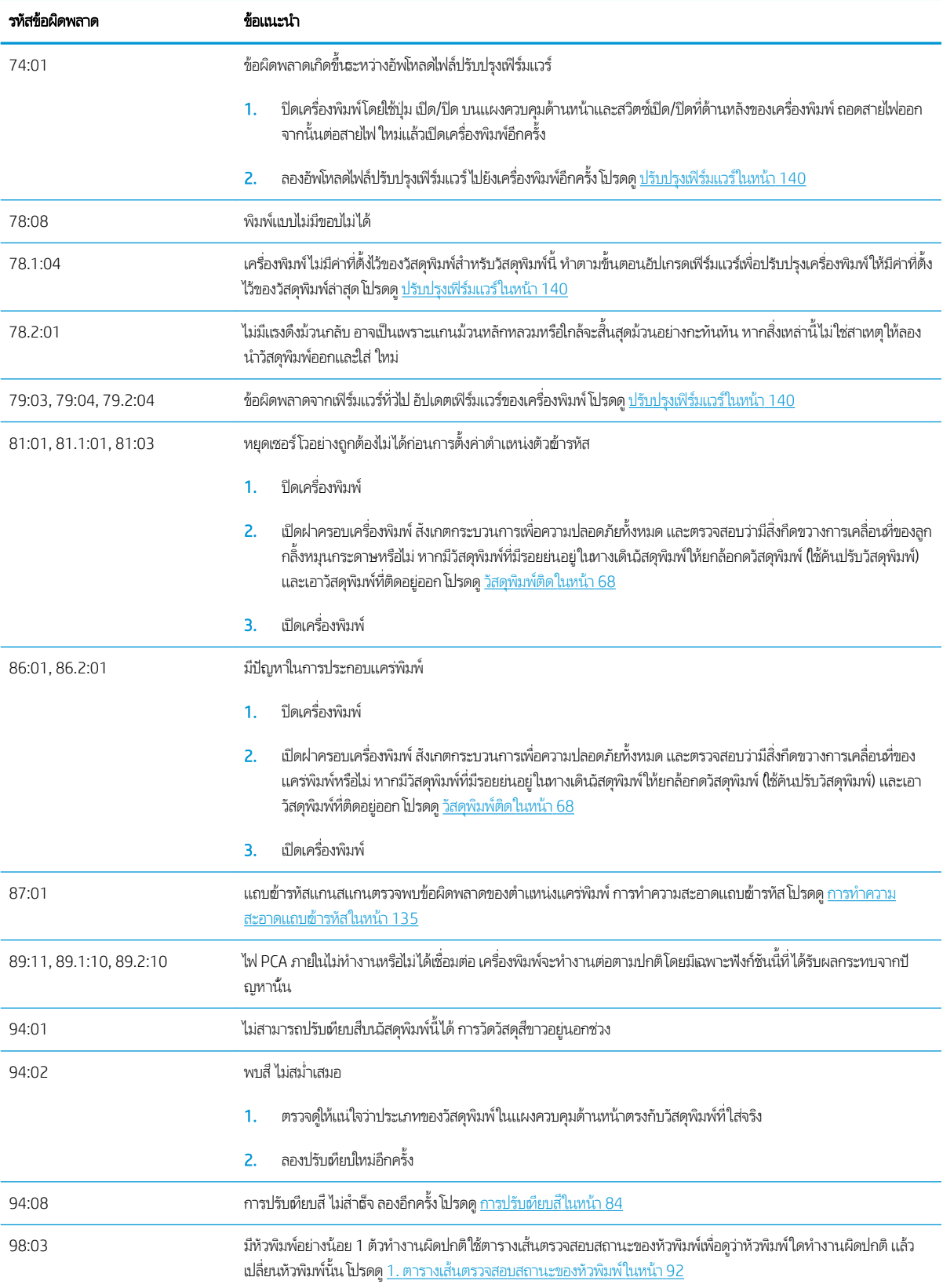

### บันทึกเครื่องพิมพ์

หากไปที่แผงควบคุมด้านหน้า แล้วกด setup (การติดตั้ง) > **Printer logs** (บันทึกเครื่องพิมพ์) จะเป็นการเลือกให้แผง

ควบคุมด้านหน้าแสดงบันทึกข้อผิดพลาดของระบบ คำเตือน หรือเหตุการณ์ที่เกี่ยวกับหัวพิมพ์ ่

# 11 ข้อมูลจำเพาะของเครื่องพิมพ์

- [ข้อมูลจำเพาะด้านการใช้งาน](#page-160-0)
- [ข้อมูลจำเพาะทางกายภาพ](#page-161-0)
- [ข้อมูลจำเพาะของหน่วยความจำ](#page-161-0)
- [ข้อมูลจำเพาะของกระแสไฟฟ้า](#page-161-0)
- [ข้อมูลจำเพาะทางด้านระบบนิเวศน์](#page-162-0)
- [ข้อมูลจำเพาะด้านสภาพแวดล้อม](#page-162-0)
- <u>[ข้อมูลจำเพาะด้านเสียง](#page-162-0)</u>

## <span id="page-160-0"></span>ข้อมูลจำเพาะด้านการใช้งาน

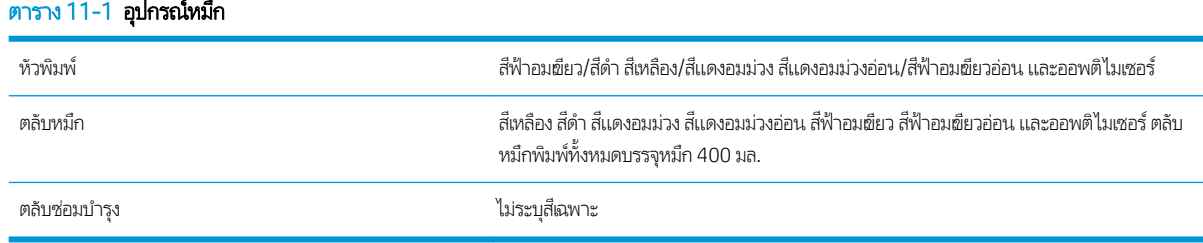

#### ตาราง 11-2 ขนาดของวัสดพุ ิมพ์

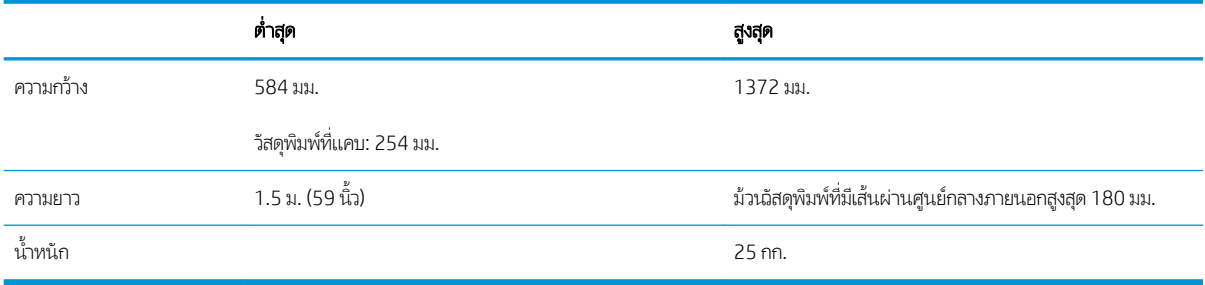

เครื่องพิมพ์รองรับวัสดุพิมพ์ที่มีแกนเส้นผ่านศูนย์กลาง 76.2 มม. และขนาด 50.8 มม.

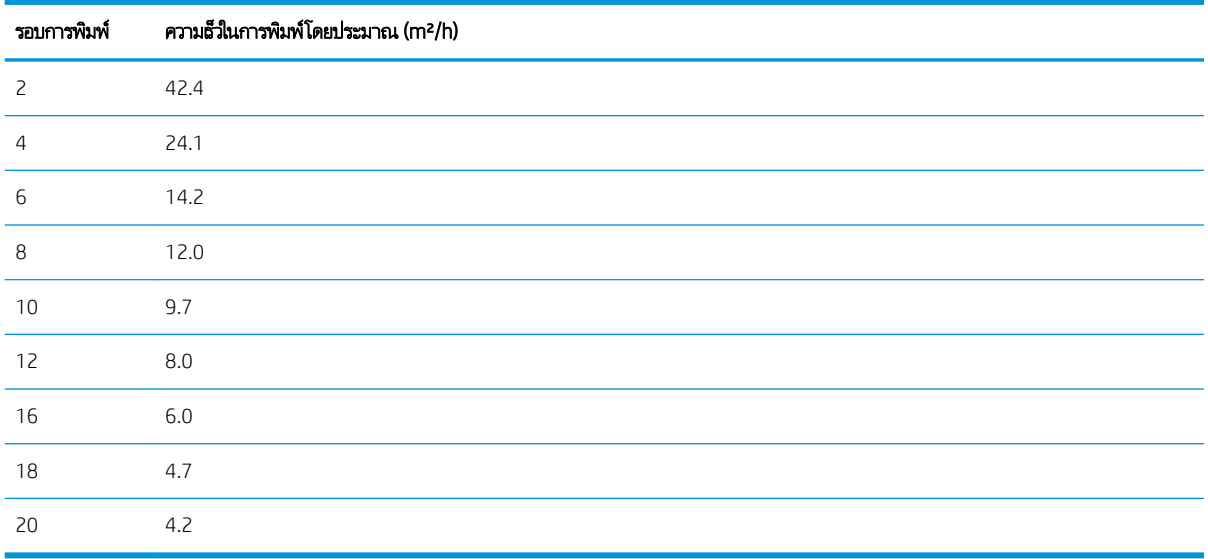

#### ตาราง 11-3 ความเร็วในการพิมพ์

**หมายเหตุ:** สภาพแวดล้อม ความยาวของงาน และความต้มของหมึกมีผลต่อความเร็วสูงสุดที่คุณจะได้รับในโหมดการพิมพ์นั้นๆ นอกจากนี้ ้ตัวเลือกพิเศษต่างๆ อาจส่งผลต่อความเร็วในการพิมพ์

ความละเอียดสูงสุดของการพิมพ์ คือ 1200 × 1200 dpi ดูเอกสาร RIP เพื่อหาความละเอียดที่ RIP ของคุณสนับสนุน

<span id="page-161-0"></span>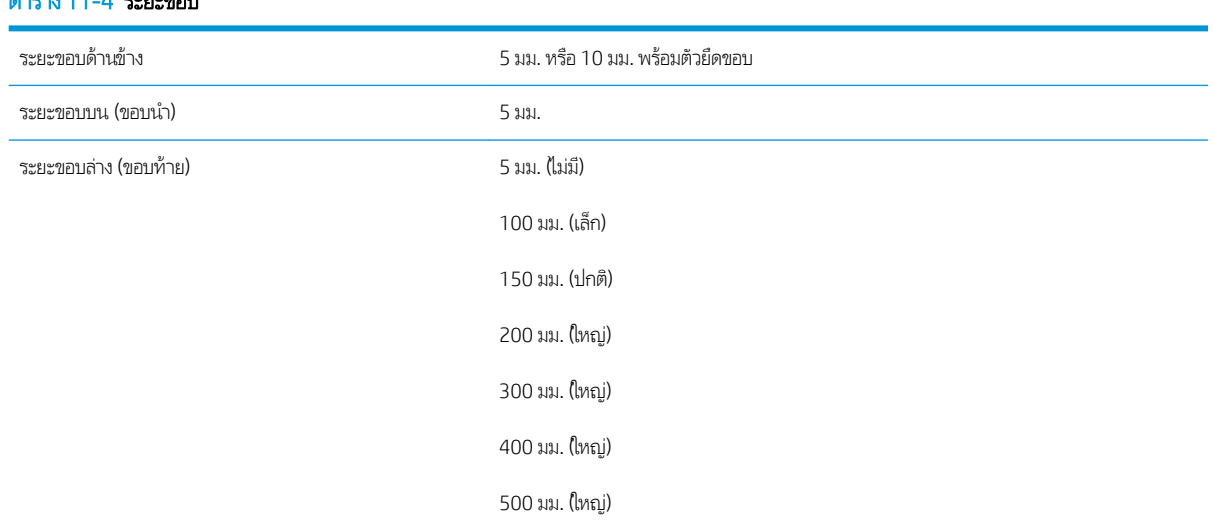

### ข้อมูลจำเพาะทางกายภาพ

ต่าง  $\mathbf{r}$ 

#### ตาราง 11-5 ข้อมูลจำเพาะทางกายภาพของเครื่องพิมพ์

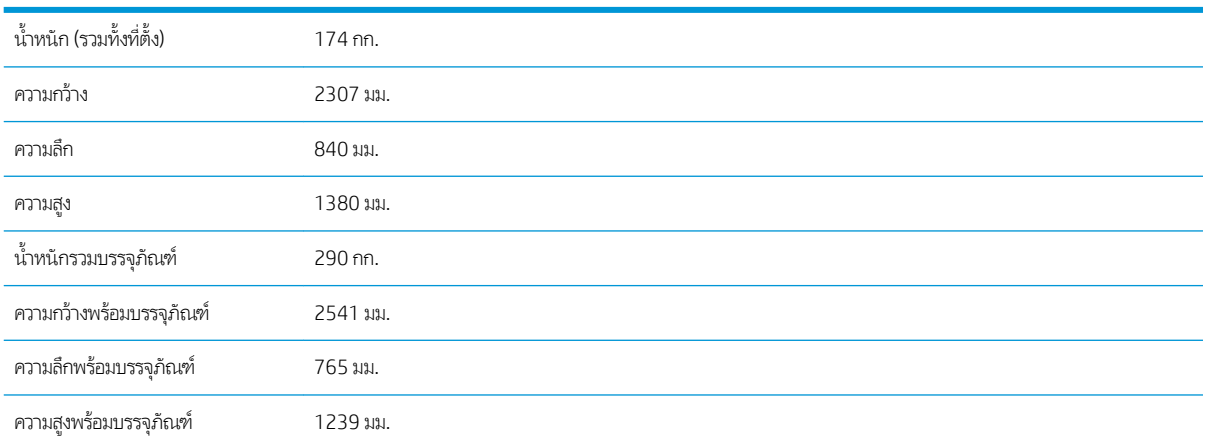

### ข้อมูลจำเพาะของหน่วยความจำ

#### ตาราง 11-6 ข้อมูลจำเพาะของหน่วยความจำ

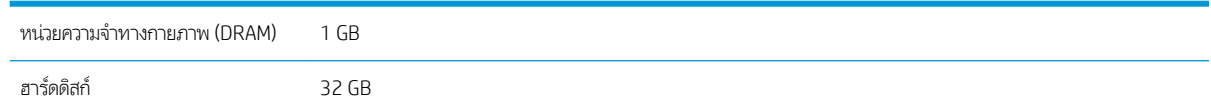

### ข้อมูลจำเพาะของกระแสไฟฟ้า

#### ตาราง 11-7 ข้อมูลจำเพาะของไฟระบบหนึ่งเฟส

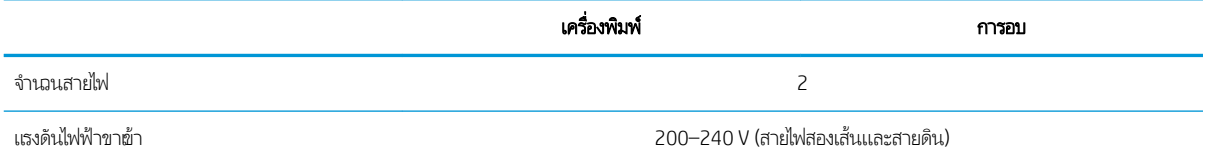

#### <span id="page-162-0"></span>ตาราง 11-7 ข้อมูลจำเพาะของไฟระบบหนึ่งเฟส (ต่อ)

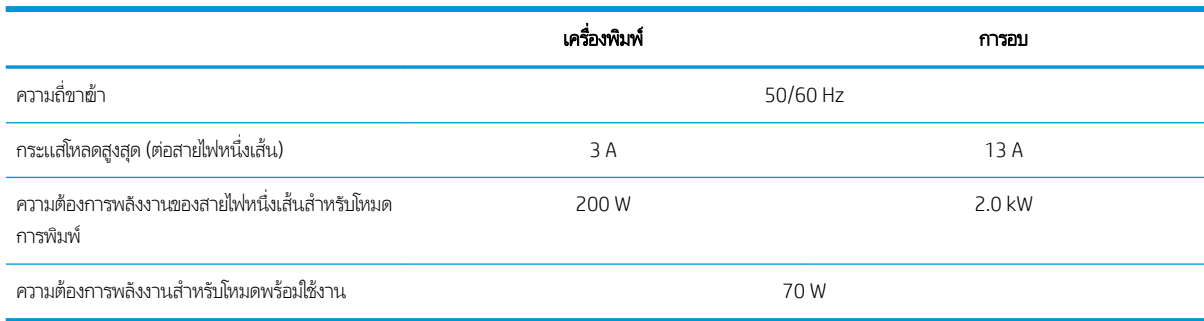

### ข้อมูลจำเพาะทางด้านระบบนิเวศน์

โปรดดูข้อมูลล่าสุดเกี่ยวกับข้อมูลจำเพาะด้านระบบนิเวศน์ของเครื่องพิมพ์ของคุณ ที่ <u><http://www.hp.com/></u> และค้นหา "Ecological Specifications"

### ข้อมูลจำเพาะด้านสภาพแวดล้อม

#### ตาราง 11-8 ข้อมูลจำเพาะด้านสภาพแวดล้อมของเครื่องพิมพ์

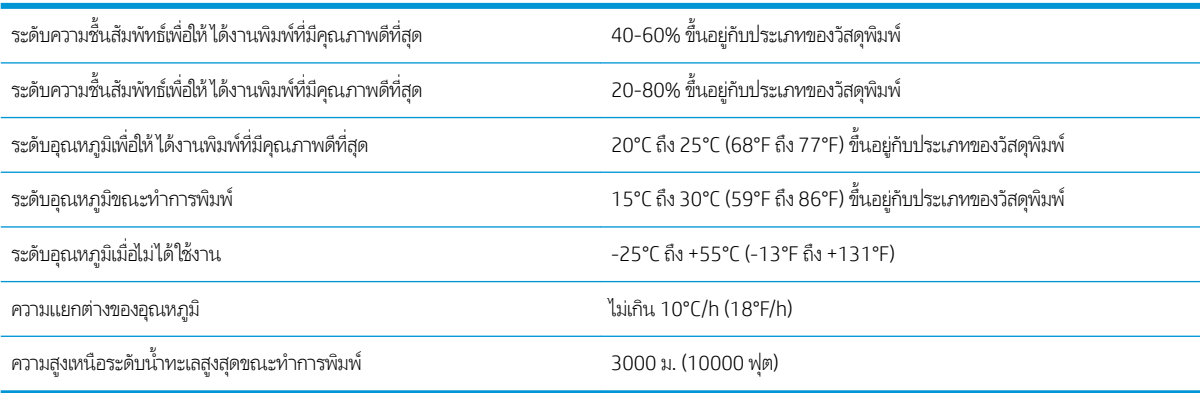

#### **หมายเหตุ:** เครื่องพิมพ์ต้องเก็ปไว้ในที่ร่ม

**หมายเหตุ:** ถ้าเครื่องพิมพ์หรือตลับหมึกมีการเคลื่อนย้ายจากที่ที่หนาวเย็นไปยังที่ร้อนชื้น น้ำ ส่วนต่างๆ ของเครื่องพิมพ์และตลับหมึก และอาจส่งผลให้หมึกรั่วซึมหรือเครื่องพิมพ์ทำงานไม่ปกติได้ในกรณีนี้ HP แน อย่างน้อย 3 ชั่วโมงก่อนเปิดเครื่องพิมพ์หรือติดตั้งตลับหมึก เห์

### ข้อมูลจำเพาะด้านเสียง

#### ตาราง 11-9 ข้อมูลจำเพาะด้านเสียงของเครื่องพิมพ์

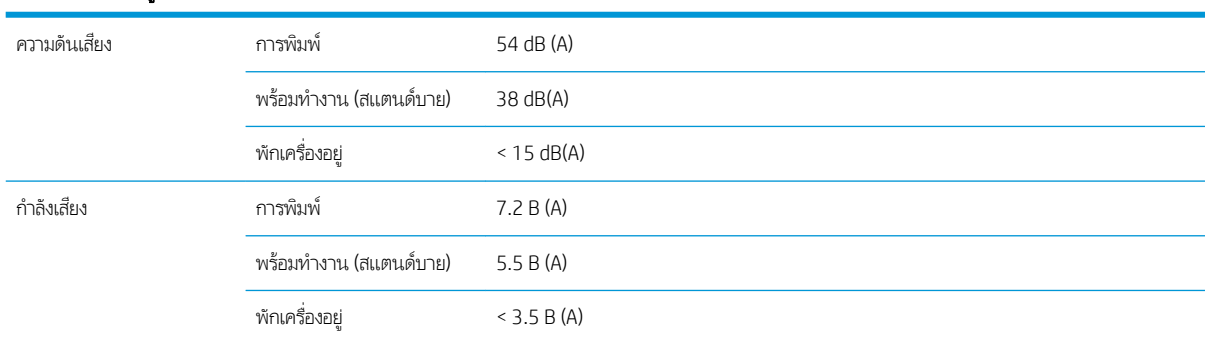

# A สรุปปัญหาการพิมพ์ทั่วไป

นี่คือตารางปัญหาทั่วไปและตัวแปรที่สามารถเปลี่ยนแปลงได้เพื่อแก้ ไขปัญหา และแสดงผลกระทบข้างเคียงบางประการที่อาจเกิดขึ้นได้ สำหรับรายละเอียดเพิ่มเติมในการแก้ ไขปัญหาใด ๆ โปรดดูบทที่เกี่ยวข้องในคู่มือนี้

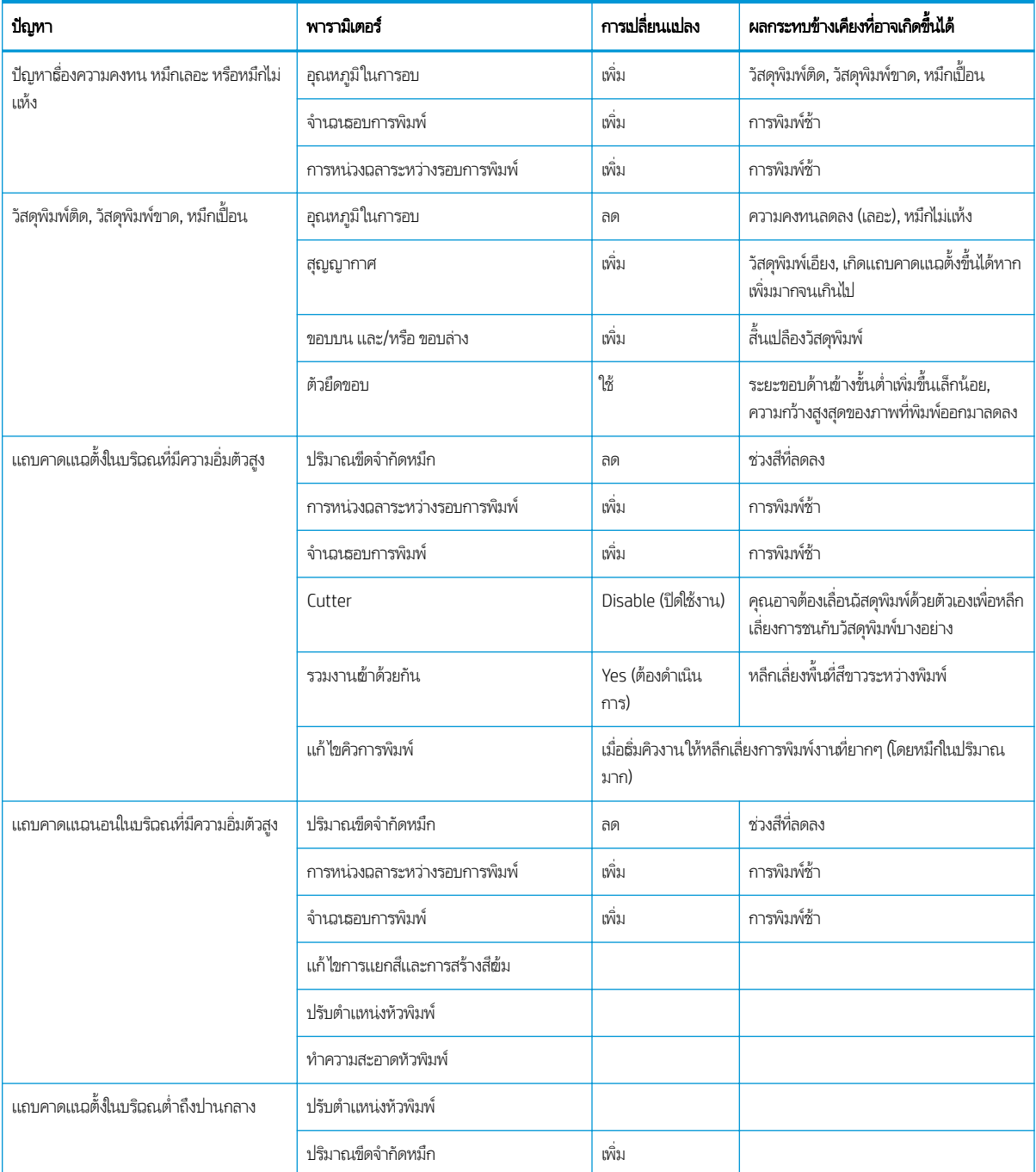

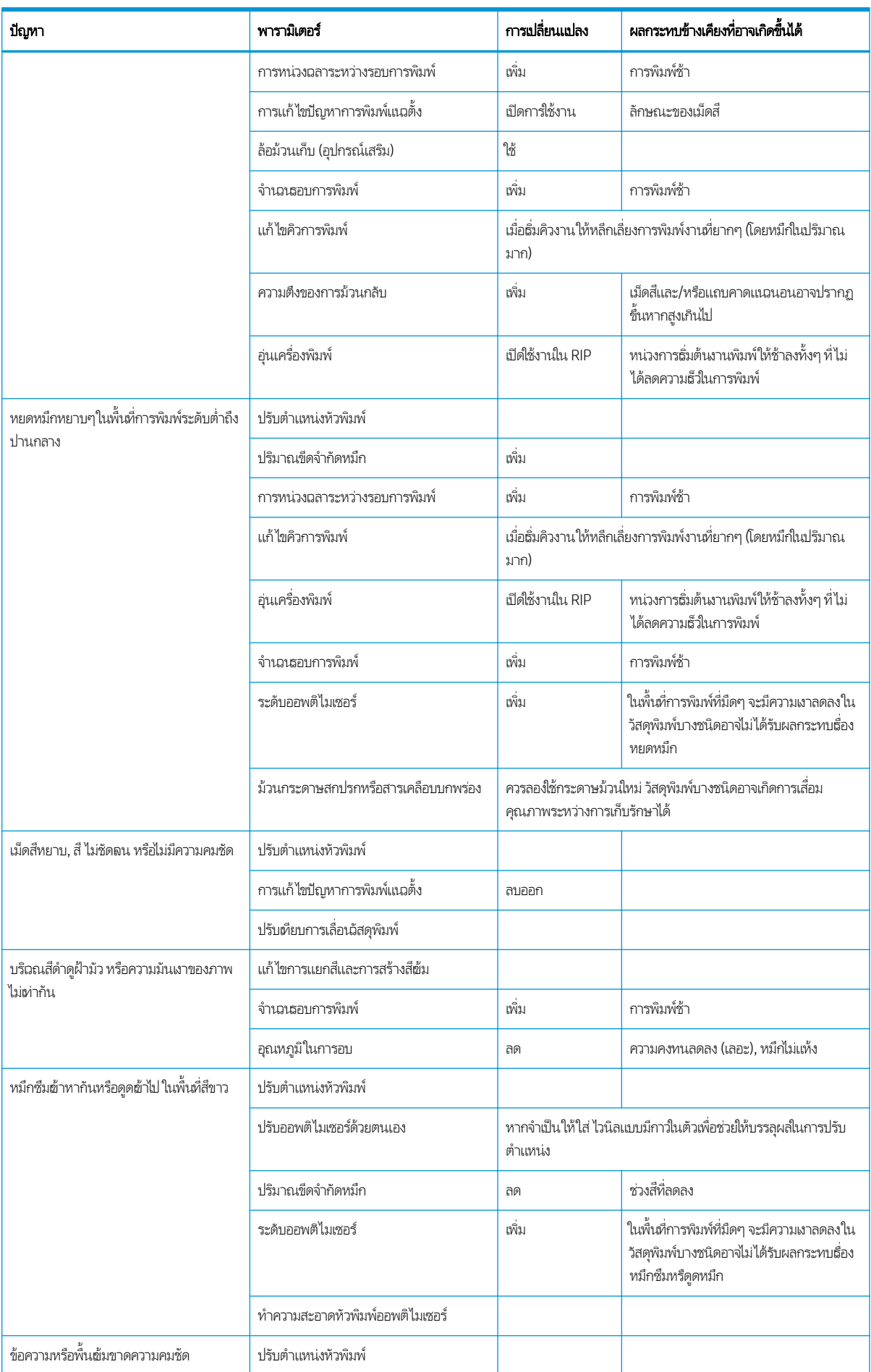

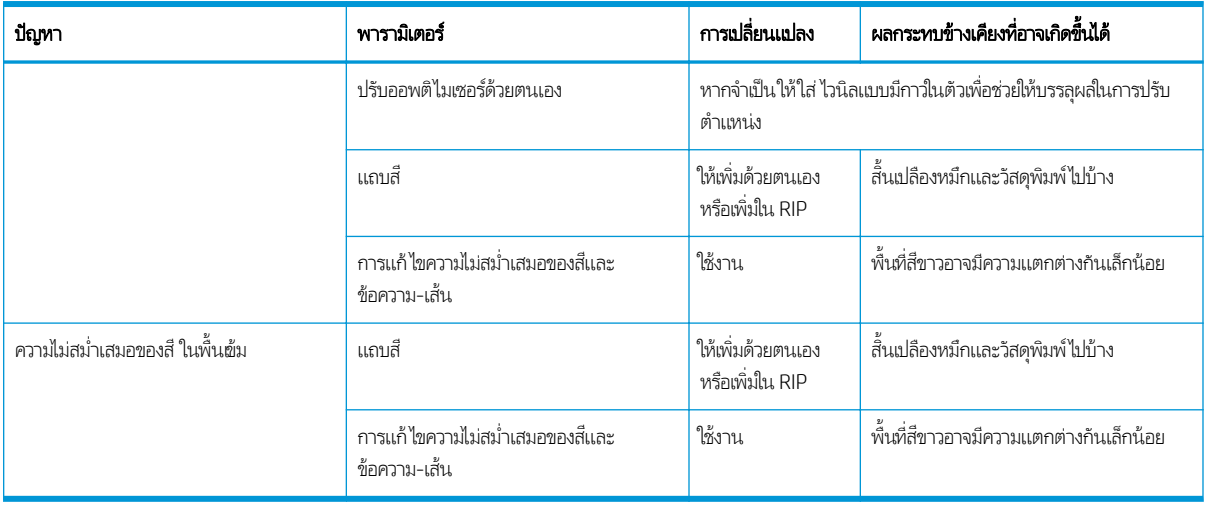

# อภ ิธานศัพท

#### **Cutter**

ส่วนประกอบเครื่องพิมพ์ที่เลื่อนจากซ้ายไปขวาของแผ่นธองเพื่อตัดวัสดุพิมพ์ ่

#### ESD

การคายประจุไฟฟ้าสถิตไฟฟ้าสถิตเป็นสิ่งปกติในชีวิตประจำวัน ซึ่งจะเกิดกระแสไฟฟ้าสถิตเมื่อสัมผัสประตูรถ หรือถูกับผ้า แม้ว่าไฟฟ้าสถิตที่ควบคุมได้จะ ่ มีการประยุกต์ใช้ประโยชน์ แต่การคายประจุไฟฟ้าสถิตที่ไม่มีการควบคุมจะทำให้เกิดอันตรายกับผลิตภัณฑ์อิเล็กทรอนิกส์ ดังนั้น เพื่อป้องกันอันตรายจึง ต้องมีการป้องกันไว้ส่วงหน้า เมื่อมีการติดตั้งผลิตภัณฑ์ หรือติดตั้งอุปกรณ์ที่ไวต่อ ESD อันตรายประเภทนี้อาจจะลดอายุขัยเฉลี่ยของอุปกรณ์ วิธีหนึ่งที่จะ ลด ESD ที่ควบคุมไม่ได้ และลดอันตรายคือ การสัมผัสส่วนของผลิตภัณฑ์ที่ติดกับพื้นดินส่วนนอก (ส่วนใหญ่จะเป็นส่วนที่เป็นโลหะ) ก่อนที่จะติดตั้ง ่ อุปกรณ์ที่ไวต่อ ESD (เช่น หัวพิมพ์ หรือตลับหมึก) หากต้องการลดการเกิดไฟฟ้าสถิตในธ่างกายของคุณ พย ่ เคลื่อนไหวร่างกายให้น้อยที่สุดเมื่อถืออุปกรณ์ที่ไวต่อ ESD ห ่

#### HDPE

โพลีเอทิลีนที่มีค่าความหนาแน่นสูง

#### I/O

้รับฆ้า/ส่งออก: คำนี้อธิบายถึงการส่งผ่านข้อมูลระหว่างอุปกรณ์หนึ่งและกับอีกอุปกรณ์หนึ่ง

#### ICC

International Color Consortium คือกลุ่มของบริษัทที่มีข้อตกลงเกี่ยวกับมาตรฐานทั่วไปสำหรับโปรไฟล์สี

#### IP แอดเดรส

ตัวระบุเฉพาะที่ระบุโหนดเฉพาะบนเครือข่าย TCP/IP ซึ่งประกอบด้วยตัวเลขสี่ชุดค้นด้วยจุด ่

#### LED

Light-Emitting Diode: อุปกรณ์กึ่งตัวนำที่ปล่อยแสงเมื่อได้รับการกระตุ้นทางไฟฟ้า

#### PC

โพลีคาร์บอเนต

#### PE

โพลีเอทิลีน

#### PET

โพลีเอทิลีนเทเรฟธาเลท (โพลีเอสเตอร)์

#### PLA

กรดโพลีแลȀติก

#### PP

โพลีโพรพิลีน

#### PVC

โพลิไวนิลȀลอไรด์

#### การชดเชยค่าการเลื่อนวัสดุพิมพ์

การปรับจำนวนการเลื่อนวัสดุพิมพ์เล็กน้อยระหว่างรอบการพิมพ์เพื่อชดเชยลักษณะของประเภทวัสดุพิมพ์ต่างๆ โดยปกติแล้ว เครื่องพิมพ์จะทำการปรับ โดยอัตโนมัติ แต่อาจจำเป็นต้องมีการปรับเทียปใหม่สำหรับวัสดพิมพ์ที่ไม่ได้รองรับโดย HP หรือสำหรับอุณหภูมิแวดล้อมหรือความชื้นที่ผิดปกติ การชดเชย ค่าการเลื่อนวัสดุพิมพ์ที่ไม่ถูกต้องอาจทำให้เกิดแถบเส้นน้อยกว่า 8 รอบการพิมพ์ หรือเกิดลักษณะเม็ดสีหยาบกับ 8 รอบการพิมพ์หรือมากกว่านั้น

#### การอบ

วัสดุพิมพ์ถูกทำให้ร้อนในพื้นที่การอบเพื่อทำให้น้ำหมึกเกาะตัวข้าด้วยกัน และทำให้เกิดฟิล์มพอลิเมอร์ซึ่งทำหน้าที่เป็นชั้นป้องกัน ในขณะเดียวกัน จะช่วย ูลบตัวทำละลายร่วมที่ยังเหลืออย่ออกจากงานพิมพ์ด้วย การอบมีความสำคัญอย่างยิ่งต่อความคงทนของภาพที่พิมพ์ อณหภมิการอบที่สงหรือต่ำจนเกินไป อาจทำให้คุณภาพการพิมพ์บกพร่อง

#### การไหลเวียนอากาศ

อากาศถูกเป่าผ่านบริฉณการพิมพ์เพื่อธ่งให้แห้งตัวเร็วขึ้น

#### ความดันสุญญากาศ

วัสดุพิมพ์จะถูกยึดไว้ให้แบนอยู่บนแผ่นธองโดยการดูดสุญญากาศ การดูดสุญญากาศที่มากหรือน้อยเกินไปอาจทำให้คุณภาพการพิมพ์บกพร่อง การดด สุญญากาศที่น้อยเกินไปยังอาจทำให้วัสดุพิมพ์ติดหรือทำให้หัวพิมพ์เสียได้

#### Ȁวามถกตู ้องของสี

ความสามารถในการพิมพ์สี ให้ตรงกับภาพต้นฉบับมากที่สุด โด แม่นยำ

#### ความสม่ำเสมอของสี

ความสามารถในการพิมพ์สีเดียวกันในงานพิมพ์หนึ่งๆ จากงานพิมพ์หนึ่งไปอีกงานพิมพ์หนึ่ง และจากเครื่องพิมพ์หนึ่งไปอีกเครื่องพิมพ์หนึ่ง

#### Ȁวามเข้มของหมึก

จำนวนหมึกที่พ่นลงบนวัสดุพิมพ์ต่อพื้นที่หน่วยหนึ่ง

#### ค่าล่วงหน้าของวัสดุพิมพ์

การต้งค่าล่วงหน้าของวัสดุพิมพ์ประกอบด้วย โปร่ไฟล์สี ICC ซึ่งอธิบายถึงลักษณะสีของวัสดุพิมพ์ และยังมีข้อมูลเกี่ยวกับลักษณะอื่นๆ (การต้งค่า RIP และ ่ เครื่องพิมพ์ เช่น อุณหภูมิในการทำให้แห้งและอุณหภูมิในการอบ แรงดันสุญญากาศ และการชดเชยค่าการเลื่อนวัสดุพิมพ์) แ ที่ไม่เกี่ยวข้องโดยตรงกับสื

#### ช่วงสี้

ช่วงของสี่และค่าความหนาแน่นซึ่งสามารถแสดงบนอุปกรณ์แสดงผล เช่น เครื่องพิมพ์ หรือจอภาพ ่

#### ตัวยึดขอบ

วัสดุโลหะที่ได้รับการออกเเบบมาเพื่อป้องกันไม่ให้ขอบของวัสดุพิมพ์กระดกขึ้นเมื่ออยู่ระหว่างการพิมพ์

#### รอบการพิมพ์

จำนวนรอบการพิมพ์จะเป็นตัวกำหนดว่าต้องการให้หัวพิมพ์พิมพ์งานลงบนพื้นที่เดียวกันของวัสดุพิมพ์กี่รอบ จำนวนรอบการพิมพ์ที่สูงขึ้นมีแนวโน้มที่จะ เพิ่มคุณภาพการพิมพ์และรักษาสภาพของการพิมพ์ แต่จะลดความเร็วของการพิมพ์ลง

#### รอยยน่

สภาพวัสดุพิมพ์ที่ไม่ราบธียบ แต่ยับย่นเป็นคลื่นเล็กน้อย ่

#### วัสดพิมพ์

วัสดุที่เเบนเเละบางซึ่งได้รับการออกเเบบมาสำหรับรับการพิมพ์ลงไป โดยผลิตขึ้นจากกระดาษหรือวัสดุอื่นๆ

#### สองทิศทาง

การพิมพ์สองทิศทางหมายความว่า หัวพิมพ์จะพิมพ์ในธะหว่างเคลื่อนที่ในสองทิศทาง การพิมพ์ในลักษณะนี้จะช่วยให้พิมพ์งานได้รวดเร็วขึ้น ่

#### สีซ้อนทำเ

ข้อผิดพลาดของคุณภาพการพิมพ์ที่เกิดขึ้นเมื่อหมึกเลอะบนวัสดุพิมพ์ซ้อนทับสีอื่นๆ ่

#### หมึกพิมพ์รวมตัวกัน

ข้อผิดพลาดของคุณภาพการพิมพ์ที่เกิดขึ้นเมื่อหยดหมึกเลอะอยู่บนวัสดุพิมพ์ในบริเวณที่มีสีเดียวกัน ่

#### หัวฉีด

รูเล็กๆ จำนวนมากในหัวพิมพ์ที่หมึกพ่นผ่านออกมาสู่วัสดุพิมพ์

#### หัวพิมพ์

ส่วนประกอบเครื่องพิมพ์ที่ถอดออกได้ซึ่งรับหมึกแต่ละสึหรือหลายๆ สีจากตลับหมึกที่เกี่ยวข้องและพ่นหมึกลงบนวัสดุพิมพ์ ผ่านกลุ่มหัวฉีด ่

#### เฟิร์มแวร์

ซอฟต์แวร์ที่ควบคุมการทำงานของเครื่องพิมพ์ของคุณ และเก็บกึ่งถาวรอยู่ในเครื่องพิมพ์ (สามารถปรับปรุง๋ได้)

#### แกนกลาง

แกนที่รองรับม้วนวัสดุพิมพ์ขณะที่กำลังพิมพ์

#### แท่งถ่วงน้ำหนัก

แท่งน้ำหนักทรงกระบอกที่สอดในม้วนวัสดุพิมพ์ซึ่งต้องใช้ควบคู่กับล้อม้วนเก็บ

#### แผนรอง ่

อุปกรณ์พื้นผิวธียบภายในเครื่องพิมพ์ที่วัสดุพิมพ์เคลื่อนที่ผ่านขณะมีการพิมพ์

#### แรงดึงด้านหลัง

แรงดึงไปทางด้านหลังซึ่งนำมาใช้กับวัสดุพิมพ์โดยแกนหมุนวัสดุพิมพ์ซึ่งต้องมีความสม่ำเสมอตลอดด้านกว้างของวัสดุพิมพ์ แรงดึงที่มากหรือน้อยเกินไป อาจทำให้วัสดุพิมพ์ผิดรูปและคุณภาพการพิมพ์บกพร่อง

# ดัชนี

#### E

Embedded Web Server [19](#page-24-0) การเข้าถึง [20](#page-25-0) ภาษา [21](#page-26-0) สถานะระบบหมึก [23](#page-28-0) ไม่สามารถข้าถึง [145](#page-150-0)

#### I

IP แอดเดรส [31](#page-36-0) IP แอดเดรส, ตั ้งȀาด่ ้วยตนเอง [145](#page-150-0) IPv6 [26](#page-31-0)

#### P

Printer Data Sharing Agreement [21](#page-26-0)

#### ก

การกลับสู่การตั้งค่าจากโรงงาน [13](#page-18-0) การกำหนดค่าเครือข่าย ขั้นสูง [27](#page-32-0) การควบคุมการใช้งาน (job accounting) [24](#page-29-0) การงอผิดรูป [72](#page-77-0) การซ่อมแซมด้วยตนเองโดยลูกค้า [37](#page-42-0) การดูแลรักษา, บริการ [139](#page-144-0) การตั้งค่า DHCP [30](#page-35-0) การตั้งค่า DNS [31](#page-36-0) การตั ้งȀา่ IPV6 [31](#page-36-0) การตั ้งȀา่ TCP/IP [29](#page-34-0) การต้้งค่าเซิร์ฟเวอร์พร็อกซี่ [32](#page-37-0) การติดตั้งซอฟต์แวร์ RIP [27](#page-32-0) การบริการดูแลรักษา [139](#page-144-0) การปรับการเลื่อนวัสดุพิมพ์ [96](#page-101-0) การปรับปรุงเฟิร์มแวร์ [140](#page-145-0) การปรับเทียบ สี [84](#page-89-0) การปรับเทียบสี [84](#page-89-0) การปรับให้ตรง [72](#page-77-0) การพิมพ์ข้อมูลบริการ [37](#page-42-0)

การพิมพช์ ้า [146](#page-151-0) การพิมพ์ที่ธัวขึ้น [84](#page-89-0) ่ การรักษาȀวามปลอดภัย [21](#page-26-0) การตั้งค่าเครือข่าย [32](#page-37-0) การรีสตาร์ทเครื่องพิมพ์ [35](#page-40-0) การเข้าถึงการȀวบȀมุ [21](#page-26-0) การเชื ่อมตออ่ ินเทอรเน์ ็ต [27](#page-32-0) การแก้ไขปัญหาเบื้องต้น [147](#page-152-0) การเชื่อมต่อเครื่องพิมพ์ ทั ่วไป [26](#page-31-0) วิธีการเชื่อมต่อ [25](#page-30-0) การเปิดและปิดเȀรื ่องพิมพ์ [34](#page-39-0) การธึยงต่อก้น ความสม่ำเสมอของสี [87](#page-92-0) การแก้ไขปัญหาเบื้องต้นเกี่ยวกับเครือข่าย [28](#page-33-0) การแจ้งข้อมลู ทางอีเมล [23](#page-28-0) การแจ้งเตือนทางอีเมล [23](#page-28-0) การโȀ้งผิดรูป [72](#page-77-0)

#### ข

ขนาด ิของวัสดุพิมพ์ (สูงสุดและต่ำสุด) [155](#page-160-0) ข้อควรระวัง [6](#page-11-0) ข้อควรระวังด้านความปลอดภัย [3](#page-8-0) ข้อมูลจำเพาะ กระแสไฟฟ้า [156](#page-161-0) ขนาดของวัสดุพิมพ์ [155](#page-160-0) ้ ความธั่วในการพิมพ์ [155](#page-160-0) ทางกายภาพ [156](#page-161-0) ระบบนิเวศน์ [157](#page-162-0) ระยะขอบ [156](#page-161-0) สภาพแวดล้อม [157](#page-162-0) หน่วยความจำ [156](#page-161-0) อุปกรณ์หมึก [155](#page-160-0)

ฮารดด์ ิสก์ [156](#page-161-0) เสยงี [157](#page-162-0) ข้อมูลจำเพาะของกระแสไฟฟ้า [156](#page-161-0) ข้อมูลจำเพาะของหน่วยความจำ [156](#page-161-0) ข้อมูลจำเพาะของฮาร์ดดิสก์ [156](#page-161-0) ข้อมูลจำเพาะด้านการใช้งาน [155](#page-160-0) ข้อมูลจำเพาะด้านสภาพแวดล้อม [157](#page-162-0) ข้อมูลจำเพาะด้านเสียง [157](#page-162-0) ข้อมูลจำเพาะทางกายภาพ [156](#page-161-0) ข้อมูลจำเพาะทางด้านระบบนิเวศน์ [157](#page-162-0)

#### Φ

ความปลอดภัยในการธิ่มพิมพ์งาน,ไม่ผ่าน [66](#page-71-0) Ȁวามลาช่ ้าในการพิมพ์ [17](#page-22-0) ความสว่างของแผงควบคุมด้านหน้า [13](#page-18-0) Ȁวามสงู [12](#page-17-0) ์ ความธัวในการพิมพ์ [155](#page-160-0) ความธัวในการเชื่อมต่อ [33](#page-38-0) คำเตือน [6](#page-11-0) คุณภาพงานพิมพ์, ปรับปรุง [91](#page-96-0) คุณสมบัติที่สำคัญของเครื่องพิมพ์ [2](#page-7-0) คู่มือ [3](#page-8-0) ค่าล่วงหน้าของวัสดุพิมพ์ [75](#page-80-0) HP Media Locator [77](#page-82-0) Ȁ้นหาแบบออนไลน์ [75](#page-80-0) ทั ่วไป [78](#page-83-0) ปรับเปลี ่ยน [79](#page-84-0) ลบ [83](#page-88-0) สร้าง [79](#page-84-0) เลียนแบบ [78](#page-83-0) เครื่องตัด ้ ปิดใช้งาน [84](#page-89-0) เครื่องตัดไม่ทำงาน [72](#page-77-0) เครื่องพิมพ์ การเȀลื ่อนที ่ [139](#page-144-0)

จัดเก็บ [139](#page-144-0) ทำความสะอาด [138](#page-143-0) เครื่องพิมพ์ [146](#page-151-0) เȀล็ดลับระบบหมึก [112](#page-117-0)

#### Ω

งานพิมพ์ภายใน [18](#page-23-0)

#### ฉ

ฉลาก, คำเตือน [6](#page-11-0) ฉลากความปลอดภัย [6](#page-11-0) ฉลากคำเตือน [6](#page-11-0)

#### ช

ช้อมูลจำเพาะ ้ด้านการใช้งาน [155](#page-160-0) เชื่อมต่อกับอินเทอร์เน็ต [27](#page-32-0)

#### ต

ตรวจสอบระบบไฟล์ [16](#page-21-0) ตลับซ่อมบำรุง ข้อมูลจำเพาะ [155](#page-160-0) เกี ่ยวกับ [109](#page-114-0) เปลี ่ยน [130](#page-135-0) ใส่ ไม่ได้ [133](#page-138-0) ตลับหมึก การดูแลรักษา [112](#page-117-0) การสั ่งซื ้อ [142](#page-147-0) ข้อมูลจำเพาะ [155](#page-160-0)  $\tilde{\eta}$ ไม่ใช่ของ HP  $\,$  [115](#page-120-0)  $\,$ ่ สถานะ [13](#page-18-0) เกี ่ยวกับ [108](#page-113-0) เติม [115](#page-120-0) เปลี ่ยน [112](#page-117-0) ใส่ ไม่ได้ [116](#page-121-0) ิ ตลับหมึกที่ ไม่ ใช่ของ HP [115](#page-120-0) ่ ตลับหมึกเติม [115](#page-120-0) ตัวยึดขอบ [54](#page-59-0) ตัวเลือกที่แผงควบคุมด้านหน้า การกลับสู่การตั้งค่าจากโรงงาน [13](#page-18-0) การตรวจสอบความถูกต้องแนวตั้ง [99](#page-104-0) การปรับ [82](#page-87-0) การปรับตำแหน่งหัวพิมพ์ด้วยตัวเอง [118](#page-123-0) การปรับตำแหน่งหัวพิมพ์อัตโนมัติ [117](#page-122-0) การปรับเทียบการเลื่อนวัสดุพิมพ์ [96](#page-101-0) การเลือกหนวย่ [13](#page-18-0) ข้อมูลเครือข่าย [145](#page-150-0)

งานพิมพ์ภายใน [18](#page-23-0) ี่ ช่วงเวลาสแตนด์บายการอบ [12](#page-17-0) ดูข้อมูลเครื่องพิมพ์ [36](#page-41-0) ตรวจสอบระบบไฟล์ [16](#page-21-0) ตัวเลือกวันที ่และเวลา [12](#page-17-0) ถอด [56](#page-61-0) ถอดม้วนวัสดุพิมพ์ [56](#page-61-0) ทำความสะอาดหัวพิมพ์ [117](#page-122-0) บันทึกเȀรื ่องพิมพ์ [153](#page-158-0) ปรับการเลื่อนวัสดุพิมพ์ [82](#page-87-0),[97](#page-102-0) ปรับปรุงเฟิร์มเเวร์ [141](#page-146-0) พิมพ์การกำหนดค่าการเชื่อมต่อพิมพ์ [147](#page-152-0) ฟีดและตัด [66](#page-71-0) ภาษา [12](#page-17-0) ระดับเสียงของลำโพง [13](#page-18-0) ระยะขอบบนพิเศษ [18,](#page-23-0) [70,](#page-75-0) [71](#page-76-0) ระยะขอบล่างพิเศษ [18,](#page-23-0) [70,](#page-75-0) [71](#page-76-0) ระยะเวลารอของโหมดพักเครื่อง [11](#page-16-0),13 รายงานการใช้งานการพิมพ์ [19](#page-24-0) รีเซ็ตรหัสผ่าน EWS [21](#page-26-0) ล้อม้วนเก็บ [58,](#page-63-0) [65](#page-70-0) วิซาร์ดการเชื่อมต่อ [27,](#page-32-0)[147](#page-152-0) เȀรื ่องตัด [72](#page-77-0), [84](#page-89-0) เปลี่ยนชุดทำความสะอาดหัวพิมพ์ [130](#page-135-0) เปลี ่ยนตลับบรรจุหมึก [113](#page-118-0) เปลี ่ยนหัวพิมพ์ [119](#page-124-0) เปิดใช้งานล้อม้วนเก็บ [72](#page-77-0) เปิดใช้งานวัสดุพิมพ์ที่มีหน้าแคบ [49](#page-54-0), [52](#page-57-0) เลือกȀวามȀมชัดของหน้าจอ [13](#page-18-0) เลือกȀวามสงู [12](#page-17-0) ี เสียงเตือน [13](#page-18-0) แก้ไขการกำหนดค่า [145](#page-150-0) ใช้งาน EWS [145](#page-150-0) ใส่ [49](#page-54-0) ่ ใส่ม้วนวัสดุพิมพ์ [49](#page-54-0) ตำแหน่งขอบ, เปลี่ยน [65](#page-70-0) ตำแหน่งขอบด้านขวา, เปลี่ยน [65](#page-70-0)

#### ถ

แถบเข้ารหัส ทำความสะอาด [135](#page-140-0)

#### บ

บริการให้ความช่วยเหลือ ศูนย์บริการลูกค้าของ HP [36](#page-41-0) ้บริการให้ความช่วยเหลือทางโทรศัพท์ [36](#page-41-0) บัญชี [24](#page-29-0) บันทึกเȀรื ่องพิมพ์ [153](#page-158-0)

#### ป

ปัญหาการสื่อสาร [147](#page-152-0) ปัญหาการใส่วัสดุพิมพ์ [67](#page-72-0) ปัญหาต่างๆ เกี่ยวกับคุณภาพการพิมพ์ การเรียงต่อกัน [104](#page-109-0) การแก้ไขข้อȀวาม-เส้น [100](#page-105-0) ความไม่สม่ำเสมอของสี [100](#page-105-0) ตำแหน่งของสีไม่ถูกต้อง [100](#page-105-0) ทั ่วไป [91](#page-96-0) บริเวณสีดำดูฝ้ามัว [101](#page-106-0) ผิดขนาด [103](#page-108-0) พื้นที่การพิมพ์ที่ไม่สม่ำเสมอ [102](#page-107-0) ลักษณะเม็ดสี่หยาบ [97](#page-102-0) หมึกเปื ้อน [102](#page-107-0) หมึกเลอะ [103](#page-108-0) หมึกไม่แห้ง [103](#page-108-0) แถบคาดแนวตั้ง [99](#page-104-0) แถบคาดแนวนอน [98](#page-103-0) เปิด/ปิดเสียงเตือน [13](#page-18-0) โปรโตคอล, เครือข่าย [29](#page-34-0) โปรไฟล์ICC [87](#page-92-0) โปรไฟลส์ ี [87](#page-92-0)

#### ผ

ผังตรวจสอบการเลื่อนวัสดุพิมพ์ [96](#page-101-0) แผงควบคุมด้านหน้า [10](#page-15-0) ภาษา [12](#page-17-0) แผนรอง ่ ทำความสะอาด [136](#page-141-0)

#### ภ

ภาษา [12](#page-17-0)

#### ม

้มมมองด้านหน้า [8](#page-13-0) ่มมมองด้านหลัง [9](#page-14-0) ไม่ผ่านความปลอดภัยในการธิ่มพิมพ์งาน [66](#page-71-0) ไมม่ ีDHCP [145](#page-150-0)

#### ย

ยินดีต้อนรับสู่เครื่องพิมพ์ของคุณ [2](#page-7-0)

#### ร

รหัส QR [3](#page-8-0)

รหัสข้อผิดพลาดบนแผงȀวบȀมดุ ้านหน้า [148](#page-153-0) ระดับเสียงของลำโพง [13](#page-18-0) ระบบเครือข่าย การตั้งค่าการรักษาความปลอดภัย [32](#page-37-0) ความเร็วในการเชื่อมต่อ [33](#page-38-0) โปรโตȀอล [29](#page-34-0) ระยะขอบ การเปลี ่ยน [18](#page-23-0) ข้อมูลจำเพาะ [156](#page-161-0) ระยะเวลารอของโหมดพักเครื่อง [12](#page-17-0) รางแคร่ ทำความสะอาดและหล่อลื่น [133](#page-138-0)

#### χ

ลักษณะเม็ดสี่หยาบ [97](#page-102-0) ล้อบ้านเก็บ การใช้ [57](#page-62-0) ติด [73](#page-78-0) ิมอเตอร์ [9](#page-14-0) ไม่หมุน [73](#page-78-0)

#### ว

วันที ่และเวลา [12](#page-17-0) วัสดุพิมพ์ การขยายตัว [71](#page-76-0) การงอผิดรูป [72](#page-77-0) การจัดเก็บ [66](#page-71-0) การติดตามȀวามยาว [66](#page-71-0) การหดตัว [71](#page-76-0) การเลื ่อน [96](#page-101-0) การแสดงข้อมลู [65](#page-70-0) การใส่วัสดุพิมพ์ด้วยตัวเองที่ขอแนะนำ [52](#page-57-0) Ȁวามกว้าง, เปลี ่ยน [65](#page-70-0) คำแนะนำ [39](#page-44-0) ตรวจสอบเส้นทาง [68](#page-73-0) ตัวยึดขอบ [54](#page-59-0) ตำแหน่งขอบ, เปลี่ยน [65](#page-70-0) ติด [68](#page-73-0) ติด, ล้อม้วนเก็บ [73](#page-78-0) ถอด [56](#page-61-0) ประเภท [40](#page-45-0) ผิดตำแหน่ง [67](#page-72-0) ฟีดและตัด [66](#page-71-0) ภาพรวม [39](#page-44-0) มีรอยยับ [70](#page-75-0)

#### ศ

ศูนย์บริการลูกค้า [36](#page-41-0) ศูนย์บริการลูกค้าของ HP [36](#page-41-0)

#### ส

สถานะระบบหมึก [23](#page-28-0) สถานะเครื่องพิมพ์ [17,](#page-22-0) [23](#page-28-0) สถิติการใช้งานเครื่องพิมพ์ [24](#page-29-0) สั ่งซื ้อ ชุดทำความสะอาดหัวพิมพ์ [143](#page-148-0) ตลับหมึก [142](#page-147-0) หัวพิมพ์ [142](#page-147-0) อุปกรณ์เสริม [143](#page-148-0) ส่วนประกอบต่างๆ ของเครื่องพิมพ์ [8](#page-13-0) ส่วนประกอบที่สำคัญของเครื่องพิมพ์ [8](#page-13-0) ใส่วัสดุพิมพ์ไม่ได้ [67](#page-72-0)

#### ห

่ หน่วยการวัด [13](#page-18-0) หมายเลขโทรศัพท์ [36](#page-41-0) หัวพิมพ์ การทำความสะอาดขั้วต่อไฟฟ้า [126](#page-131-0) การสั ่งซื ้อ [142](#page-147-0) ก้คืน [116](#page-121-0) ข้อมูลจำเพาะ [155](#page-160-0) ติดตั ้งใหม่ [119](#page-124-0) ทำความสะอาด [116](#page-121-0) ปรับตำแหน่ง [117](#page-122-0) ผังแสดงสถานะ [92](#page-97-0) ผังแสดงสถานะการปรับตำแหน่ง [95](#page-100-0) พล็อตตรวจสอบออพติไมเซอร์ [92](#page-97-0) สถานะ [15](#page-20-0) เกี ่ยวกับ [109](#page-114-0) เปลี ่ยน [119](#page-124-0) ใส่ ไม่ได้ [125](#page-130-0) โหมดปลอดภัย [110](#page-115-0)

#### Ϗ

ออพติไมเซอร์ เกี ่ยวกับ [108](#page-113-0) อปกรณ์เสริม สั ่งซื ้อ [143](#page-148-0) เอกสาร [3](#page-8-0) ู แอปพลิเคชันหยุดกลางคัน [146](#page-151-0)